# Polyspace® Code Prover™ Release Notes

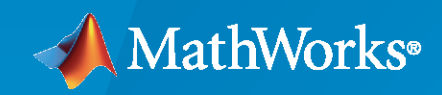

 $\circledR$ 

#### **How to Contact MathWorks**

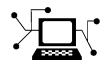

Latest news: [www.mathworks.com](https://www.mathworks.com)

Sales and services: [www.mathworks.com/sales\\_and\\_services](https://www.mathworks.com/sales_and_services)

User community: [www.mathworks.com/matlabcentral](https://www.mathworks.com/matlabcentral)

Technical support: [www.mathworks.com/support/contact\\_us](https://www.mathworks.com/support/contact_us)

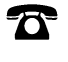

 $\sum$ 

Phone: 508-647-7000

#### The MathWorks, Inc. 1 Apple Hill Drive Natick, MA 01760-2098

*Polyspace® Code Prover™ Release Notes*

© COPYRIGHT 2013–2021 by The MathWorks, Inc.

The software described in this document is furnished under a license agreement. The software may be used or copied only under the terms of the license agreement. No part of this manual may be photocopied or reproduced in any form without prior written consent from The MathWorks, Inc.

FEDERAL ACQUISITION: This provision applies to all acquisitions of the Program and Documentation by, for, or through the federal government of the United States. By accepting delivery of the Program or Documentation, the government hereby agrees that this software or documentation qualifies as commercial computer software or commercial computer software documentation as such terms are used or defined in FAR 12.212, DFARS Part 227.72, and DFARS 252.227-7014. Accordingly, the terms and conditions of this Agreement and only those rights specified in this Agreement, shall pertain to and govern the use, modification, reproduction, release, performance, display, and disclosure of the Program and Documentation by the federal government (or other entity acquiring for or through the federal government) and shall supersede any conflicting contractual terms or conditions. If this License fails to meet the government's needs or is inconsistent in any respect with federal procurement law, the government agrees to return the Program and Documentation, unused, to The MathWorks, Inc.

#### **Trademarks**

MATLAB and Simulink are registered trademarks of The MathWorks, Inc. See [www.mathworks.com/trademarks](https://www.mathworks.com/trademarks) for a list of additional trademarks. Other product or brand names may be trademarks or registered trademarks of their respective holders.

#### **Patents**

MathWorks products are protected by one or more U.S. patents. Please see [www.mathworks.com/patents](https://www.mathworks.com/patents) for more information.

# **Contents**

#### **[R2021b](#page-18-0)**

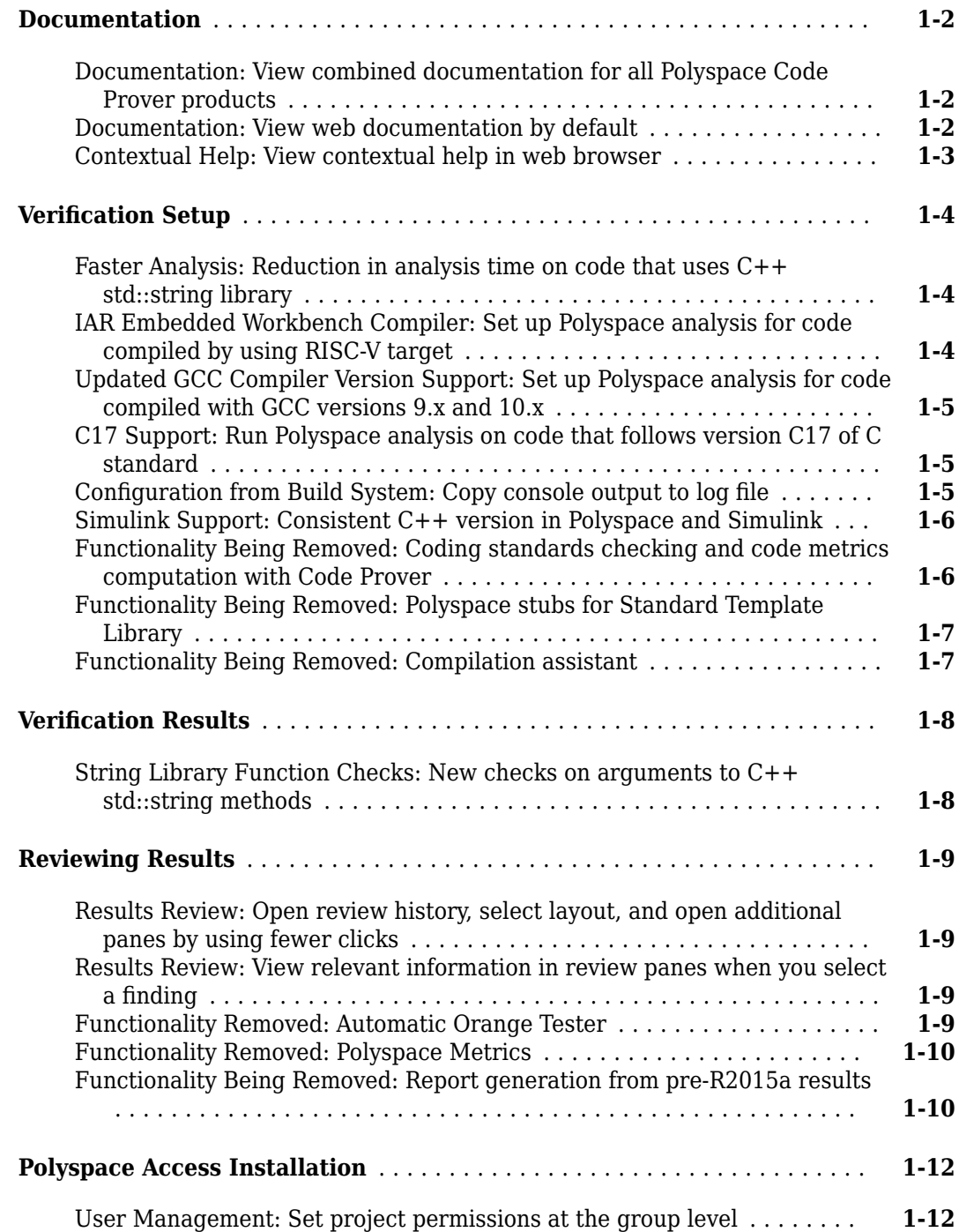

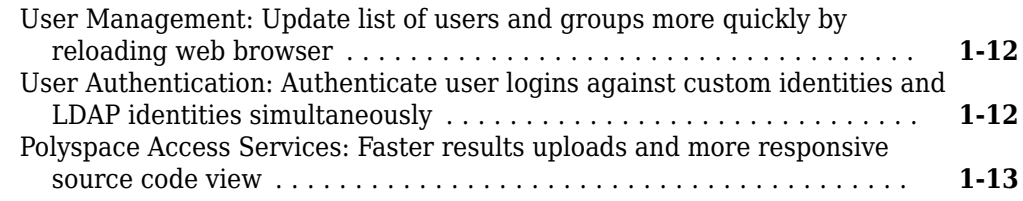

#### **[R2021a](#page-32-0)**

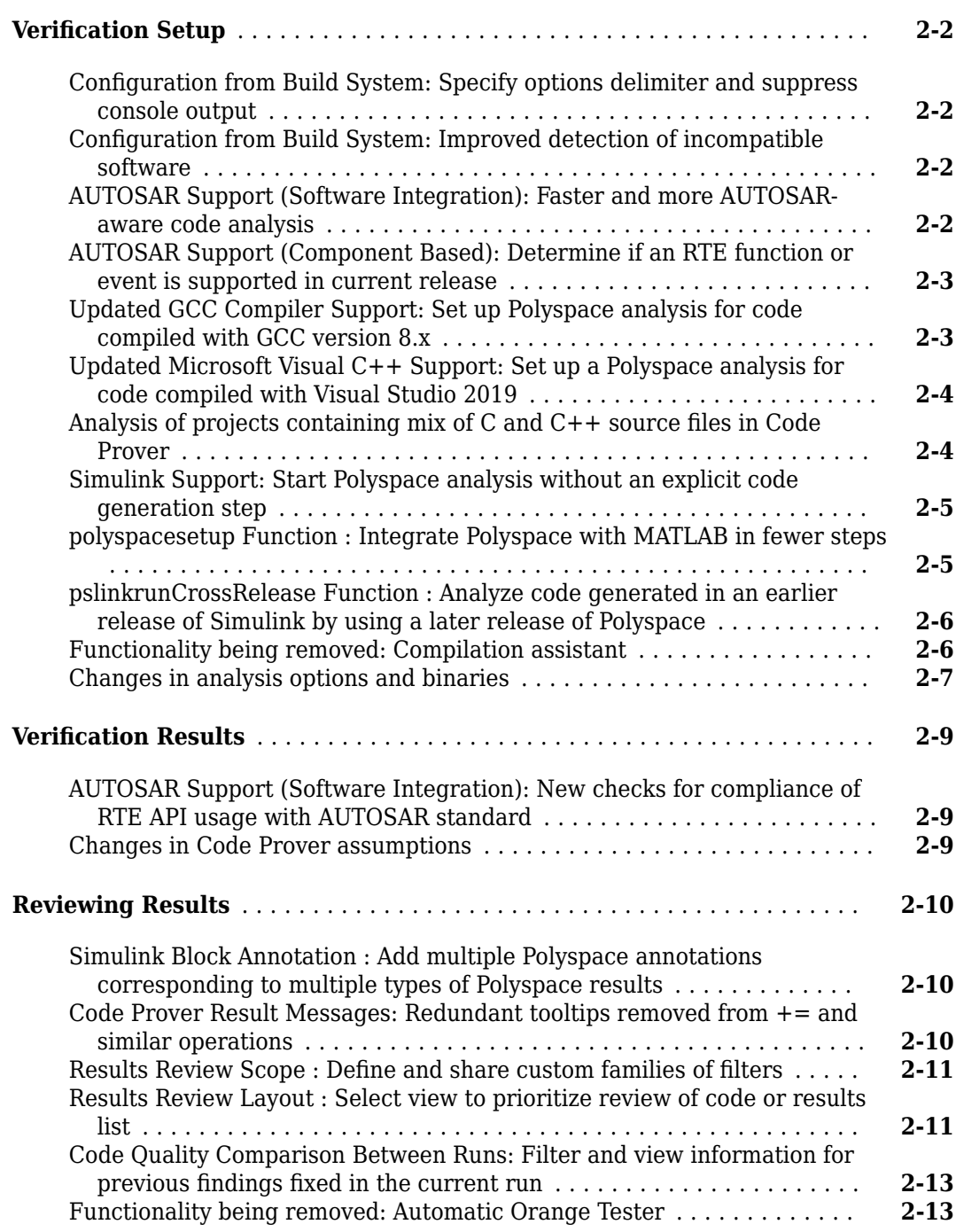

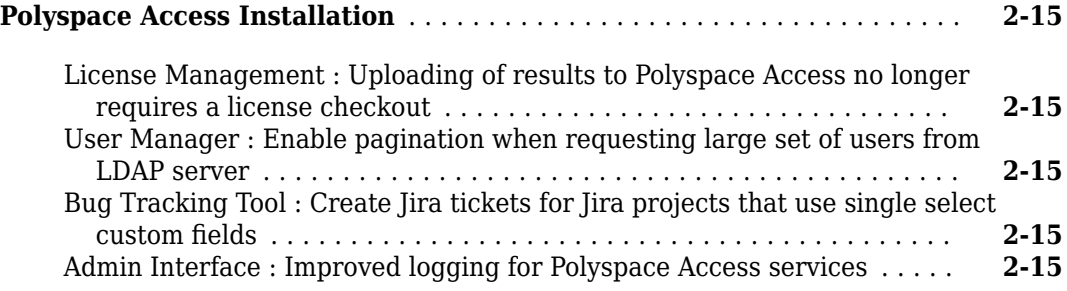

#### **[R2020b](#page-48-0)**

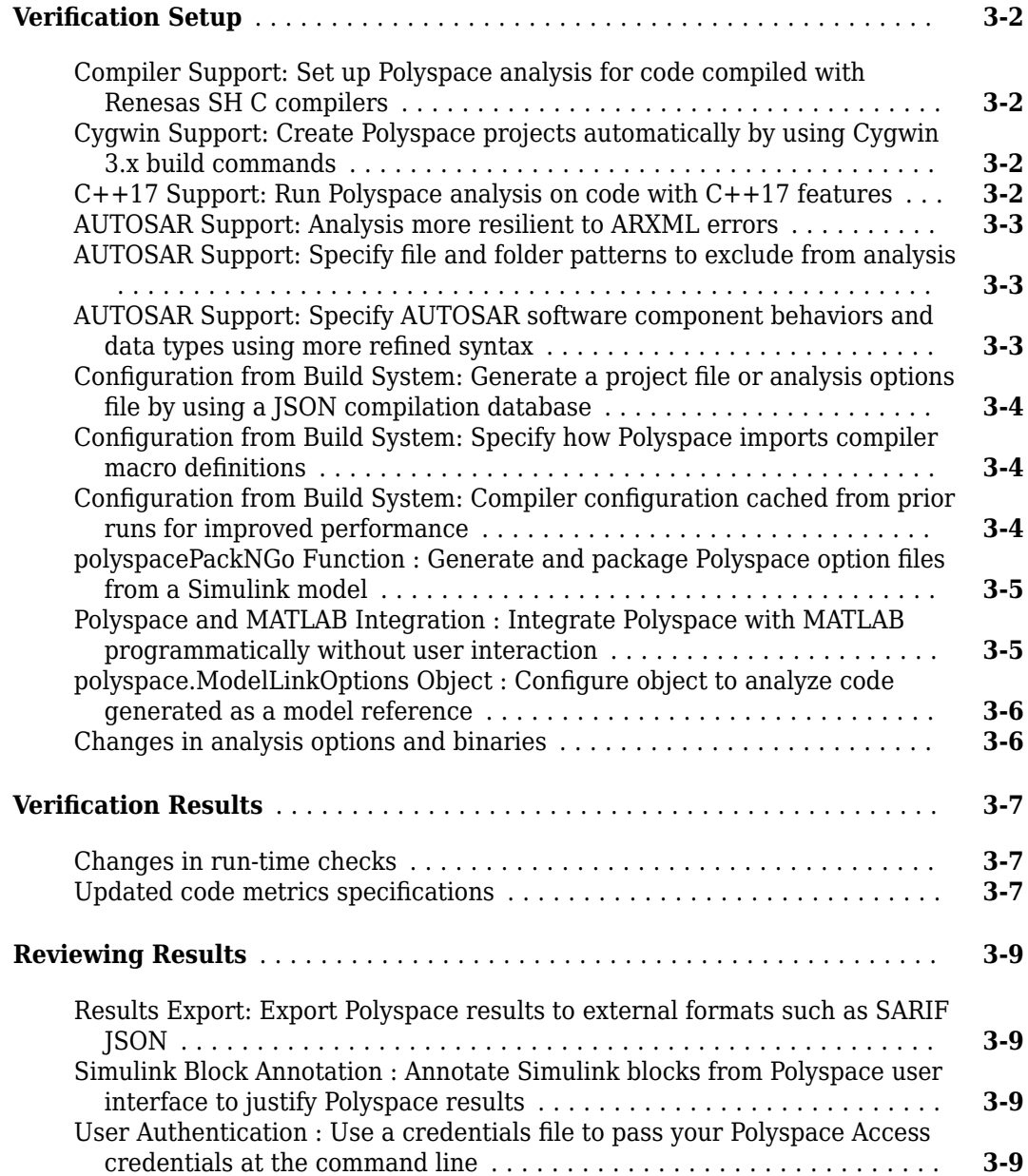

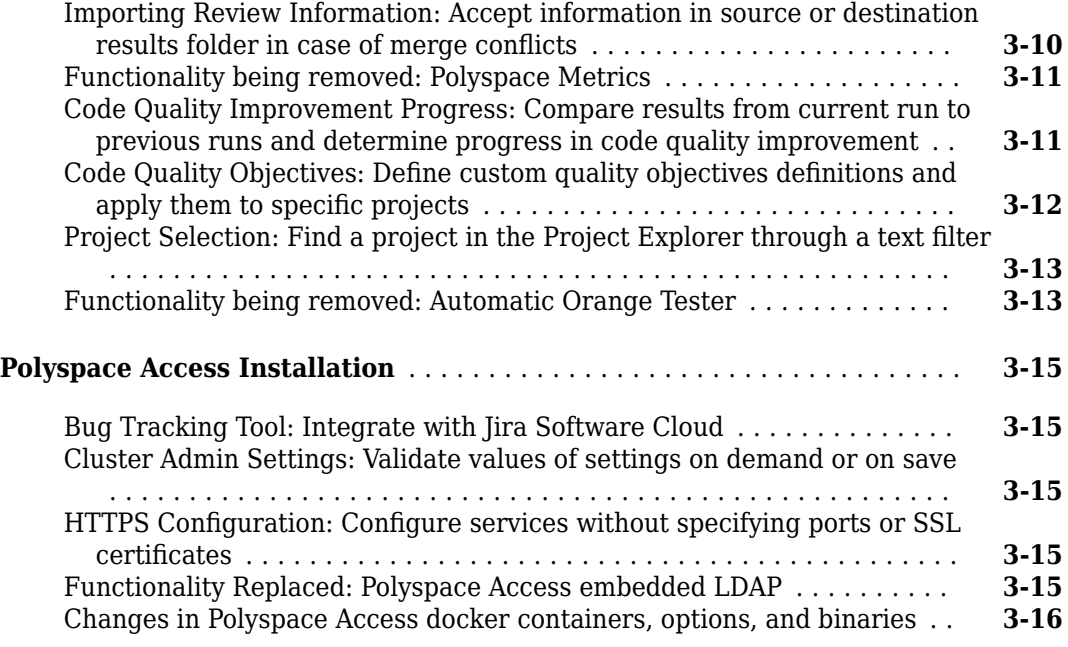

#### **[R2020a](#page-66-0)**

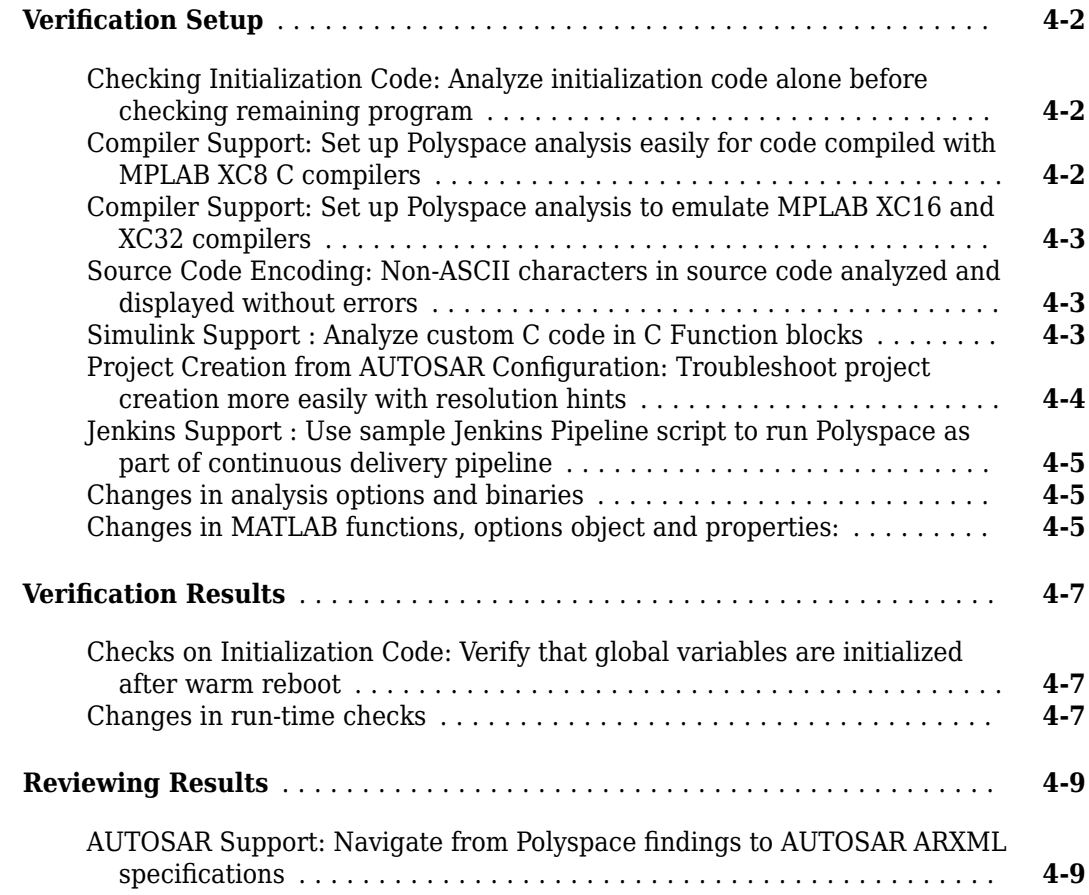

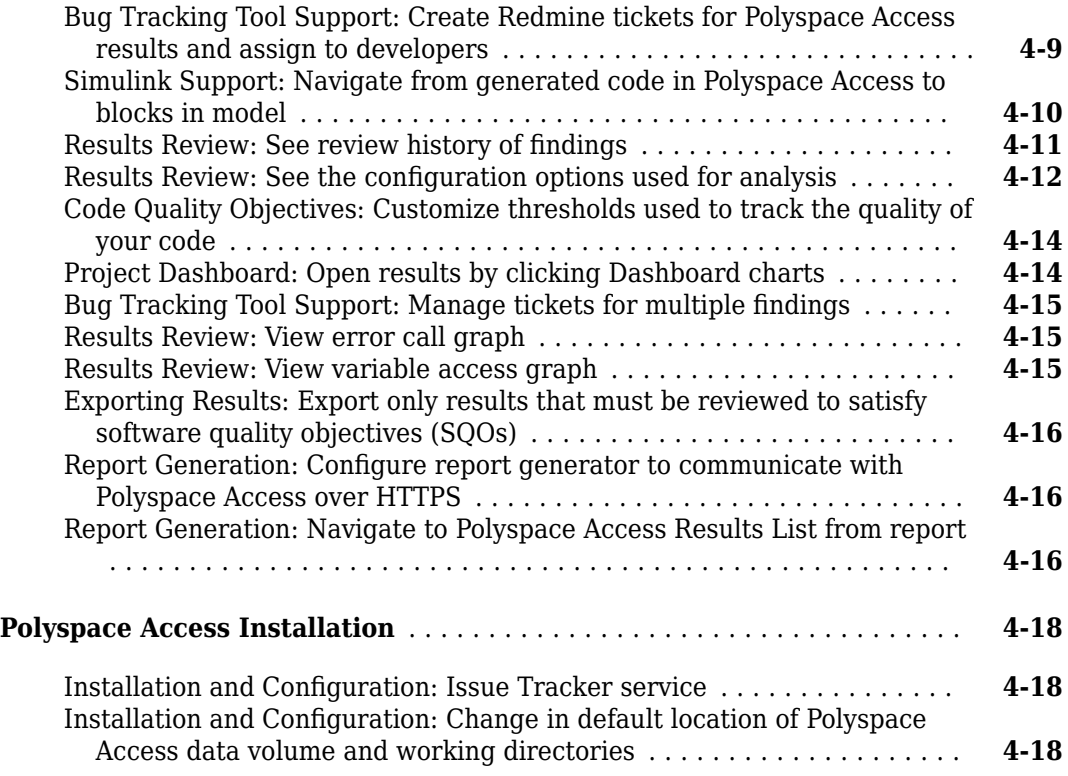

#### **[R2019b](#page-84-0)**

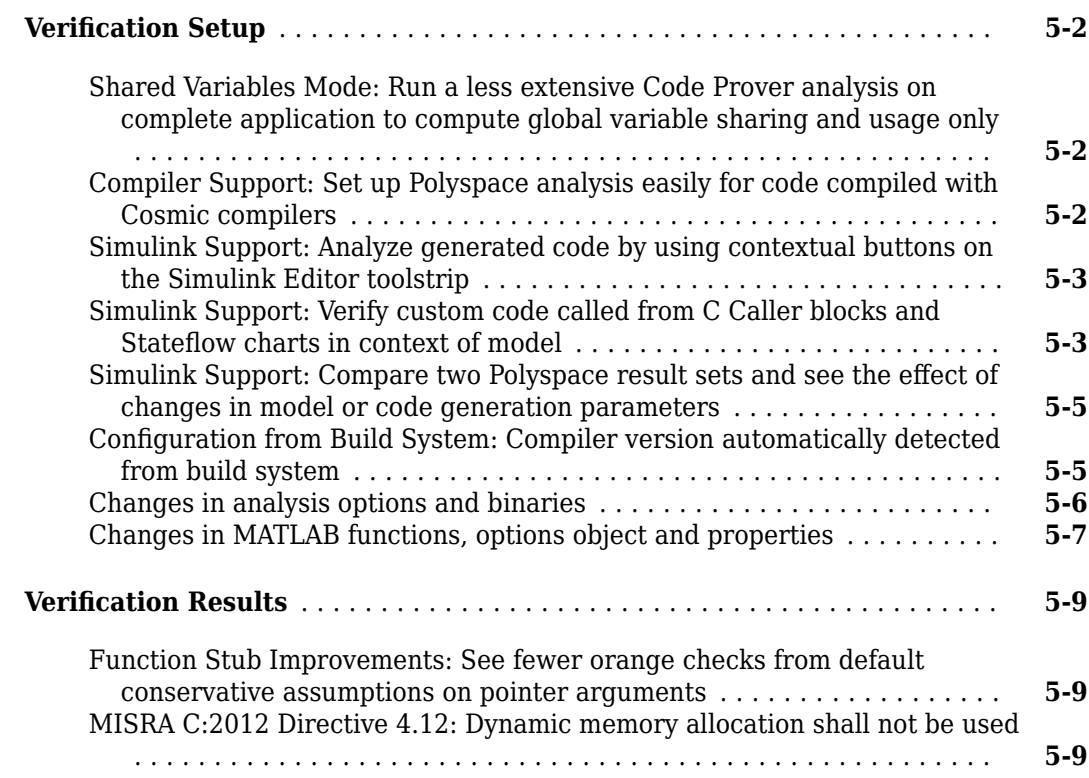

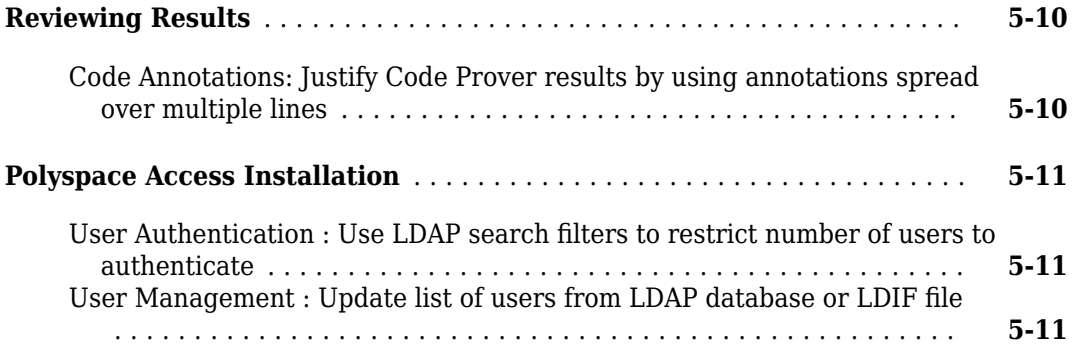

#### **[R2019a](#page-96-0)**

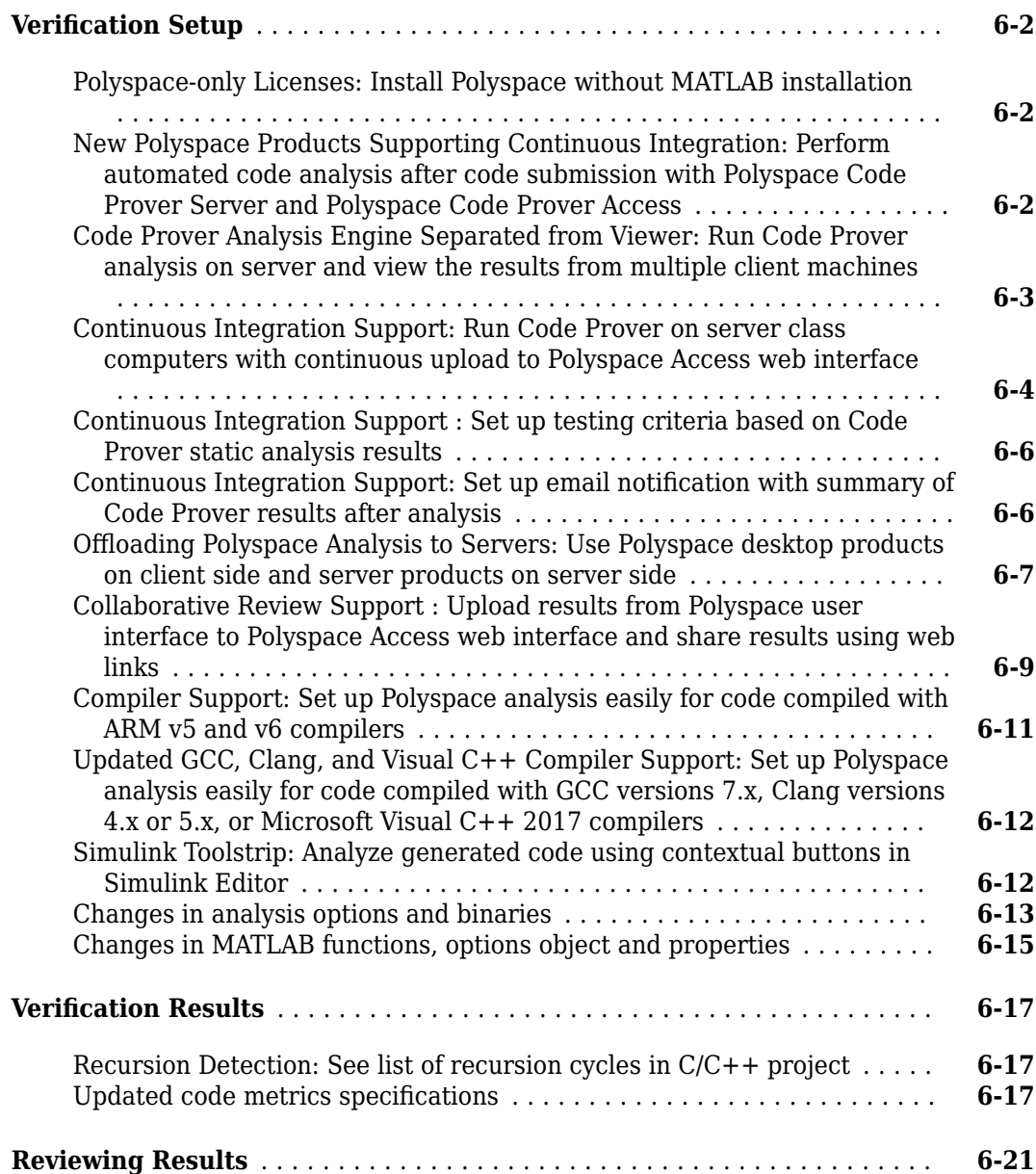

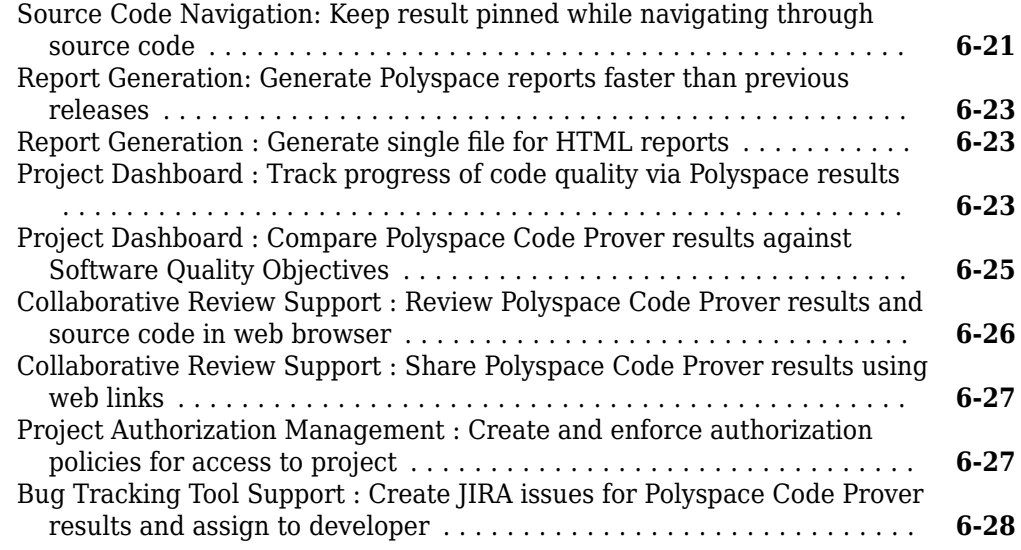

#### **[R2018b](#page-126-0)**

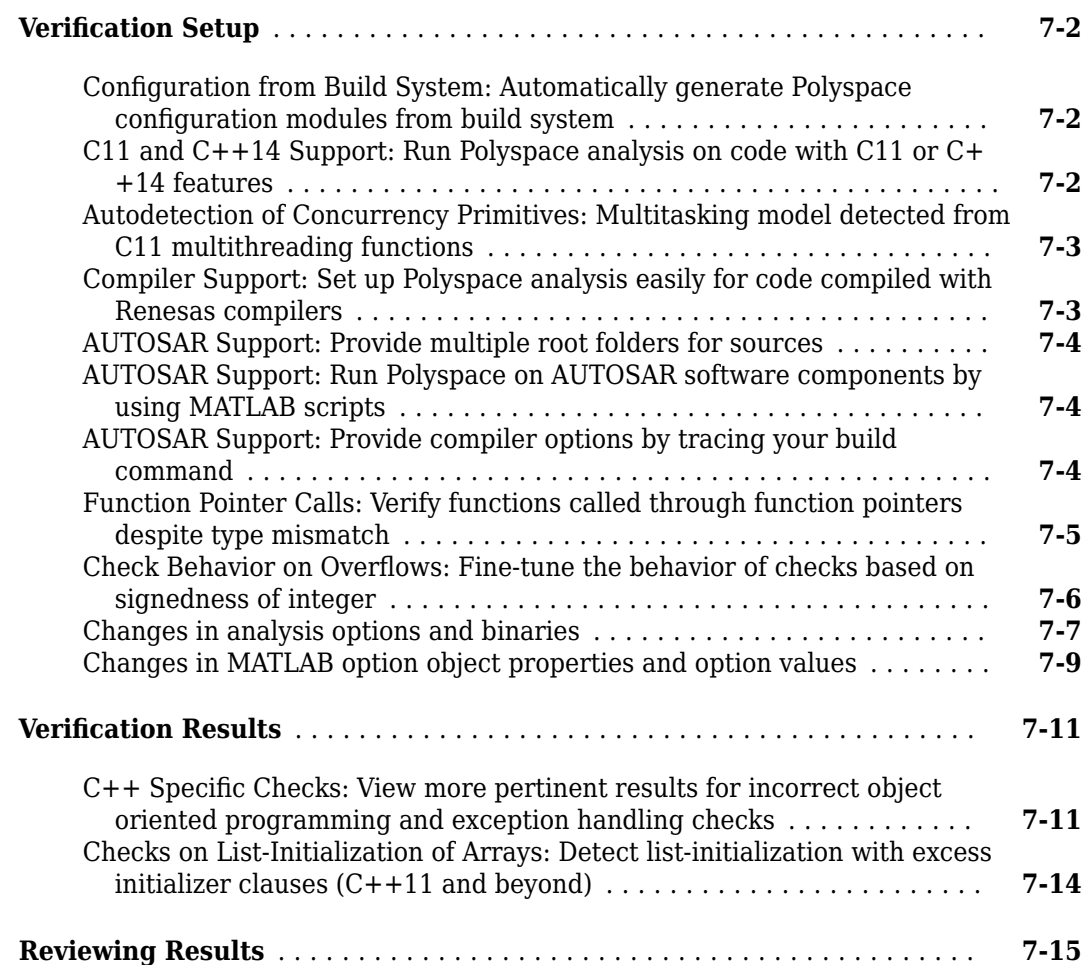

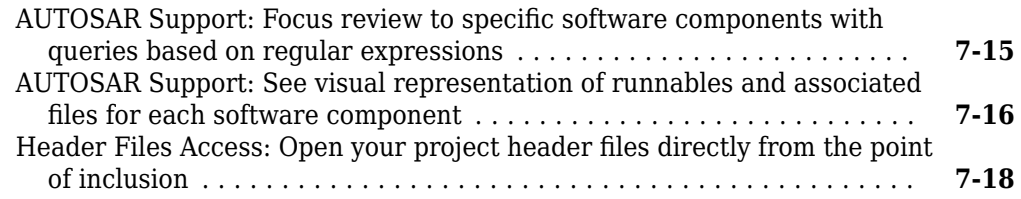

#### **[R2018a](#page-144-0)**

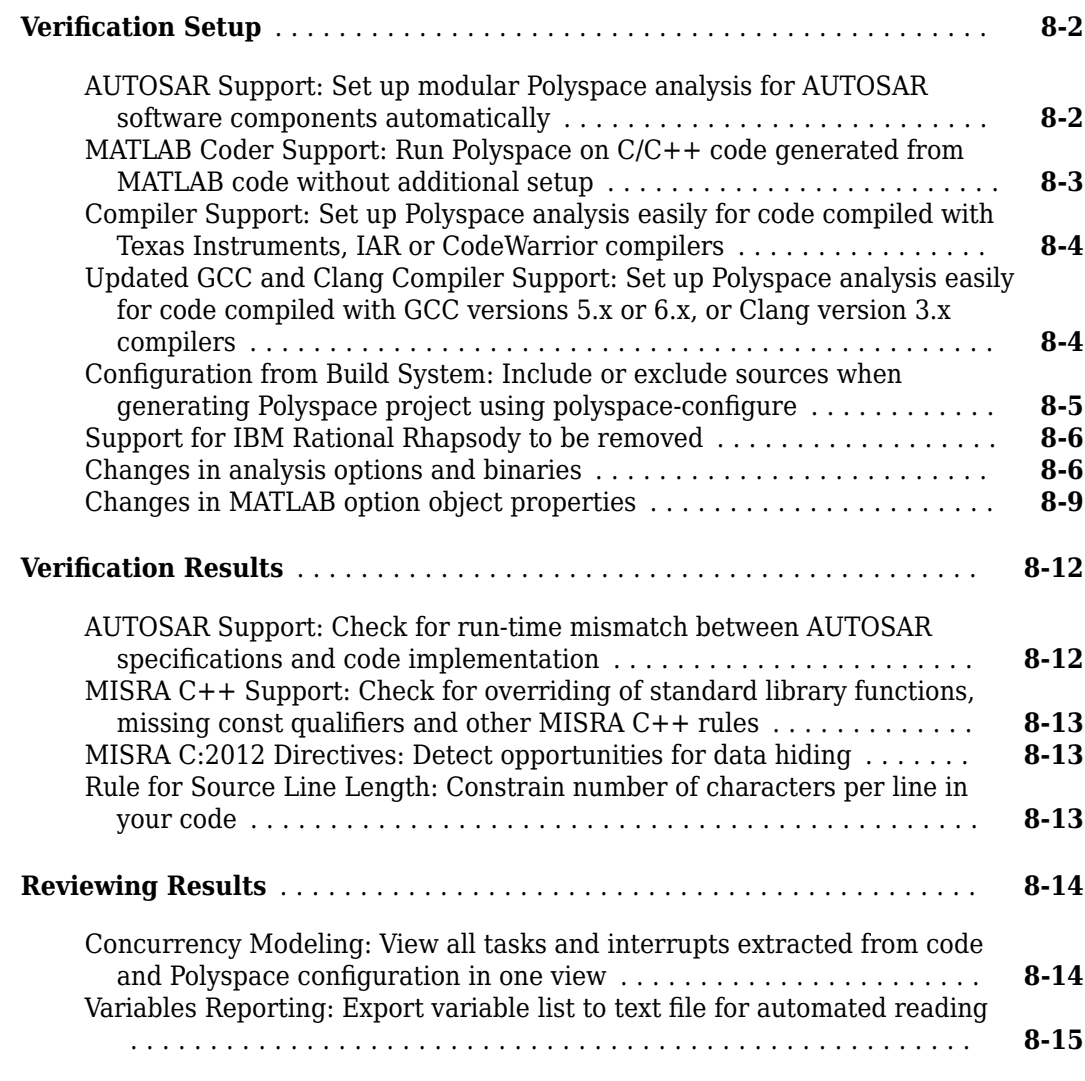

#### **[R2017b](#page-160-0)**

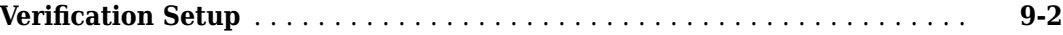

 $\overline{\phantom{a}}$ 

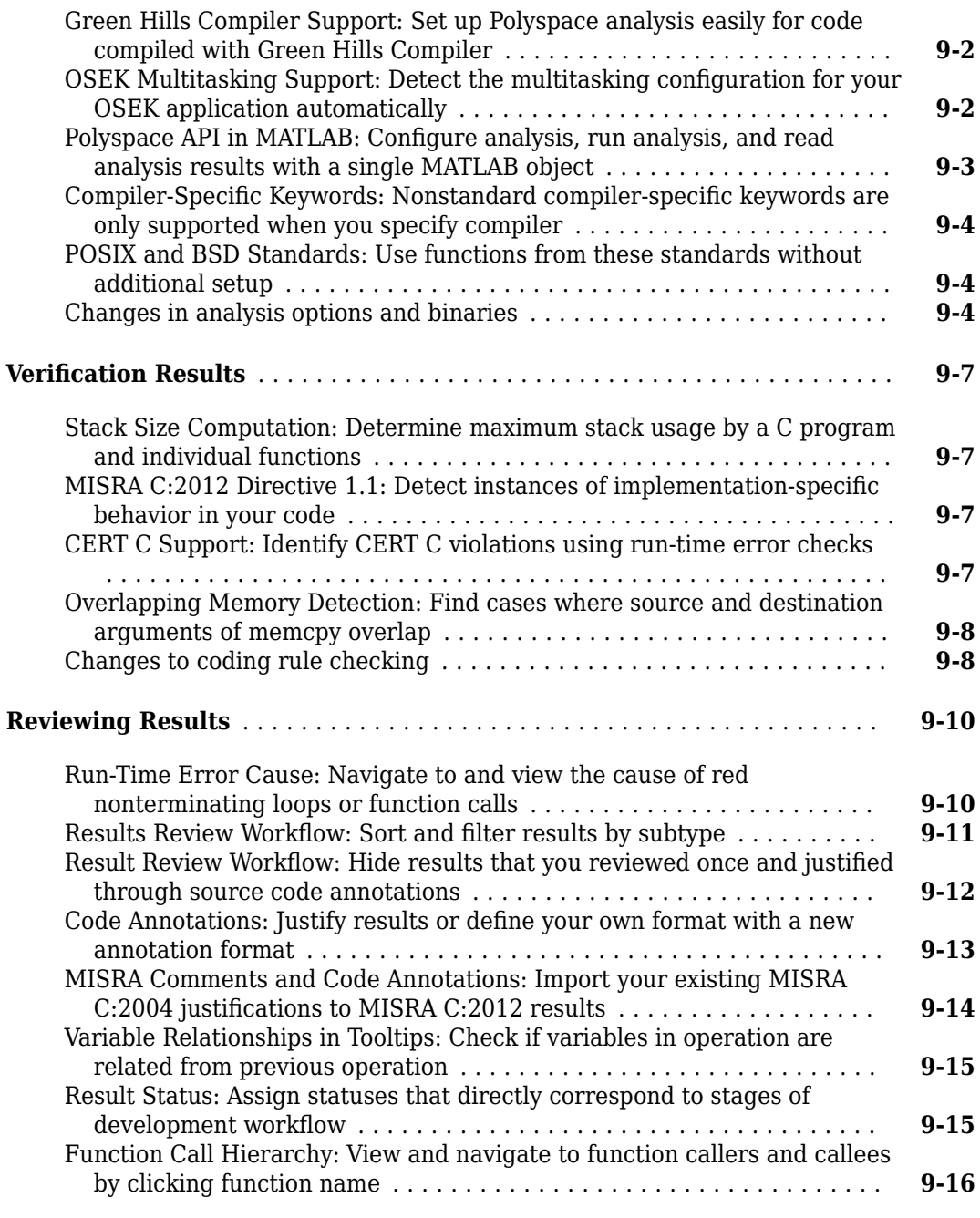

#### **[R2017a](#page-178-0)**

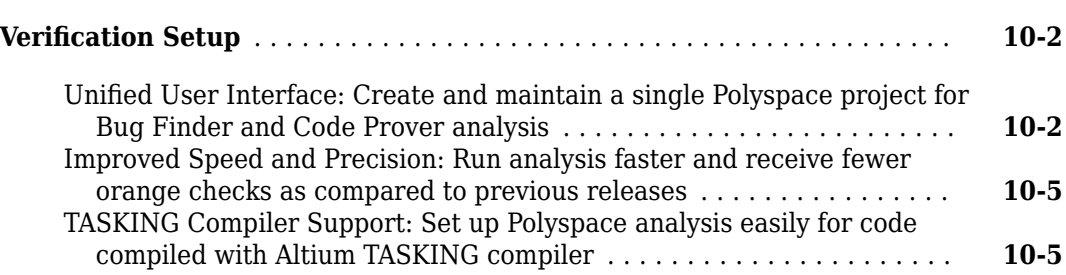

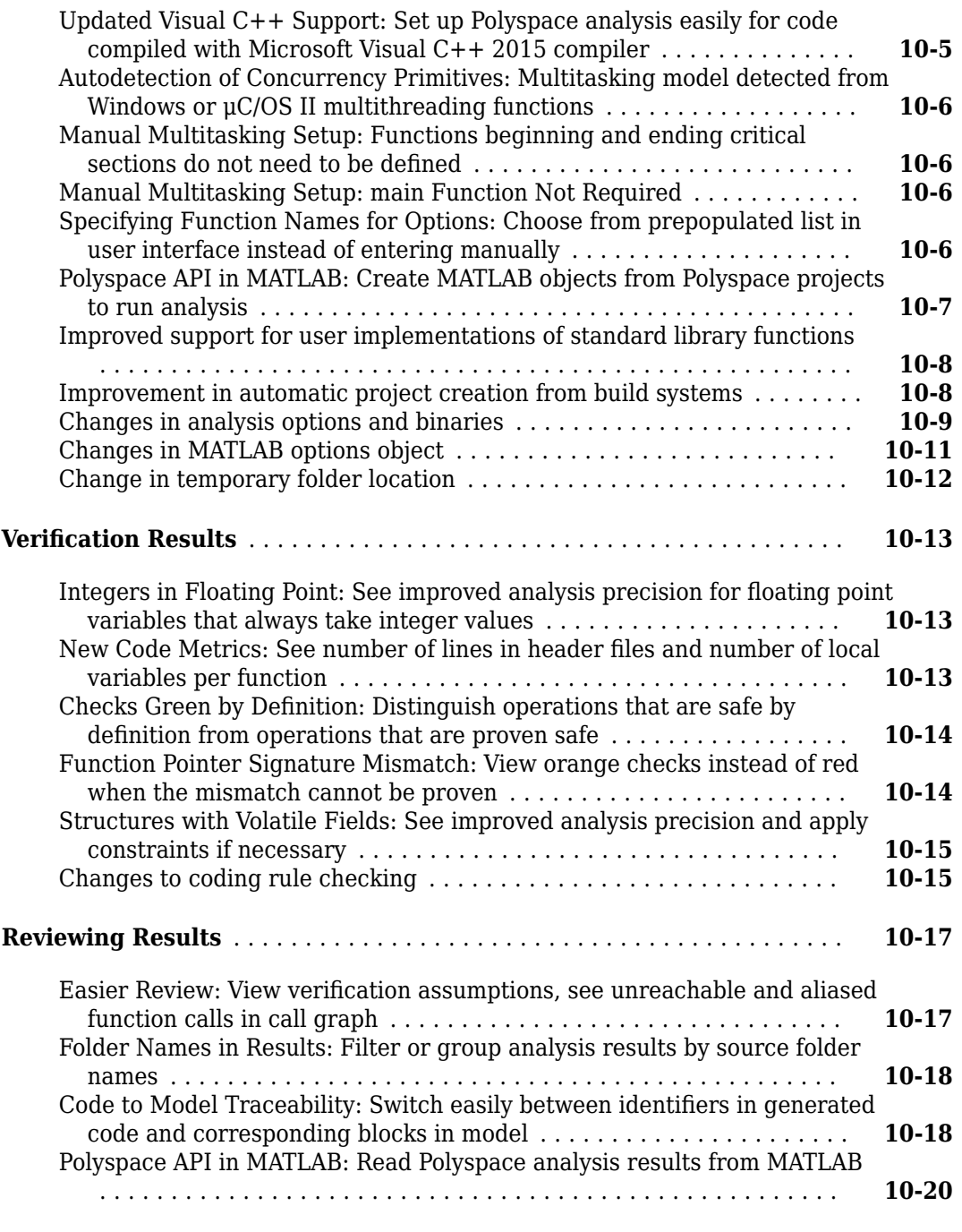

#### **[R2016b](#page-198-0)**

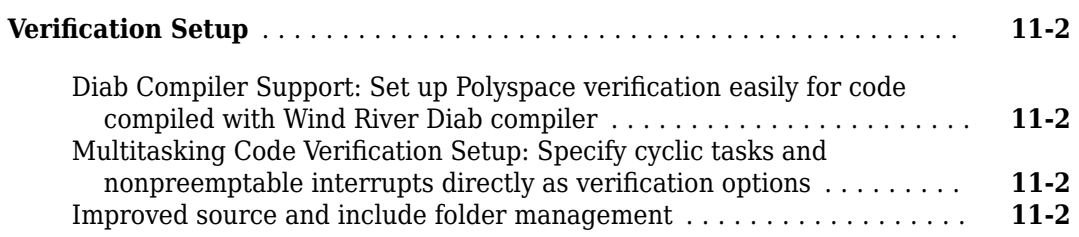

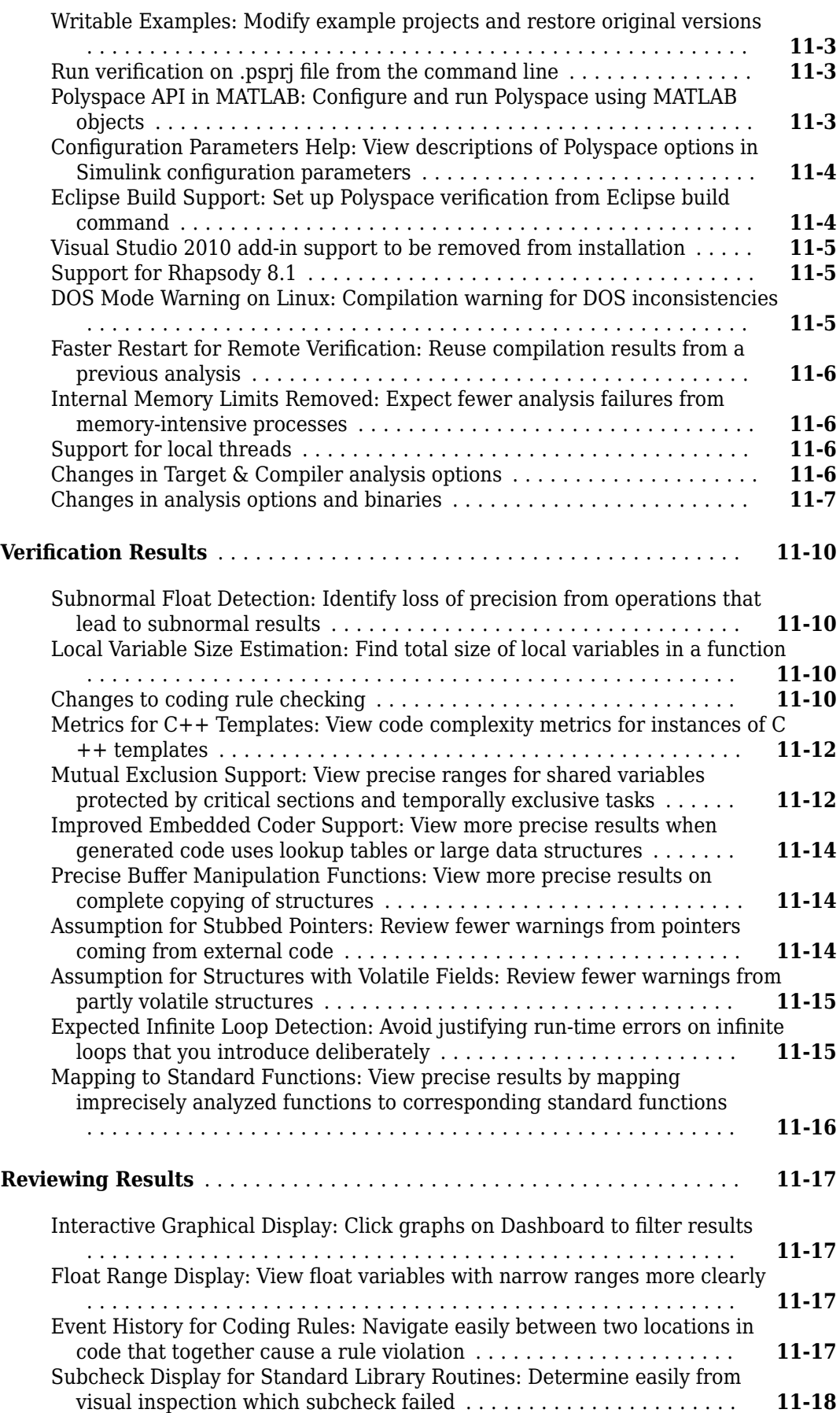

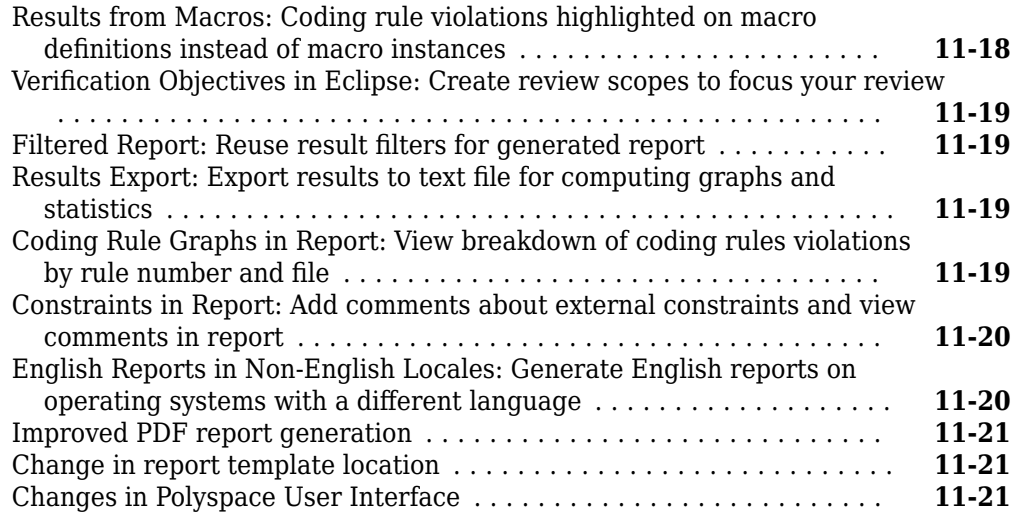

#### **[R2016a](#page-220-0)**

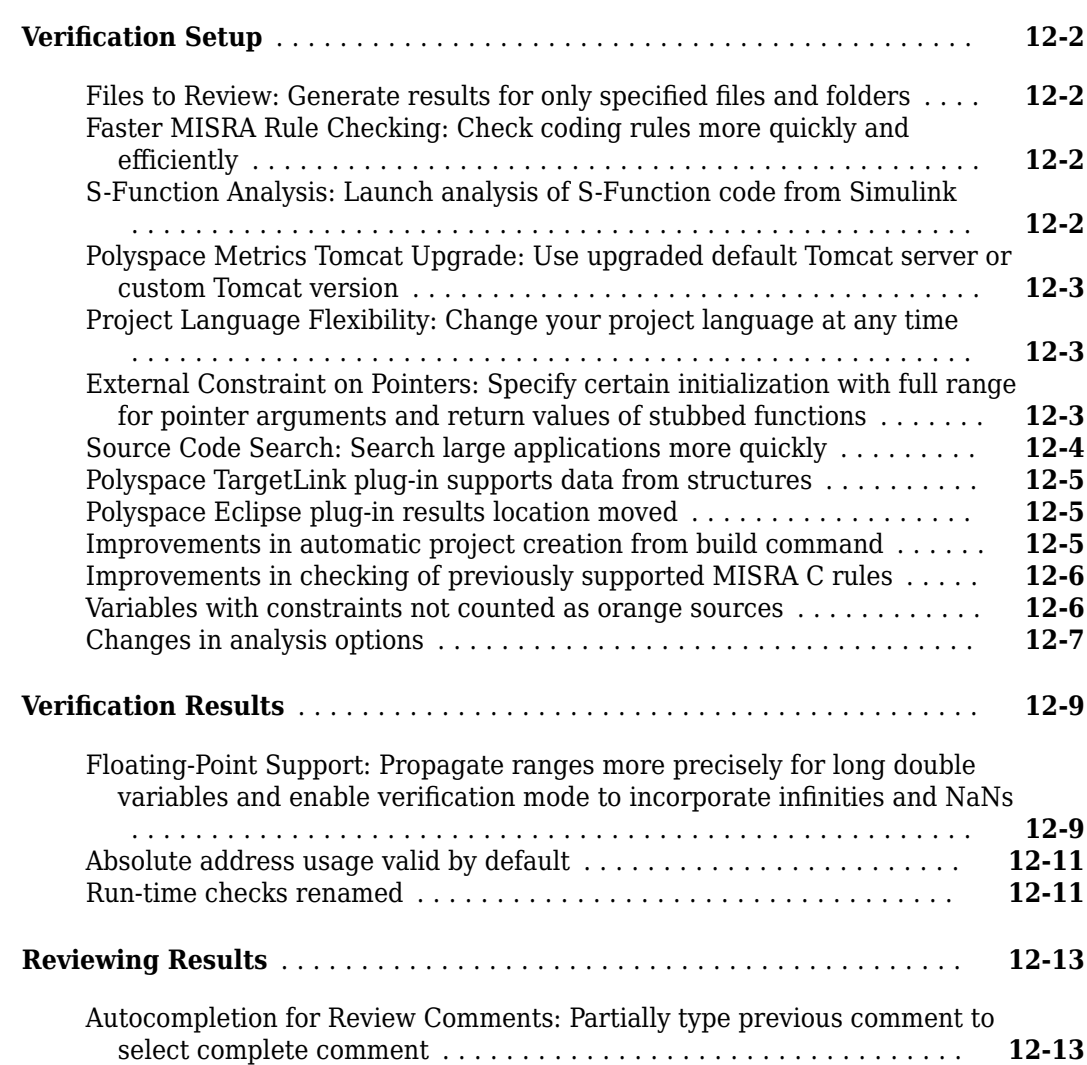

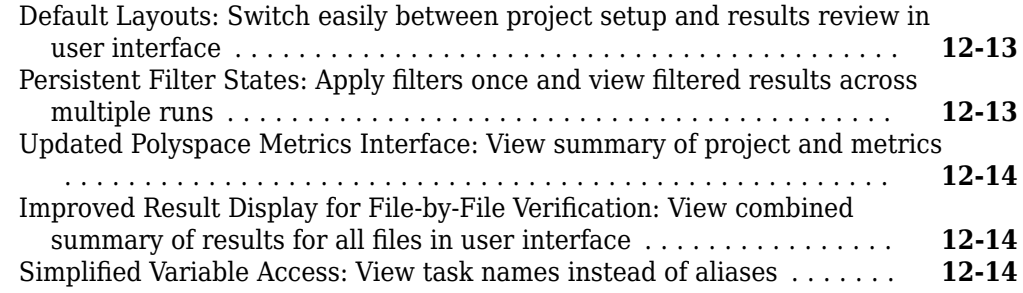

#### **[R2015b](#page-234-0)**

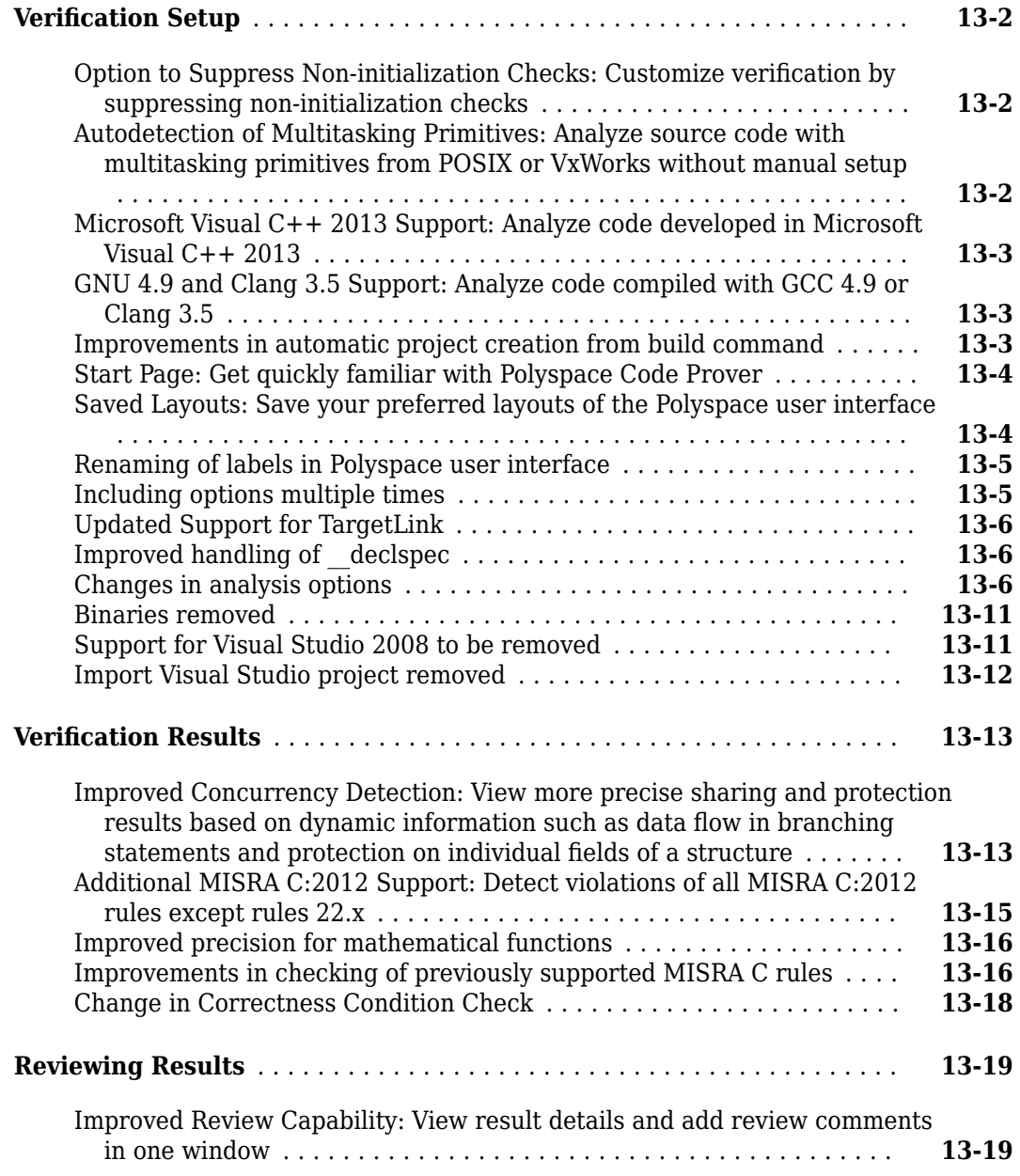

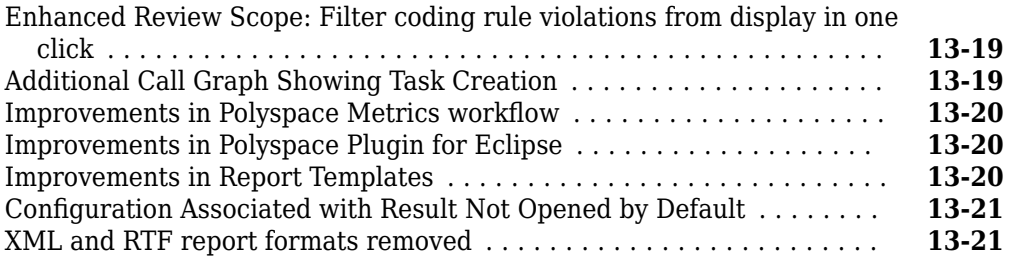

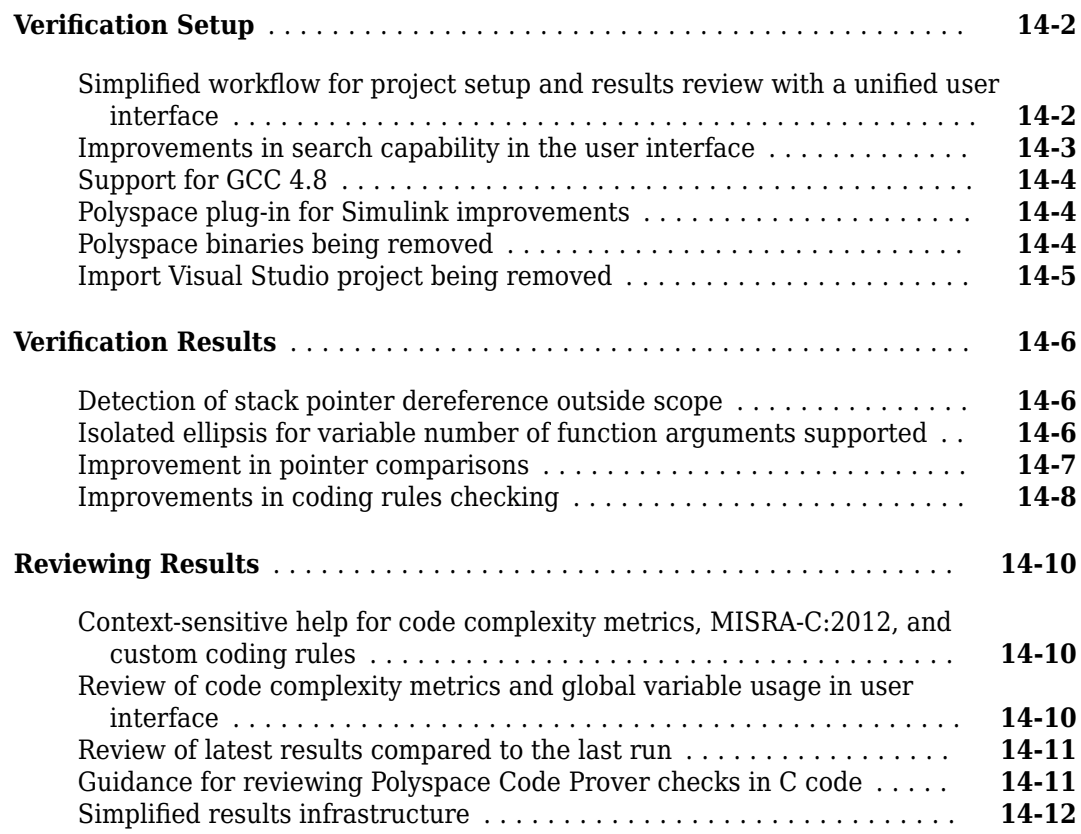

#### **[R2014b](#page-268-0)**

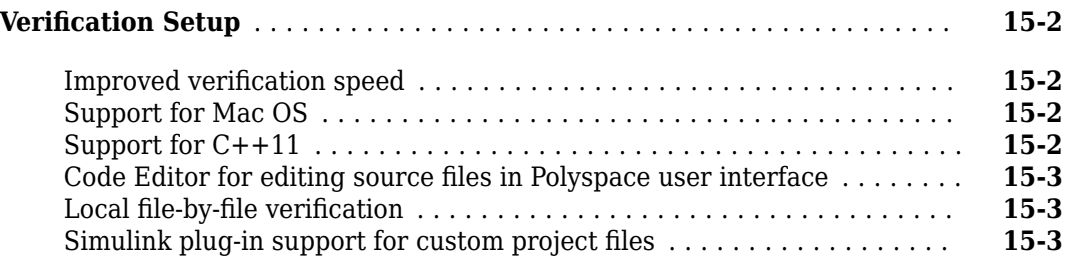

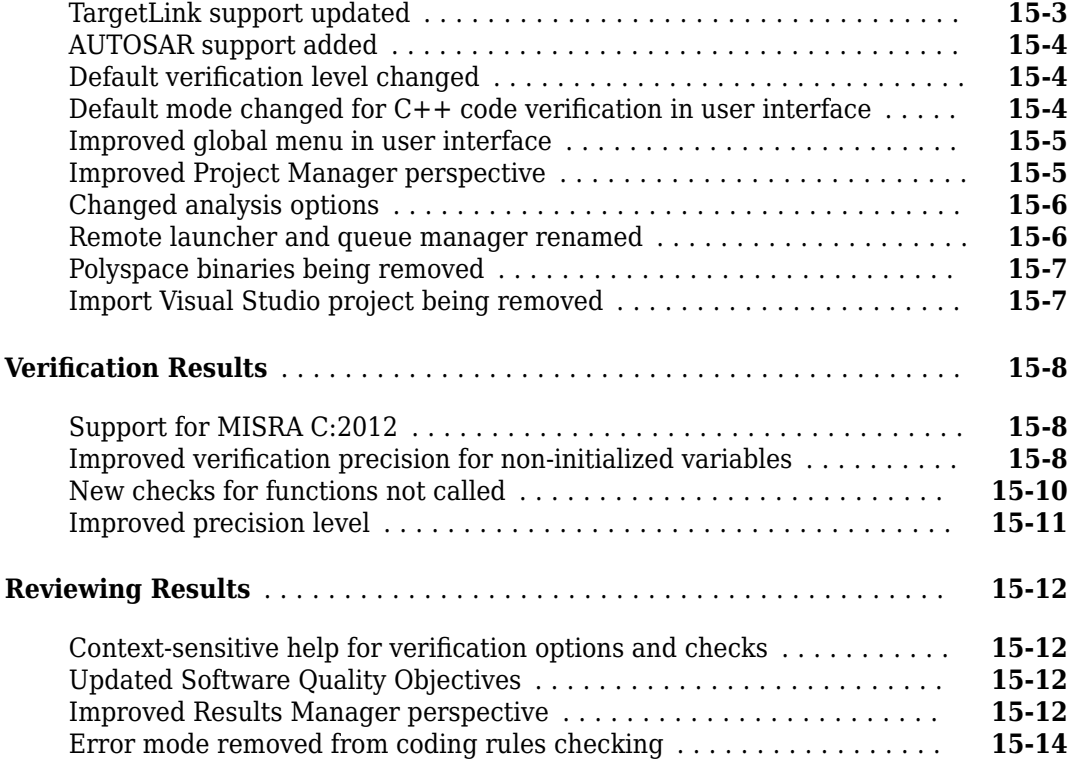

#### **[R2014a](#page-282-0)**

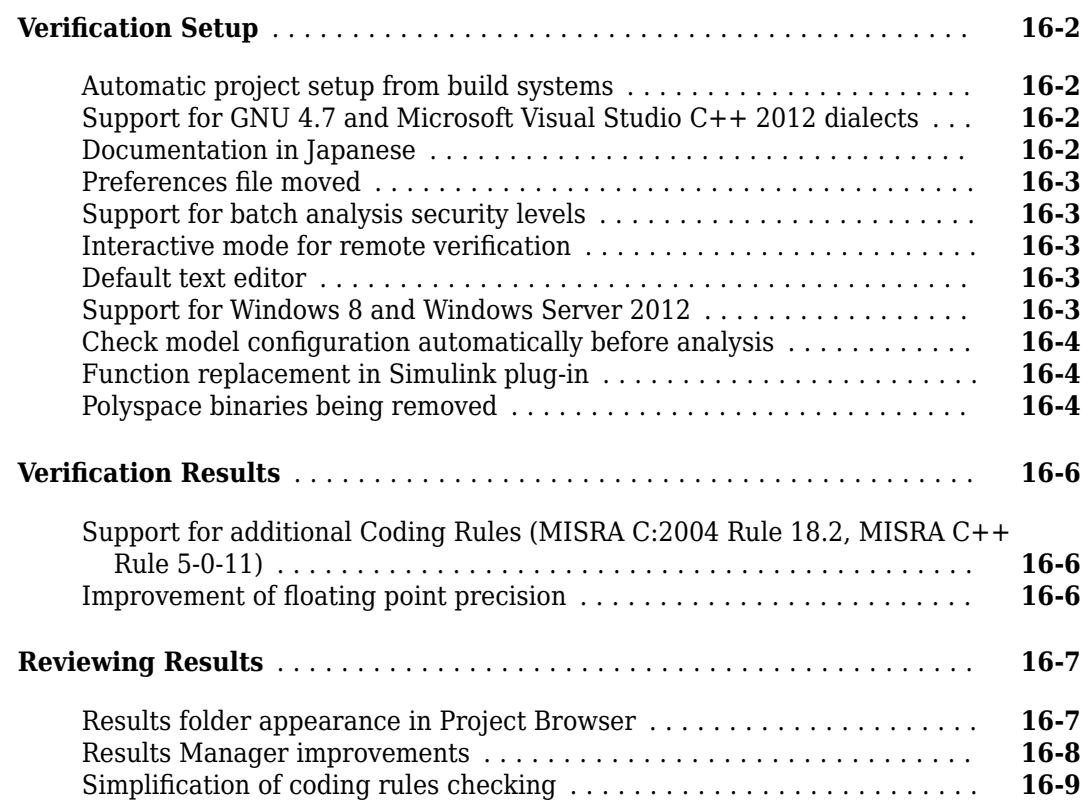

#### **[R2013b](#page-292-0)**

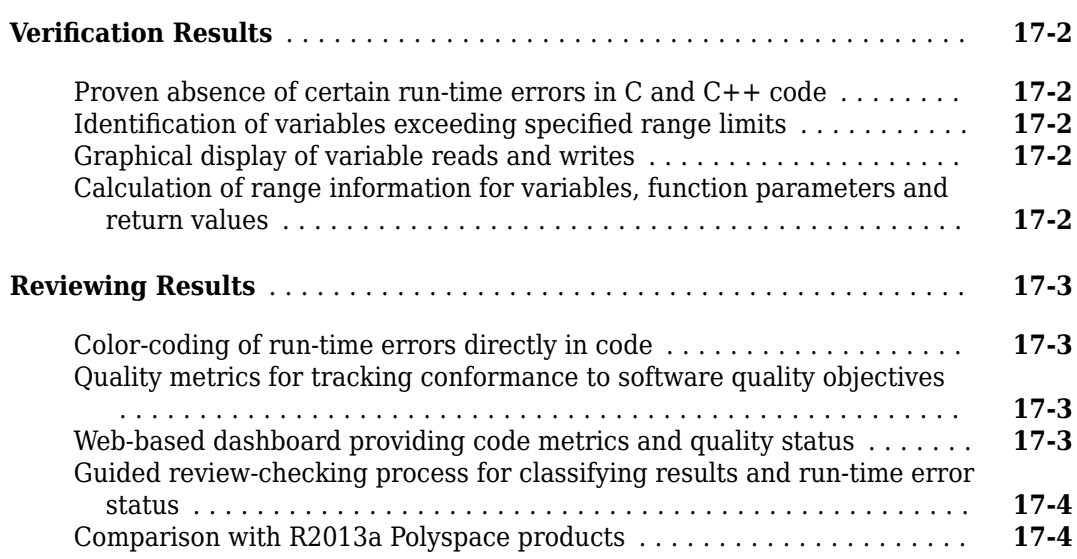

# <span id="page-18-0"></span>**R2021b**

**Version: 10.5 New Features Bug Fixes Compatibility Considerations**

#### <span id="page-19-0"></span>**Documentation**

#### **Documentation: View combined documentation for all Polyspace Code Prover products**

In R2021b, the Polyspace Code Prover documentation covers all workflows for running a Polyspace Code Prover analysis:

• *Desktop*:

The classic product Polyspace Code Prover supports desktop workflows. You can run Code Prover in the Polyspace user interface, by using scripts, or from platforms such as Simulink.

The Polyspace Code Prover documentation continues to describe these workflows. See:

- "Install Code Prover on Desktop"
- Configure Code Prover Analysis on Desktop
- "Review Polyspace Code Prover Results in Polyspace User Interface"
- *Server and Web Browser*:

The newer products, Polyspace Code Prover Server and Polyspace Code Prover Access, released in R2019a, support server-based workflows. Polyspace Code Prover Server runs a Code Prover analysis on continuous integration platforms such as Jenkins. Polyspace Code Prover Access hosts the analysis results on a server so that several users can review them simultaneously on a web browser.

Previously, workflows involving Polyspace Code Prover Server and Polyspace Code Prover Access were documented separately. The Polyspace Code Prover documentation now describes these workflows. See:

- "Install Code Prover on Server"
- "Set Up Code Prover Analysis on Servers During Continuous Integration"
- "Review Polyspace Code Prover Results in Web Browser"

**Products**: Polyspace Code Prover (Desktop), Polyspace Code Prover Server, Polyspace Code Prover Access.

#### **Documentation: View web documentation by default**

In R2021b, if you open the Polyspace documentation from the product while connected to the internet, the web documentation opens in your default web browser. If you open the documentation without an internet connection, or if your internet connection becomes unavailable, the same actions point to the PDF documentation shipped with the products.

This change applies to all methods of opening the documentation:

• From the Polyspace user interface, choosing **Help** > **Documentation**.

<span id="page-20-0"></span>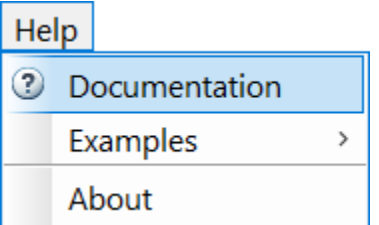

• Using the -doc option of commands such as polyspace-code-prover.

See -doc | -documentation.

Depending on where you open the documentation from, you see documentation pages appropriate to the platform.

**Products**: Polyspace Code Prover (Desktop), Polyspace Code Prover Server, Polyspace Code Prover Access.

#### **Contextual Help: View contextual help in web browser**

In R2021b, all contextual help in the Polyspace products open in your default web browser. This change applies to products such as Code Prover and Code Prover Access. Contextual help includes help for options that can be accessed from the tooltip on the option:

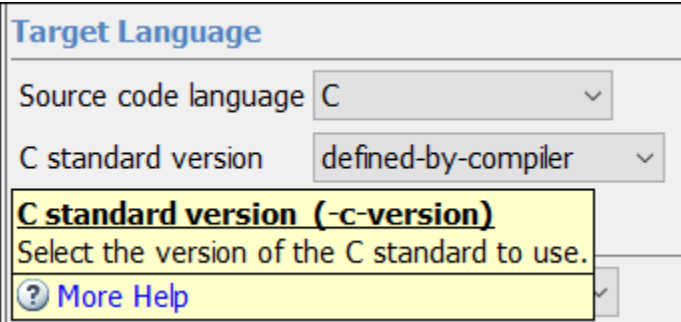

and help for results that can be accessed from the result details:

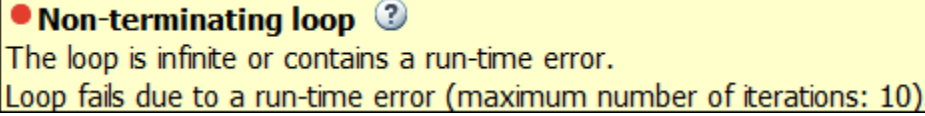

You can now use all facilities of your web browser to interact with a contextual help page. Note that the contextual help buttons open pages available with your installation. You do not require an internet connection to view these pages.

**Products**: Polyspace Code Prover (Desktop), Polyspace Code Prover Access

### <span id="page-21-0"></span>**Verification Setup**

#### **Faster Analysis: Reduction in analysis time on code that uses C++ std::string library**

In R2021b, Code Prover does not analyze the implementation of std::string methods, leading to an improved analysis time. On average, the analysis takes half the time compared to previous releases but in large code bases with heavy use of this library, the analysis time can reduce even further. In specific cases, the analysis time has been observed to reduce from a few days to hours.

**Products**: Polyspace Code Prover (Desktop), Polyspace Code Prover Server

#### **Compatibility Considerations**

Skipping the implementation of  $std$ : string methods does not impact the analysis precision significantly. You will not see an increase in orange checks in your files.

Issues that originated at call sites of std::string methods but were previously shown within the body of these methods, now appear on the call sites themselves, making them simpler to understand. The issues are shown through an expanded definition of the check **Invalid use of standard library routine** on std:: string method invocations. See ["String Library Function Checks: New checks on](#page-25-0) [arguments to C++ std::string methods" on page 1-8.](#page-25-0)

To revert to the previous analysis mode, use the analysis option -analyze-library std\_string.

#### **IAR Embedded Workbench Compiler: Set up Polyspace analysis for code compiled by using RISC-V target**

In R2021b, Polyspace supports the IAR Embedded Workbench RISC-V target natively. If you build your source code by using the RISC-V target, you can specify the target name for your Polyspace analysis.

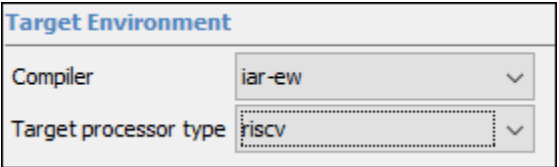

For more information, see IAR Embedded Workbench Compiler (-compiler iar-ew).

At the command line, you specify a compiler target by using the option Target processor type (-target). For instance:

polyspace-bug-finder-server -sources file.c -compiler iar-ew -target riscv...

Because of the native support, you can now set up a Polyspace project without knowing the internal workings of this compiler target. The analysis can interpret macros that are implicitly defined by the target and compiler-specific language extensions, such as keywords and pragmas.

**Products**: Polyspace Code Prover (Desktop), Polyspace Code Prover Server

#### <span id="page-22-0"></span>**Updated GCC Compiler Version Support: Set up Polyspace analysis for code compiled with GCC versions 9.x and 10.x**

In R2021b, Polyspace supports GCC compiler versions 9.x and 10.x. If you build your source code by using the GCC compiler versions 9.x or 10.x., you can specify the compiler name for your Polyspace analysis.

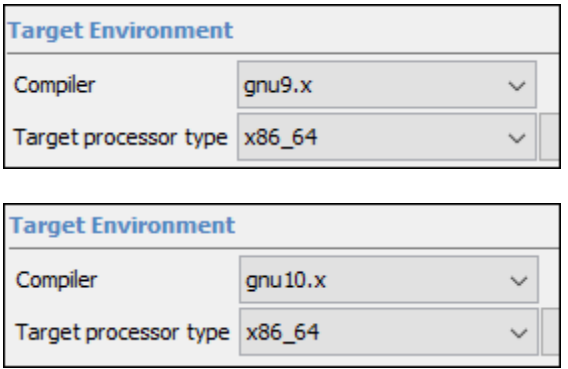

At the command line, you specify a compiler by using the option -compiler. For instance:

polyspace-bug-finder-server -sources file.c -compiler gnu 9.x ...

For more information, see Compiler (-compiler).

Because of the native support, you can now set up a Polyspace project without knowing the internal workings of these compilers. The analysis can interpret macros that are implicitly defined by the compilers and compiler-specific language extensions, such as keywords and pragmas.

**Products**: Polyspace Code Prover (Desktop), Polyspace Code Prover Server

#### **C17 Support: Run Polyspace analysis on code that follows version C17 of C standard**

In R2021b, Polyspace supports version C17 of the C Standard (ISO/IEC 9899:2018). This version of the standard addresses issues in the previous version, C11, but it does not introduce new language features.

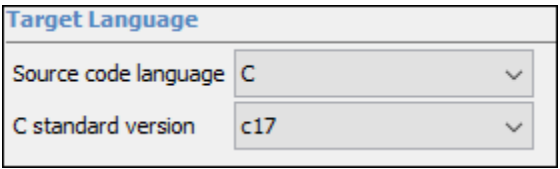

See also C standard version (-c-version).

**Products**: Polyspace Code Prover (Desktop), Polyspace Code Prover Server

#### **Configuration from Build System: Copy console output to log file**

In R2021b, you can copy the output of the polyspace-configure command to a log file. Use option -log to specify the log file path, for example:

```
polyspace-configure -verbose -log pscfg.log make -B
```
You can review the contents of the log file to investigate possible issues with the execution of the polyspace-configure command, especially if you run the command as part of an automation script. Previously, to store the console output, you had to redirect the Standard Out (stdout) and the Standard Error (stderr) to a file.

See also polyspace-configure.

**Products**: Polyspace Code Prover (Desktop), Polyspace Code Prover Server

#### **Simulink Support: Consistent C++ version in Polyspace and Simulink**

In R2021b, the C++ version used in the Polyspace analysis and the C++ version specified in the Simulink<sup>®</sup> **Configuration Parameter** window are consistent. Polyspace extracts the C++ version specified in Simulink **Configuration Parameter** window and uses the version number in the analysis. Previously, unless you explicitly set the C++ version for Polyspace, the analysis used the default C++03, regardless of the C++ version specified in Simulink. Stating in R2021b, the C++ version specified in Simulink is also used in the Polyspace analysis.

**Product**: Polyspace Code Prover (Desktop).

#### **Functionality Being Removed: Coding standards checking and code metrics computation with Code Prover**

These functionalities will be removed from Code Prover and Code Prover Server in a future release:

- Calculating code metrics
- Checking compliance with these coding rule standards:
	- MISRA C:2004
	- MISRA-AC-AGC
	- MISRA C:2012
	- $\cdot$  JSF C++
	- MISRA C++:2008
	- Custom coding rules

**Products**: Polyspace Code Prover (Desktop), Polyspace Code Prover Server

#### **Compatibility Considerations**

If you use Code Prover to calculate code metrics and check compliance with coding standards, consider using Bug Finder instead. See:

- "Coding Standards"
- "Code Metrics"

#### <span id="page-24-0"></span>**Functionality Being Removed: Polyspace stubs for Standard Template Library**

Polyspace stubs for the C++ Standard Template Library (STL) will be removed in a future release. These stubs conform to the older C++98 Standard and are meant for quickly getting started with a C ++ analysis. In most situations, your compiler implementation of the Standard Template Library is required for successful compilation of a  $C_{++}$  project with Polyspace.

**Products**: Polyspace Code Prover (Desktop), Polyspace Code Prover Server

#### **Compatibility Considerations**

If your project uses STL stubs, you see a warning. Use the option No STL stubs (-no-stlstubs) to prevent use of the stubs, and then provide your compiler implementation of the Standard Template Library for analysis.

#### **Functionality Being Removed: Compilation assistant**

The Polyspace compilation assistant will be removed in a future release. You get a warning when you enable this option and run an analysis.

**Products**: Polyspace Code Prover (Desktop), Polyspace Code Prover Server

#### **Compatibility Considerations**

If you use the compilation assistant in your Polyspace project, clear the corresponding option. To clear this option in the desktop interface, go to **Tools** > **Preferences**, and then select the **Project and Results Folder** tab.

Alternatively, when you set up your Polyspace project:

- Use the [Compiler \(-compiler\)](https://www.mathworks.com/help/releases/R2021a/codeprover/ref/compilercompiler.html) option to specify a compiler that Polyspace supports natively if you compile your code by using that compiler.
- Use polyspace-configure to trace your build command and to obtain your compiler configuration. See [polyspace-configure](https://www.mathworks.com/help/releases/R2021a/codeprover/ref/polyspaceconfigurecommand.html).

#### <span id="page-25-0"></span>**Verification Results**

#### **String Library Function Checks: New checks on arguments to C++ std::string methods**

In R2021b, the **Invalid use of standard library routine** check has been expanded to check arguments to C++ std::string methods:

• For methods that take a const char\* argument *str*, the check determines if *str* is non-NULL and points to a valid string.

For instance, in a call to  $std:$ : string::append() with a const char\* argument, the check is green if the argument is non-NULL and points to a valid string:

```
#include <string>
void main() {
     std::string str = "";
    const char txtStr[4] = {'n','o','p', '\0'};
    const char txt[3] = {'n', 'o', 'p'}}; str.append(txtStr); //txtStr is valid string
     str.append(txt); //txt is not a valid string
}
```
• For methods that take a const char\* argument  $str$  and a size t argument *n*, the check determines if *str* is non-NULL and points to an *n*-character buffer.

For instance, in a call to  $std::string::append()$  with a const char\* argument for the buffer to append and a size t argument for number of characters to append, the check is green if the const char\* argument is non-NULL and the buffer has the number of characters to be appended:

```
#include <string>
void main() {
     std::string str = "";
    const char txt[3] = {'n', 'o', 'p'};
     str.append(txt,3); 
     str.append(txt,4); //txt points to a 3-character buffer
}
```
Similar considerations apply to std::wstring, std::u16string and std::u32string methods.

**Products**: Polyspace Code Prover (Desktop), Polyspace Code Prover Server, Polyspace Code Prover Access

#### **Compatibility Considerations**

You can see an increase in the number of Invalid use of standard library routine checks.

## <span id="page-26-0"></span>**Reviewing Results**

#### **Results Review: Open review history, select layout, and open additional panes by using fewer clicks**

In R2021b, use the new **Layout** menu on the toolstrip to select the layout of the Polyspace Access interface.

To open additional panes, such as the **Review History**, use the **Window** menu and make a selection.

You can also open the **Review History** by clicking **in the <b>Result Details** pane.

Previously, you used **Window** > **Layout** to select a layout and **Window** > **Show/Hide View** to open additional panes.

**Product**: Polyspace Code Prover Access.

#### **Results Review: View relevant information in review panes when you select a finding**

In R2021b, if you select a finding in the **Result Details** or **Source Code** panes, these panes are updated with information about the selected finding (if available):

- **Call Hierarchy**
- **Contextual Help**
- **Data Race Graph**
- **Error Call Graph**
- **Variable Access Graph**

Previously, except for the **Result Details** pane, the panes were not updated when you selected a

different finding. For instance, after selecting a different finding, you clicked  $\Box$  in the **Result Details** pane to update the **Contextual Help** pane.

**Product**: Polyspace Code Prover Access.

#### **Functionality Removed: Automatic Orange Tester**

The Automatic Orange Tester capability is removed in R2021b. If you use the Automatic Orange Tester, you get an error at the start of the analysis.

#### **Compatibility Considerations**

If you use the Automatic Orange Tester with your Polyspace projects, the corresponding options are automatically unset in the desktop interface.

If you use these command-line options in your scripts, remove them:

• -automatic-orange-tester

- <span id="page-27-0"></span>• -automatic-orange-tester-loop-max-iteration
- -automatic-orange-tester-tests-number
- -automatic-orange-tester-timeout

If you use these properties in your MATLAB scripts, remove them (opts=polyspace.Options('C')):

- opts.Advanced.AutomaticOrangeTester
- opts.Advanced.AutomaticOrangeTesterLoopMaxIteration
- opts.Advanced.AutomaticOrangeTesterTestsNumber
- opts.Advanced.AutomaticOrangeTesterTimeout

#### **Functionality Removed: Polyspace Metrics**

The Polyspace Metrics web dashboard is removed in R2021b. You get an error if you use:

- The polyspace-results-repository command.
- Option -add-to-results-repository when you run an analysis on a remote cluster.
- A configuration that attempts to start a Polyspace Metrics server automatically. The configuration is typically stored in a .conf file in the %APPDATA% (Windows) or /etc/polyspace (Linux) folder.

**Products**: Polyspace Code Prover (Desktop), Polyspace Code Prover Server

#### **Compatibility Considerations**

To continue monitoring the quality of your code in a web browser, use Polyspace Access, which has a more intuitive dashboard. With Polyspace Access you can:

- Review and justify results directly from your web browser.
- Integrate a bug tracking tool, such as Jira, through the web interface and create tickets to track Polyspace findings.
- Monitor the quality of your code against coding standards such as AUTOSAR  $C++14$ , CERT® C/C  $++$ , and MISRA  $C^{\circledast}$ .
- Define custom quality objectives definitions and apply them to specific projects.

For more information, see:

- "Review Polyspace Code Prover Results in Web Browser"
- "Upload Results to Polyspace Access"
- "Migrate Results from Polyspace Metrics to Polyspace Access"

#### **Functionality Being Removed: Report generation from pre-R2015a results**

Report generation from pre-R2015a Polyspace results will not be supported in a future release. In releases R2015a and earlier, Polyspace products generated results in a format that will no longer be supported for report generation.

#### **Compatibility Considerations**

Typically, you do not require support for report generation from earlier releases since you presumably have archived reports generated using the earlier release. To generate reports from pre-R2015a releases using a newer release, first rerun the analysis using the newer release and regenerate the results in a supported format, and then generate reports. See also "Generate Reports from Polyspace Results".

## <span id="page-29-0"></span>**Polyspace Access Installation**

#### **User Management: Set project permissions at the group level**

In R2021b, you can use groups to manage project permissions for large sets of users. Import groups from your company Lightweight Directory Access Protocol (LDAP) or create custom groups in the **User Manager** interface, and then assign roles to those groups to authorize or prevent them from viewing projects in Polyspace Access. All members of the group inherit the role that you assign to the group.

To assign a role to a group:

- In the Polyspace Access interface, right-click a project in the **Project Explorer** and select **Manage Project Permissions**.
- At the command line, use polyspace-access with options -set-role and -group.

See "Manage Project Permissions".

Previously, you managed project permissions by assigning roles to users individually.

**Product**: Polyspace Code Prover Access.

#### **User Management: Update list of users and groups more quickly by reloading web browser**

In R2021b, Polyspace Access populates its list of users and groups from the **User Manager** database. If you add new users or groups to the **User Manager** database, refresh the list of users and groups by logging into the Polyspace Access interface or by reloading your web browser if you are already logged in.

Previously, if you added users to the **User Manager** database, you had to restart the Polyspace Access services to refresh the list of users in Polyspace Access.

**Product**: Polyspace Code Prover Access.

#### **User Authentication: Authenticate user logins against custom identities and LDAP identities simultaneously**

In R2021b, you can configure Polyspace Access to simultaneously authenticate users against credentials from your organization's Lightweight Directory Access Protocol (LDAP) and against custom credentials. If you create custom user profiles, those users still can log into Polyspace Access after you start using your organization's LDAP to authenticate users.

See "Configure User Manager".

Previously, you configured Polyspace Access to authenticate users against custom credentials or LDAP credentials, but not both at the same time.

**Product**: Polyspace Code Prover Access.

#### <span id="page-30-0"></span>**Compatibility Considerations**

If you configured Polyspace Access to use your company LDAP in a previous release, and you reuse the settings.json file in R2021b, in the **Admin** interface, go to the settings and select **Connect an LDAP directory**.

#### **Polyspace Access Services: Faster results uploads and more responsive source code view**

In R2021b, when you upload results to the Polyspace Access database for review, the upload is up to 10% faster than in R2021a.

When you review the uploaded results in your web browser, the **Source Code** pane is more responsive as you scroll through the code or switch between different files. In R2021a, the pane takes up to 40% longer to display the source code when you scroll through code or switch between files.

These performance improvements are more noticeable with large files and with source code that contains a large number of findings.

**Product**: Polyspace Code Prover Access.

## <span id="page-32-0"></span>**R2021a**

**Version: 10.4 New Features Bug Fixes Compatibility Considerations**

## <span id="page-33-0"></span>**Verification Setup**

#### **Configuration from Build System: Specify options delimiter and suppress console output**

In R2021a, polyspace-configure has new options to simplify the creation of a Polyspace project or options file

- -options-for-sources-delimiter Use this option to specify an ASCII character that Polyspace uses as a delimiter between a group of analysis options. You typically use this option in combination with -options-for-sources, which associates a group of analysis options with specific source files. You might want to specify a delimiter if, for instance, the default delimiter (;) is already used inside a macro.
- -no-console-output Use this option to completely suppress the console output of polyspace-configure, including error and warning messages. By default, polyspaceconfigure emits errors and warnings only.

See also [polyspace-configure](https://www.mathworks.com/help/releases/R2021a/codeprover/ref/polyspaceconfigurecommand.html)

The new options allow you to customize the polyspace-configure runs without extensive additional scripting.

**Products**: Polyspace Code Prover (Desktop), Polyspace Code Prover Server

#### **Configuration from Build System: Improved detection of incompatible software**

In R2021a, if you use software that is not compatible with polyspace-configure when you trace your build process, polyspace-configure emits a message that identifies the software and that provides contextual help if applicable. Software that is not compatible with polyspace-configure includes some antivirus software and certain build systems such as Bazel.

For more information, see [polyspace-configure](https://www.mathworks.com/help/releases/R2021a/codeprover/ref/polyspaceconfigurecommand.html).

Previously, when polyspace-configure could not trace your build process because of incompatible software, the command output did not identify the software. Now, you can easily check if your build system and environment is compatible with polyspace-configure.

**Products**: Polyspace Code Prover (Desktop), Polyspace Code Prover Server

#### **AUTOSAR Support (Software Integration): Faster and more AUTOSARaware code analysis**

In R2021a, Code Prover runs faster on C/C++ code that uses the AUTOSAR RTE API and shows more precise results.

If you choose autosar for the option **Libraries used** (-library), the analysis uses smart stubs for functions from the AUTOSAR library instead of generic stubs. The analysis does not attempt to check the function implementations. Using this option enables faster analysis without losing precision and triggers library-specific checks on function calls.

<span id="page-34-0"></span>See also:

- [Libraries used \(-library\)](https://www.mathworks.com/help/releases/R2021a/codeprover/ref/librariesusedlibrary.html)
- [Noncompliance with AUTOSAR specification](https://www.mathworks.com/help/releases/R2021a/codeprover/ref/noncompliancewithautosarspecification.html)
- • [Choose Between Component-Based and Integration Analysis of AUTOSAR Code with Polyspace](https://www.mathworks.com/help/releases/R2021a/codeprover/ug/component-based-and-integration-analysis-of-autosar-code-with-polyspace.html)

If you want to check only for compliance with the AUTOSAR standard (in addition to regular Code Prover run-time checks), no special setup is required for C/C++ code that follows AUTOSAR specifications. You can run a Code Prover analysis with a single option enabled.

**Product**: Polyspace Code Prover (Desktop).

#### **AUTOSAR Support (Component Based): Determine if an RTE function or event is supported in current release**

In R2021a, if you run Polyspace for AUTOSAR on a code implementation of AUTOSAR Software Components, the results contain a list of recognized RTE API functions and events.

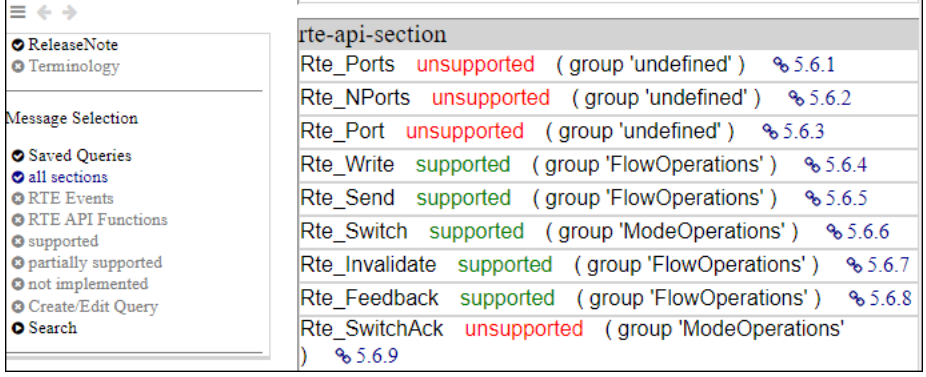

To open this list, in your analysis results, click the **ReleaseNote** link in the navigation on the left.

Using this list, you can:

- Determine if the analysis emulates a given RTE API function precisely and checks the function arguments for compliance with the AUTOSAR standard and relevant design specifications.
- Navigate from an RTE API function or event name to the description of the function in the AUTOSAR standard.

**Product**: Polyspace Code Prover (Desktop).

#### **Updated GCC Compiler Support: Set up Polyspace analysis for code compiled with GCC version 8.x**

In R2021a, Polyspace supports the GCC compiler version 8.x natively. If you build your source code by using GCC version 8.x, you can specify the compiler name for your Polyspace analysis.

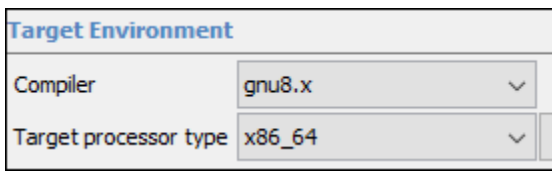

<span id="page-35-0"></span>For more information, see Compiler ([-compiler](https://www.mathworks.com/help/releases/R2021a/codeprover/ref/compilercompiler.html)).

Because of the native support, you can now set up a Polyspace project without knowing the internal workings of this compiler. The analysis can interpret macros that are implicitly defined by the compiler and compiler-specific language extensions such as keywords and pragmas.

**Products**: Polyspace Code Prover (Desktop), Polyspace Code Prover Server

#### **Updated Microsoft Visual C++ Support: Set up a Polyspace analysis for code compiled with Visual Studio 2019**

In R2021a, Polyspace supports the compiler Visual Studio® 2019 natively. If you build your source code by using Visual Studio 2019 (versions 16.x), you can specify the compiler name for your Polyspace analysis.

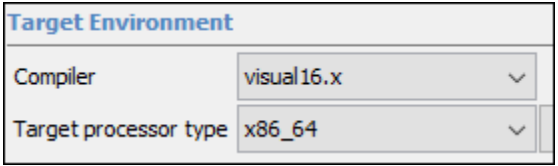

For more information, see Compiler ([-compiler](https://www.mathworks.com/help/releases/R2021a/codeprover/ref/compilercompiler.html)).

Because of the native support, you can now set up a Polyspace project without knowing the internal workings of this compiler. The analysis can interpret macros that are implicitly defined by the compiler and compiler-specific language extensions such as keywords and pragmas.

**Products**: Polyspace Code Prover (Desktop), Polyspace Code Prover Server

#### **Analysis of projects containing mix of C and C++ source files in Code Prover**

In R2021a, you can verify projects containing a mix of C and C++ source files by using Code Prover. To specify that your project uses a mix of C and C++, use the analysis option [Source code](https://www.mathworks.com/help/releases/R2021a/codeprover/ref/sourcecodelanguagelang.html) [language \(-lang\)](https://www.mathworks.com/help/releases/R2021a/codeprover/ref/sourcecodelanguagelang.html) with the value C-CPP. Polyspace compiles the C files of your project in C and C ++ files in C++. After the compilation, Polyspace verifies such mixed projects as C++ projects.

Previously, Code Prover did not support verifying projects that had a mix of C and C++ files. When lang was specified as C-CPP, Polyspace compiled all the files in the project in C++. To verify projects containing both C and  $C++$  source files, you had to separate the C and  $C++$  files because C files might fail to compile in C++. Starting in R2021a, you do not need to separate the C and C++ files. If you have a Bug Finder project containing C and C++ files, you can now use the same project for a Code Prover verification.

**Products**: Polyspace Code Prover (Desktop), Polyspace Code Prover Server

#### **Compatibility Considerations**

If you want to mimic the previous behavior and compile all files in your project in C++ regardless of their file type, use -lang with the value CPP instead.
#### **Simulink Support: Start Polyspace analysis without an explicit code generation step**

In R2021a, start the Polyspace analysis of generated code without having to explicitly generate the code first. To start the Polyspace analysis of code generated from a model, Click **Run Analysis** in the Simulink toolstrip.

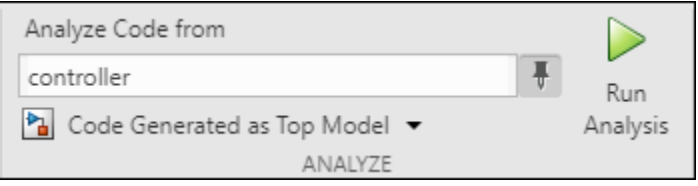

If you have Embedded Coder®, Polyspace generates code from the model by using Embedded Coder when there is no previously generated code corresponding to the model. After the code generation is complete, the Polyspace analysis starts.

See [Run Polyspace Analysis on Code Generated from Simulink Model.](https://www.mathworks.com/help/releases/R2021a/codeprover/ug/verify-code-generated-from-simulink-subsystem-1.html)

Previously, you generated code explicitly in a separate step before starting the Polyspace analysis of the generated code. You are no longer required to perform this step.

**Additional Considerations**: Before starting a Polyspace analysis, you still need to generate code explicitly if any of the following is true:

- You do not use Embedded Coder to generate code.
- The model is configured to generate code as a model reference.

**Product**: Polyspace Code Prover (Desktop).

#### **polyspacesetup Function : Integrate Polyspace with MATLAB in fewer steps**

In R2021a, you can integrate Polyspace with the current or earlier release of MATLAB<sup>®</sup> in fewer steps. When you run the function polyspacesetup at the MATLAB command prompt, the function looks for a Polyspace installation in the default location. If the installation exists, the function integrates Polyspace with MATLAB. Specify the installation location explicitly only when you install Polyspace in a nondefault location.

See Also:

- [polyspacesetup](https://www.mathworks.com/help/releases/R2021a/codeprover/ref/polyspacesetup.html)
- • [Integrate Polyspace with MATLAB and Simulink](https://www.mathworks.com/help/releases/R2021a/codeprover/ug/integrate-polyspace-with-matlab-and-simulink.html)

Previously, to integrate Polyspace with Simulink, you provided the location of the Polyspace installation folder. Starting in R2021a, providing the installation location is no longer required if you install Polyspace in the default location.

**Product**: Polyspace Code Prover (Desktop).

### **pslinkrunCrossRelease Function : Analyze code generated in an earlier release of Simulink by using a later release of Polyspace**

In R2021a, you can run a Polyspace analysis of generated code from an earlier release of Simulink by using the function pslinkrunCrossRelease. To use this cross-release workflow, your Polyspace version must be later than your Simulink version and your Simulink must be R2020b or later.

See :

- [pslinkrunCrossRelease](https://www.mathworks.com/help/releases/R2021a/codeprover/ref/pslinkruncrossrelease.html)
- • [Run Polyspace on Code Generated by Using Previous Releases of Simulink](https://www.mathworks.com/help/releases/R2021a/codeprover/ug/analyze-code-generated-from-models-in-older-simulink-version-by-using-a-newer-polyspace-version.html)

Previously, you used the function pslinkrun in both cross-release and same release workflows. Starting in R2021a, these two workflows are differentiated by introducing the function pslinkrunCrossRelease explicitly for the cross-release workflow.

The compatibility of Polyspace with prior releases of Simulink is also simplified. Previously, the compatibility of Polyspace with an earlier Simulink depended on the specific version of Polyspace and Simulink. Starting in R2021a, you can integrate Polyspace with Simulink only if your Polyspace version is later than your Simulink version, and you have Simulink from R2020b or later. See [Polyspace Support of MATLAB and Simulink from Different Releases.](https://www.mathworks.com/help/releases/R2021a/codeprover/ug/compatibility-of-matlab-and-polyspace-from-different-releases.html)

**Product**: Polyspace Code Prover (Desktop).

## **Compatibility Considerations**

The function pslinkrun no longer supports a cross-release workflow. Use the function pslinkrunCrossRelease instead.

## **Functionality being removed: Compilation assistant**

The Polyspace compilation assistant will be removed in a future release.

**Products**: Polyspace Code Prover (Desktop), Polyspace Code Prover Server

## **Compatibility Considerations**

If you use the compilation assistant in your Polyspace project, clear the corresponding option. To clear this option in the desktop interface, go to **Tools** > **Preferences** and then select the **Project and Results Folder** tab.

Instead, when you set up your Polyspace project, you can:

- Use the [Compiler \(-compiler\)](https://www.mathworks.com/help/releases/R2021a/codeprover/ref/compilercompiler.html) option to specify a compiler that Polyspace supports natively if you compile your code by using that compiler.
- Use polyspace-configure to trace your build command and to obtain your compiler configuration. See [polyspace-configure](https://www.mathworks.com/help/releases/R2021a/codeprover/ref/polyspaceconfigurecommand.html).

#### **Changes in analysis options and binaries**

#### **Verification level (-to) option values cpp-link and cpp-normalize checks for compile errors** *Behavior change*

The behavior of [Verification level \(-to\)](https://www.mathworks.com/help/releases/R2021a/codeprover/ref/verificationlevelto.html) option values cpp-link and cpp-normalize have changed. Previously, these options stopped a Code Prover analysis at different stages of compilation. Starting in R2021a, when you use these options, Polyspace completes the compilation phase of a Code Prover analysis. This behavior is equivalent to how Polyspace behaves when -to is used with compile.

The values cpp-link and cpp-normalize of the analysis option -to will be removed in a future release. Use -to with compile instead.

See also [Verification level \(-to\)](https://www.mathworks.com/help/releases/R2021a/codeprover/ref/verificationlevelto.html).

**Products**: Polyspace Code Prover (Desktop), Polyspace Code Prover Server

#### **The pragma Inspection\_point also applies to C++ code**

*Behavior change*

Starting in R2021a, you can use the Inspection\_point pragma in Code Prover with C++ source code. Previously, the pragma Inspection\_point applied to only C code in Code Prover.

See also [Find Relations Between Variables in Code](https://www.mathworks.com/help/releases/R2021a/codeprover/ug/find-relations-between-variables-in-code.html).

**Products**: Polyspace Code Prover (Desktop), Polyspace Code Prover Server

#### **-code-behavior-specifications takes only one file as argument**

*Behavior change*

Starting in R2021a, this option only takes one XML file as argument. If you were specifying code behaviors in multiple XML files, combine their content into one file and provide this file as argument to the option.

See also [-code-behavior-specifications](https://www.mathworks.com/help/releases/R2021a/codeprover/ref/codebehaviorspecifications.html).

**Products**: Polyspace Code Prover (Desktop), Polyspace Code Prover Server

#### **-sources-encoding with value other than auto disables automatic detection of encoding** *Behavior change*

Starting in R2021a, if you explicitly specify a value with the option -sources-encoding (or use the default value system which uses the default encoding of your OS), the analysis does not perform any automatic detection of source file encoding. For instance, if you use -sources-encoding shiftjis, the analysis internally converts your source files from Shift JIS (Shift Japanese Industrial Standards) to UTF-8 encoding before processing them. If you see regressions from previous releases, consider using -sources-encoding auto to reenable the automatic detection of source encoding. Automatic detection is useful when your project contains, for instance, a mix of different encodings.

See also [Source code encoding \(-sources-encoding\)](https://www.mathworks.com/help/releases/R2021a/codeprover/ref/sourcecodeencodingsoucesencoding.html).

**Products**: Polyspace Code Prover (Desktop), Polyspace Code Prover Server

#### **polyspace-autosar does not support ARXML schema of AUTOSAR releases below 4.0** *Behavior change*

Starting in R2021a, the polyspace-autosar command can only parse ARXML files that follow the XML schema of AUTOSAR releases 4.0 onwards.

See also [Run Polyspace on AUTOSAR Code](https://www.mathworks.com/help/releases/R2021a/codeprover/ug/run-polyspace-on-autosar-code.html).

**Products**: Polyspace Code Prover (Desktop), Polyspace Code Prover Server

# **Verification Results**

#### **AUTOSAR Support (Software Integration): New checks for compliance of RTE API usage with AUTOSAR standard**

In R2021a, a new run-time check **Noncompliance with AUTOSAR specification** determines if the arguments to a function from the RTE API follow the AUTOSAR standard specifications. For instance, if a function expects an initialized buffer, the check is red if you pass an uninitialized buffer by pointer.

You can run this check during verification at the software integration stage. To enable this check, use the value autosar for the option **Libraries used** (-library) and run a regular Code Prover analysis.

See also:

- [Libraries used \(-library\)](https://www.mathworks.com/help/releases/R2021a/codeprover/ref/librariesusedlibrary.html)
- [Noncompliance with AUTOSAR specification](https://www.mathworks.com/help/releases/R2021a/codeprover/ref/noncompliancewithautosarspecification.html)
- • [Choose Between Component-Based and Integration Analysis of AUTOSAR Code with Polyspace](https://www.mathworks.com/help/releases/R2021a/codeprover/ug/component-based-and-integration-analysis-of-autosar-code-with-polyspace.html)

With the new check in R2021a, if you want to check only for compliance with the AUTOSAR standard specifications or want to perform a verification at the software integration stage, you no longer require an AUTOSAR-specific setup. You can run a regular Code Prover analysis with a single option enabled.

**Product**: Polyspace Code Prover (Desktop).

#### **Changes in Code Prover assumptions**

In R2021a, Code Prover assumes that the memory allocation functions such as malloc, realloc or memalign do not initialize the allocated memory. The previous assumption was that the allocated memory might be initialized. The new assumption adheres strictly to the C Standard.

**Products**: Polyspace Code Prover (Desktop), Polyspace Code Prover Server, Polyspace Code Prover Access

#### **Compatibility Considerations**

If you use one of these memory allocation functions, **Non-initialized variable** checks on reads of the allocated regions that were previously orange might turn red.

# **Reviewing Results**

#### **Simulink Block Annotation : Add multiple Polyspace annotations corresponding to multiple types of Polyspace results**

In R2021a, you can annotate a Simulink block with multiple annotations for multiple types of Polyspace results through the **Polyspace Annotation** window. For instance, consider a block that is annotated for a MISRA C violation. If this block is then flagged for a defect violation, you can add an annotation corresponding to the defect violation without overwriting the previous annotation for the MISRA C violation. To add these two annotations, open the **Polyspace Annotation** window twice and each time, annotate for a specific type of result. These annotations are appended to each other and can be seen in the **Result Details** pane of Polyspace User Interface. See [Annotate Blocks to Justify](https://www.mathworks.com/help/releases/R2021a/codeprover/ug/run-polyspace-analysis-in-simulink.html#mw_2882853c-552d-47c9-af1f-78a80f2f9059) [Issues](https://www.mathworks.com/help/releases/R2021a/codeprover/ug/run-polyspace-analysis-in-simulink.html#mw_2882853c-552d-47c9-af1f-78a80f2f9059)

Previously, if you added a new annotation to an already annotated Simulink block, Polyspace overwrote the existing annotation. Starting in R2021a, adding an annotation to a previously annotated Simulink block appends the new annotation to the existing annotation.

**Product**: Polyspace Code Prover (Desktop).

#### **Code Prover Result Messages: Redundant tooltips removed from += and similar operations**

In R2021a, in code operations that use the shorthand form  $x+=y$ ,  $x-=y$ ,  $x^*=y$ , and so on, if x contains an operation that triggers an orange check, you see only this orange check and the associated tooltip in the Code Prover results.

Previously, you saw a green check in addition to an orange check because the operation in x happens twice, once on the left and once on the right side of the assignment. The orange check eliminated a problematic path and resulted in a subsequent green check. You also saw two copies of essentially the same tooltip. Starting in R2021a, these redundant tooltips have been removed.

For instance, this division operation previously triggered two checks and showed two copies of essentially the same range information in the tooltip. Starting in R2021a, you see only the upper copy, which represents range information before either of the two divisions are performed.

buf[i/j]  $|= 1;$ operator / on type int 32 pbuf[i left:  $[0..99]$ \*pbuf right:  $[0 \, . \, 2^{31} - 1]$ result: [0 .. 99]  $r$ <sub>eturn</sub> operator / on type int 32 left:  $[0..99]$ right:  $[1..2^{31}–1]$ result: [0 .. 99]

**Products**: Polyspace Code Prover (Desktop), Polyspace Code Prover Access

#### **Results Review Scope : Define and share custom families of filters**

In R2021a, you can create custom families of filters to tailor the scope of your review to results that are relevant to only your project or organization. You can then share the customized review scopes with other Polyspace Access users. See [Create Custom Filter Groups in Polyspace Access Web](https://www.mathworks.com/help/releases/R2021a/polyspace_code_prover_access/ug/create-custom-filter-groups.html) [Interface](https://www.mathworks.com/help/releases/R2021a/polyspace_code_prover_access/ug/create-custom-filter-groups.html) (Polyspace Code Prover Access).

For example, you might want to review your code for violations of a subset of only **Numerical** defects and **MISRA C: 2012** rules.

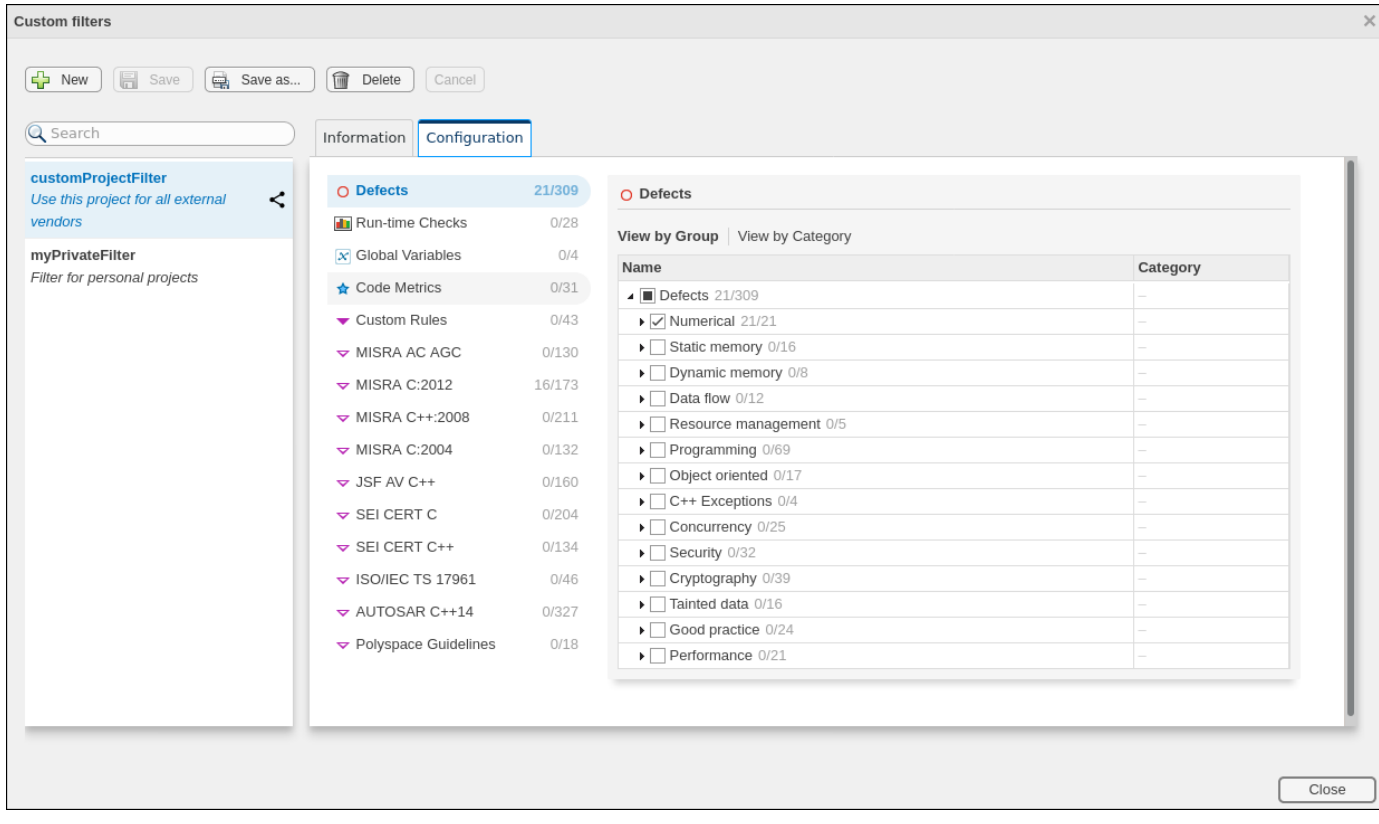

**Product**: Polyspace Code Prover Access.

#### **Results Review Layout : Select view to prioritize review of code or results list**

In R2021a, the Polyspace Access interface has different layouts to match your results review workflow.

The default **Code Review** layout enables you to focus on the **Source Code** while you investigate issues in your code.

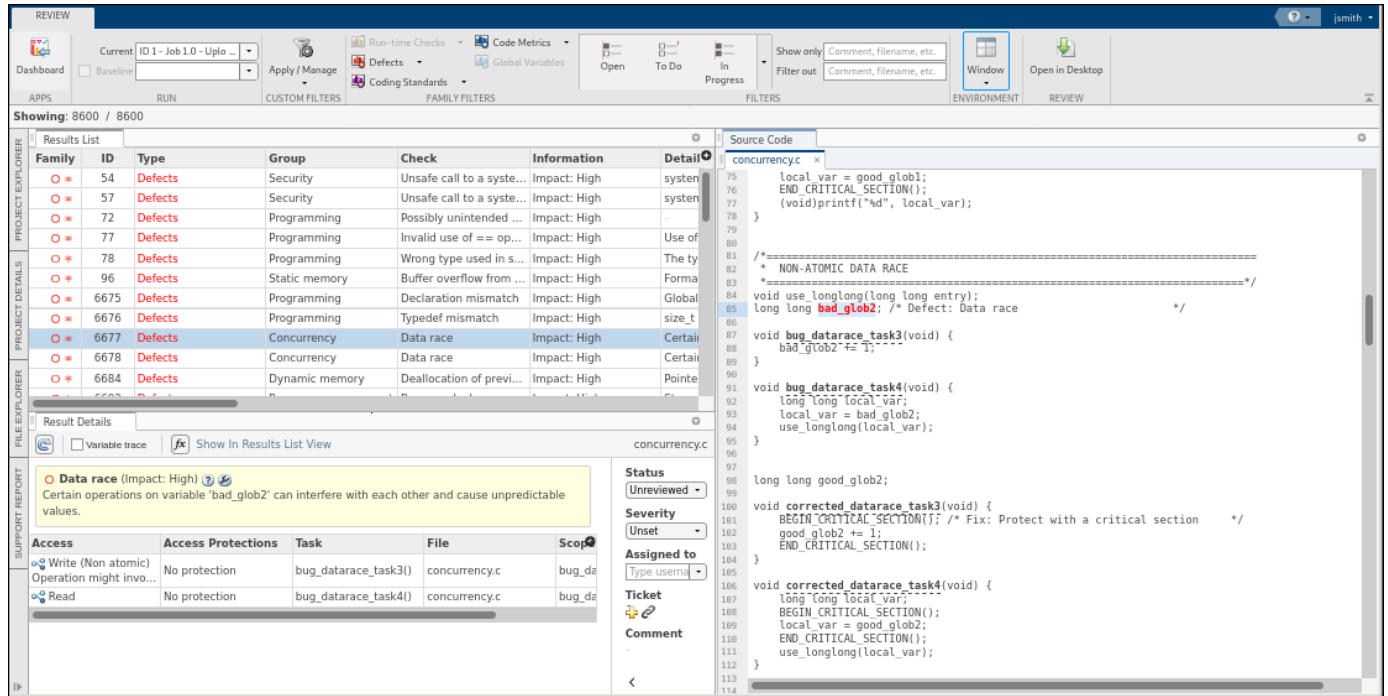

The **Results Review** layout prioritizes the **Results List** and **Result Details** panes as you review and triage findings.

|                      | REVIEW                          |          |                                                                               |                                                           |                                                                                                    |              |                                                                                                    |                                               |                                                                           |                                                                                          |               |                | $\Omega$ .<br>ismith |
|----------------------|---------------------------------|----------|-------------------------------------------------------------------------------|-----------------------------------------------------------|----------------------------------------------------------------------------------------------------|--------------|----------------------------------------------------------------------------------------------------|-----------------------------------------------|---------------------------------------------------------------------------|------------------------------------------------------------------------------------------|---------------|----------------|----------------------|
|                      | ič.<br>Dashboard<br><b>APPS</b> | Baseline | Current ID 1 - Job 1.0 - Uplo<br>$\scriptstyle\star$<br>$\cdot$<br><b>RUN</b> | ó<br>Defects +<br>Apply / Manage<br><b>CUSTOM FILTERS</b> | Code Metrics +<br><b>T</b> Run-time Checks -<br><b>did</b> Global Variables<br>Coding Standards -<br>FAMILY FILTERS | 后二<br>Open   | $B =$<br>To Do                                                                                                    | 医三<br>In.<br>Progress<br><b>FILTERS</b>       | Show only Comment, filename, etc.<br>Filter out   Comment, filename, etc. | $\overline{\phantom{a}}$<br>⇩<br>ш<br>Window<br>Open in Desktop<br>ENVIRONMENT<br>REVIEW |               |                |                      |
| Showing: 8600 / 8600 |                                 |          |                                                                               |                                                           |                                                                                                    |              |                                                                                                    |                                               |                                                                           |                                                                                          |               |                |                      |
| œ                    | Results List                    |          |                                                                               |                                                           |                                                                                                    |              | $\circ$<br><b>Result Details</b>                                                                                                    |                                               |                                                                           |                                                                                          |               |                | $\circ$              |
|                      | Family                          | ID       | Type                                                                          | Group                                                     | Check                                                                                                    | Information  | Deta <sup>0</sup>                                                                                                    | $\mathbb{C}^3$<br>Variable trace              | fx Show In Results List View                                              |                                                                                          |               |                | concurrency.c        |
|                      | $0*$                            | 54       | <b>Defects</b>                                                                | Security                                                  | Unsafe call to a syste Impact: High                                                                                 |              | syst                                                                                                    |                                               |                                                                           |                                                                                          |               |                | <b>Status</b>        |
|                      | $O*$                            | 57       | Defects                                                                       | Security                                                  | Unsafe call to a syste Impact: High                                                                                 |              | O Data race (Impact: High) (2) (2)<br>syst<br>Certain operations on variable 'bad glob2' can interfere with each other and cause unpredictable |                                               |                                                                           |                                                                                          |               | Unreviewed -   |                      |
|                      | $0*$                            | 72       | <b>Defects</b>                                                                | Programming                                               | Possibly unintended  Impact: High                                                                                   |              |                                                                                                    | values.                                       |                                                                           |                                                                                          |               |                | Severity             |
|                      | $0*$                            | 77       | <b>Defects</b>                                                                | Programming                                               | Invalid use of $==$ op Impact: High                                                                                 |              | Use                                                                                                    |                                               |                                                                           |                                                                                          |               |                | Unset                |
| D)                   | $0*$                            | 78       | <b>Defects</b>                                                                | Programming                                               | Wrong type used in s Impact: High                                                                                   |              | The                                                                                                    | Access                                        | <b>Access Protections</b>                                                 | Task                                                                                     | File          | S <sub>c</sub> | Assigned to          |
| DETAIL               | $O*$                            | 96       | <b>Defects</b>                                                                | Static memory                                             | Buffer overflow from  Impact: High                                                                                  |              | Forn                                                                                                    | og Write (Non atomic)<br>Operation might invo | No protection                                                             | bug datarace task3()                                                                     | concurrency.c | bug (          | Type userna •        |
|                      | $0*$                            | 6675     | <b>Defects</b>                                                                | Programming                                               | Declaration mismatch                                                                                                | Impact: High | Glob                                                                                                    | og Read                                       | No protection                                                             | bug datarace task4()                                                                     | concurrency.c | bug (          | Ticket               |
|                      | $0*$                            | 6676     | <b>Defects</b>                                                                | Programming                                               | Typedef mismatch                                                                                                    | Impact: High | size                                                                                                    |                                               |                                                                           |                                                                                          |               |                | $-0$                 |
| PS                   | $O*$                            | 6677     | <b>Defects</b>                                                                | Concurrency                                               | Data race                                                                                                    | Impact: High | Cert                                                                                                    |                                               |                                                                           |                                                                                          |               |                | Comment              |
|                      | $0*$                            | 6678     | <b>Defects</b>                                                                | Concurrency                                               | Data race                                                                                                    | Impact: High | Cert                                                                                                    |                                               |                                                                           |                                                                                          |               |                |                      |
| ORER                 | $0*$                            | 6684     | <b>Defects</b>                                                                | Dynamic memory                                            | Deallocation of previ                                                                                               | Impact: High | Poin                                                                                                    |                                               |                                                                           |                                                                                          |               |                |                      |
|                      | $O*$                            | 6692     | <b>Defects</b>                                                                | Resource management Resource leak                         |                                                                                                    | Impact: High | Stre                                                                                                    |                                               |                                                                           |                                                                                          |               |                | ≺                    |
| ũ                    | $O*$                            | 6693     | <b>Defects</b>                                                                | Static memory                                             | Pointer or reference t Impact: High                                                                                 |              | Add                                                                                                    | Source Code                                   |                                                                           |                                                                                          |               |                | $\circ$              |
|                      | $0*$                            | 6722     | <b>Defects</b>                                                                | Data flow                                                 | Non-initialized variable   Impact: High                                                                             |              | Dere                                                                                                    | concurrency.c                                 |                                                                           |                                                                                          |               |                |                      |
|                      | $^{\circ}$                      | 6724     | <b>Defects</b>                                                                | Data flow                                                 | Non-initialized pointer   Impact: High                                                                              |              | Loca                                                                                                    |                                               |                                                                           |                                                                                          |               |                |                      |
|                      | $^{\circ}$                      | 6725     | <b>Defects</b>                                                                | Data flow                                                 | Non-initialized variable Impact: High                                                                               |              | LOCE                                                                                                    | NON-ATOMIC DATA RACE<br>R2                    |                                                                           |                                                                                          |               |                |                      |
|                      | $O*$                            | 6735     | <b>Defects</b>                                                                | Dynamic memory                                            | Use of previously fre                                                                                               | Impact: High | Poin                                                                                                    | RA                                            | void use longlong(long long entry);                                       |                                                                                          |               |                |                      |
|                      | $O*$                            | 6736     | <b>Defects</b>                                                                | Dynamic memory                                            | Invalid free of pointer                                                                                             | Impact: High | Free                                                                                                    | 85<br>86                                      | long long bad glob2; /* Defect: Data race                                 |                                                                                          | $+1$          |                |                      |
|                      | $O*$                            | 6740     | <b>Defects</b>                                                                | Numerical                                                 | Invalid use of standa                                                                                               | Impact: High | Star                                                                                                    | 87                                            | void bug datarace task3(void) {                                           |                                                                                          |               |                |                      |
|                      | $O*$                            | 6741     | <b>Defects</b>                                                                | Numerical                                                 | Invalid use of standa                                                                                               | Impact: High | Star                                                                                                    | bad dtob2" ## T;"<br>89                       |                                                                           |                                                                                          |               |                |                      |
|                      | $O*$                            | 6742     | Defects                                                                       | Numerical                                                 | Float conversion ove                                                                                                | Impact: High | Con                                                                                                    |                                               |                                                                           |                                                                                          |               |                |                      |
|                      | $O*$                            | 6743     | Defects                                                                       | Numerical                                                 | Integer conversion o                                                                                                | Impact: High | Con                                                                                                    | 91<br>long long local var;<br>92              | void bug datarace task4(void) {                                           |                                                                                          |               |                |                      |
|                      | $O*$                            | 6746     | <b>Defects</b>                                                                | Numerical                                                 | Absorption of float o Impact: High                                                                                  |              | The                                                                                                    | 93                                            | $local var = bad glob2$ :                                                 |                                                                                          |               |                |                      |
|                      | $^{\circ}$                      | 6756     | <b>Defects</b>                                                                | Numerical                                                 | Invalid use of standa Impact: High                                                                                  |              | Star                                                                                                    | 94<br>95                                      | use longlong(local var);                                                  |                                                                                          |               |                |                      |
|                      | $O*$                            | 6766     | <b>Defects</b>                                                                | Programming                                               | Character value abso Impact: High                                                                                   |              | Com                                                                                                    |                                               |                                                                           |                                                                                          |               |                |                      |
|                      | $\sim$                          |          | 6767 Dafarts                                                                  | <b>Draggamming</b>                                        | Variable length array Impact: High                                                                                  |              | Size                                                                                                    | 97                                            |                                                                           |                                                                                          |               |                |                      |

**Product**: Polyspace Code Prover Access.

#### **Code Quality Comparison Between Runs: Filter and view information for previous findings fixed in the current run**

In R2021a, if you compare two project runs and some of the findings from the **Baseline** run are **Fixed** in the **Current** run, you can filter for and view the source code and result details for these findings. See [Compare Analysis Results to Previous Runs](https://www.mathworks.com/help/releases/R2021a/polyspace_code_prover_access/ug/compare-results-to-previous-runs.html) (Polyspace Code Prover Access).

Polyspace Access considers a finding **Fixed** if either:

- You make changes to your code that fix an issue.
- The source code that contains an issue is deleted or is not part of the current analysis.

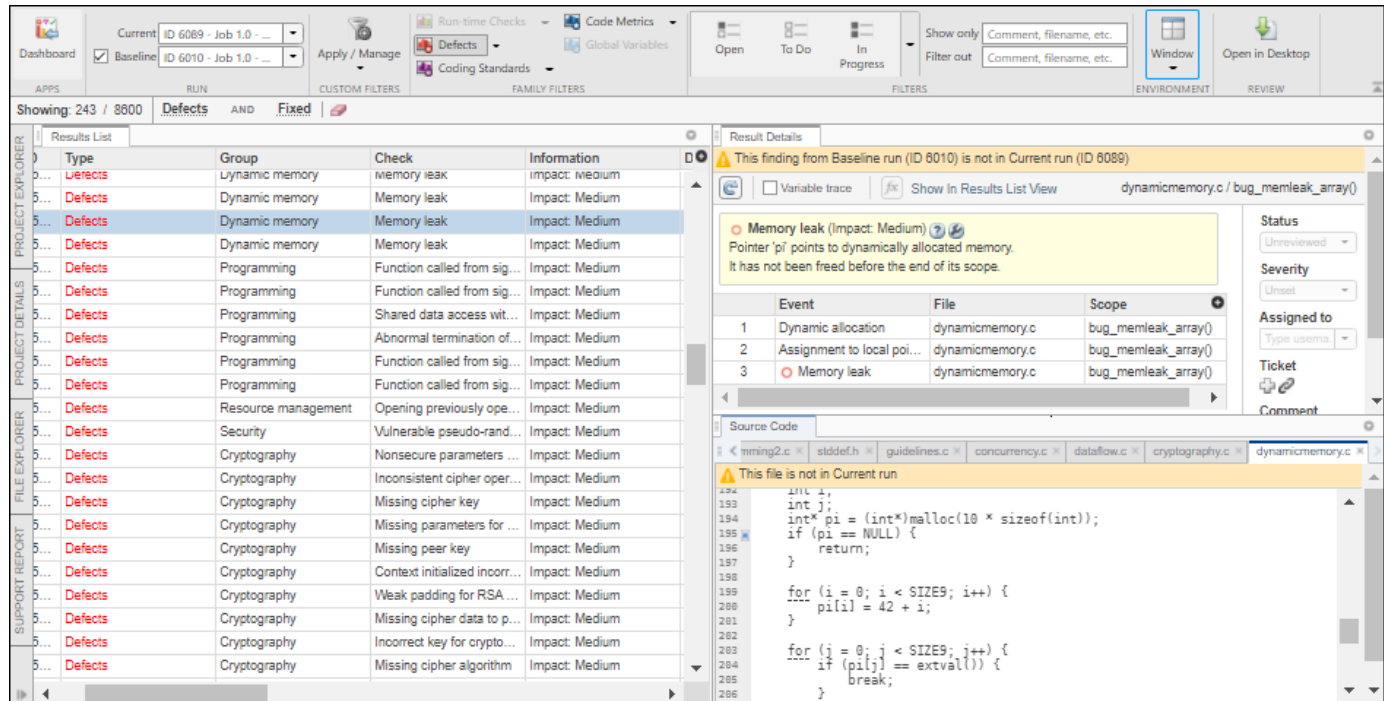

Previously, you had to open the **Baseline** run as a separate tab to view the source code and result details for **Fixed** findings.

**Product**: Polyspace Code Prover Access.

#### **Functionality being removed: Automatic Orange Tester**

The Automatic Orange Tester will be removed in a future release. You get a warning at the start of the analysis if you use this feature.

**Products**: Polyspace Code Prover (Desktop), Polyspace Code Prover Server, Polyspace Code Prover Access

#### **Compatibility Considerations**

If you use the Automatic Orange Tester with your Polyspace projects, unset the corresponding options. In the desktop interface, you set these options in the **Configuration** pane under the **Advanced Settings** node.

If you use these command-line options in your scripts, remove them:

- -automatic-orange-tester
- -automatic-orange-tester-loop-max-iteration
- -automatic-orange-tester-tests-number
- -automatic-orange-tester-timeout

If you use these properties in your MATLAB scripts, remove them (opts=polyspace.Options('C')):

- opts.Advanced.AutomaticOrangeTester
- opts.Advanced.AutomaticOrangeTesterLoopMaxIteration
- opts.Advanced.AutomaticOrangeTesterTestsNumber
- opts.Advanced.AutomaticOrangeTesterTimeout

# **Polyspace Access Installation**

#### **License Management : Uploading of results to Polyspace Access no longer requires a license checkout**

In R2021a, the upload of analysis results to the Polyspace Access database does not trigger a Polyspace Access license checkout.

If you upload results as part of an automation script, you no longer consume a license when you run the script. Previously, each results upload triggered a license checkout.

**Product**: Polyspace Code Prover Access.

#### **User Manager : Enable pagination when requesting large set of users from LDAP server**

In R2021a, if you use an LDAP server to retrieve user profiles and authenticate user logins, you can enable pagination to retrieve a large set of users from the LDAP server. See [Authenticate Users from](https://www.mathworks.com/help/releases/R2021a/polyspace_code_prover_access/gs/configure-the-user-manager.html#mw_5fbaca64-412f-4ae7-8b1a-7259d1cd2735) [Your Organization LDAP Server](https://www.mathworks.com/help/releases/R2021a/polyspace_code_prover_access/gs/configure-the-user-manager.html#mw_5fbaca64-412f-4ae7-8b1a-7259d1cd2735) (Polyspace Code Prover Access).

Typically, LDAP servers limit the number of entries that they return in a result set. If the number of entries exceed that limit, the result set is truncated. When you enable pagination, the number of results is broken up into smaller sets. You are able to retrieve all entries from the LDAP server when you query a large set of users.

**Product**: Polyspace Code Prover Access.

#### **Bug Tracking Tool : Create Jira tickets for Jira projects that use single select custom fields**

In R2021a, if you integrate the Jira software bug tracking tool (BTT) with Polyspace Access, you can create Jira tickets for Jira projects that are configured with single select custom fields. See [Configure](https://www.mathworks.com/help/releases/R2021a/polyspace_code_prover_access/gs/configure-issue-tracker.html#mw_a81d986d-f625-41bb-ac00-482cfc07a8f1) [Jira Software Bug Tracking Tool](https://www.mathworks.com/help/releases/R2021a/polyspace_code_prover_access/gs/configure-issue-tracker.html#mw_a81d986d-f625-41bb-ac00-482cfc07a8f1) (Polyspace Code Prover Access).

Previously, Polyspace Access did not support the creation of Jira tickets in projects that used single select custom fields.

**Product**: Polyspace Code Prover Access.

#### **Admin Interface : Improved logging for Polyspace Access services**

In R2021a, when you view the logs for the Polyspace Access services in the **Admin** user interface, the logs are automatically refreshed. You do not need to reload the page to view new events.

**Product**: Polyspace Code Prover Access.

# **R2020b**

**Version: 10.3 New Features Bug Fixes Compatibility Considerations**

# **Verification Setup**

#### **Compiler Support: Set up Polyspace analysis for code compiled with Renesas SH C compilers**

If you build your source code by using Renesas<sup>®</sup> SH C compilers, in R2020b, you can specify the target name sh, which corresponds to SuperH targets, for your Polyspace analysis.

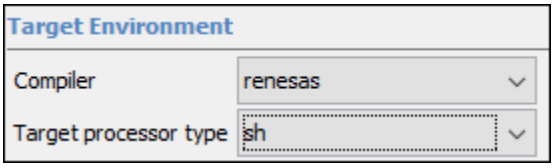

See also [Renesas Compiler \(-compiler renesas\)](https://www.mathworks.com/help/releases/R2020b/codeprover/ref/renesascompilercompilerrenesas.html).

You can now set up a Polyspace project without knowing the internal workings of Renesas SH C compilers. If your code compiles with your compiler, it will compile with Polyspace in most cases without requiring additional setup. Previously, you had to explicitly define macros that were implicitly defined by the compiler and remove unknown language extensions from your preprocessed code.

**Products**: Polyspace Code Prover (Desktop), Polyspace Code Prover Server

#### **Cygwin Support: Create Polyspace projects automatically by using Cygwin 3.x build commands**

In R2020b, the [polyspace-configure](https://www.mathworks.com/help/releases/R2020b/codeprover/ref/polyspaceconfigurecommand.html) command supports version 3.x of Cygwin<sup> $m$ </sup> (versions 3.0, 3.1, and so on).

See also [Check if Polyspace Supports Build Scripts.](https://www.mathworks.com/help/releases/R2020b/codeprover/ug/check-if-polyspace-supports-windows-build-command.html)

Using the polyspace-configure command, you can trace build scripts that are executed on a Cygwin 3.x command line and create a Polyspace project with the source files and compilation options automatically specified.

**Products**: Polyspace Code Prover (Desktop), Polyspace Code Prover Server

#### **C++17 Support: Run Polyspace analysis on code with C++17 features**

In R2020b, Polyspace can interpret the majority of  $C+17$ -specific features.

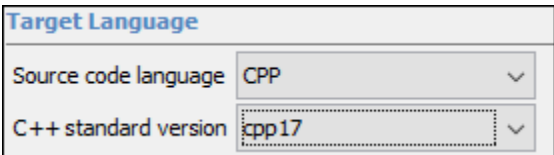

See also:

• [C++ standard version \(-cpp-version\)](https://www.mathworks.com/help/releases/R2020b/codeprover/ref/cstandardversioncppversion.html)

- • [C/C++ Language Standard Used in Polyspace Analysis](https://www.mathworks.com/help/releases/R2020a/codeprover/ug/cc-language-standard-used-in-polyspace-analysis.html)
- • [C++17 Language Elements Supported in Polyspace](https://www.mathworks.com/help/releases/R2020b/codeprover/ug/c17-language-elements-supported-in-polyspace.html)

You can now set up a Polyspace analysis for code containing  $C++17$ -specific language elements. Previously, some C++17 specific language elements were not recognized and caused compilation errors.

**Products**: Polyspace Code Prover (Desktop), Polyspace Code Prover Server

#### **AUTOSAR Support: Analysis more resilient to ARXML errors**

In R2020b, specific types of ARXML errors do not stop a Code Prover analysis. Despite the errors, the analysis attempts to model the software component behaviors as far as possible and continue into the code extraction and code verification phases.

See also [Interpret Errors and Warnings in Polyspace Analysis of AUTOSAR Code.](https://www.mathworks.com/help/releases/R2020b/codeprover/ug/interpret-errors-and-warnings-in-polyspace-analysis-of-autosar-code.html)

You can run a Code Prover analysis more easily on in-progress and incomplete ARXMLs. The ARXML parsing phase reports the errors for each software component behavior. If any of these errors lead to downstream errors during the code extraction phase, you can return to the reports for each software component behavior and track down and fix the ARXML errors.

**Product**: Polyspace Code Prover (Desktop).

#### **AUTOSAR Support: Specify file and folder patterns to exclude from analysis**

In R2020b, you can avoid errors in Polyspace analysis from AUTOSAR projects by excluding specific subfolders and files in the source folders up front. For each source folder that you specify, using a Linux-find-like syntax, you can specify patterns for file paths that must be excluded.

You can also use a similar file exclusion strategy to exclude files from the ARXML folder.

For more information, see:

- • [Select AUTOSAR XML \(ARXML\) and Code Files for Polyspace Analysis](https://www.mathworks.com/help/releases/R2020b/codeprover/ug/select_autosar_xml_and_code_files_for_polyspace_analysis.html)
- [polyspace-autosar Command](https://www.mathworks.com/help/releases/R2020b/codeprover/ref/polyspaceautosarcommand.html)

Previously, you could only specify a root folder for your ARXML and source files. The finer fileselection allows you to avoid folders that might cause errors in project setup.

**Product**: Polyspace Code Prover (Desktop).

#### **AUTOSAR Support: Specify AUTOSAR software component behaviors and data types using more refined syntax**

In R2020b, you can use a more refined syntax when specifying AUTOSAR software component behaviors to analyze or when importing data types. Using a Linux-find-like syntax, you can specify inclusion or exclusion patterns for the fully qualified names of behaviors or types.

For more information, see [polyspace-autosar Command](https://www.mathworks.com/help/releases/R2020b/codeprover/ref/polyspaceautosarcommand.html).

**Product**: Polyspace Code Prover (Desktop).

#### **Configuration from Build System: Generate a project file or analysis options file by using a JSON compilation database**

In R2020b, if your build system supports the generation of a JSON compilation database, you can create a Polyspace project file or an analysis options file from your build system without tracing your build process. After you generate the JSON compilation database file, pass this file to polyspaceconfigure by using the option -compilation-database to extract your build information.

For more information on compilation databases, see [JSON Compilation Database.](https://clang.llvm.org/docs/JSONCompilationDatabase.html)

Previously, you had to invoke your build command and trace your build process to extract the build information. For some build systems such as Bazel, polyspace-configure could not always trace the build process, resulting in errors when running an analysis by using the generated options file.

**Products**: Polyspace Code Prover (Desktop), Polyspace Code Prover Server

#### **Configuration from Build System: Specify how Polyspace imports compiler macro definitions**

In R2020b, when you use polyspace-configure to create a Polyspace project file or to generate an analysis options file from your build system, you can specify how Polyspace imports the compiler macro definitions.

Use option -import-macro-definitions and specify:

- none Skip the import of macro definition. You can provide macro definitions manually instead.
- from-whitelist Use a Polyspace white list to query your compiler for macro definitions.
- from-source-token Use all non-keyword tokens in your source files to query your compiler for macro definitions.

See also [polyspace-configure](https://www.mathworks.com/help/releases/R2020b/codeprover/ref/polyspaceconfigurecommand.html).

Previously, Polyspace used all non-keyword tokens in your source files to query your compiler for macro definitions each time that you traced your build command. You now have greater control on the import of macro definitions.

**Products**: Polyspace Code Prover (Desktop), Polyspace Code Prover Server

#### **Configuration from Build System: Compiler configuration cached from prior runs for improved performance**

In R2020b, when you use polyspace-configure to create a Polyspace project file or to generate an analysis options file from your build system, Polyspace caches your compiler configuration. If your compiler configuration does not change, Polyspace reuses the cached configuration during subsequent runs of polyspace-configure.

See also [polyspace-configure](https://www.mathworks.com/help/releases/R2020b/codeprover/ref/polyspaceconfigurecommand.html).

Previously, Polyspace did not cache your compiler configuration. Instead, during every run of polyspace-configure, Polyspace queried your compiler for the size of fundamental types,

compiler macro definitions, and other compiler configuration information. Starting R2020b, the caching improves the later polyspace-configure runs.

**Products**: Polyspace Code Prover (Desktop), Polyspace Code Prover Server

#### **polyspacePackNGo Function : Generate and package Polyspace option files from a Simulink model**

In R2020b, you can package Polyspace option files along with code generated from a Simulink model, and then analyze the code on a different machine in a distributed workflow. After packaging the generated code, create and archive options files required for a Polyspace analysis by using the polyspacePackNGo function.

See also:

- [polyspacePackNGo](https://www.mathworks.com/help/releases/R2020b/codeprover/ref/polyspacepackngo.html)
- • [Run Polyspace Analysis on Generated Code by Using Packaged Options Files](https://www.mathworks.com/help/releases/R2020b/codeprover/ug/analyze-generated-code-by-using-packaged-options-files.html)

In a distributed workflow, a Simulink user generates code from a model and sends the code to another development environment. In this environment, a Polyspace user analyzes the generated code by using design ranges and other model-specific information. Previously, in this distributed workflow, you configured the Polyspace analysis options manually. Starting in R2020b, you do not have to manually create the option files when analyzing generated code by using Polyspace in a distributed workflow.

**Product**: Polyspace Code Prover (Desktop).

#### **Polyspace and MATLAB Integration : Integrate Polyspace with MATLAB programmatically without user interaction**

In R2020b, use simpler steps to integrate Polyspace and MATLAB. Instead of browsing to a specific subfolder of the Polyspace installation folder, and then running the polyspacesetup function, run polyspacesetup from any folder:

polyspacesetup('install', 'polyspaceFolder', *folder*);

*folder* is the location of the Polyspace installation in your machine. To integrate Polyspace with MATLAB without user interaction, use:

```
polyspacesetup('install', 'polyspaceFolder', folder, 'silent', true);
```
See:

- [polyspacesetup](https://www.mathworks.com/help/releases/R2020b/codeprover/ref/polyspacesetup.html)
- • [Integrate Polyspace with MATLAB and Simulink](https://www.mathworks.com/help/releases/R2020b/codeprover/ug/integrate-polyspace-with-matlab-and-simulink.html)

Previously, integrating Polyspace with MATLAB required user interaction. Starting in R2020b, you can perform the integration programmatically and silently.

**Product**: Polyspace Code Prover (Desktop).

#### **polyspace.ModelLinkOptions Object : Configure object to analyze code generated as a model reference**

In R2020b, you can configure a polyspace.ModelLinkOptions object to analyze code generated as a model reference by using the new optional argument asModelRef. To run a Polyspace analysis on the code generated as a model reference, create a polyspace.ModelLinkOptions object and set the asModelRef flag to true. See also:

- [polyspace.ModelLinkOptions](https://www.mathworks.com/help/releases/R2020b/codeprover/ref/polyspace.modellinkoptions-class.html)
- • [Analyze Code Generated as Model Reference](https://www.mathworks.com/help/releases/R2020b/codeprover/ref/polyspace.modellinkoptions-class.html#mw_5fa690a7-41ee-44cd-9846-a15b756882df)

Previously, the class polyspace.ModelLinkOptions did not support analyzing code generated as model reference. Starting in R2020b, you can run a Polyspace analysis on code generated as a model reference by using the class polyspace.ModelLinkOptions. You can also set the options for the Polyspace analysis by using a pslinkoptions object.

**Product**: Polyspace Code Prover (Desktop).

#### **Changes in analysis options and binaries**

#### **Option -consider-external-arrays-as-unsafe also applies to C code**

In R2020b, the option -consider-external-arrays-as-unsafe also applies to C code. The option removes the default Code Prover assumption that external arrays of unspecified size can be safely accessed at any index. Previously, the option was available only for  $C++$  code.

See also [-consider-external-array-access-unsafe](https://www.mathworks.com/help/releases/R2020b/codeprover/ref/considerexternalarrayaccessunsafe.html).

**Products**: Polyspace Code Prover (Desktop), Polyspace Code Prover Server

# **Verification Results**

#### **Changes in run-time checks**

**Summary**: In R2020b, you see these changes in the results of Code Prover run-time checks.

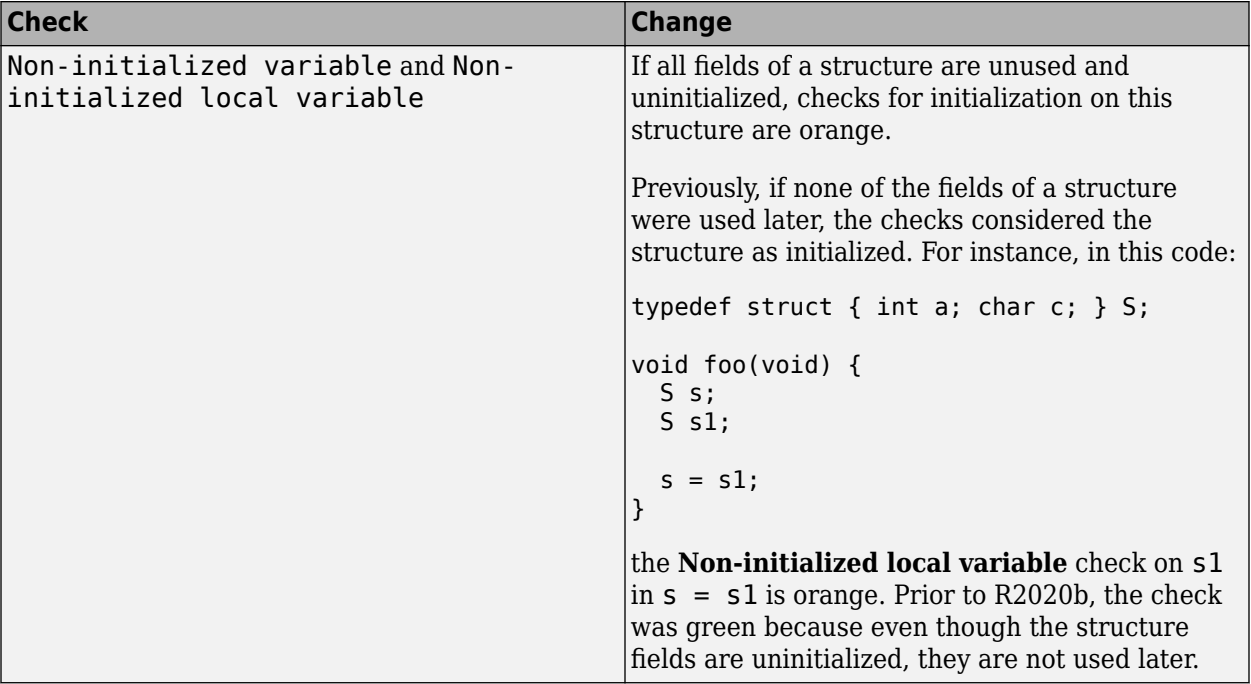

**Products**: Polyspace Code Prover (Desktop), Polyspace Code Prover Server, Polyspace Code Prover Access

## **Compatibility Considerations**

You can see a change in the number of results flagged by the updated run-time checks.

## **Updated code metrics specifications**

In R2020b, these code metrics specifications have been updated.

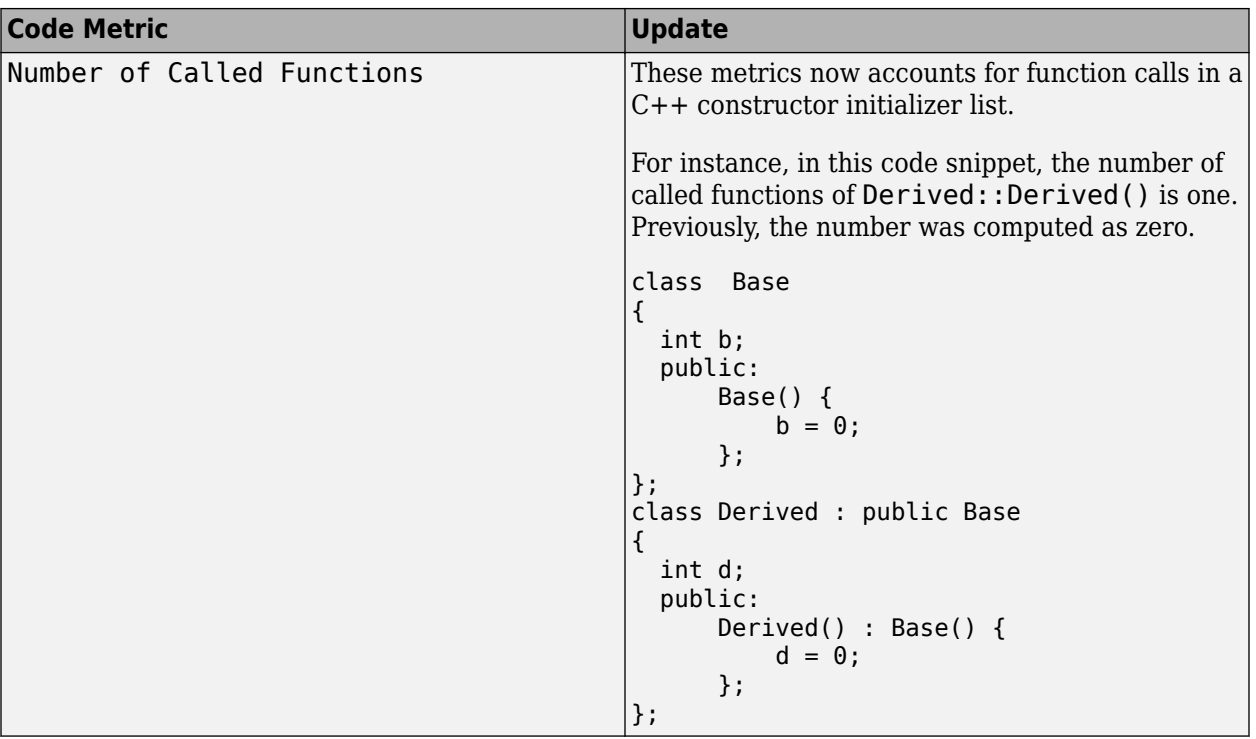

**Products**: Polyspace Code Prover (Desktop), Polyspace Code Prover Server, Polyspace Code Prover Access

## **Compatibility Considerations**

If you compute these code metrics, you can see a difference in results compared to previous releases.

# **Reviewing Results**

#### **Results Export: Export Polyspace results to external formats such as SARIF JSON**

In R2020b, you can use the new polyspace-results-export command to export Polyspace results to formats such as JSON and CSV.

- The JSON object follows the Static Analysis Results Interchange Format or SARIF notation.
- The CSV file has the same fields as produced by using the earlier polyspace-reportgenerator command with the -generate-results-list-file option.

Use the polyspace-report-generator command to generate PDF or Word reports in a predefined format. To package results using your own format, export them using the polyspaceresults-export command and read the resulting JSON object or CSV file.

You can use this command with results generated locally or with results uploaded to Polyspace Access.

See also [polyspace-results-export](https://www.mathworks.com/help/releases/R2020b/codeprover/ref/polyspaceresultsexport.html).

Using the JSON object or CSV file, you can display results in a convenient format. For instance, you can group defects found by Bug Finder based on their impact. Because the JSON object follows a standard notation, you can also use this format to display Polyspace results with results from other tools.

**Products**: Polyspace Code Prover (Desktop), Polyspace Code Prover Server, Polyspace Code Prover Access

#### **Simulink Block Annotation : Annotate Simulink blocks from Polyspace user interface to justify Polyspace results**

In R2020b, you can annotate a Simulink block directly from the Polyspace user interface. See [Annotate Blocks to Justify Issues](https://www.mathworks.com/help/releases/R2020b/codeprover/ug/run-polyspace-analysis-in-simulink.html#mw_2882853c-552d-47c9-af1f-78a80f2f9059).

Previously, when annotating a check on generated code from the Polyspace user interface, you had to locate the corresponding block in the Simulink Editor and annotate the block again. Starting in R2020b, you can annotate a check in the Polyspace user interface and have the annotations carry over to the Simulink blocks by using the traceable elements of the code. You do not have to go back to the model to re-enter the annotation.

**Product**: Polyspace Code Prover (Desktop).

#### **User Authentication : Use a credentials file to pass your Polyspace Access credentials at the command line**

In R2020b, if you use a command that requires your Polyspace Access credentials, you can save these credentials in a file that you pass to the command. If you use that command inside a script, you no longer need to store your credentials in the script.

To create a credentials file, enter a set of credentials, either as -login and -encrypted-password entries on separate lines, for example:

```
-login jsmith
-encrypted-password LAMMMEACDMKEFELKMNDCONEAPECEEKPL
```
Or as a -api-key entry:

-api-key keyValue123

For more information on generating API keys, see Configure **[User Manager](https://www.mathworks.com/help/releases/R2020b/polyspace_code_prover_access/gs/configure-the-user-manager.html)** (Polyspace Code Prover Access).

Save the file and pass it to the command by using the -credentials-file flag. You can use the credentials file with these Polyspace commands:

- [polyspace-access](https://www.mathworks.com/help/releases/R2020b/polyspace_code_prover_server/ref/polyspaceaccess.html)
- [polyspace-results-export](https://www.mathworks.com/help/releases/R2020b/polyspace_code_prover_server/ref/polyspaceresultsexport.html)
- [polyspace-report-generator](https://www.mathworks.com/help/releases/R2020b/polyspace_code_prover_server/ref/polyspacereportgenerator.html)

For increased security, restrict the read/write permissions for the credentials file.

Previously, you could provide your Polyspace Access credentials in a script only by passing them directly to the command. Starting R2020b, when the command that requires the credentials runs, someone who is inspecting currently running processes, for instance, by using the command ps aux on Linux, can no longer see your credentials.

**Product**: Polyspace Code Prover Access.

#### **Importing Review Information: Accept information in source or destination results folder in case of merge conflicts**

In R2020b, when importing review information such as severity, status, and comments at the command line, if the same result has different review information in the source and destination folder, you can choose one of the following:

• That the review information in the destination folder is retained.

This behavior is the default behavior of the polyspace-comments-import command.

• That the review information in the source folder overwrites the information in the destination folder.

You can switch to this behavior using the new option -overwrite-destination-comments.

See also [polyspace-comments-import](https://www.mathworks.com/help/releases/R2020b/codeprover/ref/polyspacecommentsimport.html).

Previously, newer review information in the destination folder was retained and could not be overwritten. Now, when merging review information, you can choose whether the source or destination folder takes precedence in case of merge conflicts.

**Products**: Polyspace Code Prover (Desktop), Polyspace Code Prover Server, Polyspace Code Prover Access

## **Functionality being removed: Polyspace Metrics**

The Polyspace Metrics web dashboard will be removed in a future release.

## **Compatibility Considerations**

To continue monitoring the quality of your code in a web browser, use Polyspace Access instead. In addition to a more intuitive dashboard, with Polyspace Access you can:

- Review and justify results directly from your web browser.
- Integrate a bug tracking tool such as Jira with the web interface and create tickets to track Polyspace findings.
- Monitor the quality of your code against coding standards such as AUTOSAR C++14, CERT C/C+ +, and MISRA C.
- Define custom Quality Objectives definitions and apply them to specific projects.

For more information, see [Polyspace Code Prover Access](https://www.mathworks.com/help/releases/R2020b/polyspace_code_prover_access/index.html) .

See also [Migrate Results from Polyspace Metrics to Polyspace Access](https://www.mathworks.com/help/releases/R2020b/polyspace_code_prover_access/gs/migrate-results-from-polyspace-metrics-to-polyspace-access.html) (Polyspace Code Prover Access).

### **Code Quality Improvement Progress: Compare results from current run to previous runs and determine progress in code quality improvement**

In R2020b, you can select any two runs of a project in the Polyspace web interface (current and baseline runs) and compare them. You can compare a current run to only older baseline runs.

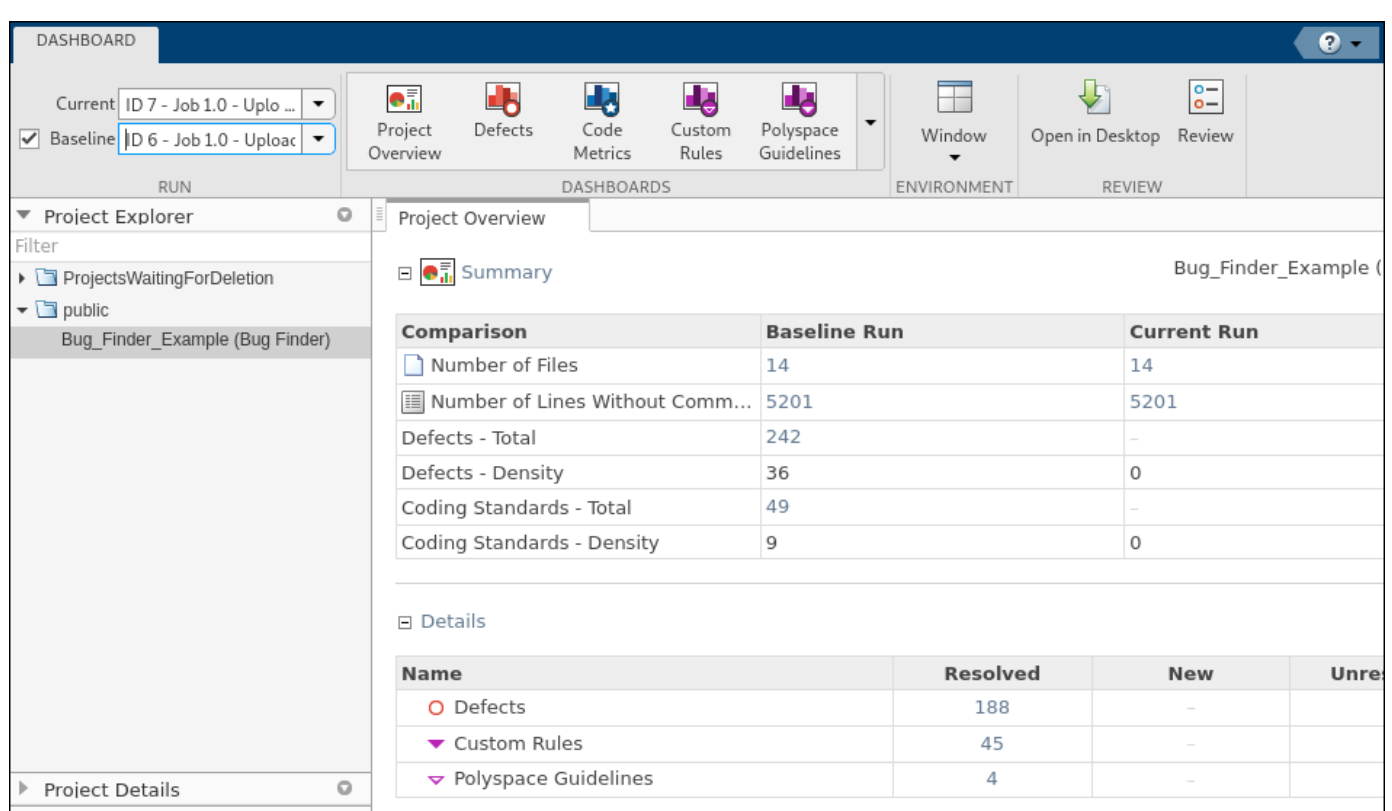

The comparison shows the number of analysis findings that are:

- **Resolved**. Findings from the baseline run no longer found in the current run.
- **New**. Findings in the current run that were not present in the baseline run.
- **Unresolved**. Findings from the baseline run that are still present in the current run.

**Product**: Polyspace Code Prover Access.

#### **Code Quality Objectives: Define custom quality objectives definitions and apply them to specific projects**

In R2020b, you can create custom quality objectives definitions and apply those definitions to specific projects. For instance, if you want to track the compliance of a project with a coding standard, you can create Quality Objective thresholds for that coding standard and apply them to your project.

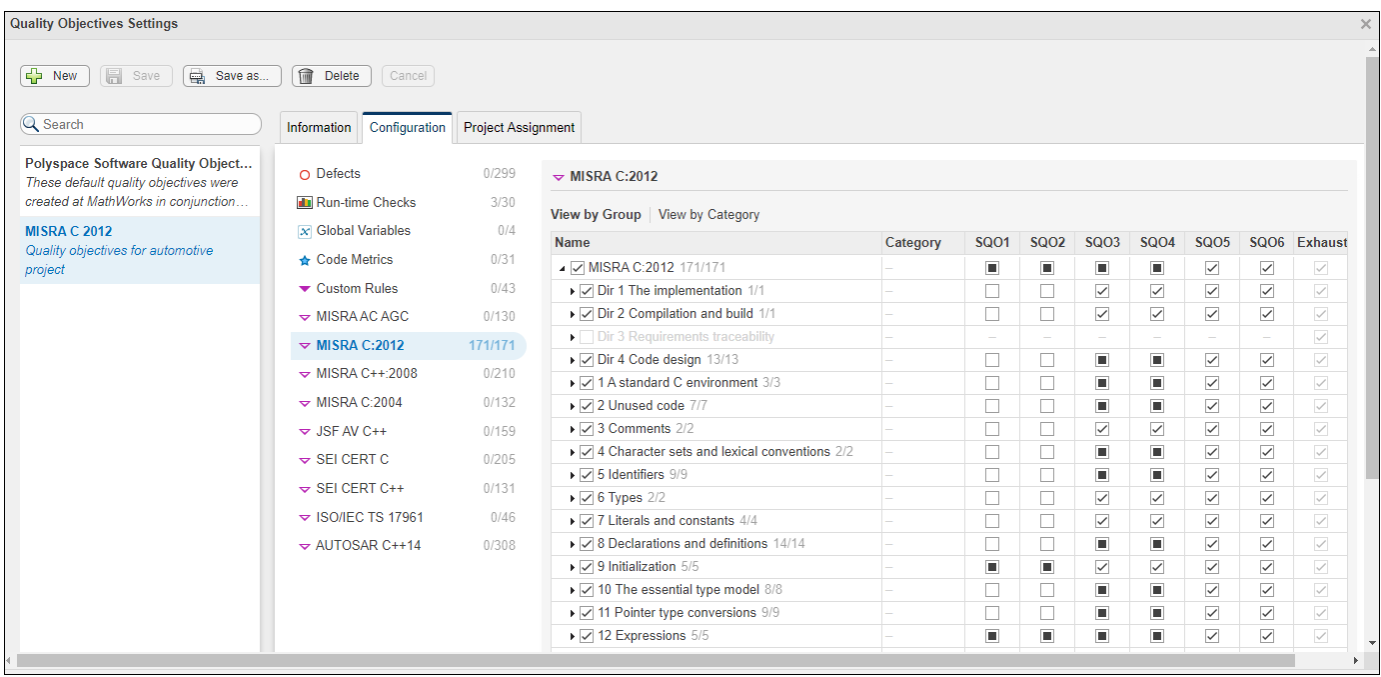

To create custom quality objectives definitions, you must be an **Administrator** or **Owner**.

Previously, custom quality objectives applied to all projects.

**Product**: Polyspace Code Prover Access.

#### **Project Selection: Find a project in the Project Explorer through a text filter**

In R2020b, you can use a text filter in the **Project Explorer** to find projects that are not visible in a folder hierarchy. The text filter is not case sensitive.

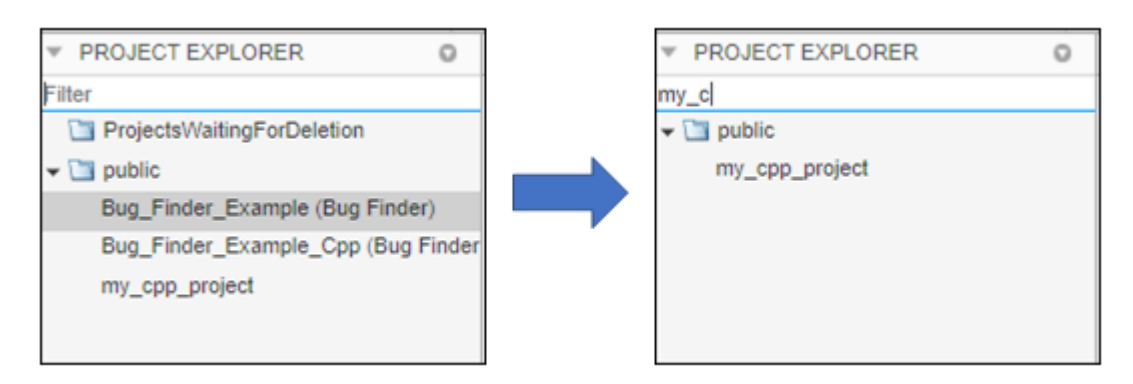

**Product**: Polyspace Code Prover Access.

## **Functionality being removed: Automatic Orange Tester**

The Automatic Orange Tester will be removed in a future release.

R2020b

**Products**: Polyspace Code Prover (Desktop), Polyspace Code Prover Server, Polyspace Code Prover Access.

### **Compatibility Considerations**

If you use the Automatic Orange Tester with your Polyspace project, unset the corresponding options. In the desktop interface, you set these options in the **Configuration** pane under the **Advanced Settings** node.

If you use these command-line options in your scripts, remove them:

- -automatic-orange-tester
- -automatic-orange-tester-loop-max-iteration
- -automatic-orange-tester-tests-number
- -automatic-orange-tester-timeout

If you use these properties in your MATLAB scripts, remove them (opts=polyspace.Options('C')):

- opts.Advanced.AutomaticOrangeTester
- opts.Advanced.AutomaticOrangeTesterLoopMaxIteration
- opts.Advanced.AutomaticOrangeTesterTestsNumber
- opts.Advanced.AutomaticOrangeTesterTimeout

# **Polyspace Access Installation**

### **Bug Tracking Tool: Integrate with Jira Software Cloud**

In R2020b, you can integrate Jira Software Cloud with Polyspace Access. After you configure Polyspace Access, you can create a Jira ticket to track Polyspace findings. The ticket is populated with details of the finding and a link to open that finding in Polyspace Access. See [Configure Issue Tracker](https://www.mathworks.com/help/releases/R2020b/polyspace_code_prover_access/gs/configure-issue-tracker.html) (Polyspace Code Prover Access).

Previously, you could integrate Polyspace Access with only self-managed Jira Software.

**Product**: Polyspace Code Prover Access.

#### **Cluster Admin Settings: Validate values of settings on demand or on save**

In R2020b, the **Cluster Admin** validates the settings that you enter in the **Cluster Settings** when you save those settings. You can also validate the settings before you save by clicking **Validate now** at the bottom of the page.

**Product**: Polyspace Code Prover Access.

#### **HTTPS Configuration: Configure services without specifying ports or SSL certificates**

In R2020b, if you install Polyspace Access on a single node, the ports of the Polyspace Access services are no longer exposed. You do not need to specify port numbers for the services or to provide SSL private keys and certificates for the HTTPS configuration. See [Configure Polyspace Access for HTTPS](https://www.mathworks.com/help/releases/R2020b/polyspace_code_prover_access/gs/configure-and-start-the-cluster-operator.html#mw_b7514171-e399-4302-9e7f-3577d682cc43) (Polyspace Code Prover Access).

Previously, you had to check the availability of the ports for the services, and then you provided a private key and SSL certificate file to enable the HTTPS protocol for Polyspace Access.

**Product**: Polyspace Code Prover Access.

#### **Functionality Replaced: Polyspace Access embedded LDAP**

The Polyspace Access embedded LDAP is removed in R2020b. To continue using custom login credentials for Polyspace Access, use the **User Manager** internal directory instead. See [Authenticate](https://www.mathworks.com/help/releases/R2020b/polyspace_code_prover_access/gs/configure-the-user-manager.html#mw_9d5be066-c809-463b-9fa8-b6a6a3ba2a8f) [Users from Internal Directory](https://www.mathworks.com/help/releases/R2020b/polyspace_code_prover_access/gs/configure-the-user-manager.html#mw_9d5be066-c809-463b-9fa8-b6a6a3ba2a8f) (Polyspace Code Prover Access).

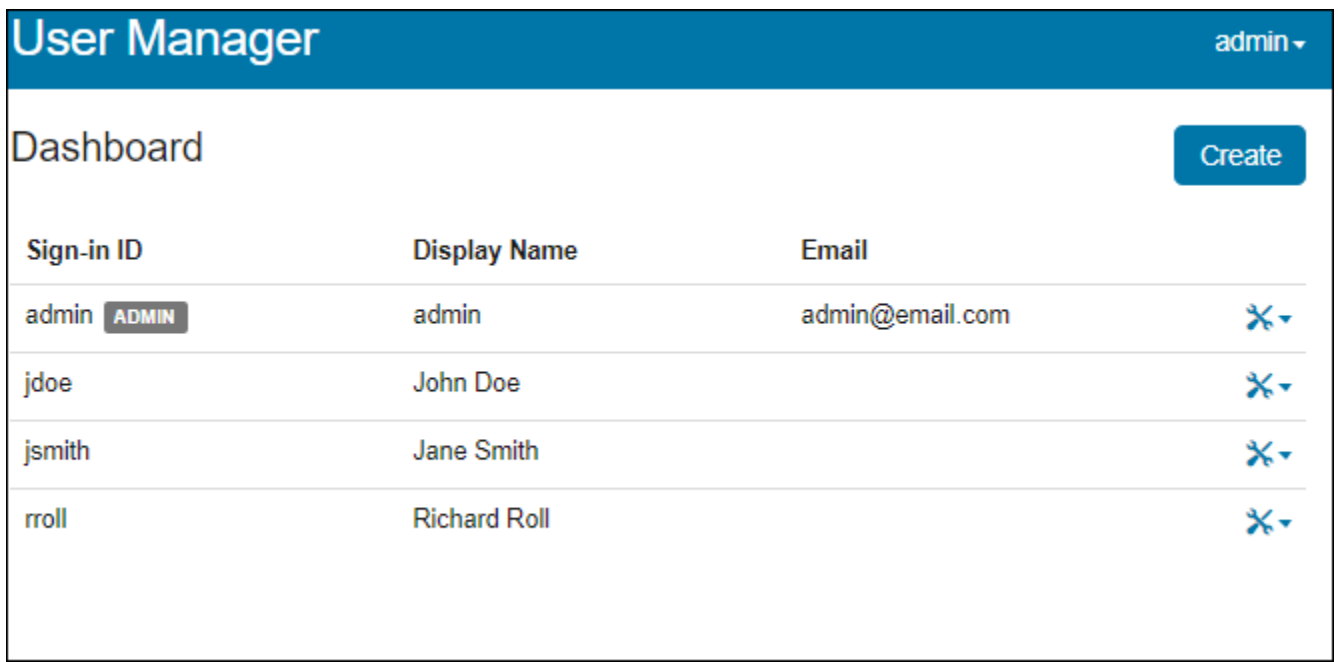

**Product**: Polyspace Code Prover Access.

#### **Compatibility Considerations**

In the **User Manager** interface, create users to transfer the user names and passwords that you stored in the embedded LDAP LDIF file to the **User Manager** database.

#### **Changes in Polyspace Access docker containers, options, and binaries**

In R2020b, the following docker containers, options, and binaries have been renamed:

- The cop-docker-agent binary is now called the [admin-docker-agent](https://www.mathworks.com/help/releases/R2020b/polyspace_code_prover_access/ref/admindockeragent.html)
- **HTTPS Options**

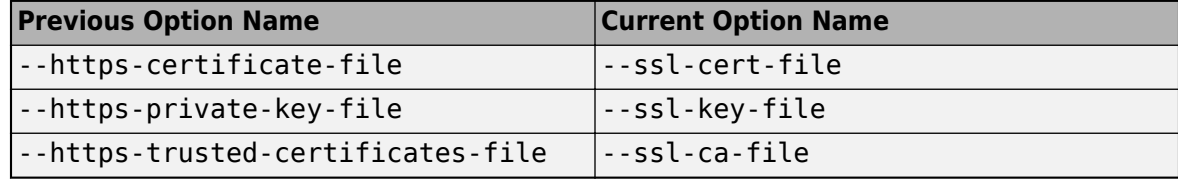

• **Containers**

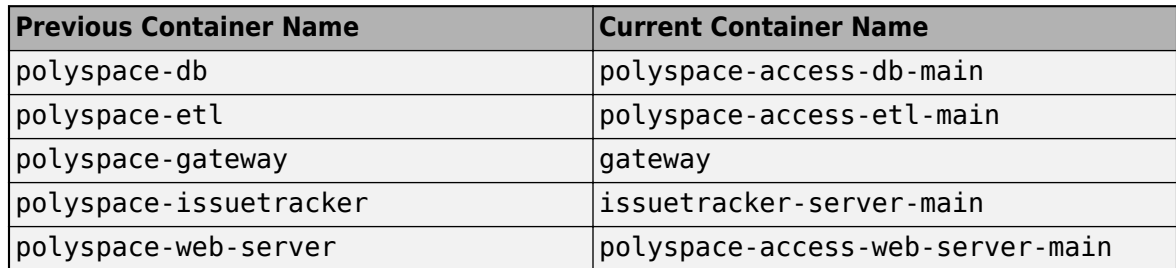

**Product**: Polyspace Code Prover Access.

## **Compatibility Considerations**

In your scripts, replace instances of the previous names with the current names. You cannot reuse a settings configuration file (settings.json) from a previous release of Polyspace Access with the R2020b software.

# **R2020a**

**Version: 10.2 New Features Bug Fixes Compatibility Considerations**

# **Verification Setup**

#### **Checking Initialization Code: Analyze initialization code alone before checking remaining program**

In R2020a, you can mark off a section of code as initialization code and check for run-time errors only in this section.

For instance, in this example, the initialization code starts from the beginning of main and continues up to the pragma polyspace\_end\_of\_init. The verification stops when the pragma is encountered.

```
#include <limits.h>
int aVar;
const int aConst = INT_MAX;
int anotherVar;
int main() {
      aVar = aConst + 1;#pragma polyspace_end_of_init
      anotherVar = aVar - 1;
       return 0;
}
```
For more information, see [Verify initialization section of code only \(-init-only](https://www.mathworks.com/help/releases/R2020a/codeprover/ref/verifyinitializationsectionofcodeonlyinitonlymode.html)[mode\)](https://www.mathworks.com/help/releases/R2020a/codeprover/ref/verifyinitializationsectionofcodeonlyinitonlymode.html).

Often, issues in the initialization code can invalidate the analysis of the remaining code. For instance, in the preceding example, the overflow in the line  $aVar = aConst+1$  must be fixed first before the value of aVar is used in subsequent code. Now, you can check the initialization code alone and fix the issues found before verifying the remaining program.

**Products**: Polyspace Code Prover (Desktop), Polyspace Code Prover Server

#### **Compiler Support: Set up Polyspace analysis easily for code compiled with MPLAB XC8 C compilers**

If you build your source code by using MPLAB XC8 C compilers, in R2020a, you can specify the compiler name for your Polyspace analysis.

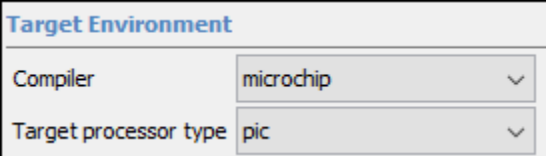

See also [MPLAB XC8 C Compiler \(-compiler microchip\)](https://www.mathworks.com/help/releases/R2020a/codeprover/ref/mplabxc8ccompilercompilermicrochip.html).

You can now set up a Polyspace project without knowing the internal workings of MPLAB XC8 C compilers. If your code compiles with your compiler, it will compile with Polyspace in most cases without requiring additional setup. Previously, you had to explicitly define macros that were implicitly defined by the compiler and remove unknown language extensions from your preprocessed code.

**Products**: Polyspace Code Prover (Desktop), Polyspace Code Prover Server

#### **Compiler Support: Set up Polyspace analysis to emulate MPLAB XC16 and XC32 compilers**

If you use MPLAB XC16 or XC32 compilers to build your source code, in R2020a, you can easily emulate these compilers by using the Polyspace GCC compiler options. See [Emulate Microchip](https://www.mathworks.com/help/releases/R2020a/codeprover/ug/emulate-microchip-mplab-xc16-and-xc32-compilers.html) [MPLAB XC16 and XC32 Compilers](https://www.mathworks.com/help/releases/R2020a/codeprover/ug/emulate-microchip-mplab-xc16-and-xc32-compilers.html).

For each compiler, you can emulate these target processor types:

- **MPLAB XC16**: Targets PIC24 and dsPIC.
- **MPLAB XC32**: Target PIC32.

You can copy the analysis options required for emulating MPLAB XC16 or XC32 compilers and paste into your Polyspace options file (or specify in a Polyspace project in the user interface), and avoid compilation errors from issues specific to these compilers.

**Products**: Polyspace Code Prover (Desktop), Polyspace Code Prover Server

#### **Source Code Encoding: Non-ASCII characters in source code analyzed and displayed without errors**

In R2020a, if your source code contains non-ASCII characters, for instance, Japanese or Korean characters, the Polyspace analysis can interpret the characters and later display the source code correctly.

If you still have compilation errors or display issues from non-ASCII characters, you can explicitly specify your source code encoding using the option [Source code encoding \(-sources](https://www.mathworks.com/help/releases/R2020a/codeprover/ref/sourcecodeencodingsoucesencoding.html)[encoding\)](https://www.mathworks.com/help/releases/R2020a/codeprover/ref/sourcecodeencodingsoucesencoding.html).

**Products**: Polyspace Code Prover (Desktop), Polyspace Code Prover Server

#### **Simulink Support : Analyze custom C code in C Function blocks**

In R2020a, Polyspace can check custom C code in C Function blocks for bugs and run-time errors.

The analysis checks the C code in context of the model. In other words, the analysis uses design ranges and other context information specified in the model.

To analyze custom C code in C Function block, select **Custom Code Used in Model** instead of **Code Generated as Top Model** (meant for generated code) on the **Polyspace** tab in Simulink and then start the analysis. In addition to functions called from C Caller blocks and Stateflow charts, the custom code in C Function blocks are also checked for run-time errors. See [Run Polyspace Analysis](https://www.mathworks.com/help/releases/R2020a/codeprover/ug/run-polyspace-analysis-on-custon-code-in-c-function-block.html) [on Custom Code in C Function Block](https://www.mathworks.com/help/releases/R2020a/codeprover/ug/run-polyspace-analysis-on-custon-code-in-c-function-block.html).

The Polyspace analysis of custom code now includes individual scripts in C Function blocks (block introduced in Simulink in R2020a). In a single run, you can analyze all handwritten C code invoked from your model and check for bugs, run-time errors or coding rule violations.

**Products**: Polyspace Code Prover (Desktop), Polyspace Code Prover Server

#### **Project Creation from AUTOSAR Configuration: Troubleshoot project creation more easily with resolution hints**

In R2020a, when creating a Polyspace project from your ARXML and source files, if you run into errors during code extraction, the analysis provides helpful resolution hints for these common code extraction issues:

- Undefined data types
- Include files not found

To see the resolution hints, in the file psar project. xhtml, click the  $b =$  button on the upper left, then click **Behaviors**. On the **Behaviors** tab, below the errors in the code extraction phase, click the link to see a summary of code-extraction diagnostics with possible resolution hints.

Extract implementation code for 89 AUTOSAR behaviors with proof artifacts:

- noRunnableImplementation (30)
- error noRunnableImplementationTopFileError (3)
- error atLeastOneRunnableInFileThatDoesNotCompile (23)
- subsetOfRunnablesImplementation (3)
- · allRunnablesImplementation (30)

% See summary of code-extraction diagnostics with possible resolution hints

Execution reported errors and warnings. © Reported errors % See detailed log messages

The resolution hints are of two types:

- For undefined data types, the analysis proposes matches from the ARXML that could possibly be used for the data types. You can specify these data types with the polyspace-autosar option autosar-datatype.
- For missing include files, the analysis proposes matches for the include files from subfolders of the source folder. You can specify these include files with the polyspace-autosar option -I.

Instead of fixing individual code extraction errors using the resolution hints, you can download a file with all options that implement the hints. On the summary page, click the link **Download polyspaceautosar options**.

#### Summary of polyspace-autosar code-extraction diagnostics

Lists diagnostics that are reported when extracting the implementation-code of one or more AUTOSAR behaviors. Each diagnostic may have "resolution-hints" which are specific to the class of error. Resolution-hints can translate to polyspace-autosar options that you may add to your project & Download polyspace-autosar options

You can use the downloaded text file with the polyspace-autosar option -options-file to implement the resolution hints in one shot.

For information on the options, see [polyspace-autosar](https://www.mathworks.com/help/releases/R2020a/codeprover/ref/polyspaceautosarcommand.html).

Most issues during the code extraction phase of Polyspace project creation come from data types not found or missing include files. You can now address a significant fraction of these issues with a simple one-click resolution.

**Product**: Polyspace Code Prover (Desktop).

#### **Jenkins Support : Use sample Jenkins Pipeline script to run Polyspace as part of continuous delivery pipeline**

In R2020a, you can start from a template Jenkins Pipeline script to run Polyspace analysis as part of a continuous delivery pipeline.

See [Sample Jenkins Pipeline Scripts for Polyspace Analysis](https://www.mathworks.com/help/releases/R2020a/polyspace_code_prover_server/ug/sample-jenkins-pipeline-scripts-for-polyspace-analysis.html).

You can make simple replacements to adapt the template to your Polyspace Server and Access installations, and include the script in a new or existing Jenkinsfile to get up and running with Polyspace in Jenkins Pipelines.

**Product**: Polyspace Code Prover Server.

#### **Changes in analysis options and binaries**

**Option -function-behavior-specifications renamed to -code-behavior-specifications and capabilities extended**

*Warns*

The option -function-behavior-specifications has been renamed to -code-behaviorspecifications.

Using this option, you could previously map your functions to standard library functions to work around analysis imprecisions or specify thread creation routines. Now, you can use the option to define a blacklist of functions to forbid from your source code.

See also [-code-behavior-specifications](https://www.mathworks.com/help/releases/R2020a/codeprover/ref/codebehaviorspecifications.html).

**Products**: Polyspace Code Prover (Desktop), Polyspace Code Prover Server

#### **Changes in MATLAB functions, options object and properties:**

#### **polyspaceCodeProverNodesktop removed**

*Errors*

Use polyspaceCodeProver(*projectFile*, '-nodesktop') instead of polyspaceCodeProverNodesktop(*projectFile*).

**Product**: Polyspace Code Prover (Desktop).

#### **pslinksetup removed**

*Errors*

Use polyspacesetup instead of pslinksetup to integrate between Polyspace and Simulink (in the same release or across releases). See [Integrate Polyspace with MATLAB and Simulink.](https://www.mathworks.com/help/releases/R2020a/codeprover/ug/integrate-polyspace-with-matlab-and-simulink.html)

**Product**: Polyspace Code Prover (Desktop).
## **Verification Results**

#### **Checks on Initialization Code: Verify that global variables are initialized after warm reboot**

In R2020a, you can mark off a section of a C program as initialization code and verify if all non-const global variables are explicitly initialized at declaration or in that section.

For instance, in this simple example, the initialization code starts from the beginning of main and continues up to the pragma polyspace end of init. The global variable aVar is initialized in this section but the variable anotherVar is not.

```
int aVar;
const int aConst = -1;
int anotherVar;
int main() {
       aVar = aConst;
#pragma polyspace_end_of_init
       return 0;
}
```
For more information, see:

- [Check that global variables are initialized after warm reboot \(-check](https://www.mathworks.com/help/releases/R2020a/codeprover/ref/checkthatglobalvariablesareinitializedafterwarmrebootcheckglobalsinit.html)[globals-init\)](https://www.mathworks.com/help/releases/R2020a/codeprover/ref/checkthatglobalvariablesareinitializedafterwarmrebootcheckglobalsinit.html)
- [Global variable not assigned a value in initialization code](https://www.mathworks.com/help/releases/R2020a/codeprover/ref/globalvariablenotassignedavalueininitializationcode.html)

In a warm reboot, to save time, the bss segment of a program, which might hold variable values from a previous state, is not loaded. Instead, the program is supposed to explicitly initialize all non-const variables without default values before execution. You can now delimit this initialization code and verify that all non-const global variables are indeed initialized in a warm reboot.

**Products**: Polyspace Code Prover (Desktop), Polyspace Code Prover Server, Polyspace Code Prover Access

#### **Changes in run-time checks**

In R2020a, you see these changes in the results of Code Prover run-time checks.

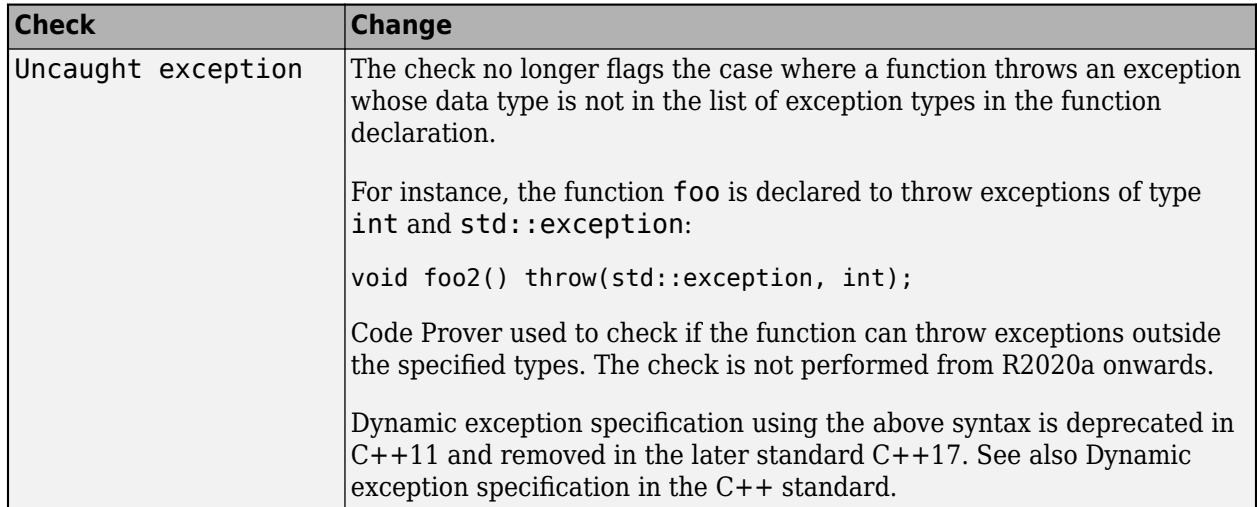

**Products**: Polyspace Code Prover (Desktop), Polyspace Code Prover Server, Polyspace Code Prover Access

## **Compatibility Considerations**

You can see a change in the number of results flagged by the updated run-time checks.

# **Reviewing Results**

#### **AUTOSAR Support: Navigate from Polyspace findings to AUTOSAR ARXML specifications**

In R2020a, if you run Polyspace on AUTOSAR code and upload the results to Polyspace Access, you can navigate from the AUTOSAR finding to the corresponding AUTOSAR behavior specification.

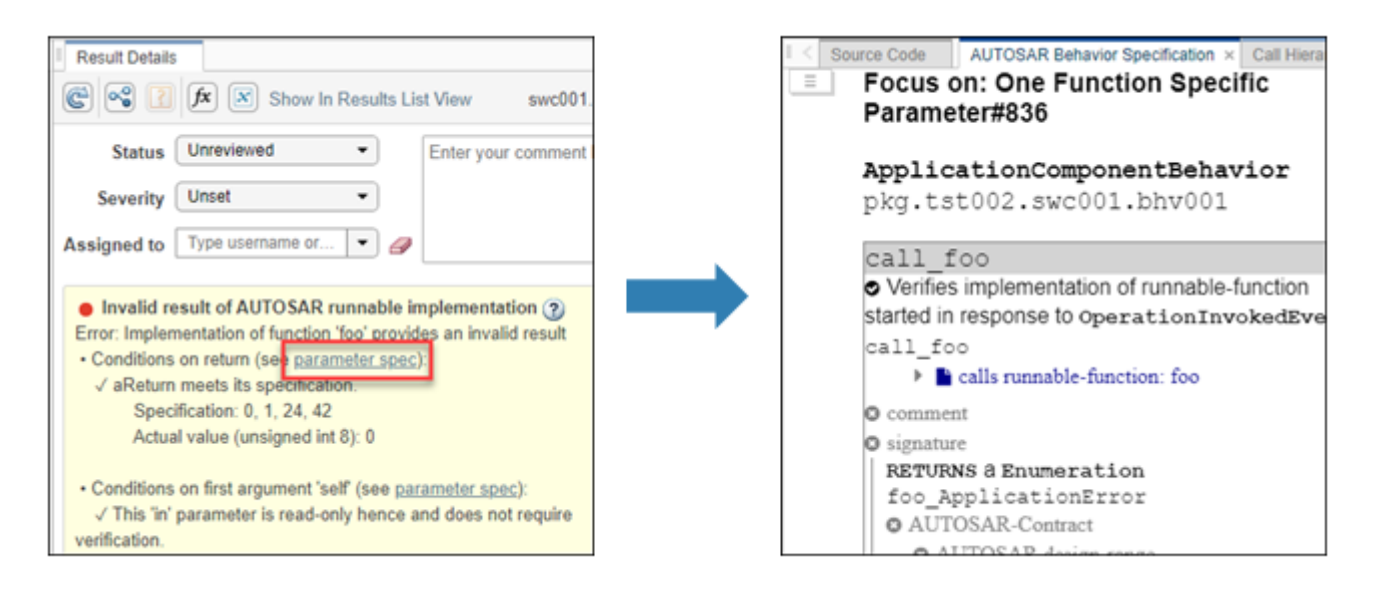

From the **Result Details** pane for an AUTOSAR finding, click **parameter spec** to open the **AUTOSAR behavior specification**. You can use the information in the spec to further investigate the cause of an AUTOSAR finding.

See also [Review Polyspace Results on AUTOSAR Code](https://www.mathworks.com/help/releases/R2020a/polyspace_code_prover_access/ug/review-polyspace-results-on-autosar-code.html).

**Product**: Polyspace Code Prover Access.

#### **Bug Tracking Tool Support: Create Redmine tickets for Polyspace Access results and assign to developers**

In R2020a, Polyspace Access supports integration with the Redmine bug tracking tool. If you use Redmine, after you configure Polyspace Access, you can create a Redmine ticket to track Polyspace findings. The ticket is populated with details of the finding and a link to open that finding in Polyspace Access. You can add the ticket to any existing Redmine project.

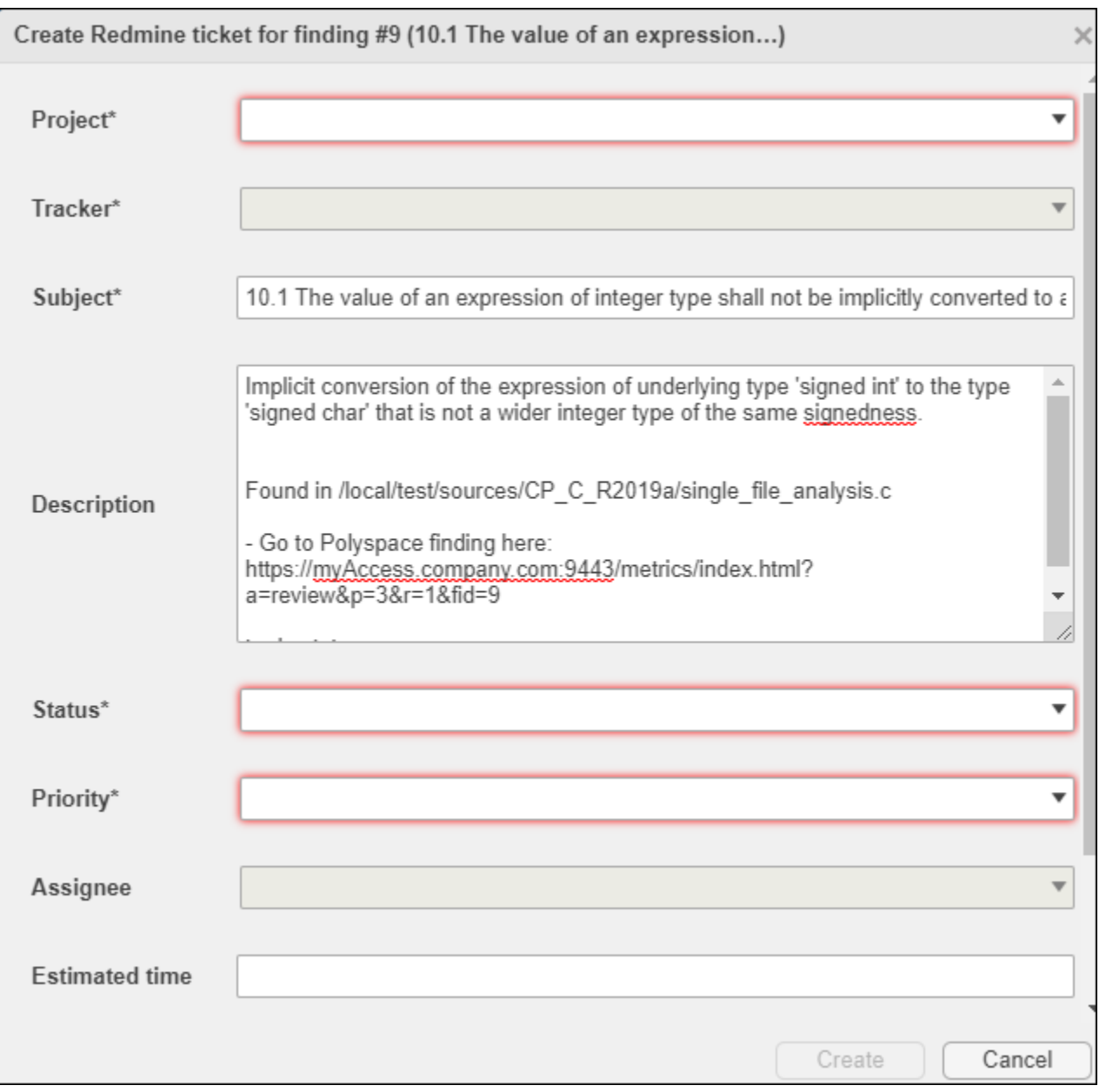

Once you create a ticket, the **Result Details** pane displays a link that you can click to open the ticket in the Redmine interface. See also [Track Issue in Bug Tracking Tool](https://www.mathworks.com/help/releases/R2020a/polyspace_code_prover_access/ug/track-issue-in-bug-tracking-tool.html).

**Product**: Polyspace Code Prover Access.

#### **Simulink Support: Navigate from generated code in Polyspace Access to blocks in model**

In R2020a, if you run Polyspace on generated code in Simulink and upload the results to Polyspace Access, you can navigate from the source code in Polyspace Access to blocks in the model.

On the **Source Code** pane in the Polyspace Access web interface, links in code comments show blocks that generate the subsequent lines of code. To see the block in the model:

**1** Right-click a link and select **Copy MATLAB Command to Highlight Block**.

```
Source Code
  test20a.c \times\equiv\mathbf{z}_I28
     /* Real-time model */RT_MODEL_test20a_T_test20a_M_;
29
30
     RT MODEL test20a T *const test20a M = &test20a M ;
3132
     /* Model step function */
33
     void test20a step(void)
34
     €
35
        /* Outport: '<Root>/Out1' incorporates:
36
         * Gain: '<Root>/Gain'
         * Inport: '<Root<sup>+ /T+4</sup>'
37
                              Go To Line
38
         *39
       test20a_Y.out1 =Copy File Path To Clipboard
40
     ŀ
                              Copy MATLAB Command to Highlight Block
41
42
     /* Model initialize <del>Tunction</del>
```
This action copies the MATLAB command required to highlight the block. The command uses the [Simulink.ID.hilite](https://www.mathworks.com/help/releases/R2020a/simulink/slref/simulink.id.hilite.html) function.

**2** In MATLAB, with the model open, paste and run the copied command.

**Product**: Polyspace Code Prover Access.

#### **Results Review: See review history of findings**

In R2020a, you can open the **Review History** pane to see all the changes to the review fields of findings with a timestamp and the name of the user who made the change. On the Polyspace Access toolstrip, select **Layout** > **Show/Hide View**.

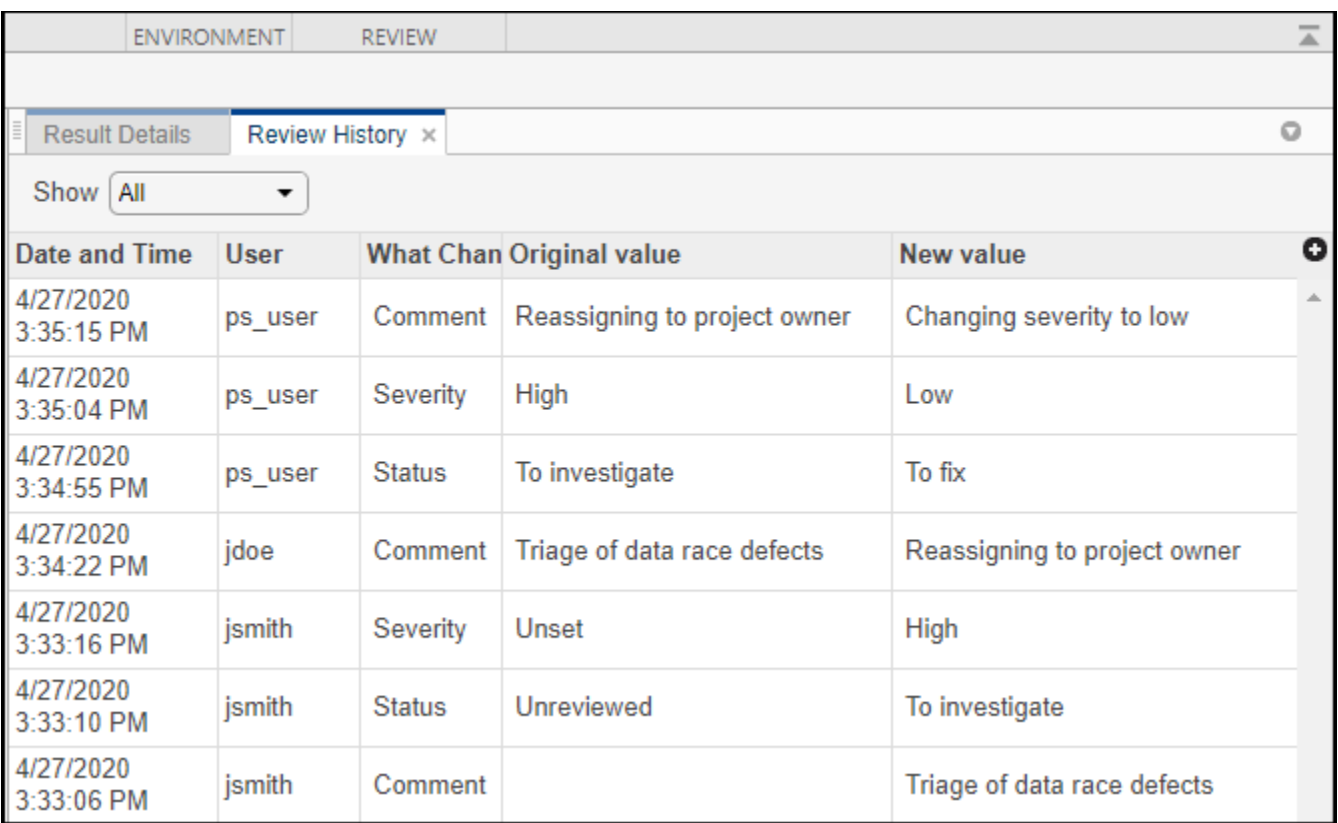

You can use this information to better understand how and why the **Severity** or **Status** of a finding has changed, and retrieve previous comments that were overwritten.

For more information, see [Review History.](https://www.mathworks.com/help/releases/R2020a/polyspace_code_prover_access/ug/review-history.html)

**Product**: Polyspace Code Prover Access.

#### **Results Review: See the configuration options used for analysis**

In R2020a, you can open the **Configuration Settings** pane to view the Polyspace configuration options that were enabled to generate the analysis results. On the Polyspace Access toolstrip, select **Layout** > **Show/Hide View**.

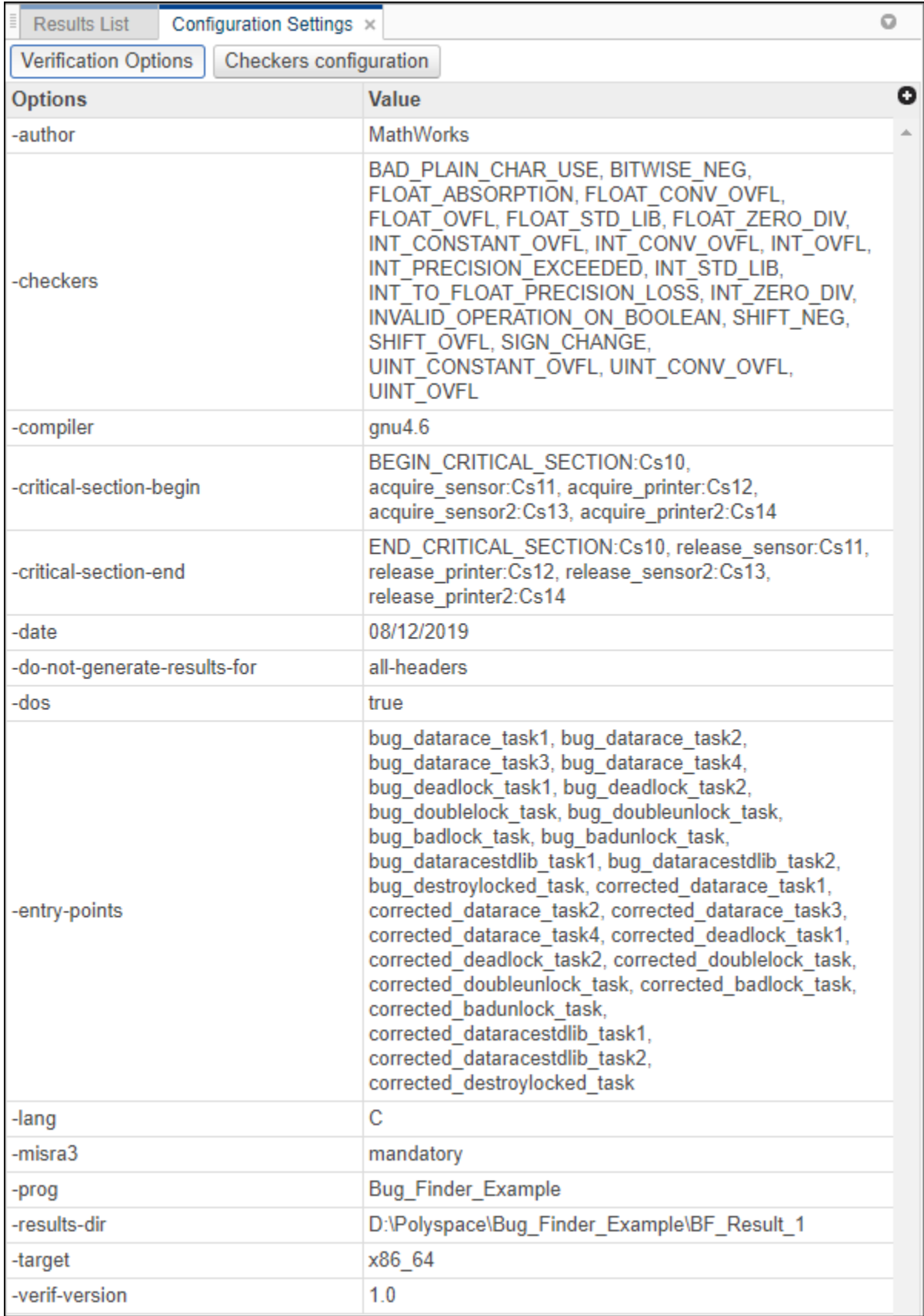

You can use this information to better understand your results. For instance, you might expect to see a certain coding rule violation but the checker for this rule is not enabled. Previously, you had to parse the **Run Log** to see which options and checkers were enabled.

For more information, see [Configuration Settings](https://www.mathworks.com/help/releases/R2020a/polyspace_code_prover_access/ug/configuration-settings.html).

**Product**: Polyspace Code Prover Access.

#### **Code Quality Objectives: Customize thresholds used to track the quality of your code**

In R2020a, if you use Quality Objectives to track the quality of your code, you can customize the thresholds you use as pass/fail criteria to better align with your company or project requirements. For instance, you can define quality gates to ensure adherence to a specific external coding standard.

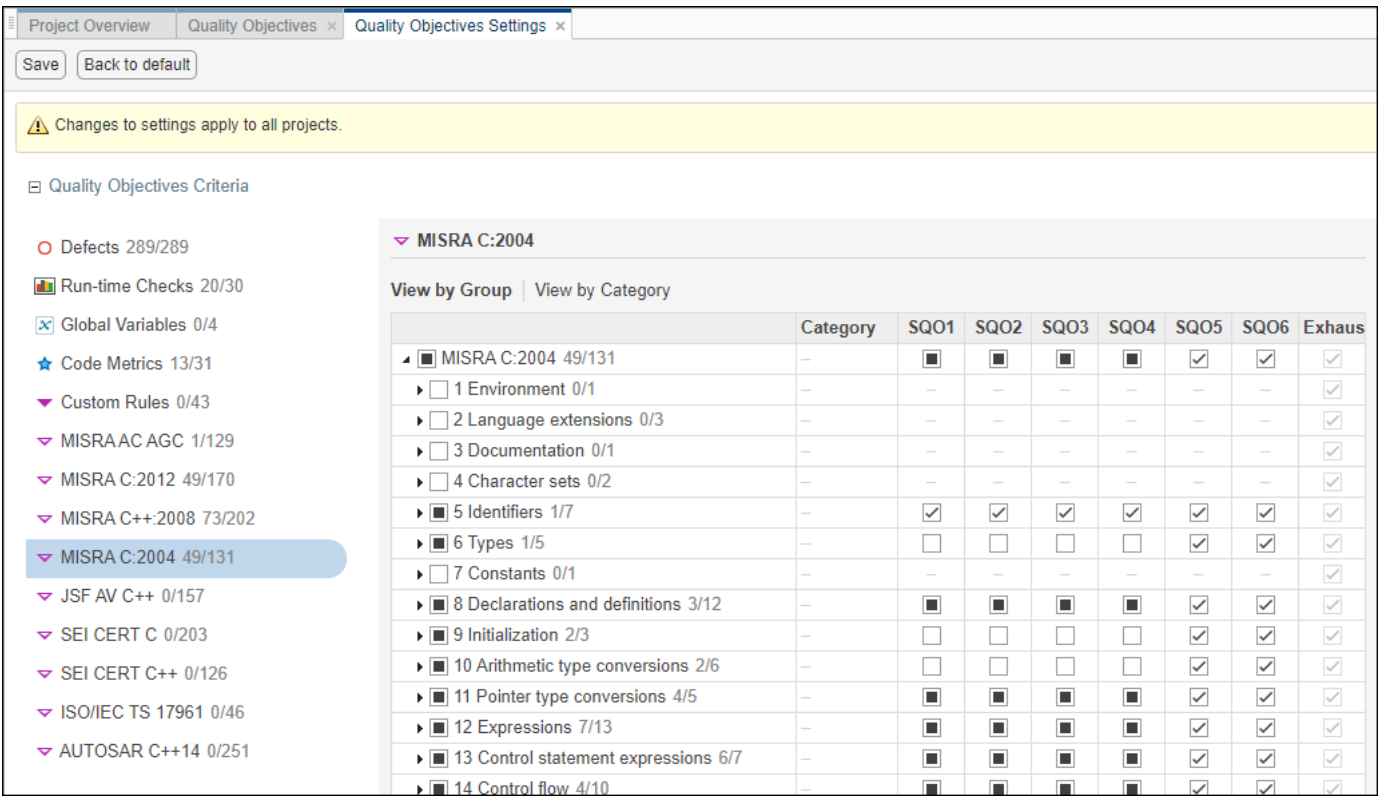

To make changes to the quality objectives settings, you must have a role of **Administrator**.

Previously, you could track the quality of your code only against (Polyspace Bug Finder Access) thresholds. See [Customize Software Quality Objectives.](https://www.mathworks.com/help/releases/R2020a/polyspace_code_prover_access/ug/quality-objectives-dashboard.html#mw_e58e2a5a-4471-40dd-a934-8db2de0951f1)

**Product**: Polyspace Code Prover Access.

#### **Project Dashboard: Open results by clicking Dashboard charts**

In R2020a, you can click a section of a pie chart or the legend of a pie chart to open the corresponding findings in the **Results List** and more easily narrow the scope of your review.

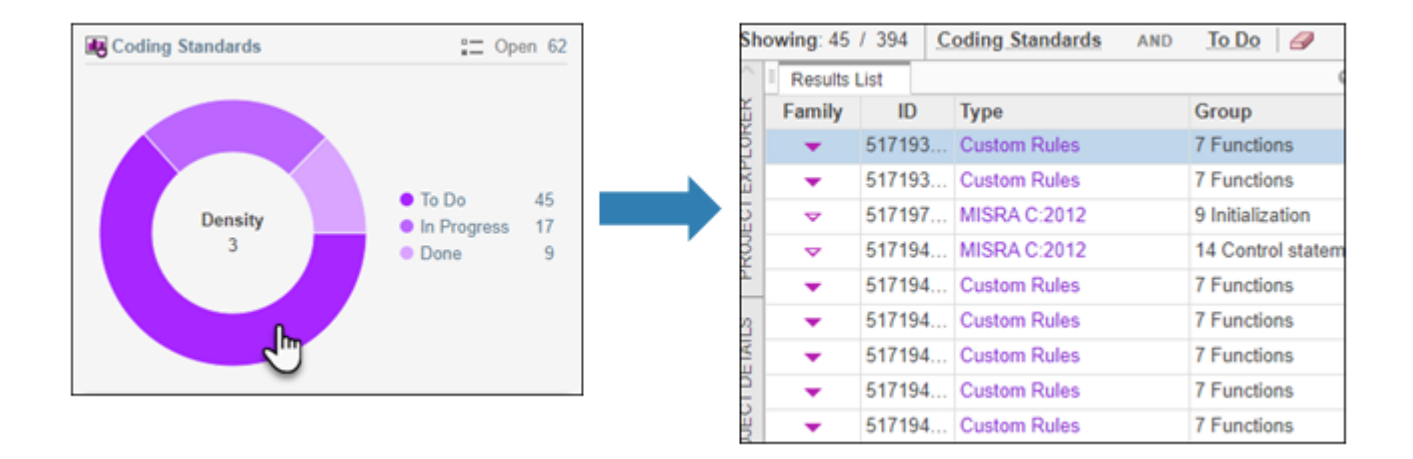

**Product**: Polyspace Code Prover Access.

## **Bug Tracking Tool Support: Manage tickets for multiple findings**

In R2020a, if you create a bug tracking tool ticket in Polyspace Access, you can select multiple findings that you associate with the ticket. If a ticket already exists, you can add that ticket to additional findings or you can detach the ticket from findings that are associated with the ticket.

Previously, you could create a ticket for only one finding at a time and you could not detach a ticket from a finding.

For more information, see [Track Issue in Bug Tracking Tool.](https://www.mathworks.com/help/releases/R2020a/polyspace_code_prover_access/ug/track-issue-in-bug-tracking-tool.html)

**Product**: Polyspace Code Prover Access.

#### **Results Review: View error call graph**

In R2020a, if you review **Run-Time Checks**, click the **integaty** icon to open the **Error Call Graph** pane.

The pane displays the call sequence that leads to the detected finding. Click a node on the graph to navigate back to the source code.

**Product**: Polyspace Code Prover Access.

#### **Results Review: View variable access graph**

In R2020a, if you review **Global Variables** findings, click the **inclusion** to open the **Variable Access Graph** pane.

The pane displays a graphical representation of the access operations on global variables. Click a node on the graph to navigate back to the source code at the location of calling and called functions.

**Product**: Polyspace Code Prover Access.

### **Exporting Results: Export only results that must be reviewed to satisfy software quality objectives (SQOs)**

**Summary**: In R2020a, when exporting Polyspace results from the Polyspace Access web interface to a text file, you can export only those results that must be fixed or justified to satisfy your software quality objectives. The software quality objectives are specified through a progressively stricter set of SQO levels, numbered from 1 to 6.

See also:

- [polyspace-access](https://www.mathworks.com/help/releases/R2020a/polyspace_code_prover_server/ref/polyspaceaccess.html)
- • [Send Email Notifications with Polyspace Code Prover Results](https://www.mathworks.com/help/releases/R2020a/polyspace_code_prover_server/gs/sample-e-mail-templates-for-e-mails-with-polyspace-results.html)
- • [Software Quality Objectives](https://www.mathworks.com/help/releases/R2020a/polyspace_code_prover_access/ug/software-quality-objectives-or-sqo.html) (Polyspace Code Prover Access)

**Benefits**: You can customize the requirements of each level in the Polyspace Access web interface, and then use the option -open-findings-for-sqo with the level number to export only those results that must be reviewed to meet the requirements.

**Product**: Polyspace Code Prover Access.

#### **Report Generation: Configure report generator to communicate with Polyspace Access over HTTPS**

In R2020a, if you generate reports for results that are stored on Polyspace Access, you can configure the polyspace-report-generator binary to communicate with Polyspace Access over HTTPS.

Use the -configure-keystore option to run this one-time configuration step. See [polyspace](https://www.mathworks.com/help/releases/R2020a/polyspace_code_prover_server/ref/polyspacereportgenerator.html)[report-generator](https://www.mathworks.com/help/releases/R2020a/polyspace_code_prover_server/ref/polyspacereportgenerator.html).

Previously, you needed a Polyspace Bug Finder™ desktop license to generate reports if Polyspace Access was configured with HTTPS.

**Product**: Polyspace Code Prover Server.

#### **Report Generation: Navigate to Polyspace Access Results List from report**

In R2020a, if you generate a report for results that are stored on Polyspace Access, you can navigate from the report to the **Results List** in the Polyspace Access web interface.

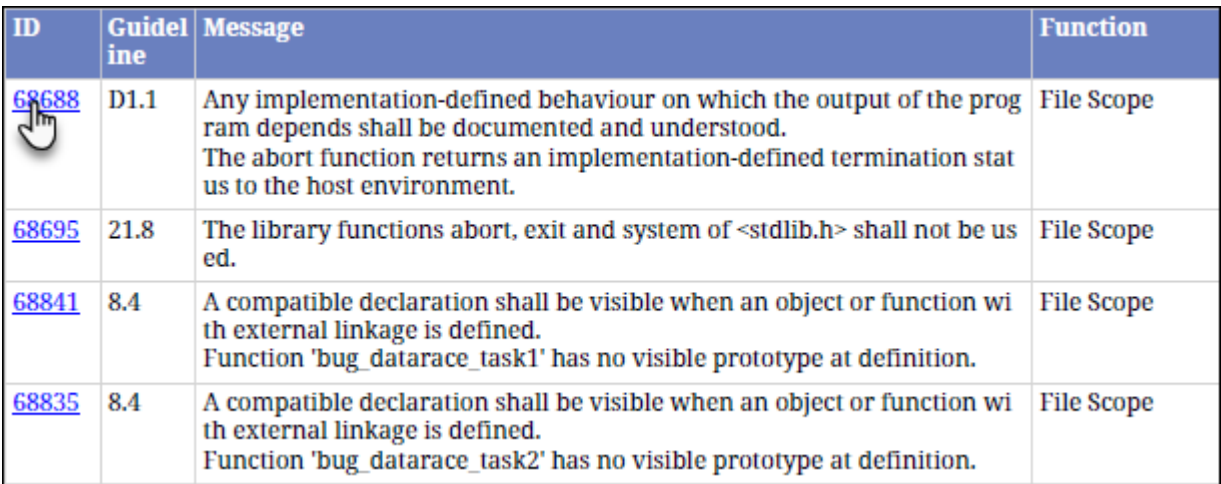

Click the link in the **ID** column to open Polyspace Access with the **Results List** filtered down to the corresponding finding.

**Product**: Polyspace Code Prover Server.

# **Polyspace Access Installation**

#### **Installation and Configuration: Issue Tracker service**

In R2020a, use the new **Issue Tracker** service to configure Polyspace Access to integrate with the Jira software or Redmine bug tracking tools.

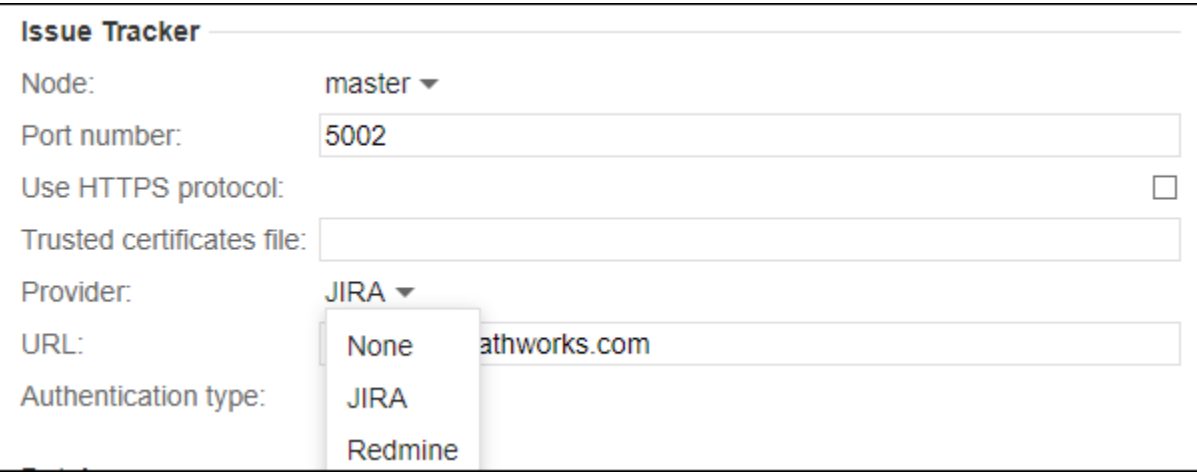

See Configure the **[User Manager](https://www.mathworks.com/help/releases/R2020a/polyspace_code_prover_access/gs/configure-the-user-manager-and-issue-tracker.html)** and **Issue Tracker**.

**Product**: Polyspace Code Prover Access.

#### **Installation and Configuration: Change in default location of Polyspace Access data volume and working directories**

In R2020a, the default location of the working directories of the Polyspace Access **Web Server** and **ETL** services and of the data volume is inside the folder where you unzipped the Polyspace Access ZIP file, under the polyspace folder.

Previously, the working directories of the **Web Server** and **ETL** were stored in the temporary files folder of your system (/tmp on Linux or %TEMP% on Windows). The data volume was stored under /var/lib/docker/volumes on Linux.

**Product**: Polyspace Code Prover Access.

# **R2019b**

**Version: 10.1 New Features Bug Fixes Compatibility Considerations**

# **Verification Setup**

#### **Shared Variables Mode: Run a less extensive Code Prover analysis on complete application to compute global variable sharing and usage only**

In R2019b, you can run a less extensive Code Prover analysis on your complete application to see a list of all global variables and their sharing and usage.

**Code Prover Verification** 

◉ Verify whole application

 $\vee$  Show global variable sharing and usage only

In this mode, the analysis stops before the run-time error detection phase and the results contain:

- Global variables (shared, unshared, used, unused)
- Coding rules, if coding rule checking is enabled
- Code metrics, if code metrics computation is enabled

The **Variable Access** pane shows all read and write operations on global variables.

See also [Show global variable sharing and usage only \(-shared-variables-mode\)](https://www.mathworks.com/help/releases/R2019b/codeprover/ref/showglobalvariablesharingandusageonlysharedvariablesmode.html).

You can now run Code Prover on your entire application to see global variable sharing and usage, and then run Code Prover component-by-component for run-time error detection. Previously, global variables were reported only in the full analysis that included run-time error detection. Run-time error detection can sometimes take significantly longer for complete applications. If you want to review only the global variable sharing and usage in your complete application, you no longer require the full analysis.

**Products**: Polyspace Code Prover (Desktop), Polyspace Code Prover Server

#### **Compiler Support: Set up Polyspace analysis easily for code compiled with Cosmic compilers**

If you build your source code by using Cosmic compilers, in R2019b, you can specify the compiler name for your Polyspace analysis.

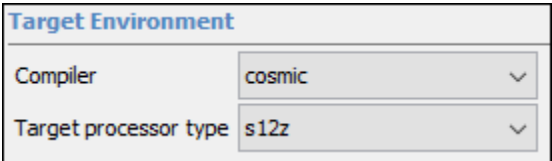

See also [Cosmic Compiler \(-compiler cosmic\)](https://www.mathworks.com/help/releases/R2019b/codeprover/ref/cosmiccompilercompilercosmic.html).

You can now set up a Polyspace project without knowing the internal workings of Cosmic compilers. If your code compiles with your compiler, it will compile with Polyspace in most cases without requiring additional setup. Previously, you had to explicitly define macros that were implicitly defined by the compiler and remove unknown language extensions from your preprocessed code.

**Products**: Polyspace Code Prover (Desktop), Polyspace Code Prover Server

#### **Simulink Support: Analyze generated code by using contextual buttons on the Simulink Editor toolstrip**

In R2019b, a toolstrip with contextual buttons replaces the menus and toolbars in the Simulink Editor. For details, see [release notes](https://www.mathworks.com/help/releases/R2019b/simulink/release-notes.html).

Code generation and verification tasks appear in separate tabs on the Simulink toolstrip.

- To generate code, open the **C Code** tab. To access this tab, on the **Apps** tab, select **Embedded Coder**.
- To analyze the generated code, open the **Polyspace** tab. To access this tab, on the **Apps** tab, select **Polyspace Code Verifier**.

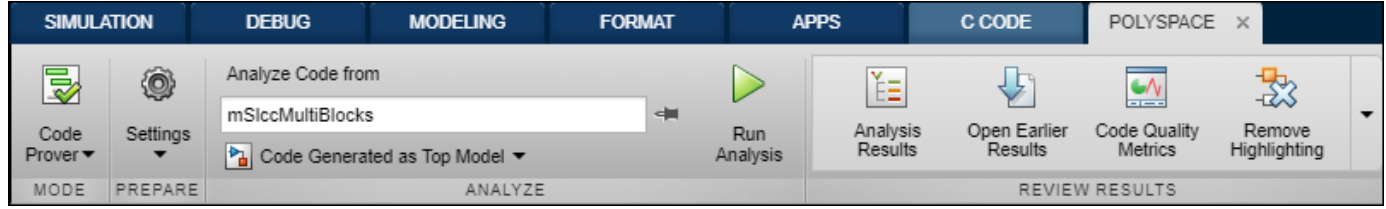

The Simulink toolstrip includes contextual tabs, which appear only when you need them.

#### **Additional Considerations**

All menu items available earlier in the submenu **Code** > **Polyspace** now appear on the **Polyspace** tab. See [Changes in Polyspace Analysis Workflows in Simulink in R2019b.](https://www.mathworks.com/help/releases/R2019b/codeprover/ug/changes-in-polyspace-analysis-workflows-in-simulink-in-r2019a.html)

**Product**: Polyspace Code Prover (Desktop).

#### **Simulink Support: Verify custom code called from C Caller blocks and Stateflow charts in context of model**

In R2019b, Polyspace can check functions called from [C Caller](https://www.mathworks.com/help/releases/R2019b/simulink/slref/ccaller.html) blocks and Stateflow® charts for bugs and run-time errors. The analysis extracts the functions' inputs and other call context information from the model.

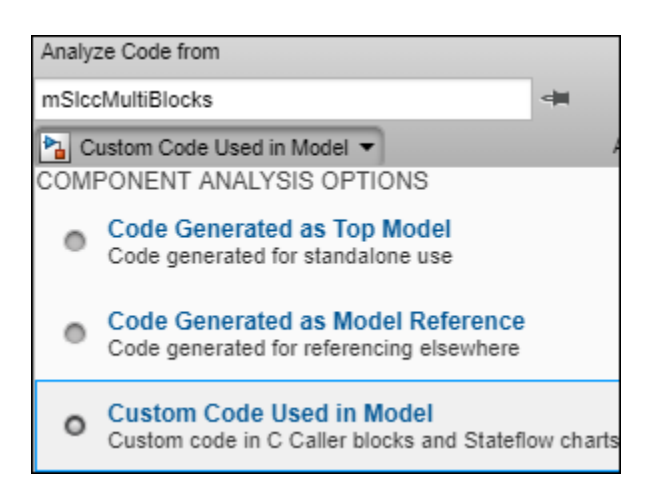

See [Run Polyspace Analysis on Custom Code in C Caller Blocks and Stateflow Charts](https://www.mathworks.com/help/releases/R2019b/codeprover/ug/run-polyspace-analysis-on-custom-code-in-c-caller-blocks-and-stateflow-charts.html).

With support for custom code analysis, you can:

• Check whether handwritten code called from model has issues:

You typically use model verification software such as Simulink Design Verifier™ to check for bugs and run-time errors in a model. The model verification software shows only a small subset of runtime errors in handwritten code loaded on C Caller blocks and Stateflow charts. With Polyspace, you can check for bugs, run-time errors, coding standard violations and many other issues in handwritten code directly from your Simulink model and supplement the checks at the model level.

• Use call context information for handwritten functions from signal ranges in model:

The analysis uses call context information from the model. For instance, in this simple model, the function times n is called in two C caller blocks (named Multiply unbounded input and Multiply\_bounded\_input).

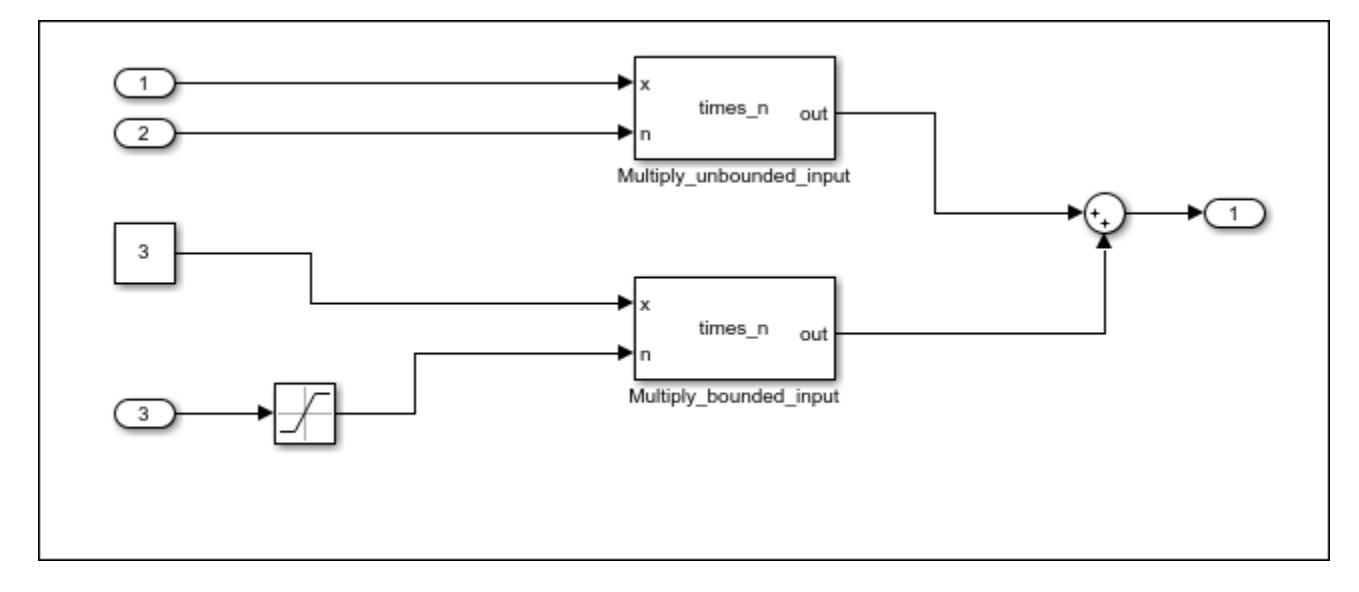

When you analyze custom code, in this case the function times  $n$ , the analysis shows that an operation in the custom code can overflow. From the analysis results, you can determine that the overflow occurs only when the function is called in the Multiply\_unbounded\_input block but not when it is called from the Multiply bounded input block.

**Product**: Polyspace Code Prover (Desktop).

#### **Simulink Support: Compare two Polyspace result sets and see the effect of changes in model or code generation parameters**

In R2019b, you can open previous Polyspace results on a model directly from the Simulink Editor. You can look at two Polyspace result sets for side-by-side comparison.

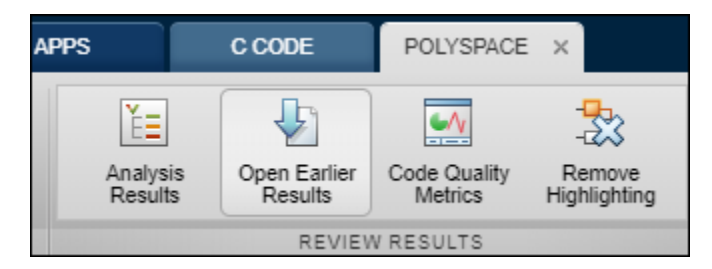

Previously, you could open only the latest result from the Simulink editor. To open a previous result, you had to locate the result outside Simulink in your file explorer and open the result in the Polyspace user interface. You can now perform these actions more easily:

- Change a section of the model or a code generation option, regenerate code, rerun Polyspace, open the new results, and compare with a previous result.
- Change a Polyspace analysis option, rerun Polyspace, open the new results, and compare with a previous result.

**Product**: Polyspace Code Prover (Desktop).

## **Configuration from Build System: Compiler version automatically detected from build system**

In R2019b, if you create a Polyspace analysis configuration from your build system by using the polyspace-configure command or in the user interface, the analysis uses the correct compiler version for the option [Compiler \(-compiler\)](https://www.mathworks.com/help/releases/R2019b/codeprover/ref/compilercompiler.html) for GNU® C, Clang, and Microsoft® Visual  $C++$ <sup>®</sup> compilers. You do not have to change the compiler before starting the Polyspace analysis.

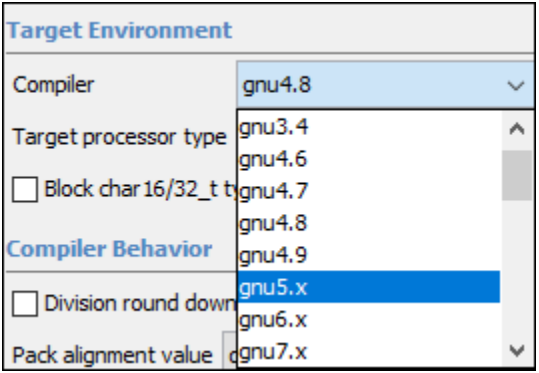

Previously, if you traced your build system to create a Polyspace analysis configuration, the latest supported compiler version was used in the configuration. If your code was compiled with an earlier version, you might encounter compilation errors and have to explicitly specify an earlier compiler version before starting the analysis.

For instance, if the Polyspace analysis configuration uses the version GCC 4.9 and some of the standard headers in your GCC version include the file x86intrin.h, you can see a compilation error such as this error:

```
/usr/lib/gcc/x86_64-linux-gnu/6/include/avx512bwintrin.h, line 2427: 
                                       error: invalid type conversion
     | return (__m512i) __builtin_ia32_packssdw512_mask ((__v16si) __A,
|
```
You had to connect the error to the incorrect compiler version, and then explicitly set a different version. Now, the compiler version is automatically detected when you create a project from your build command.

**Products**: Polyspace Code Prover (Desktop), Polyspace Code Prover Server

#### **Changes in analysis options and binaries**

#### **Check MISRA C:2012 (-misra3) option values CERT-rules, CERT-all, and ISO-17961 are removed**

*Warns*

[Check MISRA C:2012 \(-misra3\)](https://www.mathworks.com/help/releases/R2019b/codeprover/ref/checkmisrac2012misra3.html) option values CERT-rules, CERT-all, and ISO-17961 are removed. Previously, you used **Check MISRA C:2012 (-misra3)** with these options values to check your code for violations of the CERT C and ISO/IEC TS 17961 coding standards. Use a Polyspace Bug Finder analysis with the new **Coding Standards & Code Metrics** analysis options [Check SEI](https://www.mathworks.com/help/releases/R2019b/bugfinder/ref/checkseicertccertc.html) [CERT-C \(-cert-c\)](https://www.mathworks.com/help/releases/R2019b/bugfinder/ref/checkseicertccertc.html) and [Check ISO/IEC TS 17961 \(-iso-17961\)](https://www.mathworks.com/help/releases/R2019b/bugfinder/ref/checkisoiects17961iso17961.html) instead.

The new analysis options simplify checking for violations of coding standards CERT C and ISO/IEC TS 17961. For more information, see [Changes in Coding Standard Checking in R2019a](https://www.mathworks.com/help/releases/R2019b/bugfinder/ug/changes-in-coding-standard-workflow-in-r2019a.html) (Polyspace Bug Finder) (Polyspace Bug Finder)

You get a warning when you use the removed option values. Polyspace automatically replaces the removed option value with the value indicated in this table.

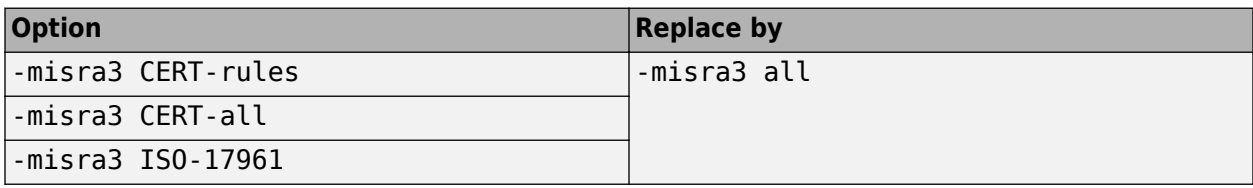

**Products**: Polyspace Code Prover (Desktop), Polyspace Code Prover Server

#### **Check MISRA C++ rules (-misra-cpp) option values CERT-rules and CERT-all are removed** *Warns*

[Check MISRA C++:2008 \(-misra-cpp\)](https://www.mathworks.com/help/releases/R2019b/codeprover/ref/checkmisrac2008misracpp.html) option values CERT-rules and CERT-all are removed. Previously, you used **Check MISRA C++ rules (-misra-cpp)** with these options values to check your code for violations of the CERT C++ coding standards. Use a Polyspace Bug Finder analysis with the new **Coding Standards & Code Metrics** analysis option [Check SEI CERT-C++ \(-cert-cpp\)](https://www.mathworks.com/help/releases/R2019b/bugfinder/ref/checkseicertccertcpp.html) instead.

The new analysis option simplifies checking for violations of the CERT C++ coding standard. For more information, see [Changes in Coding Standard Checking in R2019a](https://www.mathworks.com/help/releases/R2019b/bugfinder/ug/changes-in-coding-standard-workflow-in-r2019a.html) (Polyspace Bug Finder) (Polyspace Bug Finder)

You get a warning when you use the removed option values. Polyspace automatically replaces the removed option value with the value indicated in this table.

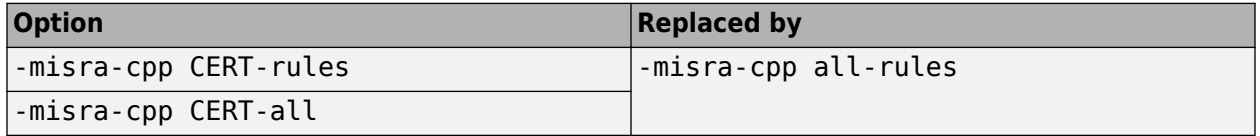

**Products**: Polyspace Code Prover (Desktop), Polyspace Code Prover Server

#### **Changes in MATLAB functions, options object and properties**

#### **Direct file specification not allowed for CodingRulesCodeMetrics properties that denote rule subsets**

*Errors*

The properties of a polyspace. Project object that indicate coding rule subsets no longer take a text file as argument. To specify a custom subset of rules, instead of specifying a text file directly, use the value from-file and then specify an XML file using the CheckersSelectionByFile property. For instance, if proj is a polyspace. Project object, instead of:

proj.Configuration.CodingRulesCodeMetrics.MisraCppSubset = 'C:\rules.txt';

use:

proj.Configuration.CodingRulesCodeMetrics.MisraCppSubset = 'from-file'; proj.Configuration.CodingRulesCodeMetrics.EnableCheckersSelectionByFile = true; proj.Configuration.CodingRulesCodeMetrics.CheckersSelectionByFile = 'C:\rules.xml';

where rules.xml contains the same specifications as rules.txt.

You can convert existing text files into XML files in the Polyspace user interface. In the **Coding**

Standards & Code Metrics node of the **Configuration** pane, click . In the **Findings selection** window, select the files then click **Save Changes**. Polyspace consolidates the files into a single XML file, and saves this file as *filename*.xml, where *filename* is the name of the first selected file alphabetically. For instance, if you select the text files foo.conf and bar.conf, they are saved as bar.conf.xml.

The change affects these subproperties of the CodingRulesCodeMetrics property:

- AcAgcSubset
- JsfSubset
- MisraC3Subset
- MisraCSubset
- MisraCppSubset

See also [polyspace.Project.Configuration Properties](https://www.mathworks.com/help/releases/R2019b/codeprover/ref/polyspace.options-properties.html).

**Product**: Polyspace Code Prover (Desktop).

#### **Format for specifying properties of polyspace.CodingRulesOptions object changed** *Errors*

The properties of the polyspace. CodingRulesOptions object are now grouped into sections. Instead of specifying a rule directly, specify the containing section first and then the rule.

For instance, if rules is a polyspace.CodingRulesOptions object that specifies MISRA C:2012 rules, instead of:

rules.rule  $2$  1 = false;

use:

rules.Section\_2\_Unused\_code.rule\_2\_1 = false;

To find the section number for a rule, see [Coding Standards.](https://www.mathworks.com/help/releases/R2019b/codeprover/coding-rules.html) To find the property corresponding to the section name, use auto-completion for MATLAB object properties.

See also [polyspace.CodingRulesOptions](https://www.mathworks.com/help/releases/R2019b/codeprover/ref/polyspace.codingrulesoptions-class.html).

**Product**: Polyspace Code Prover (Desktop).

#### **Using checkers selection file required for polyspace.CodingRulesOptions object** *Errors*

If you assign a polyspace.CodingRulesOptions object to an analysis configuration, for instance:

```
misraRules = polyspace.CodingRulesOptions('misraC2012');
proj = polyspace.Project;
proj.Configuration.CodingRulesCodeMetrics.MisraC3Subset = misraRules;
```
You must also enable the use of a checkers selection file, for instance:

proj.Configuration.CodingRulesCodeMetrics.EnableCheckersSelectionByFile = true;

You have to enable checkers selection by file because the Polyspace run uses an XML file underneath to enable the coding rule checkers. The XML file is saved in a . settings subfolder of the results folder.

See also [polyspace.CodingRulesOptions](https://www.mathworks.com/help/releases/R2019b/codeprover/ref/polyspace.codingrulesoptions-class.html).

**Product**: Polyspace Code Prover (Desktop).

## **Verification Results**

#### **Function Stub Improvements: See fewer orange checks from default conservative assumptions on pointer arguments**

In R2019b, a Code Prover analysis assumes that stubbed function arguments passed by reference or pointer cannot remain uninitialized on return from the function. A function is stubbed if its definition is not available for the analysis. See [Stubbed Functions](https://www.mathworks.com/help/releases/R2019b/codeprover/ref/stubbed-functions.html).

You see fewer orange checks from the previous default assumption that stubbed function arguments that are not initialized might remain uninitialized on return from the function.

For instance, in the following example, Code Prover assumes that i is initialized on return from the function  $stub$ . With this assumption, the non-initialized variable check on  $i$  in the line  $i=i$  appears green.

```
int main(void) 
{ 
     int i, j; 
     stub(&i); 
     j = i; return 0; 
}
```
**Products**: Polyspace Code Prover (Desktop), Polyspace Code Prover Server, Polyspace Code Prover Access

#### **Compatibility Considerations**

You see fewer orange non-initialized variable checks compared to previous releases. To revert to the previous conservative assumptions for specific function stubs, specify external constraints. See [External Constraints for Polyspace Analysis](https://www.mathworks.com/help/releases/R2019b/codeprover/ug/drs-configuration-settings.html).

#### **MISRA C:2012 Directive 4.12: Dynamic memory allocation shall not be used**

In R2019b, you can look for violations of MISRA C:2012 Directive 4.12. The directive states that dynamic memory allocation and deallocation packages provided by the Standard Library or thirdparty packages shall not be used. The use of these packages can lead to undefined behavior.

See [MISRA C:2012 Dir 4.12](https://www.mathworks.com/help/releases/R2019b/codeprover/ref/misrac2012dir4.12.html).

**Products**: Polyspace Code Prover (Desktop), Polyspace Code Prover Server, Polyspace Code Prover Access

# **Reviewing Results**

#### **Code Annotations: Justify Code Prover results by using annotations spread over multiple lines**

In R2019b, you can enter multi-line code annotations to justify Polyspace results. Subsequent runs can use these annotations and automatically populate the severity, status, and comments fields for previously reviewed results.

See [Annotate Code and Hide Known or Acceptable Results.](https://www.mathworks.com/help/releases/R2019b/codeprover/ug/annotate-and-hide-known-or-acceptable-results.html)

Previously, the entire Polyspace annotation could span one line only. With the single-line constraint removed, you can add more detailed explanations in code annotations and view the entire annotation in your code editor, or let your code editor wrap the annotations. For instance, you can enter a code annotation like this annotation:

```
x++; /* polyspace RTE:OVFL "This operation
                             cannot overflow
                             because of
                             external constraints" */
```
**Product**: Polyspace Code Prover (Desktop).

# **Polyspace Access Installation**

#### **User Authentication : Use LDAP search filters to restrict number of users to authenticate**

In R2019b, if you use your organization's Lightweight Directory Access Protocol (LDAP) to authenticate users, you can filter for and load a subset of users from your LDAP database when you start Polyspace Code Prover Access™. Previously, you loaded all LDAP users listed under the **LDAP base** that you specified when you started Polyspace Code Prover Access.

To filter the LDAP users, use the new **LDAP search filter** field in the Cluster Operator settings for the **User Manager** service. For more information, see [Use Your Organization LDAP.](https://www.mathworks.com/help/releases/R2019b/polyspace_code_prover_access/gs/configure-polyspace-access-services.html#mw_0d85c794-0ae5-4a17-801f-af666d255245)

**Product**: Polyspace Code Prover Access.

#### **User Management : Update list of users from LDAP database or LDIF file**

In R2019b, if you remove users from your organization's Lightweight Directory Access Protocol (LDAP) database or from the Polyspace Access embedded LDAP LDIF file, you can update the list of users stored in the Polyspace Access database. Previously, users that were removed from the LDAP database or from the LDIF file were still visible in the list of users you selected when assigning findings or managing project permissions.

To update the list of users stored in the Polyspace Access database, append /users/list/removed to the URL that you use to [Open the Polyspace Access Web Interface](https://www.mathworks.com/help/releases/R2019b/polyspace_code_prover_access/gs/start-polyspace-access-and-upload-examples.html#mw_24f2779d-aa7d-456f-96a9-7a654b8fdafe). Only an **Administrator** can perform this operation. For more information, see [Manage LDAP Users in Polyspace Access](https://www.mathworks.com/help/releases/R2019b/polyspace_code_prover_access/gs/configure-polyspace-access-services.html#mw_8e158768-a75c-4205-a37f-23bc68215545).

**Product**: Polyspace Code Prover Access.

# **R2019a**

**Version: 10.0 New Features Bug Fixes Compatibility Considerations**

# **Verification Setup**

#### **Polyspace-only Licenses: Install Polyspace without MATLAB installation**

In R2019a, you can install the Polyspace products without a MATLAB installation.

If you use Windows® or Linux® binaries to automate your Polyspace analysis and do not otherwise use MATLAB in your workflow, you do not require a MATLAB installation. However, if you want to use the conveniences of MATLAB scripting such as easy reading and visualization of Polyspace results and syntax completion for functions, you can install MATLAB separately and link with your Polyspace installation.

**Products**: Polyspace Code Prover (Desktop), Polyspace Code Prover Server, Polyspace Code Prover Access.

## **Compatibility Considerations**

If you use MATLAB scripts to run Polyspace, you can continue to run your scripts as before. However, your initial set up is different from previous releases:

- Run the installer twice with separate licenses to install MATLAB and Polyspace in separate folders.
- Perform a setup step to link your Polyspace installation with your MATLAB installation.

See [Integrate Polyspace with MATLAB and Simulink](https://www.mathworks.com/help/releases/R2019a/codeprover/ug/integrate-polyspace-with-matlab-and-simulink.html).

### **New Polyspace Products Supporting Continuous Integration: Perform automated code analysis after code submission with Polyspace Code Prover Server and Polyspace Code Prover Access**

R2019a brings new Polyspace products for automated runs on server class machines:

- Polyspace Bug Finder Server and Polyspace Bug Finder Access
- Polyspace Code Prover Server and Polyspace Code Prover Access

The current products, Polyspace Bug Finder and Polyspace Code Prover, can be used by individual developers on their desktops.

The new Polyspace products are designed for automated runs in a continuous integration workflow. With the new products, the Polyspace suite of products now supports all phases of a software development process:

• *Prior to code submission*:

Developers can run the Polyspace desktop products to check their code during development or right before submission to meet predefined quality goals.

The desktop products can be plugged in IDEs such as Eclipse<sup>™</sup> or run with scripts, for instance during compilation. The analysis results can be reviewed in IDEs such as Eclipse or in the graphical user interface of the desktop products.

• *After code submission*:

The Polyspace server products can run automatically on newly committed code as a build step in a continuous integration process (using tools such as Jenkins). The analysis runs on a server using the product Polyspace Bug Finder Server™ or Polyspace Code Prover Server and the results are uploaded to the Polyspace Access web interface for collaborative review.

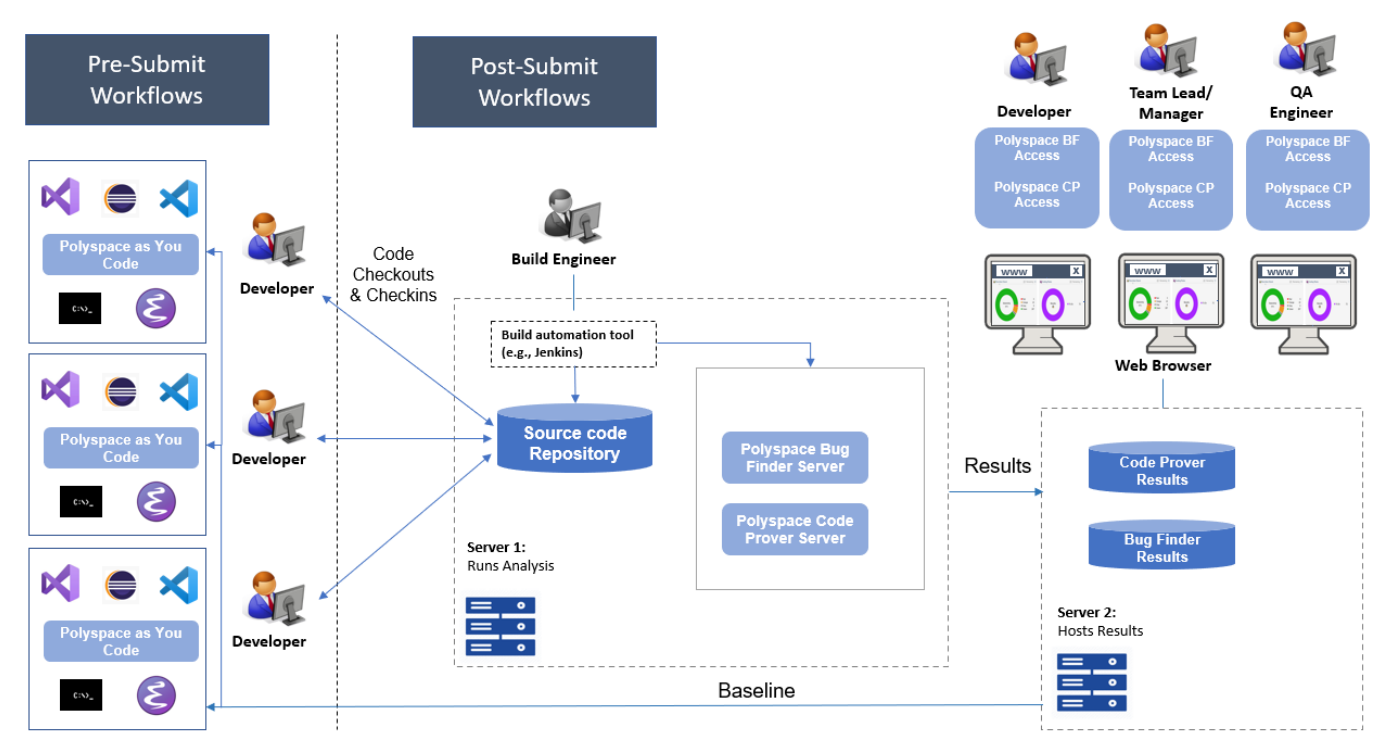

Note: Depending on the specifications, the same computer can serve as both Server 1 and Server 2.

See [Polyspace Products for Code Analysis and Verification.](https://www.mathworks.com/help/releases/R2019a/codeprover/gs/polyspace-products-for-code-analysis-and-verification.html)

For more information on the new products, see:

- • [Polyspace Bug Finder Server](https://www.mathworks.com/help/releases/R2019a/polyspace_bug_finder_server/release-notes.html)
- • [Polyspace Code Prover Server](https://www.mathworks.com/help/releases/R2019a/polyspace_code_prover_server/release-notes.html)
- • [Polyspace Bug Finder Access](https://www.mathworks.com/help/releases/R2019a/polyspace_bug_finder_access/release-notes.html)
- • [Polyspace Code Prover Access](https://www.mathworks.com/help/releases/R2019a/polyspace_code_prover_access/release-notes.html)

**Products**: Polyspace Code Prover (Desktop), Polyspace Code Prover Server, Polyspace Code Prover Access.

#### **Code Prover Analysis Engine Separated from Viewer: Run Code Prover analysis on server and view the results from multiple client machines**

In R2019a, you can run Code Prover on a server with the new product, Polyspace Code Prover Server. You can then host the analysis results on the same server or a second server with the product, Polyspace Code Prover Access. Developers whose code was analyzed and other reviewers such as quality engineers and development managers can fetch these results from the server to their

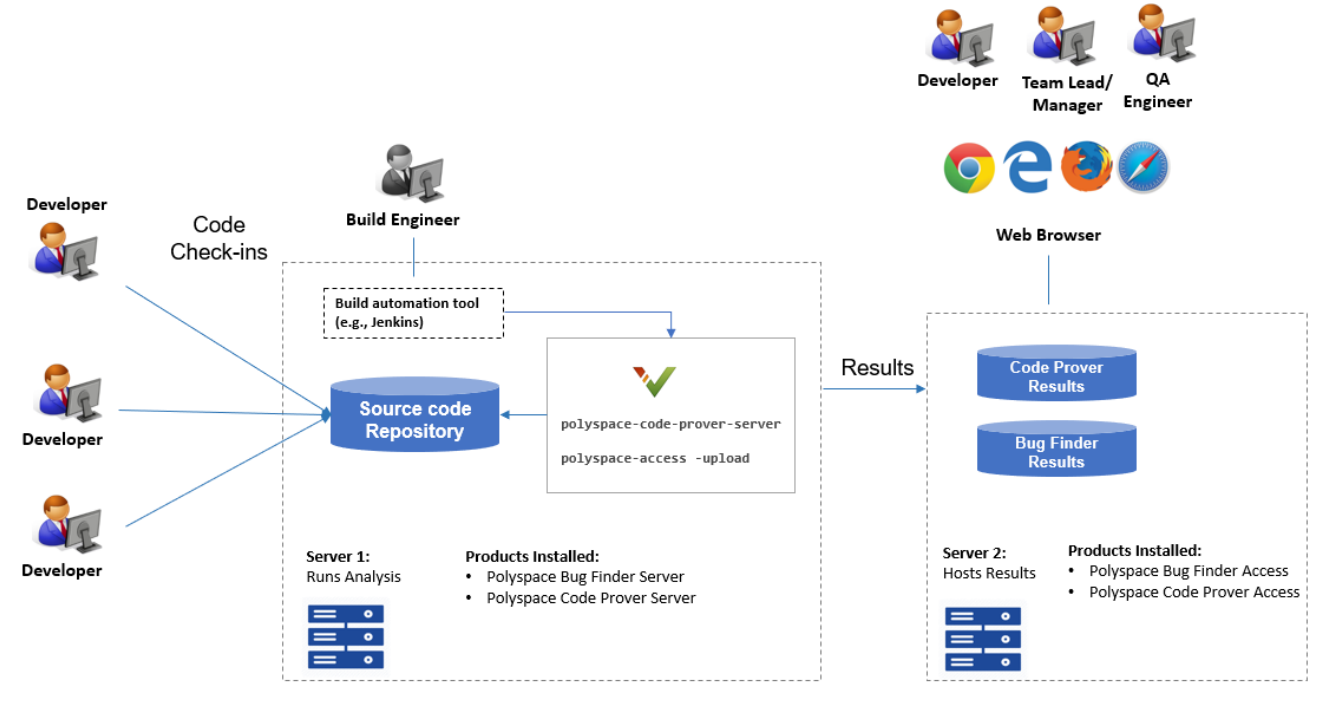

desktops and view the results in a web browser, provided they have a Polyspace Code Prover Access license.

Note: Depending on the specifications, the same computer can serve as both Server 1 and Server 2.

You can run the Code Prover analysis on a few powerful server class machines but view the analysis results from many terminals.

With the desktop product, Polyspace Code Prover, you have to run the analysis and view the results on the same machine. To view the results on a different machine, you need a second instance of a desktop product. The desktop products can now be used by individual developers on their desktops prior to code submission and the server products used after code submission. See [Polyspace Products](https://www.mathworks.com/help/releases/R2019a/polyspace_bug_finder_server/gs/polyspace-products-for-code-analysis-and-verification.html) [for Code Analysis and Verification](https://www.mathworks.com/help/releases/R2019a/polyspace_bug_finder_server/gs/polyspace-products-for-code-analysis-and-verification.html) (Polyspace Bug Finder Server).

**Product**: Polyspace Code Prover Server.

#### **Continuous Integration Support: Run Code Prover on server class computers with continuous upload to Polyspace Access web interface**

In R2019a, you can check exhaustively for run-time errors on server class machines as part of continuous integration. When developers submit code to a shared repository, a build automation tool such as Jenkins can perform the checks using the new Polyspace Code Prover Server product. The analysis results can be uploaded to the Polyspace Access web interface for review. Each reviewer with a Polyspace Code Prover Access license can login to the Polyspace Access web interface and review the results.

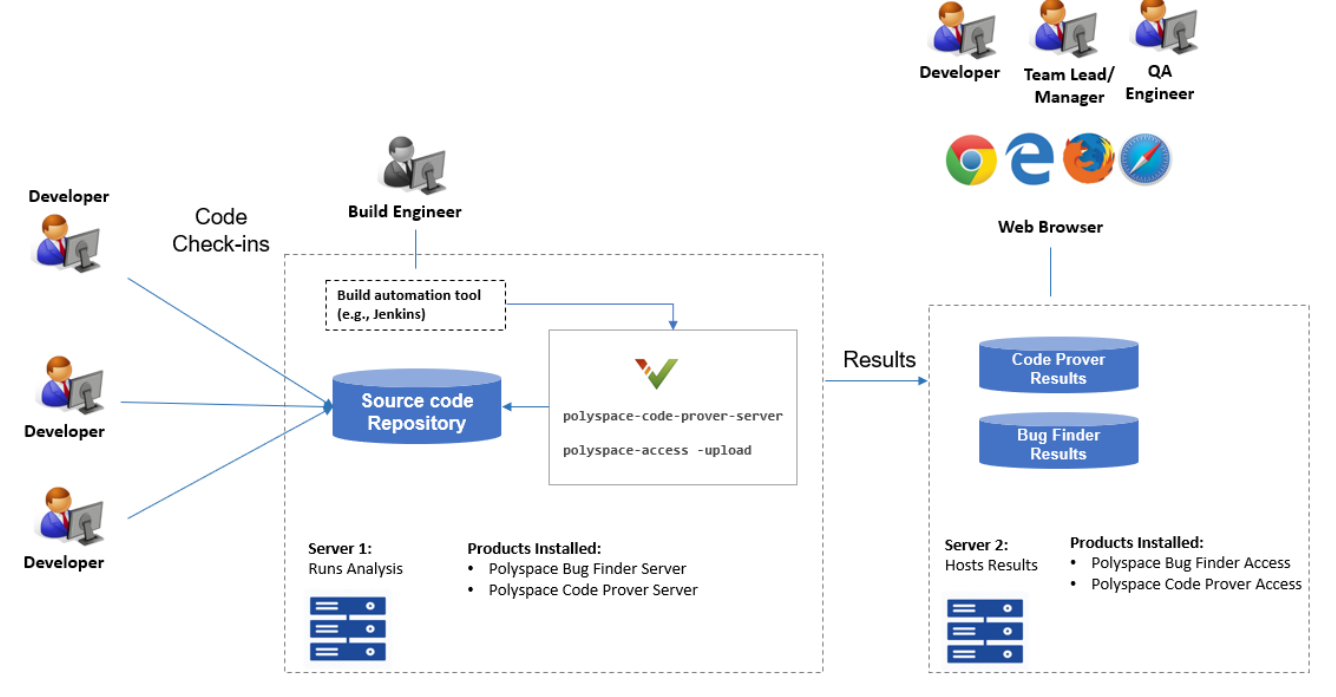

Note: Depending on the specifications, the same computer can serve as both Server 1 and Server 2.

See:

- • [Install Polyspace Server and Access Products](https://www.mathworks.com/help/releases/R2019a/polyspace_code_prover_server/gs/install-products-required-for-polyspace-analysis-on-server.html)
- • [Run Polyspace Code Prover on Server and Upload Results to Web Interface](https://www.mathworks.com/help/releases/R2019a/polyspace_code_prover_server/gs/run-code-prover-on-server.html)

The continuous integration support with the Polyspace Server and Access products enables the following:

- *Automated post-submission checks*: In a continuous integration process, build scripts run automatically on new code submissions before integration with a code base. With the new product Polyspace Code Prover Server, a Code Prover analysis can be included in this build process. The analysis can run Code Prover checks on the new code submissions and report the results. The results can be reviewed in the Polyspace Access web interface with a Polyspace Code Prover Access license.
- *Collaborative review*: The analysis results can be uploaded to the Polyspace Access web interface for collaborative review. For instance:
	- Each quality assurance engineer with a Polyspace Code Prover Access license can review the Code Prover results for a project and assign issues to developers for fixing.
	- Each development team manager with a Polyspace Code Prover Access license can see an overview of Code Prover results for all projects managed by the team (and also drill down to details if necessary).

For further details, see the release notes of [Polyspace Code Prover Access](https://www.mathworks.com/help/releases/R2019a/polyspace_code_prover_access/release-notes.html) .

**Product**: Polyspace Code Prover Server.

## **Continuous Integration Support : Set up testing criteria based on Code Prover static analysis results**

In R2019a, you can run Code Prover on server class machines as part of unit and integration testing. You can define and set up testing criteria based on Code Prover static analysis results.

For instance, you can set up the criteria that new code submissions must have zero red checks (definite run-time errors) before integration with a code base. Any submission with red checks can cause a test failure and require code fixes.

See:

- [polyspace-code-prover-server](https://www.mathworks.com/help/releases/R2019a/polyspace_code_prover_server/ref/polyspacecodeproverservercommand.html) for how to run Code Prover on servers.
- [polyspace-access](https://www.mathworks.com/help/releases/R2019a/polyspace_code_prover_server/ref/polyspaceaccess.html) for how to export Code Prover results for comparison against predefined testing criteria.

If you use Jenkins for build automation, you can use the Polyspace plugin. The plugin provides helper functions to filter results based on predefined criteria. See [Sample Scripts for Polyspace Analysis with](https://www.mathworks.com/help/releases/R2019a/polyspace_code_prover_server/ug/sample-scripts-for-polyspace-analysis-with-jenkins.html) [Jenkins](https://www.mathworks.com/help/releases/R2019a/polyspace_code_prover_server/ug/sample-scripts-for-polyspace-analysis-with-jenkins.html).

The continuous integration support with the Polyspace Server and Access products enables the following:

- *Automated testing*: After you define testing criteria based on Code Prover results, you can run the tests along with regular dynamic tests. The tests can run on a periodic schedule or based on predefined triggers.
- *Prequalification with Polyspace desktop products*: Prior to code submission, to avoid test failures, developers can check their submission with the same criteria as the server-side analysis. Using an installation of the desktop product, Polyspace Code Prover, developers can emulate the serverside analysis on their desktops and review the results in the user interface of the desktop product. For more information on the complete suite of Polyspace products available for deployment in a software development workflow, see [Polyspace Products for Code Analysis and Verification](https://www.mathworks.com/help/releases/R2019a/polyspace_bug_finder_server/gs/polyspace-products-for-code-analysis-and-verification.html) (Polyspace Bug Finder Server).

To save processing power on the desktop, the analysis can also be offloaded to a server and only the results reviewed on the desktop. See [Install Products for Submitting Polyspace Analysis from](https://www.mathworks.com/help/releases/R2019a/polyspace_bug_finder_server/gs/set-up-dispatch-of-polyspace-analysis-to-remote-servers-with-matlab-parallel-server.html) [Desktops to Remote Server](https://www.mathworks.com/help/releases/R2019a/polyspace_bug_finder_server/gs/set-up-dispatch-of-polyspace-analysis-to-remote-servers-with-matlab-parallel-server.html) (Polyspace Bug Finder Server).

**Product**: Polyspace Code Prover Server.

#### **Continuous Integration Support: Set up email notification with summary of Code Prover results after analysis**

In R2019a, you can set up email notification for new Code Prover results. The email can contain:

- A summary of new results from the latest Code Prover run only for specific files or modules.
- An attachment with a full list of the new results. Each result has an associated link to the Polyspace Access web interface for more detailed information.

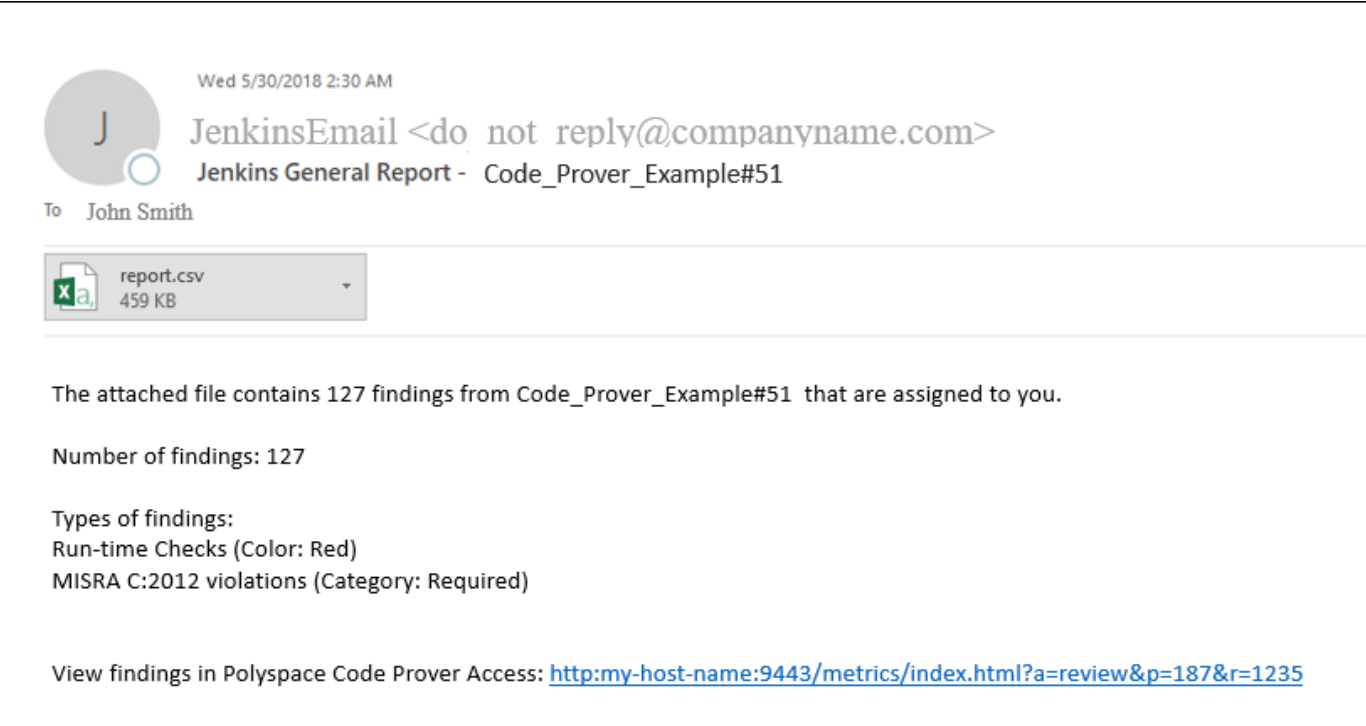

See [Send E-mail Notifications with Polyspace Code Prover Results](https://www.mathworks.com/help/releases/R2019a/polyspace_code_prover_server/gs/sample-e-mail-templates-for-e-mails-with-polyspace-results.html).

The continuous integration support with the Polyspace Server and Access products enables the following:

- *Automated notification:* Developers can get notified in their e-mail inbox about results from the last Code Prover run on their submissions.
- *Preview of Code Prover results*: Developers can see a preview of the new Code Prover results. Based on their criteria for reviewing results, this preview can help them decide whether they want to see further details of the results.
- *Easy navigation from e-mail summary to Polyspace Access web interface*: Each developer with a Polyspace Code Prover Access license can use the links in the e-mail attachments to see further details of a result in the Polyspace Access web interface.

**Product**: Polyspace Code Prover Server.

#### **Offloading Polyspace Analysis to Servers: Use Polyspace desktop products on client side and server products on server side**

In R2019a, you can offload a Polyspace analysis from your desktop to remote servers by installing the Polyspace desktop products on the client side and the Polyspace server products on the server side. After analysis, the results are downloaded to the client side for review. You must also install MATLAB Parallel Server™ on the server side to manage submissions from multiple client desktops.

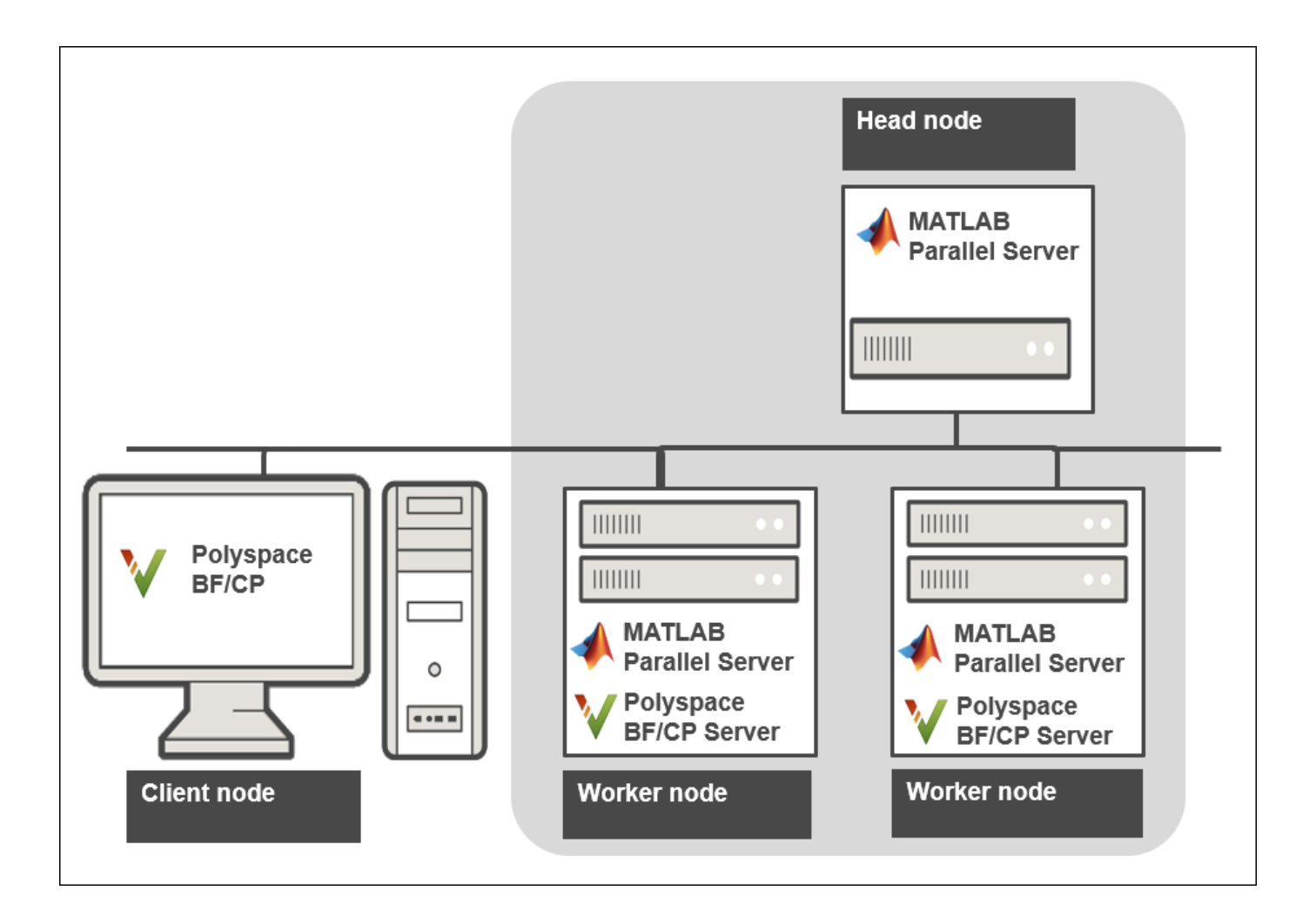

See [Install Products for Submitting Polyspace Analysis from Desktops to Remote Server](https://www.mathworks.com/help/releases/R2019a/codeprover/gs/set-up-dispatch-of-polyspace-analysis-to-remote-servers-with-matlab-parallel-server.html).

You can also follow a workflow where Polyspace runs on a dedicated server after code submission and uploads results to a web interface for review. In this case, you require one or more Polyspace Code Prover Server license for running the analysis on dedicated servers and Polyspace Code Prover Access licenses to review the results.

The Polyspace desktop products have a graphical user interface. You can configure options in the user interface with assistance from features such as auto-population of option arguments and contextual help. To save processing time on your desktop, you can then offload the analysis to remote servers.

**Product**: Polyspace Code Prover (Desktop).

## **Compatibility Considerations**

If you offloaded analysis results from your desktop to remote servers prior to R2019a, your initial setup is different from previous releases.

- On the client side, you do not require Parallel Computing Toolbox™. You only require the Polyspace desktop product, Polyspace Code Prover.
- On the server side, instead of the desktop product, Polyspace Code Prover, you must install the server product, Polyspace Code Prover Server. You still require MATLAB Parallel Server (previously called MATLAB Distributed Computing Server).

You install the Polyspace server products and MATLAB Parallel Server in separate folders and link between them.

See [Install Products for Submitting Polyspace Analysis from Desktops to Remote Server](https://www.mathworks.com/help/releases/R2019a/codeprover/gs/set-up-dispatch-of-polyspace-analysis-to-remote-servers-with-matlab-parallel-server.html).

• You do not have the quick start option to start the server with one worker (the **Metrics and Remote Analysis Server Settings** interface). Instead you must use the **Admin Center** interface in MATLAB Parallel Server. In this workflow, you first start the services on all remote computers, then assign responsibilities to these computers as either the head node that schedules jobs or worker nodes that run the analysis.

See [Install Products for Submitting Polyspace Analysis from Desktops to Remote Server](https://www.mathworks.com/help/releases/R2019a/codeprover/gs/set-up-dispatch-of-polyspace-analysis-to-remote-servers-with-matlab-parallel-server.html).

#### **Collaborative Review Support : Upload results from Polyspace user interface to Polyspace Access web interface and share results using web links**

In R2019a, you can upload Polyspace Code Prover results from the user interface of the desktop products to the Polyspace Access web interface. Developers with a Polyspace Code Prover Access license can review these results in the web interface and share the results using web links.

To upload results from the Polyspace user interface, select **Tools** > **Preferences**. On the **Server Configuration** tab, enter the URL of the Polyspace Access web interface and the client keystore path and password.

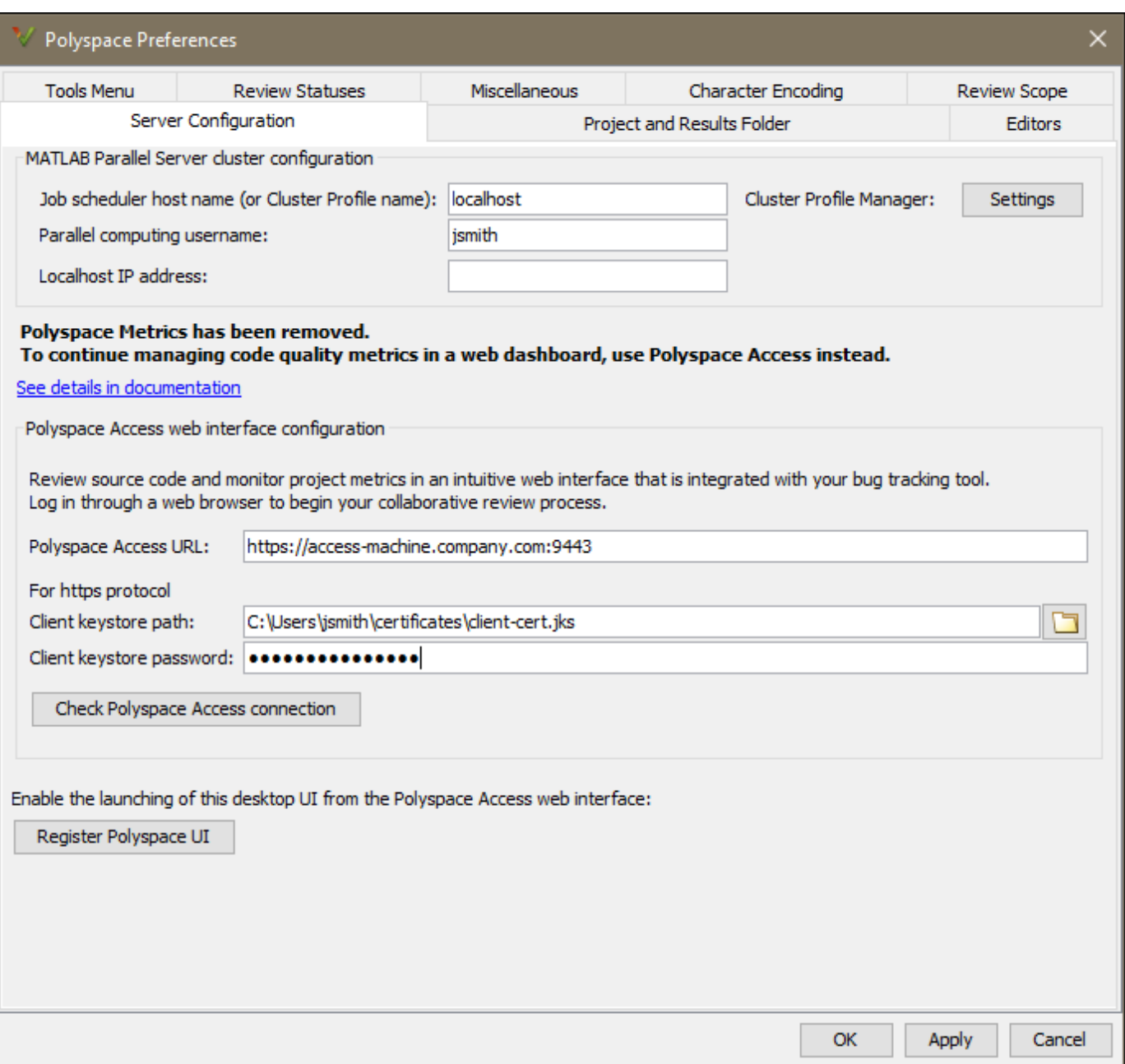

After setting up communication between the Polyspace user interface and the Polyspace Access web interface, the **Access** menu appears in the Polyspace user interface. You can use this menu to open the web interface, open results from the web interface in the user interface of the desktop product or upload results from the desktop product to the web interface.

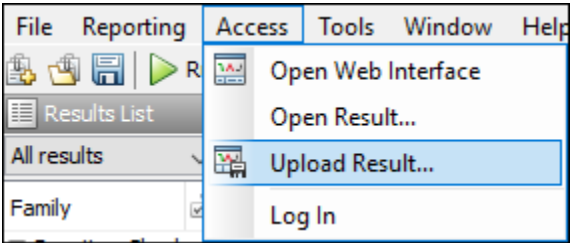

For details about setting up and reviewing results in the Polyspace Access web interface, see [Polyspace Code Prover Access documentation.](https://www.mathworks.com/help/releases/R2019a/polyspace_code_prover_access/index.html)

**Product**: Polyspace Code Prover Access.

#### **Compiler Support: Set up Polyspace analysis easily for code compiled with ARM v5 and v6 compilers**

If you build your source code using these compilers, in R2019a, you can specify the compiler name for your Polyspace analysis:

•  $ARM^{\circledR}$  v5

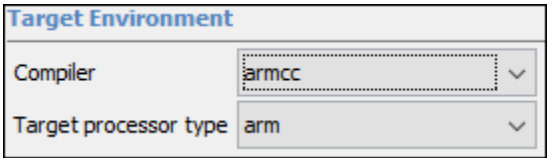

You can specify target arm.

See [ARM v5 Compiler \(-compiler armcc\)](https://www.mathworks.com/help/releases/R2019a/codeprover/ref/armv5compilercompilerarmcc.html).

• ARM v6

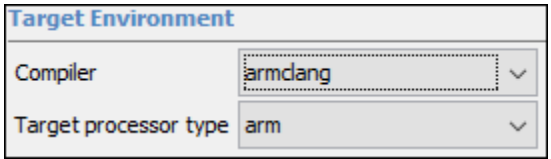

You can specify targets arm and arm64.

See [ARM v6 Compiler \(-compiler armclang\)](https://www.mathworks.com/help/releases/R2019a/codeprover/ref/armv6compilercompilerarmclang.html).

You can now set up a Polyspace project without knowing the internal workings of these compilers. If your code compiles with your compiler, it will compile with Polyspace in most cases without requiring additional setup. Previously, you had to explicitly define macros that were implicitly defined by the compiler and remove unknown language extensions from your preprocessed code.

**Products**: Polyspace Code Prover (Desktop), Polyspace Code Prover Server

#### **Updated GCC, Clang, and Visual C++ Compiler Support: Set up Polyspace analysis easily for code compiled with GCC versions 7.x, Clang versions 4.x or 5.x, or Microsoft Visual C++ 2017 compilers**

In R2019a, if you build your source code using these version of GCC, Clang, or Microsoft Visual C++ compilers, you can specify the following compiler option values to setup your Polyspace analysis:

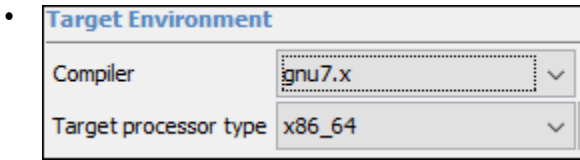

gnu7.x for GCC release 7.1, 7.2, and 7.3.

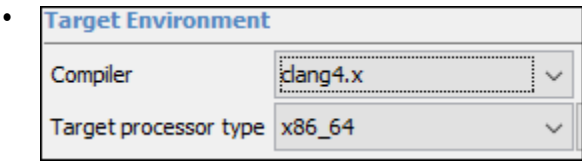

clang4.x for LLVM release 4.0.0, and 4.0.1.

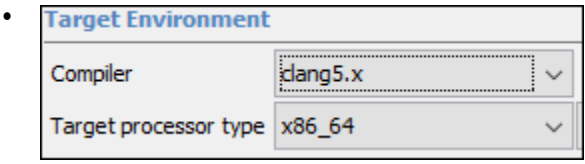

clang5.x for LLVM release 5.0.0, and 5.0.1.

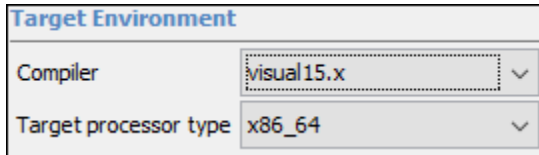

visual15.x for Microsoft Visual C++ 2017 versions 15.0 to15.7.

The analysis can interpret macros that are implicitly defined by the compiler and compiler-specific language extensions such as keywords and pragmas.

For more information, see [Compiler \(-compiler\)](https://www.mathworks.com/help/releases/R2019a/codeprover/ref/compilercompiler.html).

**Products**: Polyspace Code Prover (Desktop), Polyspace Code Prover Server

#### **Simulink Toolstrip: Analyze generated code using contextual buttons in Simulink Editor**

In R2019a, you have the option to turn on the Simulink Toolstrip.

• To enable the toolstrip, select **File** > **Simulink Preferences**. On the **Editor** node, select **Replace menus and toolbars with the Simulink Toolstrip (Tech Preview)**.

•
• To disable the toolstrip, on the **Modeling** tab, select **Environment** > **Simulink Preferences**. Clear the previous selection.

See [Simulink Toolstrip Tech Preview replaces menus and toolbars in the Simulink Desktop](https://www.mathworks.com/help/releases/R2019a/simulink/release-notes.html?rntext=&startrelease=R2019a&endrelease=R2019a&rntype=incompatibility&category=simulink-editor) for more details.

The Simulink Toolstrip includes contextual tabs, which appear only when you need them. The Polyspace contextual tab includes options for completing actions that apply only to Polyspace.

- To generate code, open the **C Code** tab. To access this tab, on the **Apps** tab, select **Embedded Coder**.
- To analyze the generated code, open the **Polyspace** tab. To access this tab, on the **Apps** tab, select **Polyspace Code Verifier**.

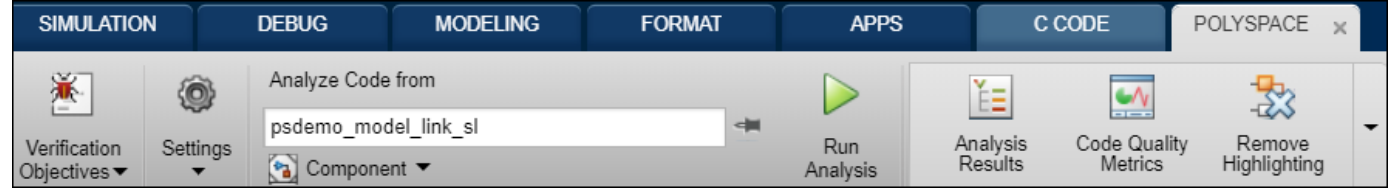

On the **Polyspace** tab:

- **1** After code generation, from the **Verification Objectives** menu, choose **Find Bugs** (Bug Finder) or **Prove Code** (Code Prover).
- **2** Optionally, configure code analysis options. To configure the basic options related to the model, select **Settings** > **Polyspace Settings**. To configure advanced options related to the generated code, select **Settings** > **Project**.
- **3** To start an analysis, select **Run Analysis**. The analysis runs on the model element selected, provided code has been generated earlier from the same element. The selected element appears in the **Analyze Code from** field. To select the entire model, click anywhere on the canvas outside a model element.

**Product**: Polyspace Code Prover (Desktop).

#### **Compatibility Considerations**

The Simulink Toolstrip included with R2019a is a tech preview. You may encounter performance issues when you enable the toolstrip. Documentation does not reflect the addition of the Simulink Toolstrip and toolstrip customization is not available.

#### **Changes in analysis options and binaries**

#### **polyspace-code-prover-nodesktop renamed to polyspace-code-prover** *Warns*

The command-line options available with polyspace-code-prover are the same as those with polyspace-code-prover-nodesktop (with the exception of changes mentioned below). Simply replace polyspace-code-prover-nodesktop with polyspace-code-prover in your batch files or shell scripts. This feature applies to Code Prover only.

**Products**: Polyspace Code Prover (Desktop), Polyspace Code Prover Server

#### **-report-template arguments changed for coding standard templates** *Warns*

If you used the template CodingRules.rpt for the option -report-template, use the new CodingStandards.rpt template instead.

**Products**: Polyspace Code Prover (Desktop), Polyspace Code Prover Server

#### **Check MISRA C:2012 (-misra3) option values CERT-rules, CERT-all, and ISO-17961 are removed**

*Warns*

[Check MISRA C:2012 \(-misra3\)](https://www.mathworks.com/help/releases/R2019a/bugfinder/ref/checkmisrac2012misra3.html) option values CERT-rules, CERT-all, and ISO-17961 are removed. Previously, you used **Check MISRA C:2012 (-misra3)** with these options values to check your code for violations of the CERT C and ISO/IEC TS 17961 coding standards. Use a Polyspace Bug Finder analysis with the new **Coding Standards & Code Metrics** analysis options [Check SEI](https://www.mathworks.com/help/releases/R2019a/bugfinder/ref/checkseicertccertc.html) [CERT-C \(-cert-c\)](https://www.mathworks.com/help/releases/R2019a/bugfinder/ref/checkseicertccertc.html) and [Check ISO/IEC TS 17961 \(-iso-17961\)](https://www.mathworks.com/help/releases/R2019a/bugfinder/ref/checkisoiects17961iso17961.html) instead.

The new analysis options simplify checking for violations of coding standards CERT C and ISO/IEC TS 17961. For more information, see [Changes in Coding Standard Checking in R2019a](https://www.mathworks.com/help/releases/R2019a/bugfinder/ug/changes-in-coding-standard-workflow-in-r2019a.html) (Polyspace Bug Finder)

You get a warning when you use the removed option values. This feature applies to Code Prover Only.

**Products**: Polyspace Code Prover (Desktop), Polyspace Code Prover Server

#### **Check MISRA C++ rules (-misra-cpp) option values CERT-rules and CERT-all are removed** *Warns*

[Check MISRA C++:2008 \(-misra-cpp\)](https://www.mathworks.com/help/releases/R2019a/bugfinder/ref/checkmisrac2008misracpp.html) option values CERT-rules and CERT-all are removed. Previously, you used **Check MISRA C++ rules (-misra-cpp)** with these options values to check your code for violations of the CERT C++ coding standards. Use a Polyspace Bug Finder analysis with the new **Coding Standards & Code Metrics** analysis option [Check SEI CERT-C++ \(-cert-cpp\)](https://www.mathworks.com/help/releases/R2019a/bugfinder/ref/checkseicertccertcpp.html) instead.

The new analysis option simplifies checking for violations of the CERT C++ coding standard. For more information, see [Changes in Coding Standard Checking in R2019a](https://www.mathworks.com/help/releases/R2019a/bugfinder/ug/changes-in-coding-standard-workflow-in-r2019a.html) (Polyspace Bug Finder)

You get a warning when you use the removed option values. This feature Applies to Code Prover Only.

**Products**: Polyspace Code Prover (Desktop), Polyspace Code Prover Server

#### **Syntax changed for options that take C++ templates as arguments** *Errors*

If you use options that take instantiations of  $C++$  templates as arguments, you have to provide the option arguments differently. For instance, for this template function getMax:

```
template <class T>
T GetMax (T a, T b) {
   T result;
  result = (a>b)? a : b; return (result);
} 
template int GetMax<int>(int, int); // explicit instantiation
```
If you previously specified the instantiation as argument for the option [Functions to call \(](https://www.mathworks.com/help/releases/R2019a/codeprover/ref/functionstocallmaingeneratorcalls.html) [main-generator-calls\)](https://www.mathworks.com/help/releases/R2019a/codeprover/ref/functionstocallmaingeneratorcalls.html) in this way:

-main-generator-calls custom="T1 getMax<T1>(T1,T1) [with T1=int]"

You now specify the option argument as:

-main-generator-calls custom="T1 getMax<int>(T1,T1)"

This syntax change applies to all options that take instantiations of templates as arguments.

**Products**: Polyspace Code Prover (Desktop), Polyspace Code Prover Server

#### **Changes in MATLAB functions, options object and properties**

#### **Initial setup required for running Polyspace from MATLAB**

*Behavior change*

If you use MATLAB scripts to run Polyspace, you can continue to run your scripts as before. However, your initial setup is different compared to previous releases:

- Run the MathWorks<sup>®</sup> installer twice with separate licenses to install MATLAB and Polyspace in separate folders.
- Perform a setup step to link your Polyspace installation with your MATLAB installation.

See [Integrate Polyspace with MATLAB and Simulink](https://www.mathworks.com/help/releases/R2019a/bugfinder/ug/integrate-polyspace-with-matlab-and-simulink.html) (Polyspace Bug Finder).

**Product**: Polyspace Code Prover (Desktop).

#### **polyspaceCodeProverNodesktop removed**

*Warns*

Use polyspaceCodeProver(*projectFile*, '-nodesktop') instead of polyspaceCodeProverNodesktop(*projectFile*).

**Product**: Polyspace Code Prover (Desktop).

#### **CodeProverReportTemplate property value changed for coding standard compliance reports**

*Warns*

To update your MATLAB code, use the new template CodingStandards for the property CodeProverReportTemplate:

proj = polyspace.Project; proj.Configuration.MergedReporting.BugFinderReportTemplate = 'CodingStandards';

instead of the old template CodingRules.

**Product**: Polyspace Code Prover (Desktop).

#### **Property CustomRulesSubset is removed** *Errors*

CodingRulesCodeMetrics property CustomRulesSubset is removed. Previously, you used this property to specify the path to the file where you defined custom naming conventions to check against. Use the new property CheckersSelectionByFile instead.

With the new property, you specify a file in . xml format where you define custom rules to match identifiers in your code, and custom selections of checkers for all the coding standards that Polyspace supports. See [Set checkers by file \(-checkers-selection-file\)](https://www.mathworks.com/help/releases/R2019a/codeprover/ref/setcheckersbyfilecheckersselectionfile.html).

To update your MATLAB code, see this table.

```
opts = polyspace.Project;
```
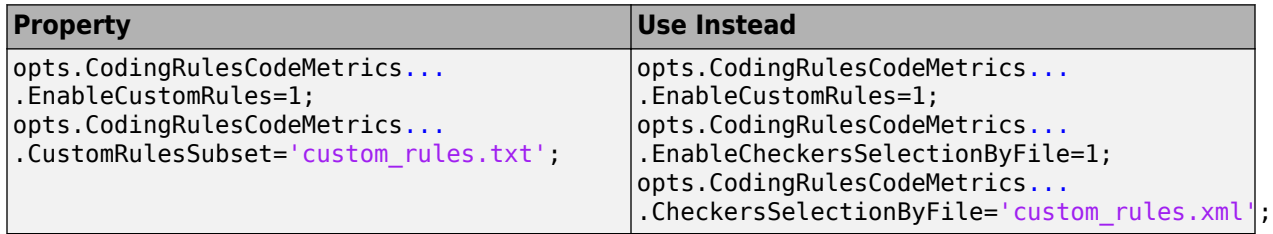

For more information, see [polyspace.Project.Configuration Properties](https://www.mathworks.com/help/releases/R2019a/codeprover/ref/polyspace.options-properties.html).

**Product**: Polyspace Code Prover (Desktop).

#### **Option values CERT-rules, CERT-all, and ISO-17961 are removed for CodingRulesCodeMetrics property MisraCSubset** *Errors*

MisraCSubset option values CERT-rules, CERT-all, and ISO-17961 are removed. Previously, you used MisraCSubset with these options values to check your code for violations of the CERT C and ISO/IEC TS 17961 coding standards. Use a Polyspace Bug Finder analysis with the new CodingRulesCodeMetrics properties CertC and EnableIso17961 instead.

The new CodingRulesCodeMetrics properties simplify checking for violations of coding standards CERT C and ISO/IEC TS 17961.

For more information, see [polyspace.Project.Configuration Properties](https://www.mathworks.com/help/releases/R2019a/codeprover/ref/polyspace.options-properties.html).

**Product**: Polyspace Code Prover (Desktop).

#### **Option values CERT-rules and CERT-all are removed for CodingRulesCodeMetrics property MisraCppSubset**

*Errors*

MisraCppSubset option values CERT-rules and CERT-all are removed. Previously, you used MisraCSubset with these options values to check your code for violations of the CERT C++ coding standard. Use a Polyspace Bug Finder analysis with the new CodingRulesCodeMetrics property CertCpp instead.

The new CodingRulesCodeMetrics property simplifies checking for violations of the CERT C++ coding standard.

For more information, see [polyspace.Project.Configuration Properties](https://www.mathworks.com/help/releases/R2019a/bugfinder/ref/polyspace.options-properties.html).

**Product**: Polyspace Code Prover (Desktop).

# **Verification Results**

### **Recursion Detection: See list of recursion cycles in C/C++ project**

In R2019a, the code metrics [Number of Recursions](https://www.mathworks.com/help/releases/R2019a/codeprover/ref/numberofrecursions.html) and [Number of Direct Recursions](https://www.mathworks.com/help/releases/R2019a/codeprover/ref/numberofdirectrecursions.html) are displayed along with a list of recursion cycles in your project.

- For the metric **Number of Direct Recursions**, the list shows all direct recursions (self recursive functions or functions calling themselves).
- For the metric **Number of Recursions**, the list shows all direct recursions plus a partial list of indirect recursion cycles. For details, see [Number of Recursions](https://www.mathworks.com/help/releases/R2019a/codeprover/ref/numberofrecursions.html).

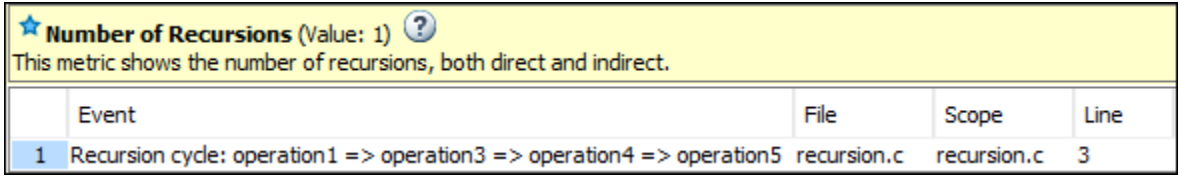

The new display of recursion cycles enables the following:

- *Easier navigation to recursion cycles*: Each row in the list shows one recursion cycle. You can click a row to navigate to one of the functions involved in the recursion cycle.
- *Checking metric computation*: You can check the value of the code metrics [Number of](https://www.mathworks.com/help/releases/R2019a/codeprover/ref/numberofrecursions.html) [Recursions](https://www.mathworks.com/help/releases/R2019a/codeprover/ref/numberofrecursions.html) and [Number of Direct Recursions](https://www.mathworks.com/help/releases/R2019a/codeprover/ref/numberofdirectrecursions.html).

**Products**: Polyspace Code Prover (Desktop), Polyspace Code Prover Server, Polyspace Code Prover Access

### **Compatibility Considerations**

A slightly different algorithm is used to compute the number of recursions. You can see a different value of this metric compared to previous releases. For computation details, see [Number of](https://www.mathworks.com/help/releases/R2019a/codeprover/ref/numberofrecursions.html) [Recursions](https://www.mathworks.com/help/releases/R2019a/codeprover/ref/numberofrecursions.html).

### **Updated code metrics specifications**

In R2019a, these code metric specifications have been updated.

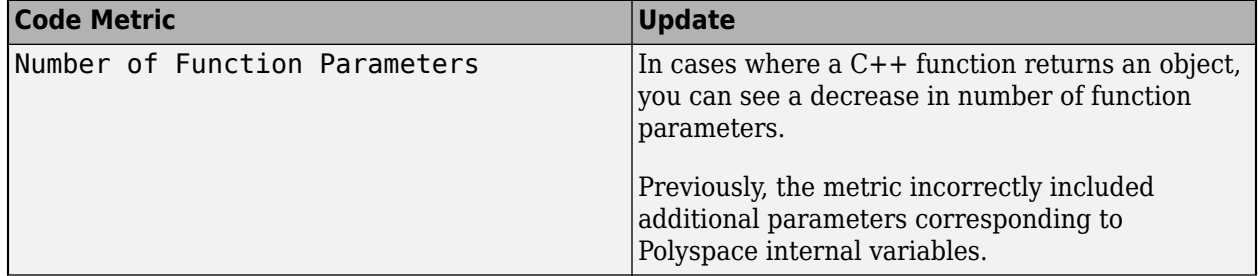

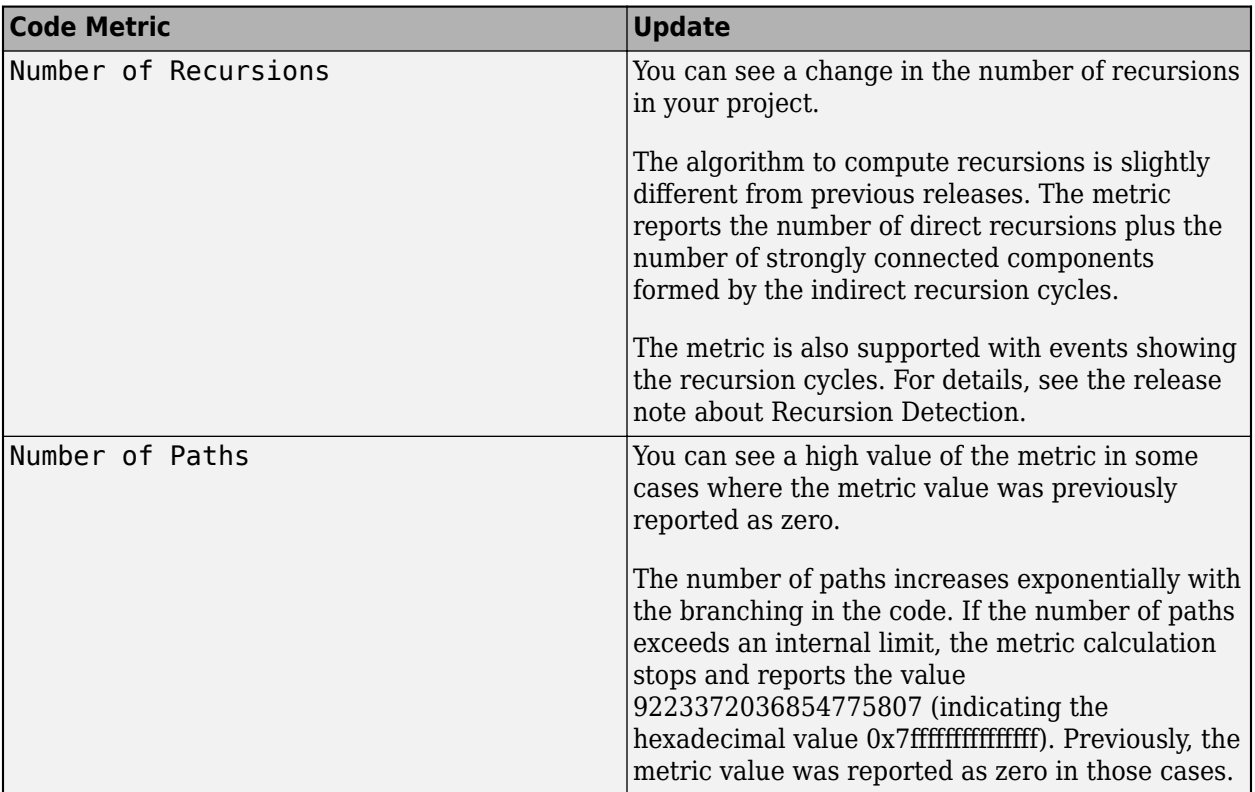

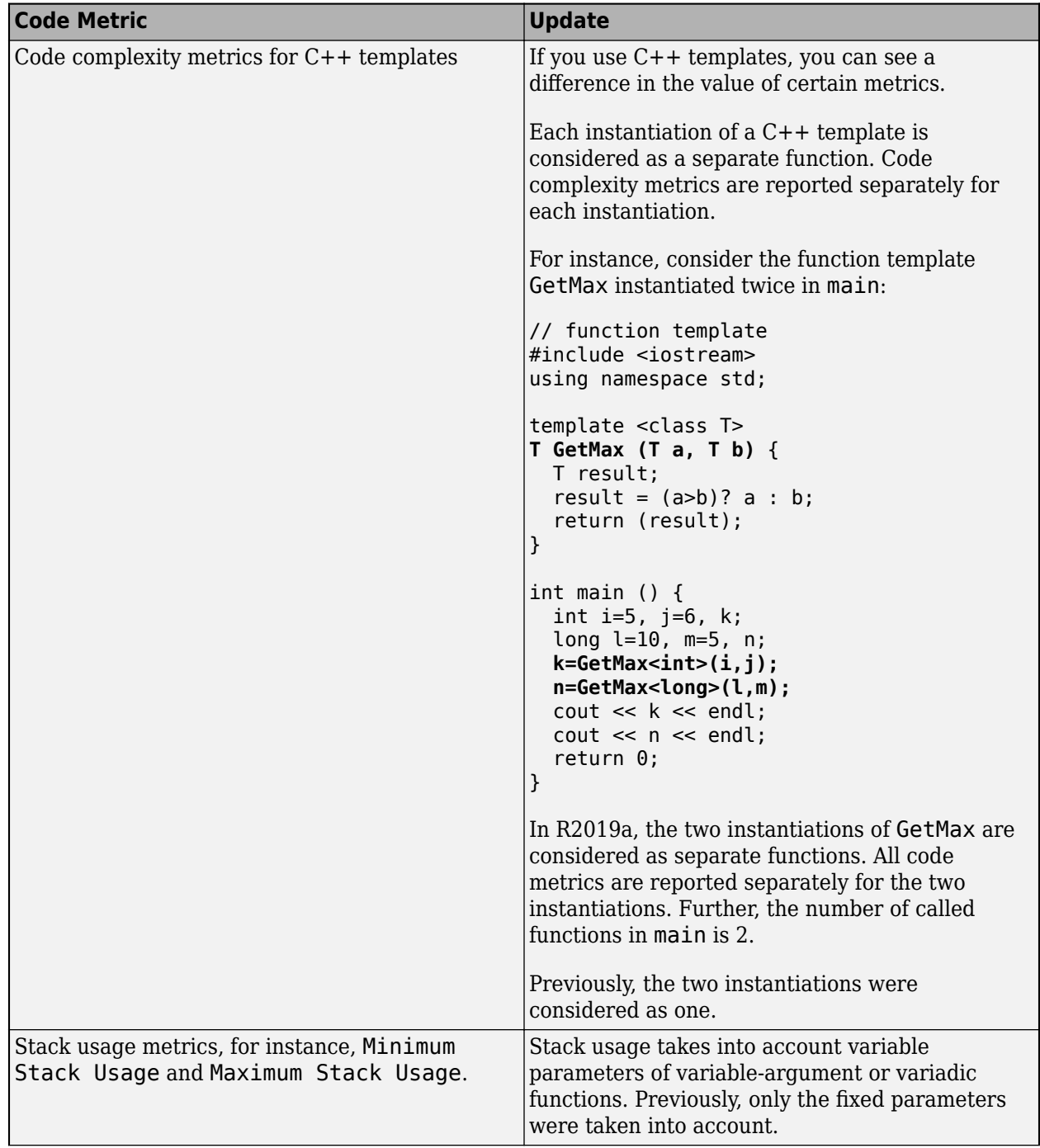

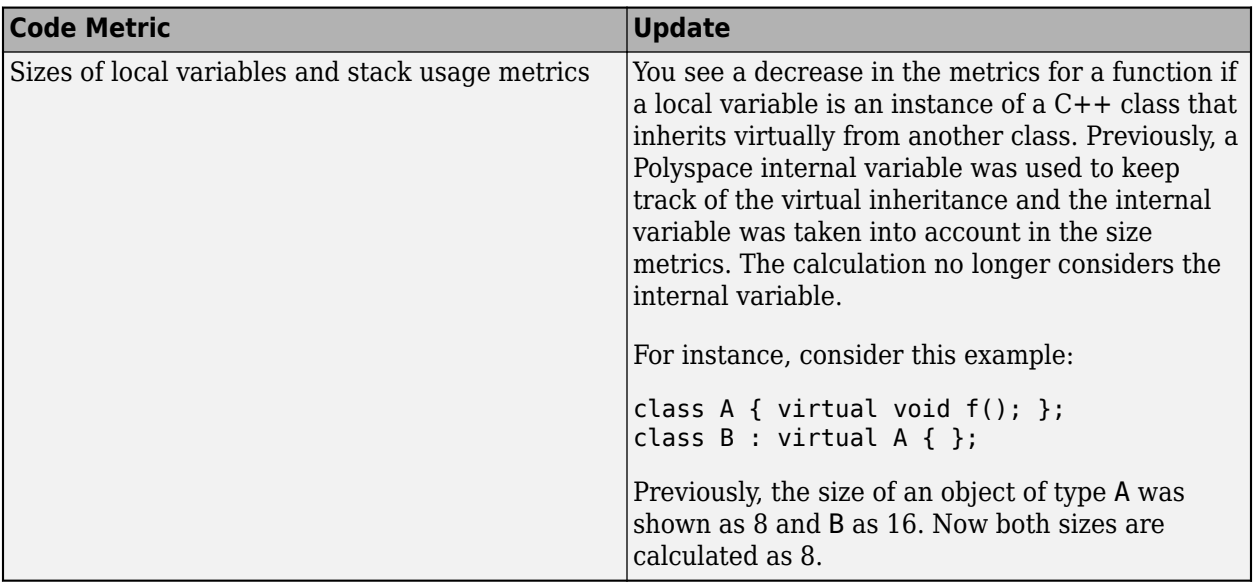

**Products**: Polyspace Code Prover (Desktop), Polyspace Code Prover Server, Polyspace Code Prover Access

### **Compatibility Considerations**

If you compute these code metrics, you can see a difference in results compared to previous releases.

# **Reviewing Results**

### **Source Code Navigation: Keep result pinned while navigating through source code**

In R2019a, clicking a result in the source code does not change the result selection on the **Results List** and the details on the **Result Details** pane.

For instance, in this example, the result **Non-terminating call** is selected on the **Results List** pane. The corresponding source code (line 150) appears on the **Source** pane and further details about the result on the **Result Details** pane. If you then navigate through the source code and select a token highlighting another result (for instance, the orange / operator in line 135), the selection in the results list and the details still show the **Non-terminating call** result.

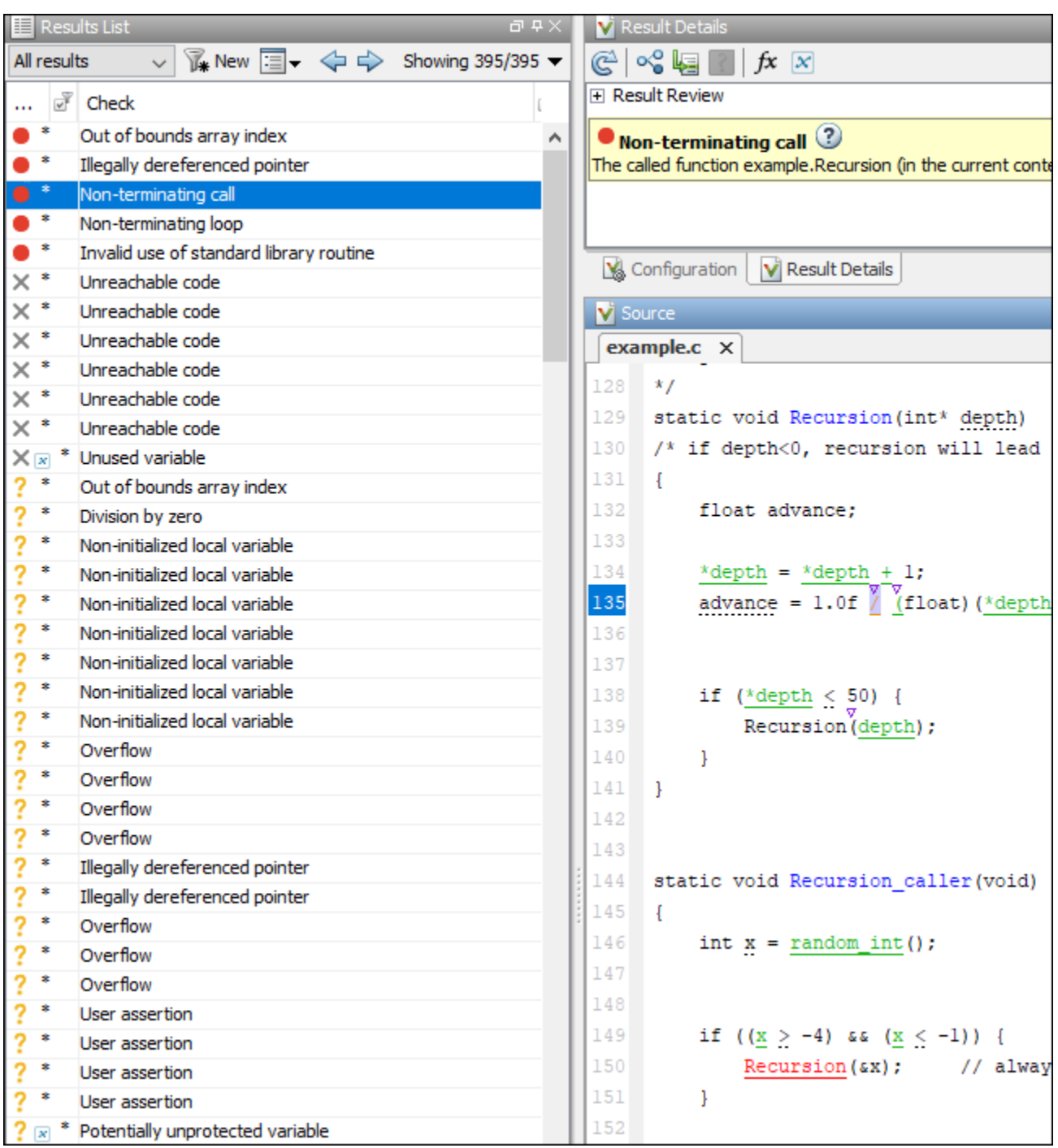

To find the root cause of a result, you have to navigate through the source code. You can keep the result pinned on the **Results List** and **Result Details** pane during this navigation.

**Product**: Polyspace Code Prover (Desktop).

### **Compatibility Considerations**

Previously, if you clicked a token in the source code showing a result, the selection on the **Results List** pane and the information on the **Result Details** pane changed to the clicked result. To emulate this behavior, Ctrl-click the token in the source code or right-click and select **Select Results At This Location**.

### **Report Generation: Generate Polyspace reports faster than previous releases**

In R2019a, Polyspace report generation uses a more optimized algorithm.

You can now generate PDF, HTML or Microsoft Word reports from Polyspace results much faster than before. For large reports, report generation can be more than ten times faster than before.

**Product**: Polyspace Code Prover (Desktop).

### **Report Generation : Generate single file for HTML reports**

In R2019a, if you generate an HTML report, a single HTML file is created.

The single HTML file allows easier archiving. Previously, several companion files were generated in HTML reporting. You had to archive all files together to be able to view the HTML report.

**Product**: Polyspace Code Prover (Desktop).

### **Compatibility Considerations**

The structure of the new HTML report is different from prior releases. If you used scripts to parse the HTML reports, you might have to adapt the scripts to the new HTML structure.

#### **Project Dashboard : Track progress of code quality via Polyspace results**

In R2019a, you can track the progress of the code quality of your projects using the new intuitive Polyspace Code Prover Access **DASHBOARD**. When an analysis run is uploaded to the Polyspace Access database, the dashboard updates to give a snapshot of all the available findings, including a progress trend for number of findings compared to previous runs.

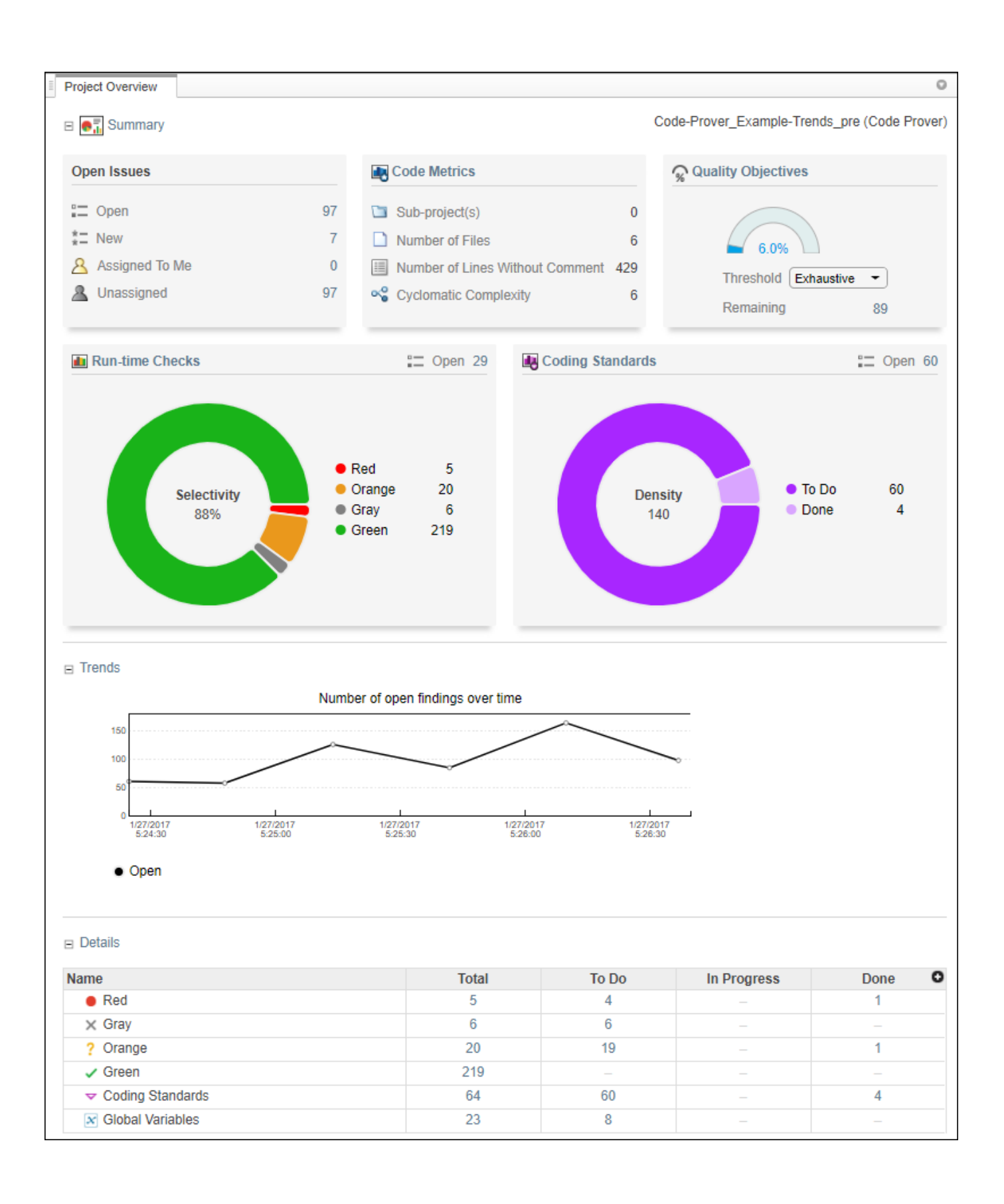

The **DASHBOARD** perspective of the Polyspace Access web interface allows you to:

- *Prioritize reviews:* See new and open issues that have not been fixed or justified, then open a detailed results list for just those issues. You can drill down on a set of findings filtered by new, open, unassigned, by family of findings, or by file.
- *Aggregate results for multiple projects:* If your team works on multiple projects, you can move all of those under an umbrella project and view a snapshot of the code quality for all your team's projects.
- *Authenticate client access:* The web interface is behind a login. Only users with a Polyspace Code Prover Access license and the appropriate credentials can view the dashboard from their web browser.

**Product**: Polyspace Code Prover Access.

### **Project Dashboard : Compare Polyspace Code Prover results against Software Quality Objectives**

In R2019a, check the quality of your code against pre-defined quality objective thresholds using the new Polyspace Code Prover Access **Quality Objectives** dashboard web interface. Use the thresholds to establish PASS/FAIL criteria for the code quality of your projects. For instance, the dashboard displays the progress and remaining open issues across thresholds and categories of findings. Use the available dropdown menu to select a threshold and see a more detailed view of completion by category of finding.

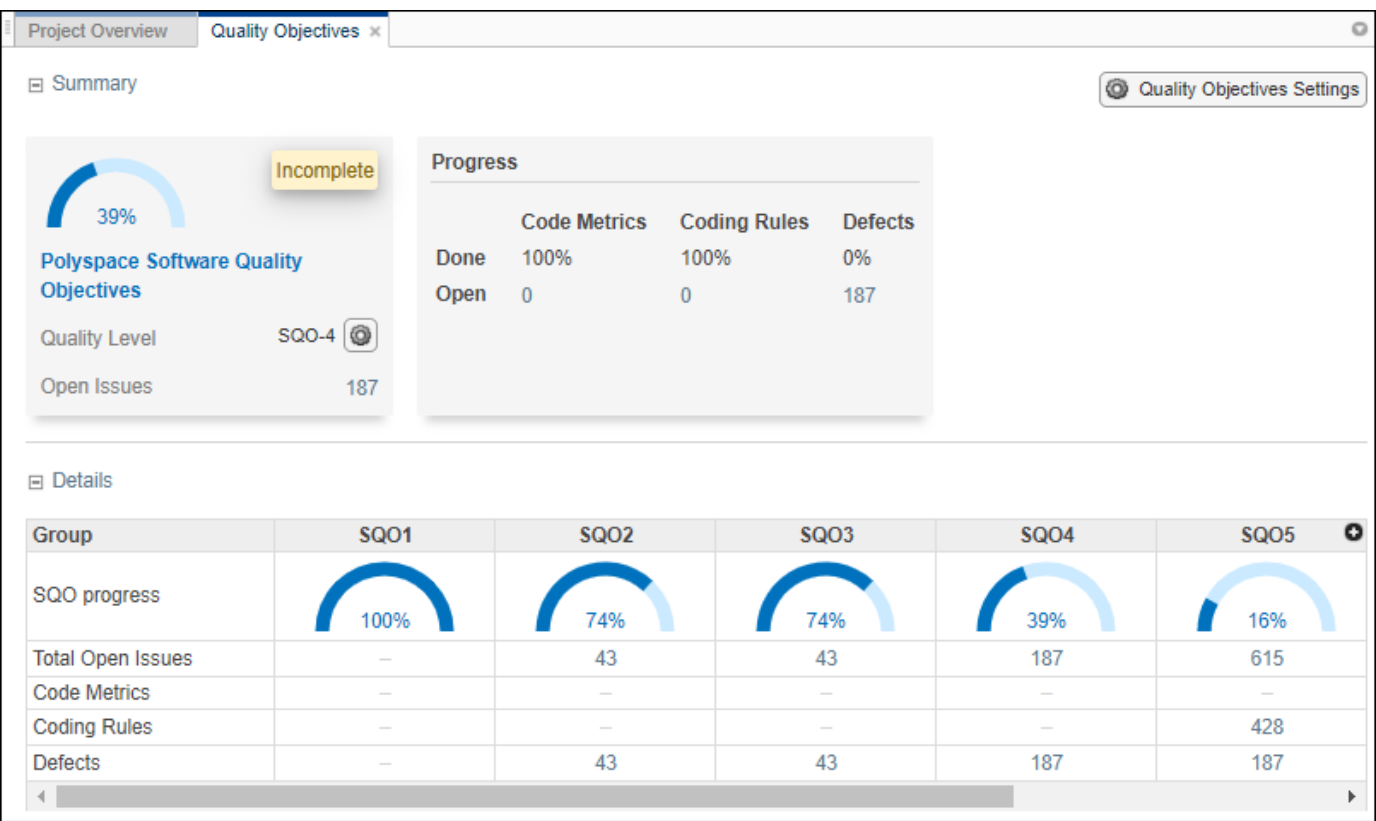

The **Quality Objectives** dashboard allows you to drill down to categories of open issues for each threshold. Click a cell in the table to open a list of findings you need to address to pass a given quality objective threshold.

**Product**: Polyspace Code Prover Access.

#### **Collaborative Review Support : Review Polyspace Code Prover results and source code in web browser**

In R2019a, review Polyspace analysis findings and view the findings in your source code using the new Polyspace Code Prover Access **REVIEW** web interface. You do not need to install a Polyspace product on your machine to open and review analysis results.

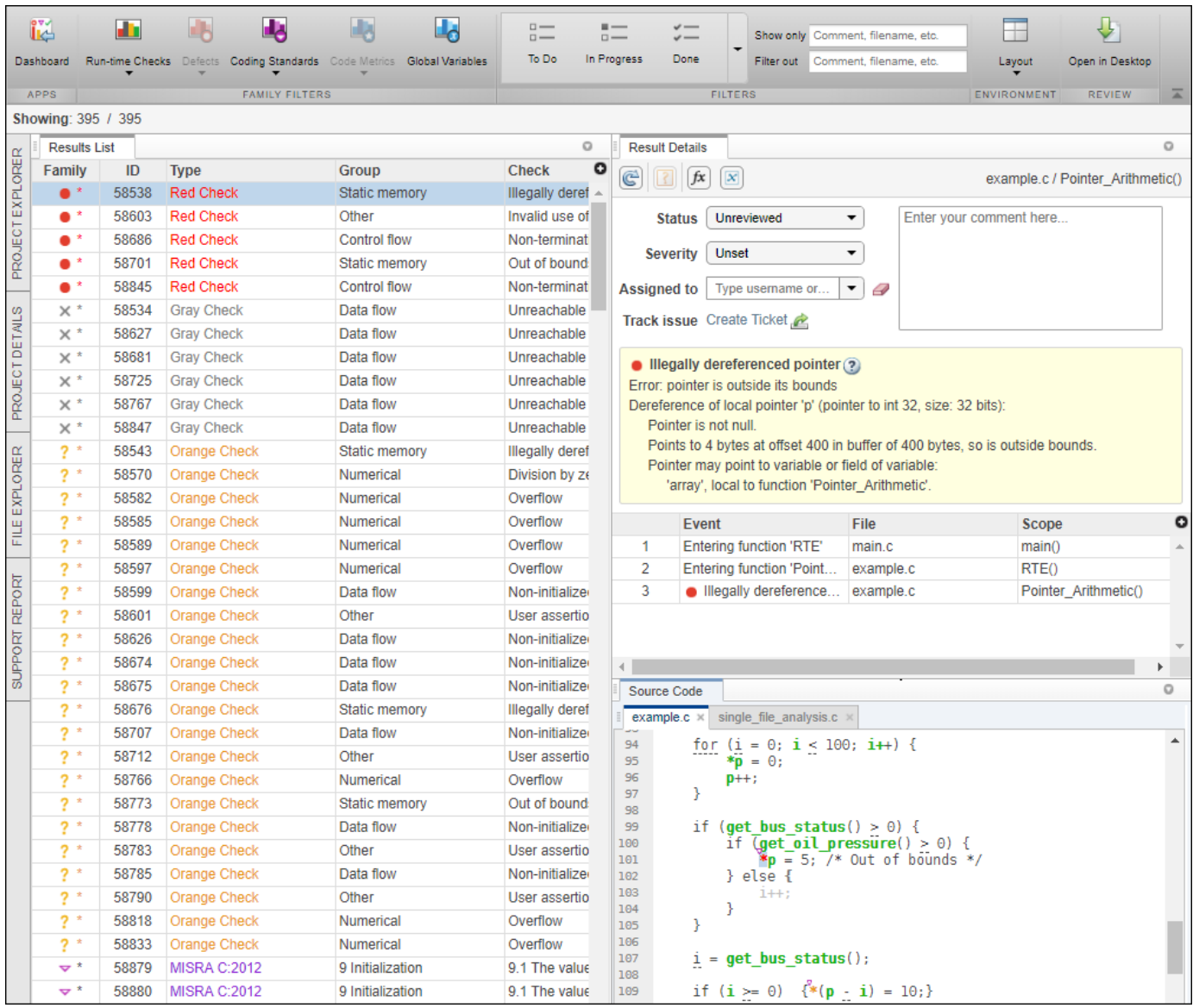

The **REVIEW** perspective of the Polyspace Access web interface:

- *Facilitates collaborative review:* The web interface streamlines the review efforts of your team. For instance:
	- During a team meeting, findings can be assessed and assigned to developers.
	- Developers can log into the web interface to review findings assigned to them, and determine whether to justify the findings or fix them.
	- A project manager can track the progress of the review by filtering the list of results for findings that are still open.
- *Authenticates client access:* The web interface is behind a login. Only users with a Polyspace Code Prover Access license and the appropriate credentials can view the results from their web browser.

**Product**: Polyspace Code Prover Access.

#### **Collaborative Review Support : Share Polyspace Code Prover results using web links**

In R2019a, you can right-click an analysis result in the Polyspace Code Prover Access interface to obtain a URL that you can share with other team members. The link that you provide opens the Polyspace Code Prover Access interface and displays the finding along with the corresponding source code.

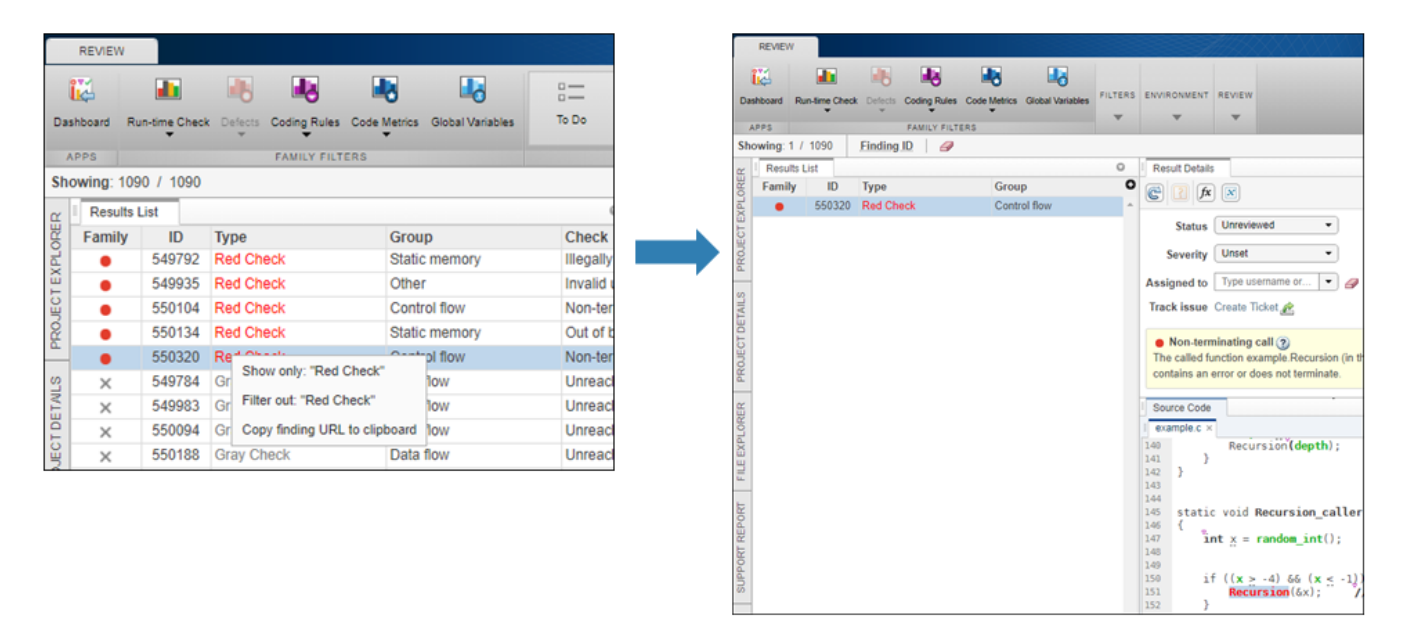

**Product**: Polyspace Code Prover Access.

#### **Project Authorization Management : Create and enforce authorization policies for access to project**

In R2019a, you can manage project users in Polyspace Code Prover Access by right-clicking a project in the **PROJET EXPLORER** and assigning roles to member of your team. The roles authorize or forbid users from viewing projects.

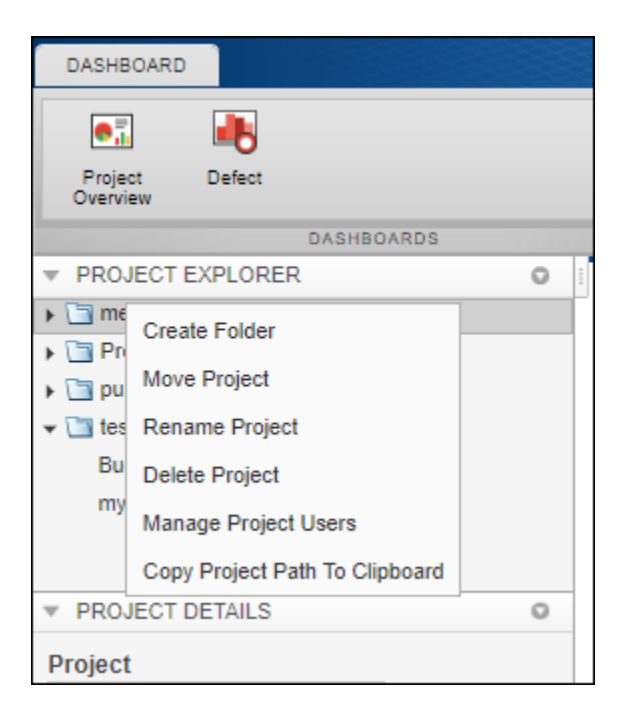

The ability to authorize access to projects allows you to:

- *Restrict access to your source code:* Use the authorization policy to restrict who can view the source code you upload with your analysis results.
- *Display relevant projects only:* When they log in to Polyspace Access, users can only see projects for which they are administrators, owners, or contributors. Use the authorization policy so that team members only see projects that they are working on.

**Product**: Polyspace Code Prover Access.

### **Bug Tracking Tool Support : Create JIRA issues for Polyspace Code Prover results and assign to developer**

In R2019a, Polyspace Code Prover supports integration with the JIRA software. If you have an instance of the JIRA software, after you configure Polyspace Code Prover, you can create a JIRA ticket to track Polyspace findings. The ticket is populated with details of the finding and a link to open that finding in Polyspace Access. You can add the ticket to any existing JIRA project.

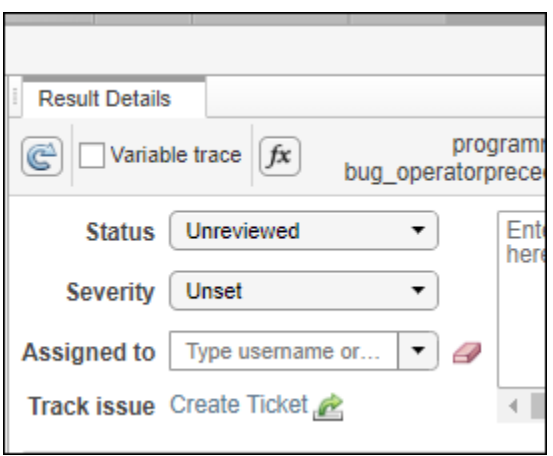

Once you create a ticket, the **Result Details** pane in the Polyspace Code Prover web interface displays a link to the corresponding JIRA issue.

**Product**: Polyspace Code Prover Access.

# **R2018b**

**Version: 9.10 New Features Bug Fixes Compatibility Considerations**

# **Verification Setup**

### **Configuration from Build System: Automatically generate Polyspace configuration modules from build system**

In R2018b, you can create a separate Polyspace analysis module for each binary in your build system.

Suppose a build system has the following dependencies and creates four binaries: the executables foo.exe and bar.exe, and the dynamic libraries util.dll and gui.dll.

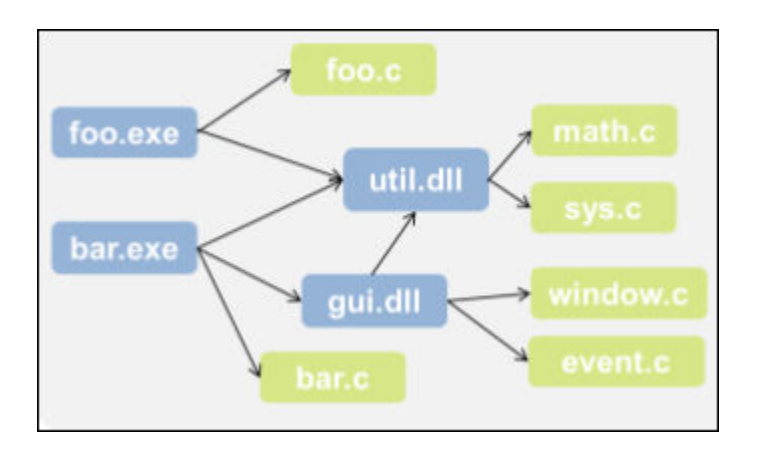

Previously, you created a single Polyspace options file from this build system. You can now create a separate Polyspace options file for each binary created in your build system.

See also:

- • [Modularize Polyspace Analysis by Using Build Command](https://www.mathworks.com/help/releases/R2018b/codeprover/ug/modularize-polyspace-analysis-using-build-command.html)
- [polyspace-configure](https://www.mathworks.com/help/releases/R2018b/codeprover/ref/polyspaceconfigurecommand.html)

The ability to generate configuration modules from build system has the following benefits

- *More precise analysis*: You can perform a separate Polyspace analysis for each binary in your build system. The analysis does not mix files from distinct binaries.
- *Automated modularization*: You can reuse the modularization in your build system to create the Polyspace analysis modules.
- *Focused analysis*: You can analyze only specific modules instead of your entire code base.
- *Minimal knowledge of build system required*: You do not need to know the details of your build system. With a -module flag, a separate options file is created for each binary in your build system. You can analyze only the code implementation of the binaries that you are interested in.

### **C11 and C++14 Support: Run Polyspace analysis on code with C11 or C++14 features**

In R2018b, Polyspace can interpret the majority of C11 or  $C++14$ -specific features.

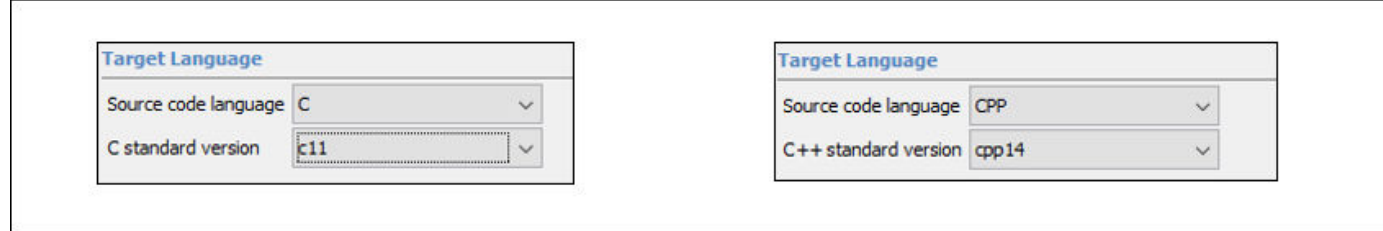

See also [C/C++ Language Standard Used in Polyspace Analysis.](https://www.mathworks.com/help/releases/R2018b/codeprover/ug/cc-language-standard-used-in-polyspace-analysis.html)

You can now setup a Polyspace analysis for code containing  $C11$  or  $C++14$ -specific features. Previously, some features were not recognized and caused compilation errors.

#### **Autodetection of Concurrency Primitives: Multitasking model detected from C11 multithreading functions**

In R2018b, if you use C11 functions for multitasking, the Polyspace analysis can interpret them semantically.

Polyspace interprets the following functions:

- thrd\_create: Thread is created.
- mtx lock: Critical section begins.
- mtx unlock: Critical section ends.

See also [Auto-Detection of Thread Creation and Critical Section in Polyspace.](https://www.mathworks.com/help/releases/R2018b/codeprover/ug/autodetection-of-thread-creation.html)

You do not have to adapt your code or specify your multitasking model manually through analysis options. The analysis determines your multitasking model from the functions in your code and finds data races or other concurrency defects.

### **Compiler Support: Set up Polyspace analysis easily for code compiled with Renesas compilers**

If you build your source code with the Renesas compiler, in R2018b, you can specify the compiler name for your Polyspace analysis. The analysis can interpret macros that are implicitly defined by the compiler and compiler-specific language extensions such as keywords and pragmas.

You can specify these target processors directly: rl78, rh850, or rx. See [Renesas Compiler \(](https://www.mathworks.com/help/releases/R2018b/codeprover/ref/renesascompilercompilerrenesas.html)[compiler renesas](https://www.mathworks.com/help/releases/R2018b/codeprover/ref/renesascompilercompilerrenesas.html)).

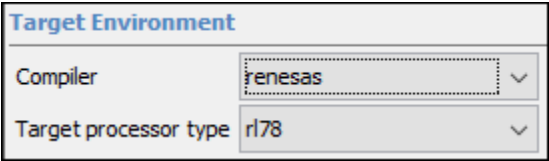

You can now set up a Polyspace project without knowing the internal workings of the Renesas compilers. If your code compiles with your compiler, it will compile with Polyspace in most cases without requiring additional setup. Previously, you had to explicitly define macros that were implicitly defined by the compiler and remove unknown language extensions from your preprocessed code.

### **AUTOSAR Support: Provide multiple root folders for sources**

In R2018b, you can specify multiple root folders for source code when running Polyspace Code Prover on AUTOSAR software components.

```
polyspace-autosar -create-project PROJECT_FOLDER 
                   -arxml-dir AUTOSAR_FOLDER
                  -sources-dir CODE FOLDER1 -sources-dir CODE FOLDER2 ...
                   [OPTIONS]
```
See [polyspace-autosar](https://www.mathworks.com/help/releases/R2018b/codeprover/ref/polyspaceautosarcommand.html).

If you have source folders outside your main source hierarchy, for instance source code libraries, you can specify them with the polyspace-autosar command.

#### **AUTOSAR Support: Run Polyspace on AUTOSAR software components by using MATLAB scripts**

In R2018b, you can run Polyspace Code Prover on code implementation of AUTOSAR software components using MATLAB scripts.

```
exampleDir = fullfile(matlaboroot, 'help', ... 'toolbox','codeprover','examples','polyspace_autosar');
arxmlDir = fullfile(exampleDir, 'arxml');
sourceDir = fullfile(exampleDir, 'code');
tempDir = tempdir;
projectDir = fullfile(tempDir, 'polyspace');
status = polyspaceAutosar('-create-project', projectDir, ...
     '-arxml-dir', arxmlDir, ...
     '-sources-dir', sourceDir);
```
See also [polyspaceAutosar](https://www.mathworks.com/help/releases/R2018b/codeprover/ref/polyspaceautosar.html).

You can use MATLAB scripts to automate the modularized Polyspace analysis of AUTOSAR code.

#### **AUTOSAR Support: Provide compiler options by tracing your build command**

In R2018b, you can trace your build command to gather compiler options, macro definitions and paths to include folders, and provide this information for analysis of code implementation of AUTOSAR software components.

**1** Trace your build command (for instance, make) with polyspace-configure and generate an options file for subsequent Code Prover analysis. Suppress inclusion of sources in the options file with the -no-sources option.

polyspace-configure -output-options-file options.txt -no-sources make

**2** Run Code Prover on AUTOSAR code with polyspace-autosar. Provide your ARXML folder, source folders and other options. In addition, provide the earlier generated options file with the extra-options-file option.

```
polyspace-autosar -create-project projFolder \
-arxml-dir arxmlFolder \
```

```
-sources-dir codeFolder \
-extra-options-file options.txt
```
See also:

- • [Run Polyspace on AUTOSAR Code Using Build Command](https://www.mathworks.com/help/releases/R2018b/codeprover/ug/run-polyspace-on-autosar-code-using-build-command.html)
- [polyspace-configure](https://www.mathworks.com/help/releases/R2018b/codeprover/ref/polyspaceconfigurecommand.html) and [polyspace-autosar](https://www.mathworks.com/help/releases/R2018b/codeprover/ref/polyspaceautosarcommand.html)

You can now automate the Code Prover analysis of AUTOSAR code by reusing the infrastructure you have already set up.

- *Reusing build command*: You reuse the compiler options specified in your build command for the Code Prover analysis. Code Prover can emulate your compiler and recognize compiler-specific macros and language extensions.
- *Reusing ARXML specifications:* You reuse the ARXML specifications to perform a modular Code Prover analysis. Code Prover can modularize your code based on the software components in the ARXML specifications. See also [Benefits of Polyspace for AUTOSAR](https://www.mathworks.com/help/releases/R2018b/codeprover/ug/polyspace-for-autosar.html).

#### **Function Pointer Calls: Verify functions called through function pointers despite type mismatch**

In R2018b, Code Prover can verify functions called through function pointers even if there is a type mismatch between the function argument(s) and/or return type and the function pointer argument(s) and/or return type.

For instance, in this example, function pointer obj fptr has an argument that is a pointer to a fourelement array. obj fptr points to a function foo whose corresponding argument is a pointer to a three-element array.

```
typedef int array four elements[4];
typedef void (*fptr)(array_four_elements*);
typedef int array_three_elements[3];
void foo(array three elements*);
void main() { 
 array_four_elements arr[4] = {0,0,0,0};
  array_four_elements *ptr;
 fptr obj_f\overline{p}tr;ptr = <math>&</math>arr;obj_fptr = \&foo; obj_fptr(&ptr); 
}
void foo(array_three_elements* x) {
     ...
}
```
By default, the analysis does not check functions called through mismatched function pointers. Use the option [Permissive function pointer calls \(-permissive-function-pointer\)](https://www.mathworks.com/help/releases/R2018b/codeprover/ref/permissivefunctionpointercallspermissivefunctionpointer.html).

Only type mismatches between pointer types are allowed. Type mismatches between nonpointer types cause compilation errors.

If you cannot fix type mismatches between a function pointer and the pointed function, you can still analyze the function body. Previously, Code Prover displayed an orange check on the function call and did not check the function body for run-time errors.

### **Check Behavior on Overflows: Fine-tune the behavior of checks based on signedness of integer**

*Behavior change*

In R2018b, you can set different behaviors for checks of operations on signed or unsigned integers that may overflow. For instance, signed integers should truncate and unsigned integers should wraparound.

Use the new options [Overflow mode for signed integer \(-signed-integer-overflows\)](https://www.mathworks.com/help/releases/R2018b/codeprover/ref/overflowmodeforsignedintegersignedintegeroverflows.html) and [Overflow mode for unsigned integer \(-unsigned-integer-overflows\)](https://www.mathworks.com/help/releases/R2018b/codeprover/ref/overflowmodeforunsignedintegerunsignedintegeroverflows.html) to fine-tune the check behavior.

The options -scalar-overflows-checks and -scalar-overflows-behavior are no longer supported. You get a warning if you use these options. For Polyspace projects starting R2014a, instances of the -scalar-overflows-\* options are replaced with the new options according to the mapping of this table.

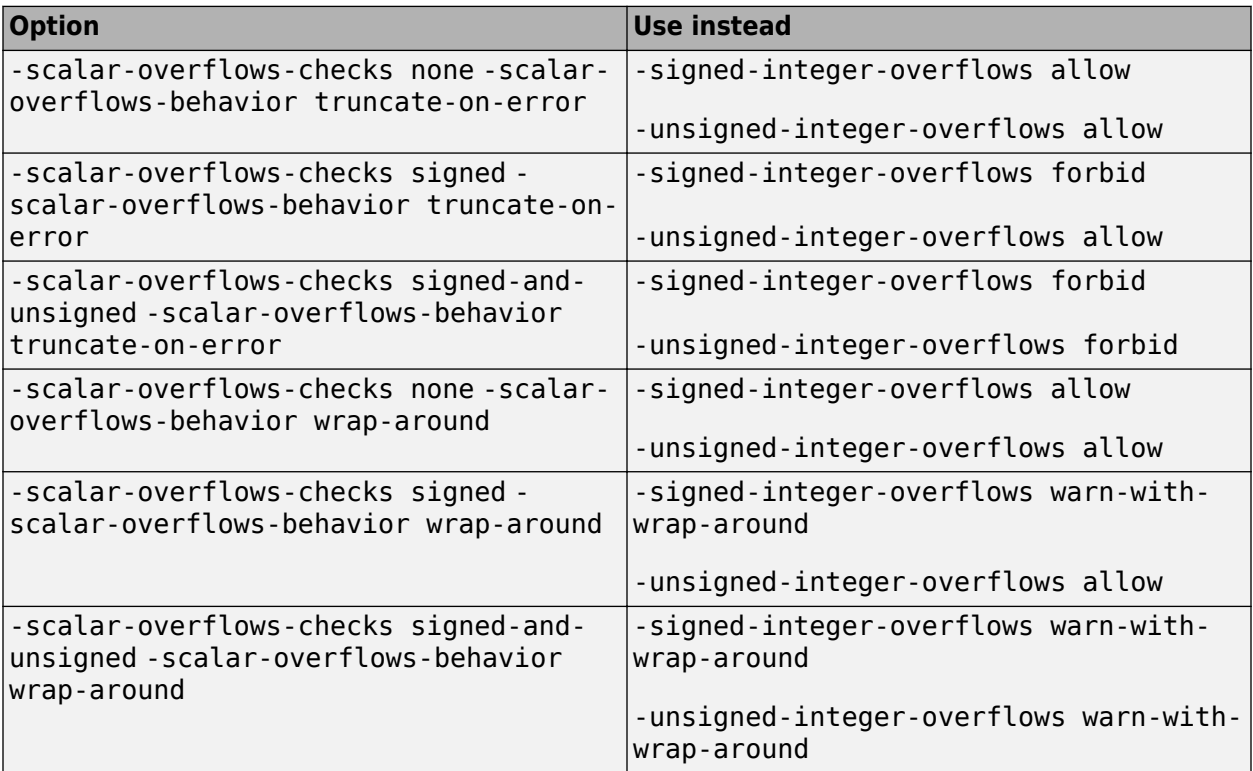

For Polyspace projects prior to R2014a, all combinations of the old -scalar-overflows-\* options map to -signed-integer-overflows forbid -unsigned-integer-overflows allow.

### **Changes in analysis options and binaries**

#### **Polyspace Code Prover has new Target & Compiler options** *Behavior change*

Polyspace Code Prover has new **Target & Compiler** configuration options [C standard version](https://www.mathworks.com/help/releases/R2018b/codeprover/ref/cstandardversioncversion.html) [\(-c-version\)](https://www.mathworks.com/help/releases/R2018b/codeprover/ref/cstandardversioncversion.html) and [C++ standard version \(-cpp-version\)](https://www.mathworks.com/help/releases/R2018b/codeprover/ref/cstandardversioncppversion.html).

Use these options to specify the C and C++ language standards you follow in your source code.

### **Polyspace Code Prover has new Check Behavior options**

*Behavior change*

Polyspace Code Prover has new **Check Behavior** configuration options [Overflow mode for](https://www.mathworks.com/help/releases/R2018b/codeprover/ref/overflowmodeforsignedintegersignedintegeroverflows.html) [signed integer \(-signed-integer-overflows\)](https://www.mathworks.com/help/releases/R2018b/codeprover/ref/overflowmodeforsignedintegersignedintegeroverflows.html) and [Overflow mode for unsigned](https://www.mathworks.com/help/releases/R2018b/codeprover/ref/overflowmodeforunsignedintegerunsignedintegeroverflows.html) [integer \(-unsigned-integer-overflows\)](https://www.mathworks.com/help/releases/R2018b/codeprover/ref/overflowmodeforunsignedintegerunsignedintegeroverflows.html).

Use these options to specify the behavior of checks for signed and unsigned integer overflows.

#### **-compiler option has new value renesas**

*Behavior change*

[Compiler \(-compiler\)](https://www.mathworks.com/help/releases/R2018b/codeprover/ref/compilercompiler.html) option has new value renesas. When you specify this option value, The analysis can interpret macros that are implicitly defined by the compiler and compiler-specific language extensions such as keywords and pragmas.

#### **-no-def-init-glob overrides -main-generator-writes-variables**

*Behavior change*

[Ignore default initialization of global variables \(-no-def-init-glob\)](https://www.mathworks.com/help/codeprover/ref/ignoredefaultinitializationofglobalvariablesnodefinitglob.html) option overrides [Variables to initialize \(-main-generator-writes-variables\)](https://www.mathworks.com/help/codeprover/ref/variablestoinitializemaingeneratorwritesvariables.html) option. If you specify the option -no-def-init-glob, global variables are considered as uninitialized until you explicitly initialize them in the code. Even if you use the option -main-generator-writesvariables to specify that the generated main initialize global variables, the analysis ignores the initialization.

#### **Target & Compiler options Respect C90 standard (-no-language-extensions), C++11 extensions (-cpp11-extension), and are removed** *Warns*

Options **Respect C90 standard** (-no-language-extensions) and **C++11 extensions** (-cpp11 extension) are removed. Use options [C standard version \(-c-version\)](https://www.mathworks.com/help/releases/R2018b/codeprover/ref/cstandardversioncversion.html) and [C++ standard](https://www.mathworks.com/help/releases/R2018b/codeprover/ref/cstandardversioncppversion.html) [version \(-cpp-version\)](https://www.mathworks.com/help/releases/R2018b/codeprover/ref/cstandardversioncppversion.html) instead.

In the Polyspace user interface, if an option is replaced by another option, the replacement occurs automatically in your configuration. To update your scripts, see this table.

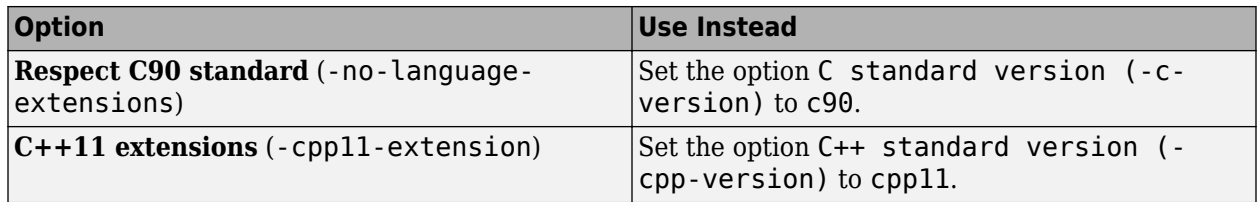

You get a warning when you use the removed options at the command line.

#### **Check Behavior options Detect overflow (-scalar-overflows-checks), Overflow computation mode (-scalar-overflows-behavior wrap-around), and Ignore overflowing computations on constants (-ignore-constant-overflows) are removed** *Warns*

Options **Detect overflow** (-scalar-overflows-checks) and **Overflow computation mode** ( scalar-overflows-behavior wrap-around) are removed. Use options [Overflow mode for](https://www.mathworks.com/help/releases/R2018b/codeprover/ref/overflowmodeforsignedintegersignedintegeroverflows.html) [signed integer \(-signed-integer-overflows\)](https://www.mathworks.com/help/releases/R2018b/codeprover/ref/overflowmodeforsignedintegersignedintegeroverflows.html) and [Overflow mode for unsigned](https://www.mathworks.com/help/releases/R2018b/codeprover/ref/overflowmodeforunsignedintegerunsignedintegeroverflows.html) [integer \(-unsigned-integer-overflows\)](https://www.mathworks.com/help/releases/R2018b/codeprover/ref/overflowmodeforunsignedintegerunsignedintegeroverflows.html) instead.

Option **Ignore overflowing computations on constants** (-ignore-constant-overflows) is removed. There is no replacement.

In the Polyspace user interface, if an option is replaced by another option, the replacement occurs automatically in your configuration. To update your scripts, see this table.

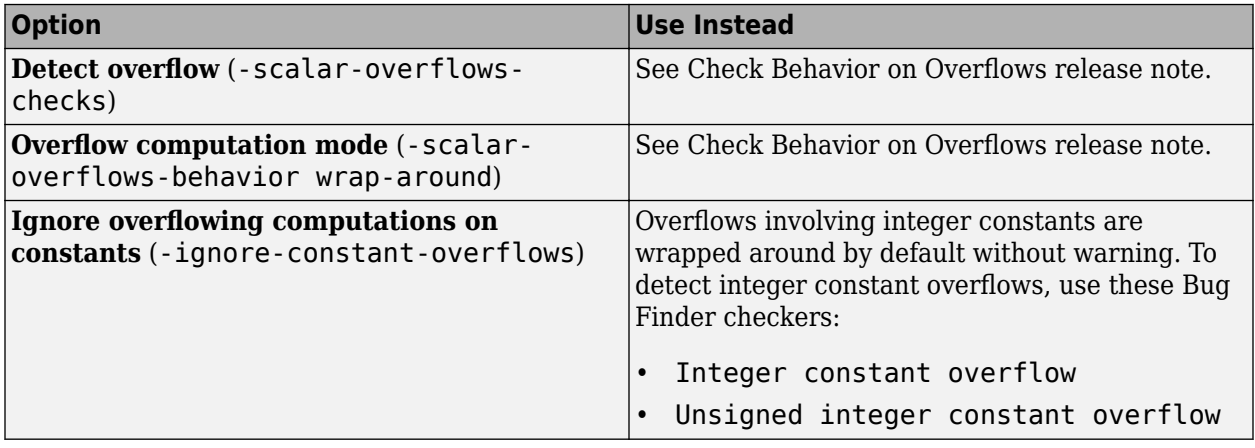

You get a warning when you use the removed options at the command line.

#### **polyspace-configure option -lang is removed**

*Warns*

Starting in R2018b, [polyspace-configure](https://www.mathworks.com/help/releases/R2018b/codeprover/ref/polyspaceconfigurecommand.html) detects the language of your source code.

Option -lang will be removed in a future release. You get a warning when you use this option and there is no replacement. To update your code, remove instances of -lang.

#### **-compiler option value clang3.5 is removed** *Errors*

[Compiler \(-compiler\)](https://www.mathworks.com/help/releases/R2018b/codeprover/ref/compilercompiler.html) option value clang3.5 is removed. Use clang3.x instead.

In the Polyspace user interface, if an option value is replaced by another option value, the replacement occurs automatically in your configuration. To update your scripts, see this table.

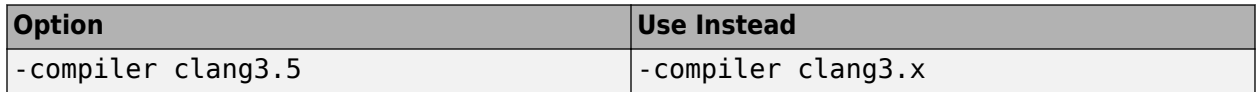

You get an error when you use the removed option at the command line.

### **Changes in MATLAB option object properties and option values**

#### **polyspace.Project.Configuration has new TargetCompiler properties** *Behavior change*

polyspace.Project.Configuration has new TargetCompiler properties CVersion and CppVersion. Use these properties in your MATLAB code to specify the C and C++ language standards you follow in your source code.

For more information, see [Properties](https://www.mathworks.com/help/releases/R2018b/codeprover/ref/polyspace.project.configuration-properties.html).

**polyspace.Project.Configuration has new ChecksAssumption properties** *Behavior change*

polyspace.Project.Configuration has new ChecksAssumption properties SignedIntegerOverflows and UnsignedIntegerOverflows. Use these properties in your MATLAB code to specify the behavior of checks for signed and unsigned integer overflows.

For more information, see [Properties](https://www.mathworks.com/help/releases/R2018b/codeprover/ref/polyspace.project.configuration-properties.html).

#### **TargetCompiler properties NoLanguageExtensions and Cpp11Extension will be removed** *Still runs*

Properties NoLanguageExtensions and Cpp11Extension will be removed. Use CVersion and CppVersion instead.

To update your MATLAB code, see this table.

opts = polyspace.Project;

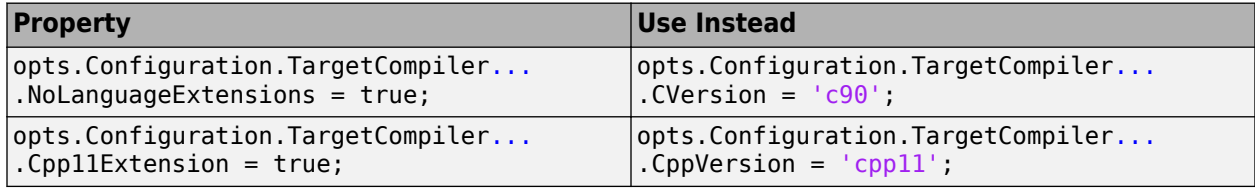

Unlike NoLanguageExtensions and Cpp11Extension which let you specify one version of the C and C++ language standards, the new object properties CVersion and CppVersion let you specify different versions of these standards.

For more information, see [Properties](https://www.mathworks.com/help/releases/R2018b/codeprover/ref/polyspace.project.configuration-properties.html).

#### **ChecksAssumption properties ScalarOverflowsBehavior and ScalarOverflowsChecks will be removed**

*Still runs*

Properties ScalarOverflowsBehavior and ScalarOverflowsChecks will be removed. Use SignedIntegerOverflows and UnsignedIntegerOverflows instead.

To update your MATLAB code, see this table.

opts = polyspace.Project;

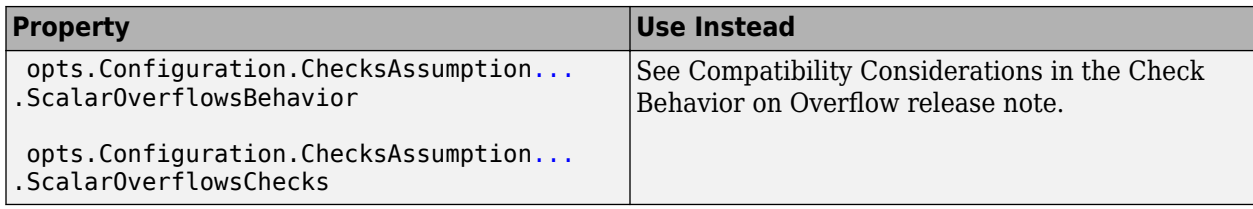

For more information, see [Properties](https://www.mathworks.com/help/releases/R2018b/codeprover/ref/polyspace.project.configuration-properties.html).

#### **polyspaceConfigure option -lang is removed**

*Warns*

Starting in R2018b, [polyspaceConfigure](https://www.mathworks.com/help/releases/R2018b/codeprover/ref/polyspaceconfigure.html) detects the language of your source code.

Option -lang will be removed in a future release. You get a warning when you use this option and there is no replacement. To update your code, remove instances of -lang.

ChecksAssumption property IgnoreConstantOverflows is removed *Errors*

Property IgnoreConstantOverflows is removed. There is no replacement.

Overflows involving integer constants are wrapped around by default without warning. To detect integer constant overflows, use these Bug Finder checkers:

- [Integer constant overflow](https://www.mathworks.com/help/releases/R2018b/bugfinder/ref/integerconstantoverflow.html)
- [Unsigned integer constant overflow](https://www.mathworks.com/help/releases/R2018b/bugfinder/ref/unsignedintegerconstantoverflow.html)

For more information, see [Properties](https://www.mathworks.com/help/releases/R2018b/codeprover/ref/polyspace.project.configuration-properties.html).

# **Verification Results**

### **C++ Specific Checks: View more pertinent results for incorrect object oriented programming and exception handling checks**

In R2018b, you see more pertinent results for the checks **Incorrect object oriented programming** and **Uncaught exception**.

#### **Object Oriented Programming Checks**

In R2018b, the **Incorrect object oriented programming** check detects member function call using an incorrect this pointer only if the member function is virtual.

You might call a member function using an incorrect this pointer, for instance, after you cast between pointers to two objects. In this example of incorrect C++ polymorphism, you might intend to call the derived class version of funcFoo but depending on your compiler, you call the base class version or encounter a segmentation fault.

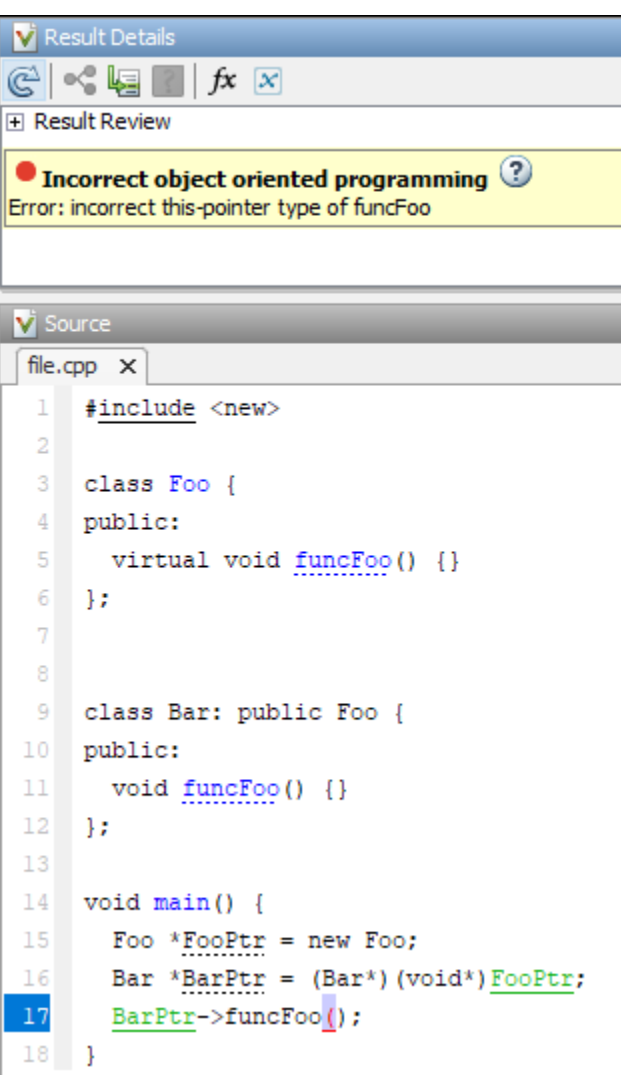

For more examples, see [Incorrect object oriented programming](https://www.mathworks.com/help/releases/R2018b/codeprover/ref/incorrectobjectorientedprogramming.html).

Calling a non-virtual function via an incorrect this pointer is a less likely scenario. Code Prover now restricts the error detection to cases that are more likely to occur and might not be caught at compile time.

#### **Exception Handling Checks**

In R2018b, the **Uncaught exception** check shows only those cases where the exception handling fails and the [std::terminate](https://en.cppreference.com/w/cpp/error/terminate) function is called. For instance:

- An exception is thrown and propagates uncaught to the main.
- An exception is thrown during construction of a global variable.

For the full list of cases, see [Uncaught exception](https://www.mathworks.com/help/releases/R2018b/codeprover/ref/uncaughtexception.html).

For instance, if your code has exceptions that propagate uncaught up to the main, the **Uncaught exception** check shows the result only on the main. In the event traceback associated with the check, you see the origin of the exception and its propagation up the function call tree to the main or another entry-point function. Click each event to navigate to the corresponding point in the source code.

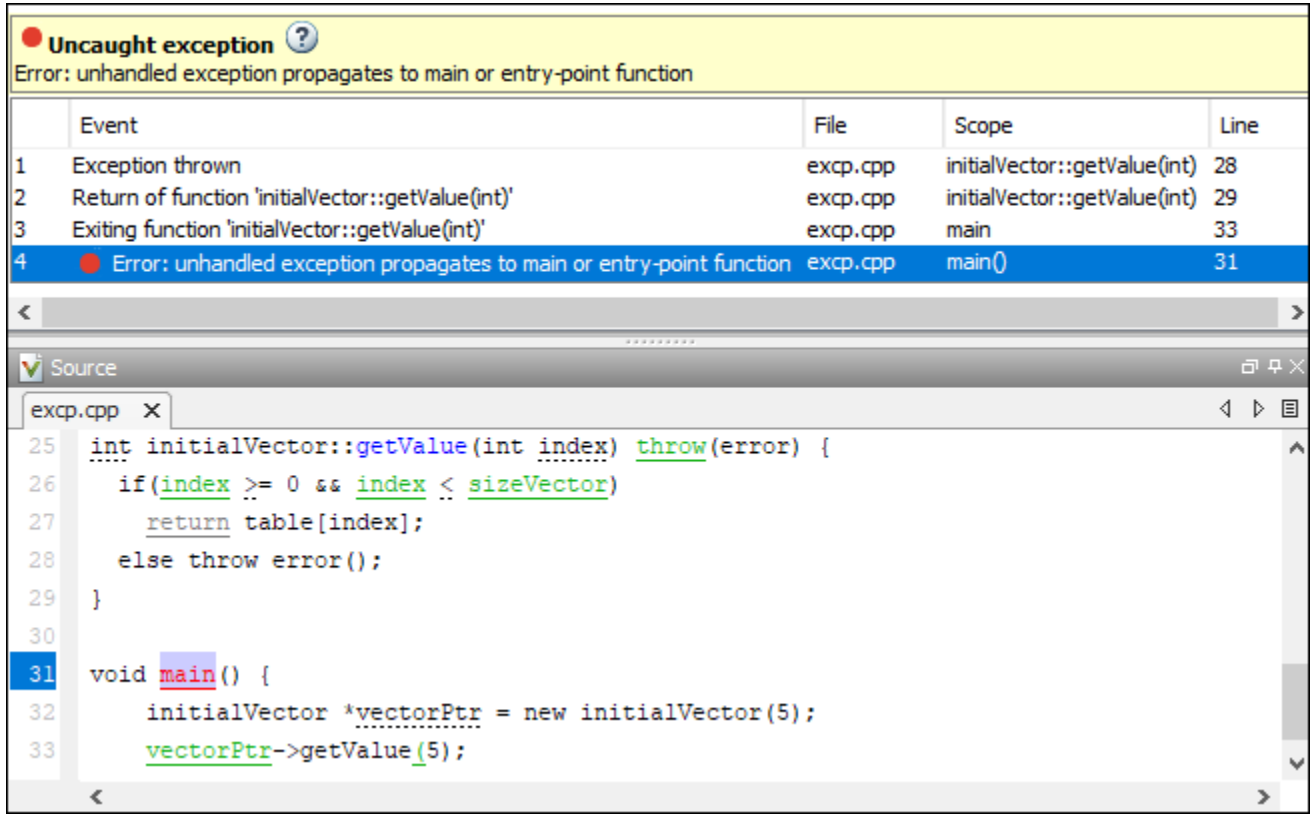

The new specifications have the following benefits:

- *Fewer results from same root cause*: If an exception propagates uncaught up to the main function, you see only one result on the main function. Previously, you saw a separate result for each function in the call tree from the point where the exception is thrown up to the main. You had to review several results originating from the same root cause.
- *Easier tracing of exception propagation*: You can use the event traceback to track down an uncaught exception to its origin. Previously, to find the root cause of a red **Uncaught exception** check, you manually navigated the function call tree from the main or another entry-point function.

### **Compatibility Considerations**

- *Object oriented programming checks*: You see fewer red or orange **Incorrect object oriented programming** checks in C++ code. Because the blocking red or orange checks no longer appear, subsequent code is now verified. You can see an increase in checks of other types.
- *Exception handling checks*: You see fewer **Uncaught exception** checks in C++ code.

### **Checks on List-Initialization of Arrays: Detect list-initialization with excess initializer clauses (C++11 and beyond)**

In R2018b, the **Invalid C++ specific operations** check detects if the number of array initializer clauses exceeds the number of elements to initialize.

For instance, the check detects an error if size is less than two.

```
arr const = new int[size]{0,1};
```

```
See also Invalid C++ specific operations.
```
Compilers detect excess initializer clauses if the array size is a compile-time constant. If the array size is dynamically determined at run-time, compilers can fail to detect the error. With Code Prover, you can detect such situations.

# **Reviewing Results**

### **AUTOSAR Support: Focus review to specific software components with queries based on regular expressions**

In R2018b, you can quickly filter specific software components when reviewing Code Prover results for your complete AUTOSAR project. For instance, you can:

• Filter software components whose qualified names start with a specific string.

You can use regular expressions for the pattern matching.

- Filter software components whose code implementation compiled successfully.
- Filter software components that have red checks in the Code Prover results.

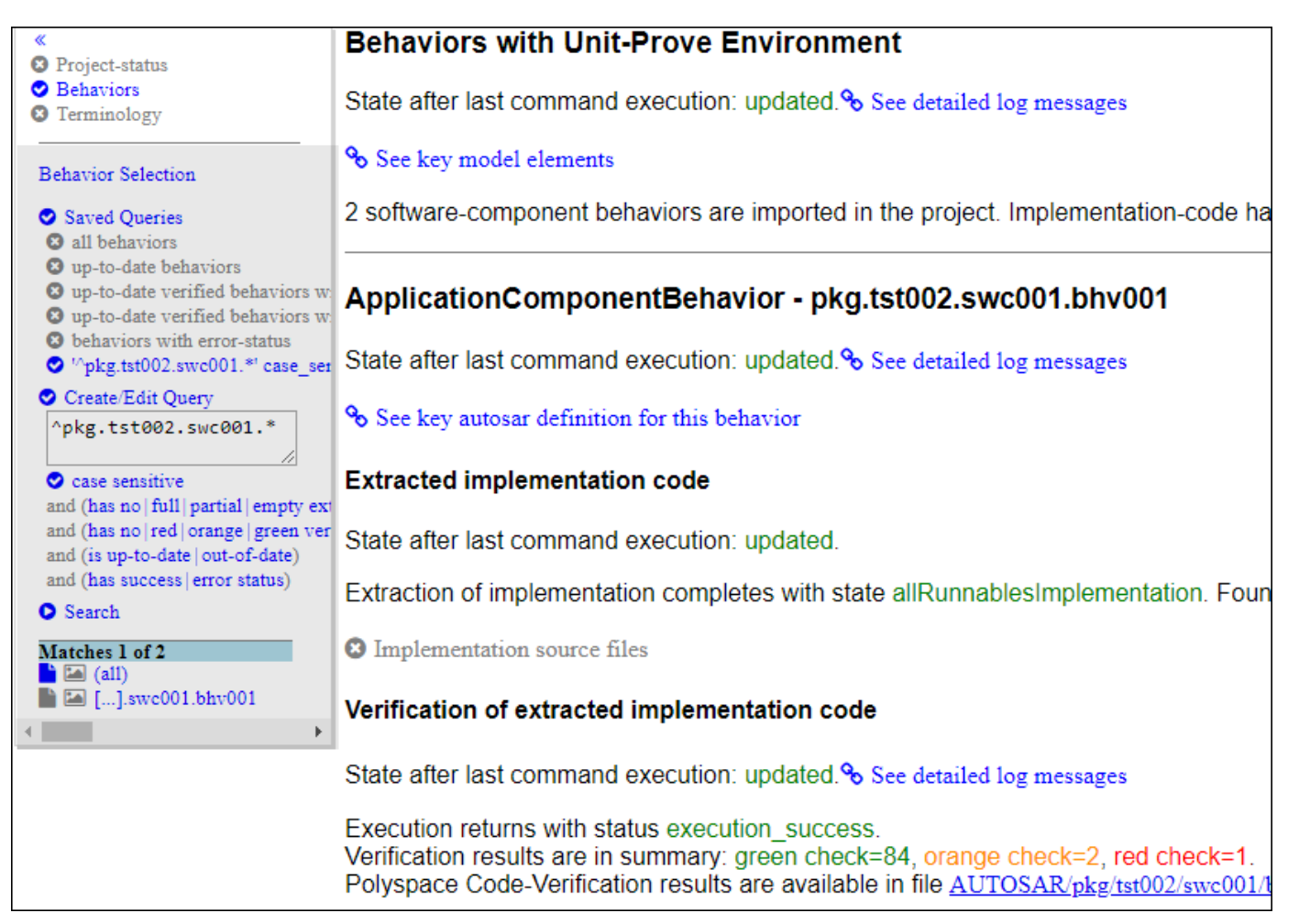

See also [Review Polyspace Results on AUTOSAR Code](https://www.mathworks.com/help/releases/R2018b/codeprover/ug/review-polyspace-results-on-autosar-code.html).

The new AUTOSAR support has the following benefits

- *More focused review*: Because you provide your top level ARXML folder for analysis, the results show all software components in your AUTOSAR project. You can quickly focus your review on the software component-s that you are interested in.
- *Easier troubleshooting*: You can quickly find which software components have errors in ARXML parsing or code compilation. See [Troubleshoot Polyspace Analysis of AUTOSAR Code.](https://www.mathworks.com/help/releases/R2018b/codeprover/ug/troubleshoot-polyspace-autosar.html)
- *Easier maintenance*: You can quickly find which software components have results that have not changed since the previous analysis.

### **AUTOSAR Support: See visual representation of runnables and associated files for each software component**

In R2018b, you can see a visual representation of your complete AUTOSAR project with all software components along with an overview of Code Prover results for each software component.

You can drill down to these details for each software component behavior:

- Entry-point functions and their callees
- Files containing these functions

For instance, the project below contains two software components with full name pkg.tst002.swc001.bhv001 and pkg.tst002.swc002.bhv.

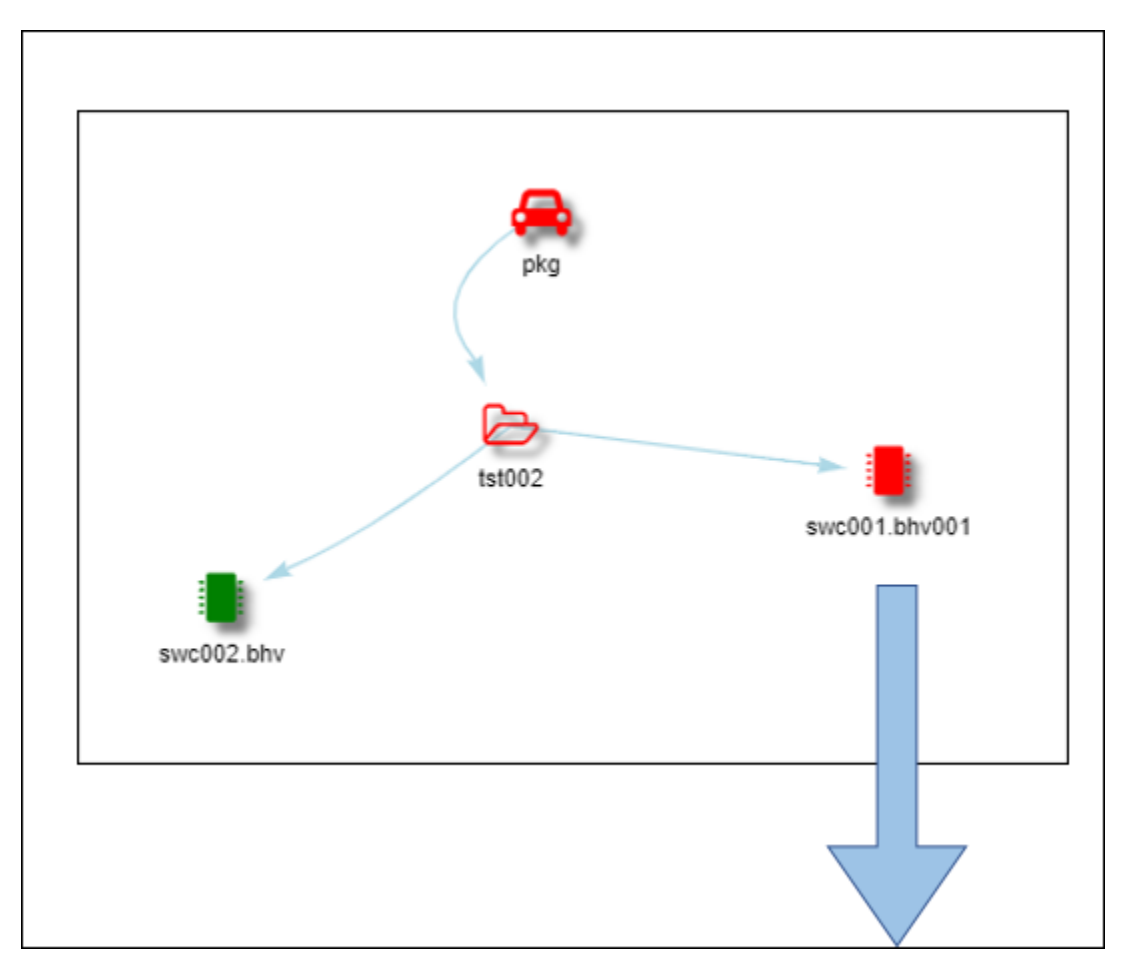

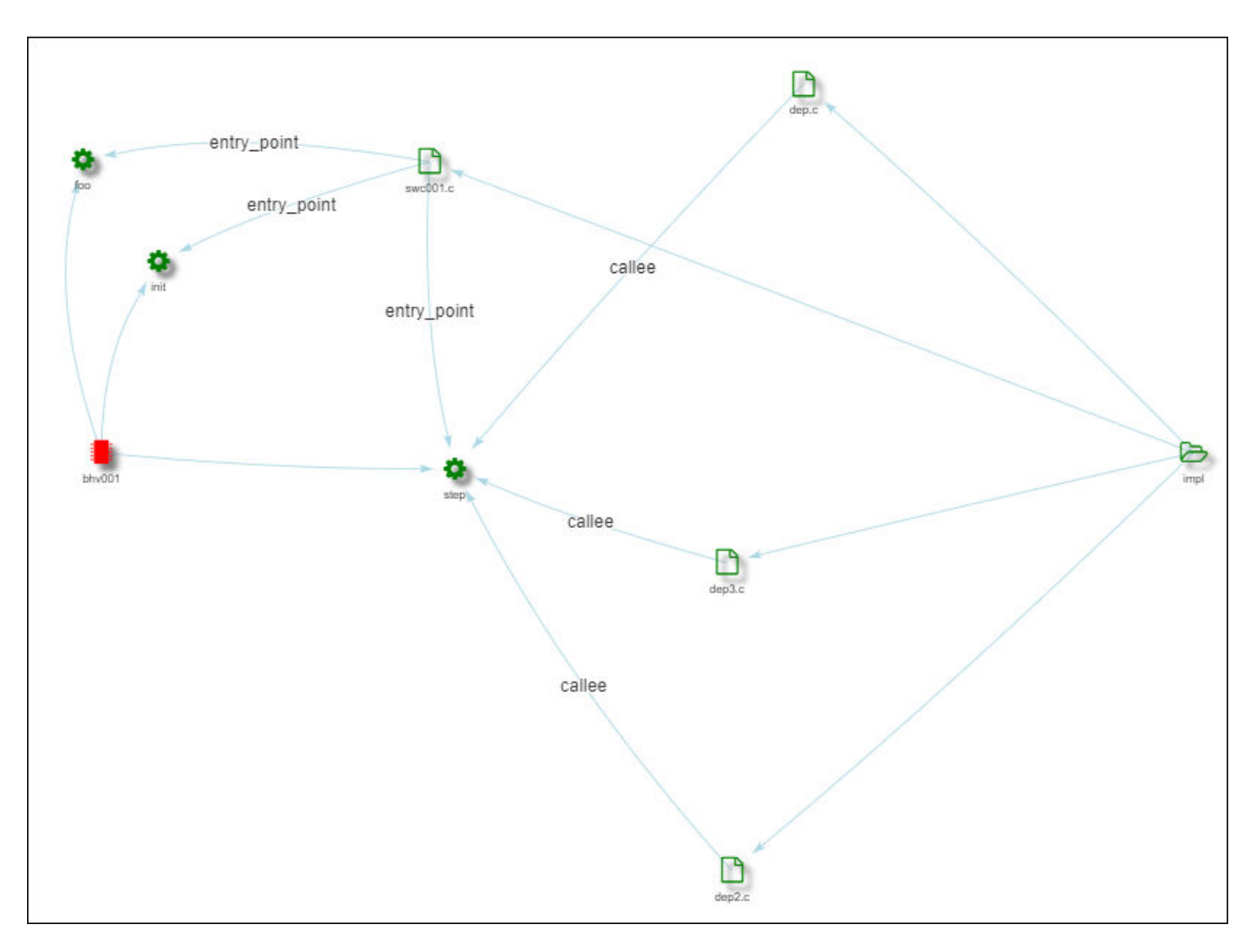

The code implementation of pkg.tst002.swc001.bhv001 has three entry point functions: foo, init and step. All three functions are defined in the file swc001.c. These entry-point functions call other functions defined in the files dep.c, dep2.c and dep3.c.

See also [Review Polyspace Results on AUTOSAR Code](https://www.mathworks.com/help/releases/R2018b/codeprover/ug/review-polyspace-results-on-autosar-code.html).

The new AUTOSAR support has the following benefits

- *More focused review*: Each software component is shown with the color of the worst verification result. For instance, if the code implementation of a software component contains red checks, the corresponding icon is red. You can use the icon colors to quickly focus on the software components that need attention.
- *Easier tracking of information*: You can see at a glance the files involved in the code implementation of software components.

### **Header Files Access: Open your project header files directly from the point of inclusion**

In R2018b, you can open header files you reference in your code by right-clicking on the include directive in the **Source** pane.

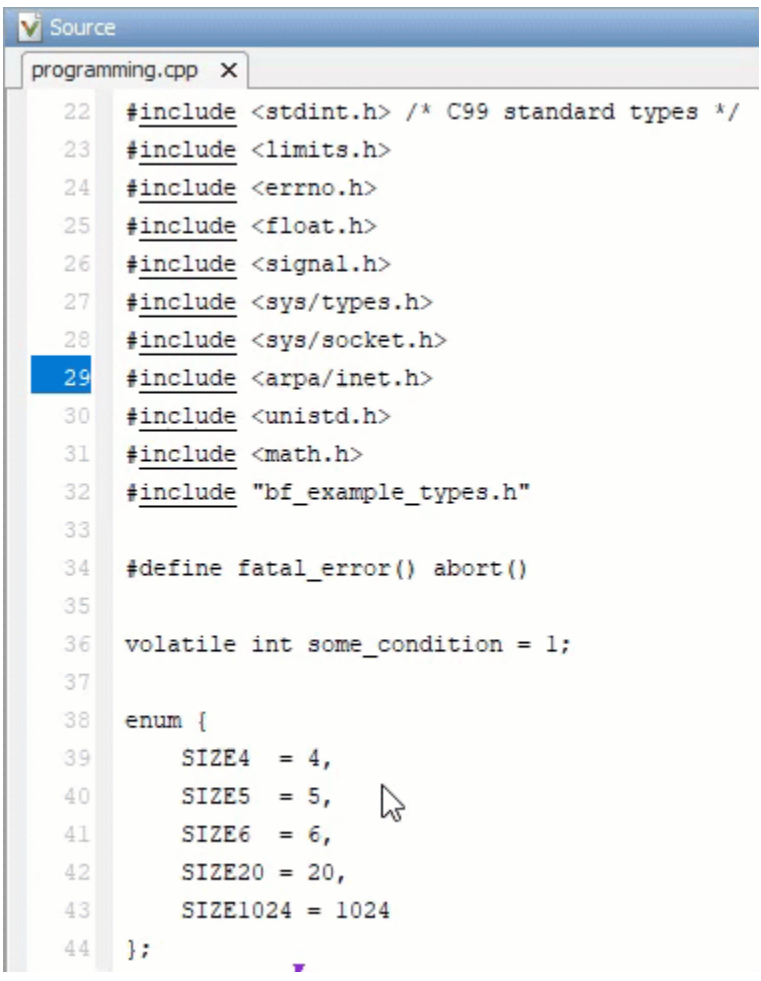

If Polyspace determines that the header file is available, the #include, #import, or #include\_next preprocessor directive is underlined in the source code.

When you review results, you can quickly see the contents of a header file without leaving the Polyspace user interface.
# **R2018a**

**Version: 9.9 New Features Bug Fixes Compatibility Considerations**

# **Verification Setup**

## **AUTOSAR Support: Set up modular Polyspace analysis for AUTOSAR software components automatically**

In R2018a, Polyspace can read specifications for AUTOSAR software components (SWCs) and modularize the corresponding C code implementation. A separate module is created for each software component and checked for run-time errors. Polyspace also detects certain kinds of mismatch that can happen between AUTOSAR specifications and the code implementation at run time.

To perform this modular Polyspace analysis, you simply provide the folders containing the AUTOSAR specifications (.arxml files) and the code implementation (.c files).

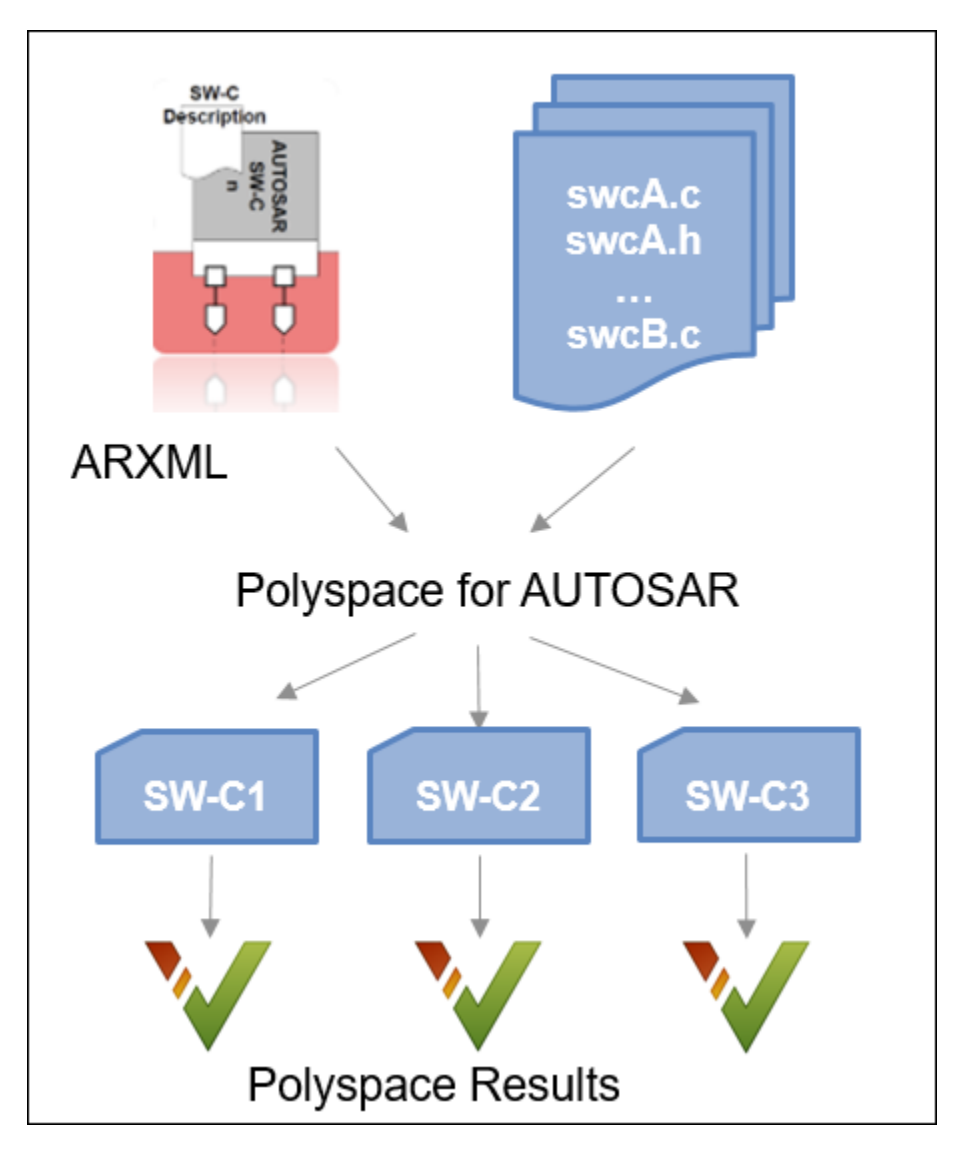

For details, see:

- • [Using Polyspace in AUTOSAR Software Development](https://www.mathworks.com/help/releases/R2018a/codeprover/ug/polyspace-for-autosar-workflows.html)
- • [Run Polyspace on AUTOSAR Code](https://www.mathworks.com/help/releases/R2018a/codeprover/ug/run-polyspace-on-autosar-code.html)

The new AUTOSAR support has the following benefits

- *Modularization based on AUTOSAR specs*: The software reuses the modularization already present in your AUTOSAR specifications and verifies the code implementation of each software component (SWC) behavior independently. Previously, to emulate your AUTOSAR modularization, you manually copied files to modules.
- Minimal effort and knowledge required for configuration: You do not need to know the details of the AUTOSAR specifications or the code implementation for running a Polyspace analysis. You simply provide the two folders containing your .arxml and .c files. The software extracts the code implementation of each SWC behavior, creates a prove environment to exercise each runnable with all allowed inputs and checks for run-time errors or mismatch with AUTOSAR specifications.
- *Automatic range specification and precise analysis*: The data type specification in .arxml files allows specifying a range constraint on values. The software reuses this range constraint to constraint input variables to allowed values, allowing for a more precise analysis. Previously, for a precise analysis, you had to manually specify range information for all input variables in your code.

#### **MATLAB Coder Support: Run Polyspace on C/C++ code generated from MATLAB code without additional setup**

In R2018a, if you install Embedded Coder and Polyspace, you can run Polyspace directly on C/C++ code generated from MATLAB code and check for defects (Bug Finder) or run time errors (Code Prover).

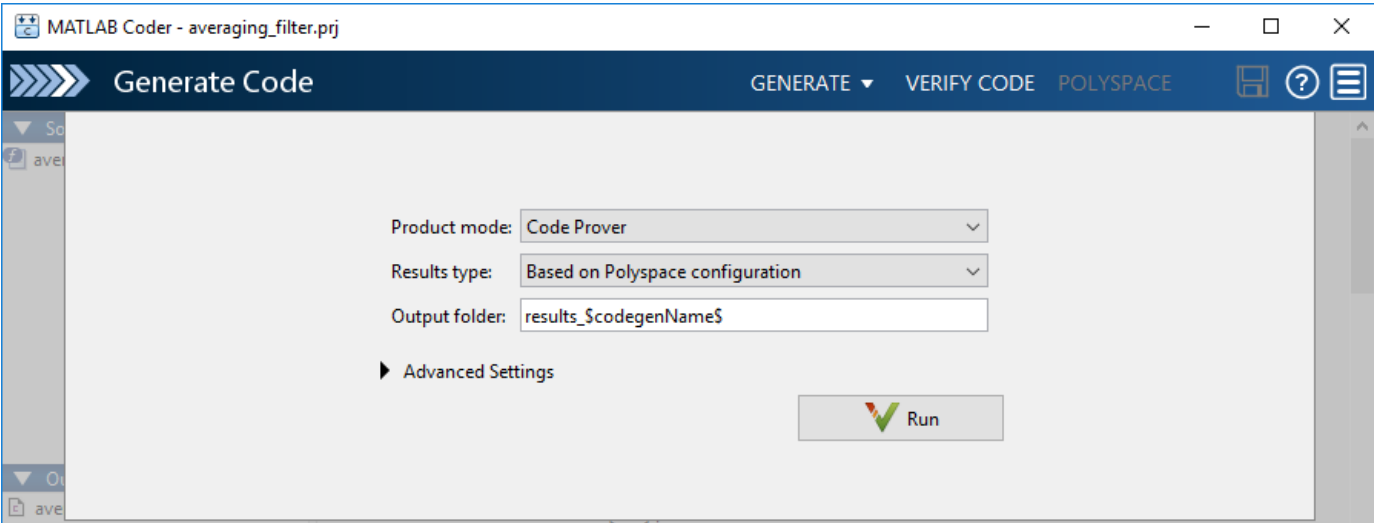

For details, see:

- • [Run Polyspace on C/C++ Code Generated from MATLAB Code](https://www.mathworks.com/help/releases/R2018a/codeprover/ug/verify-cc-code-generated-from-matlab-code.html)
- [Configure Advanced Polyspace Options in MATLAB Coder App](https://www.mathworks.com/help/releases/R2018a/codeprover/ug/configure-advanced-options-in-matlab-coder-app.html)

The ability to analyze code generated with MATLAB Coder™ has the following benefits

- *Seamless integration*: You do not have to configure the Polyspace analysis manually, in the Polyspace user interface or otherwise. The Polyspace analysis is seamlessly integrated with the workflow in the MATLAB Coder App.
- *Easier scripting*: You do not have to know or specify names of files generated from your MATLAB code. You can simply use a specific folder for code generation output and provide that folder for code analysis. In this way, you can have end-to-end scripting for the code generation and analysis.

## **Compiler Support: Set up Polyspace analysis easily for code compiled with Texas Instruments, IAR or CodeWarrior compilers**

If you build your source code using these compilers, in R2018a, you can specify the compiler name for your Polyspace analysis:

• Texas Instruments™

You can specify these target processors: c28x, c6000, arm and msp430.

See [Texas Instruments Compiler \(](https://www.mathworks.com/help/releases/R2018a/codeprover/ref/texasinstrumentscompilercompilerti.html)-compiler ti) .

• IAR

You can specify these target processors:  $arm$ ,  $avr$ ,  $msp430$ ,  $rh850$  and  $rl78$ .

See [IAR Embedded Workbench Compiler \(](https://www.mathworks.com/help/releases/R2018a/codeprover/ref/iarembeddedworkbenchcompilercompileriarew.html)-compiler iar-ew).

• CodeWarrior

You can specify these target processors: s12z or powerpc.

[NXP CodeWarrior Compiler \(](https://www.mathworks.com/help/releases/R2018a/codeprover/ref/nxpcodewarriorcompilercompilercodewarrior.html)-compiler codewarrior)

The analysis can interpret macros that are implicitly defined by the compiler and compiler-specific language extensions such as keywords and pragmas.

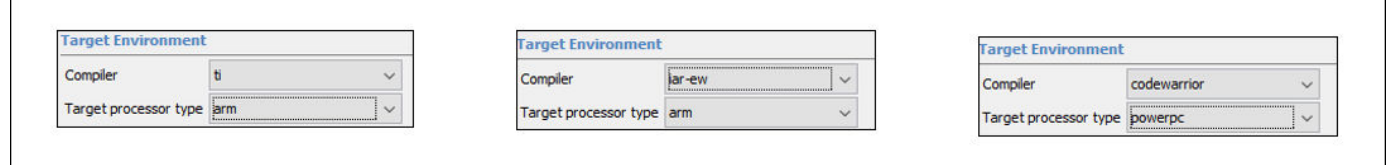

You can now set up a Polyspace project without knowing the internal workings of these compilers. If your code compiles with your compiler, it will compile with Polyspace in most cases without requiring additional setup. Previously, you had to explicitly define macros that were implicitly defined by the compiler and remove unknown language extensions from your preprocessed code.

## **Updated GCC and Clang Compiler Support: Set up Polyspace analysis easily for code compiled with GCC versions 5.x or 6.x, or Clang version 3.x compilers**

In R2018a, if you build your source code using these versions of GCC or Clang compilers, you can specify the following compiler option values to setup your Polyspace analysis:

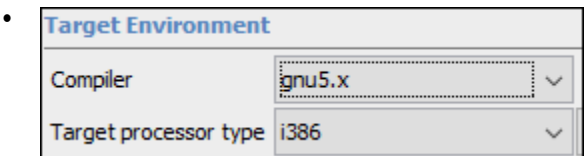

gnu5.x, for GCC release 5.1, 5.2, 5.3, and 5.4.

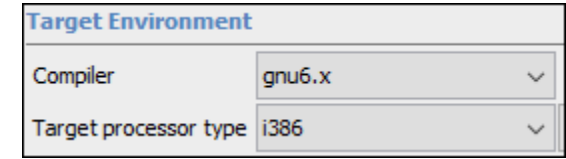

•

gnu6.x, for GCC release 6.1, 6.2, and 6.3.

Starting GCC version 5, the version number increases by one for each major release, for instance,.from 5.x to 6.x. Polyspace follows this new naming convention.

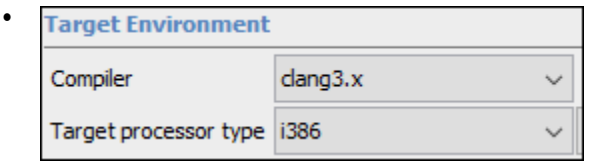

clang3.x, for LLVM release 3.5, 3.6, 3.7, 3.8, and 3.9.

The analysis can interpret macros that are implicitly defined by the compiler and compiler-specific language extensions such as keywords and pragmas.

For more information, see [Compiler \(-compiler\)](https://www.mathworks.com/help/releases/R2018a/codeprover/ref/compilercompiler.html).

#### **Configuration from Build System: Include or exclude sources when generating Polyspace project using polyspace-configure**

In R2018a, you can include or exclude source files or folders when generating a Polyspace project from your build system.

To create a Polyspace project that does not contain all files from your build system:

**1** Trace your build command. Do not create a project yet. Optionally store the build trace and cache in specific locations (instead of the default).

```
polyspace-configure -no-project make -B \
   -build-trace trace.txt -cache-path /tmp/cache
```
**2** Create a Polyspace project using the build trace and cache. Include or exclude files as needed using shell [GLOB patterns](https://www.mathworks.com/help/releases/R2018a/codeprover/ug/polyspace-configure-source-files-selection-syntax.html).

```
polyspace-configure -no-build \
 -build-trace trace.txt -cache-path /tmp/cache \
 -include-sources 'src/' -exclude-sources '*_test.c'
```
The preceding example includes sources in folder paths containing src and excludes .c files ending with test.

**3** Delete the build trace and cache.

For more information, see [polyspace-configure.](https://www.mathworks.com/help/releases/R2018a/codeprover/ref/polyspaceconfigurecommand.html)

The ability to include or exclude sources when using polyspace-configure has the following benefits

- *Exclusion of irrelevant files*: You can avoid cluttering your Polyspace project with files that you do not want to analyze, for instance, files used for testing.
- *Modular analysis*: You can create a separate Polyspace project for each module covered by your build system. Trace your build command once. When creating a Polyspace project, include only files belonging to a specific module. Repeat the project creation step for each module.

## **Support for IBM Rational Rhapsody to be removed**

The Polyspace integration with the IBM® Rational Rhapsody environment will be removed after R2018b.

## **Compatibility Considerations**

To continue using the latest releases of Polyspace, run code analysis in the Polyspace user interface or using scripts.

#### **Changes in analysis options and binaries**

#### **Polyspace Code Prover has a new Multitasking option**

*Behavior change*

Polyspace Bug Finder has a new **Multitasking** configuration option [ARXML files selection \(](https://www.mathworks.com/help/releases/R2018a/codeprover/ref/arxmlfilesselectionautosarmultitasking.html) [autosar-multitasking\)](https://www.mathworks.com/help/releases/R2018a/codeprover/ref/arxmlfilesselectionautosarmultitasking.html).

Use this option to automatically detect the multitasking configuration from your AUTOSAR specification.

#### **Polyspace Code Prover has new -compiler option values**

*Behavior change*

Use the new [Compiler \(-compiler\)](https://www.mathworks.com/help/releases/R2018a/codeprover/ref/compilercompiler.html) option values to interpret macros that are implicitly defined by the compilers and compiler-specific language extensions such as keywords and pragmas..

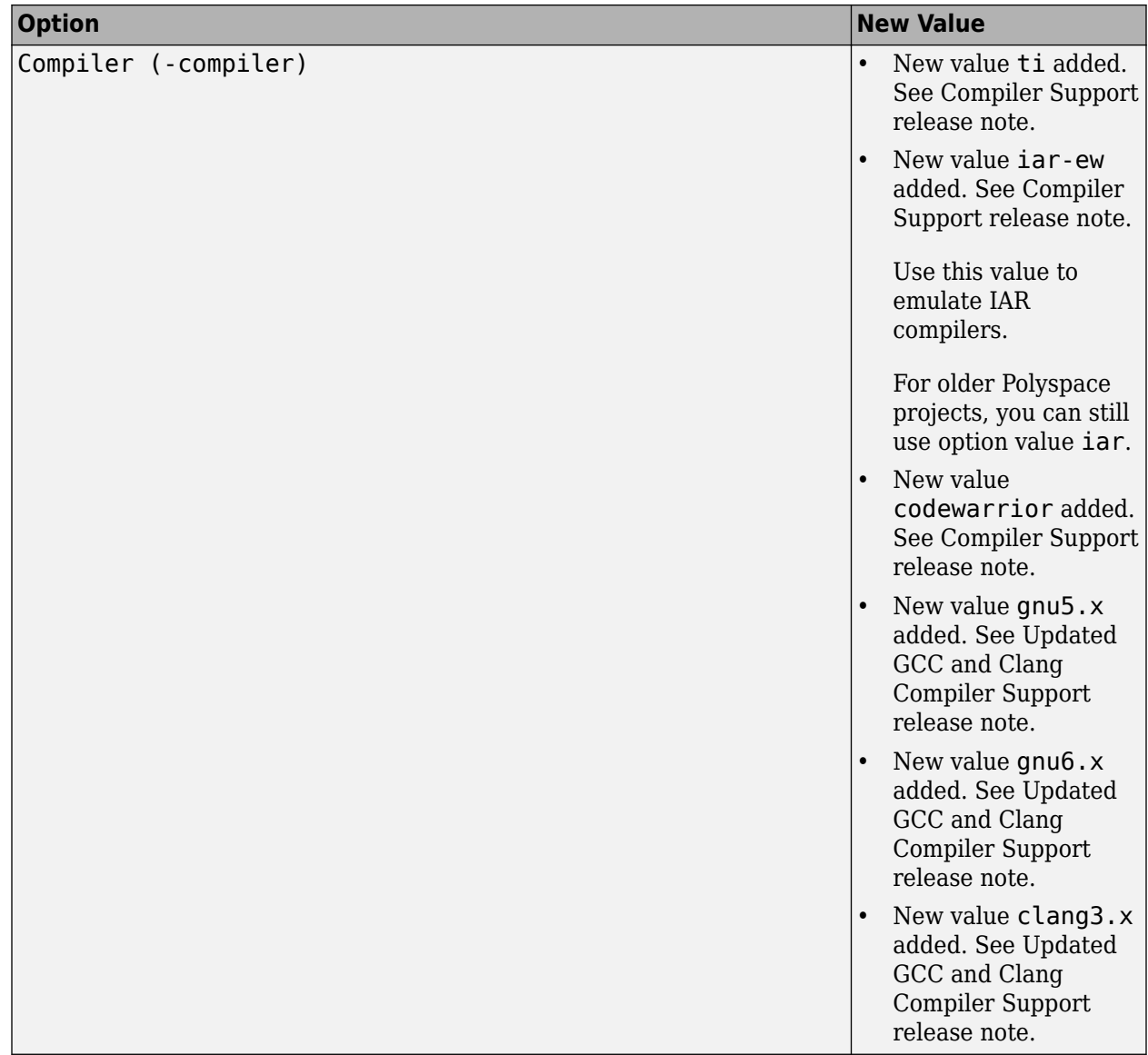

#### **-compiler option value clang3.5 is removed** *Warns*

[Compiler \(-compiler\)](https://www.mathworks.com/help/releases/R2018a/codeprover/ref/compilercompiler.html) option value clang3.5 is removed. Use clang3.x instead.

In the Polyspace user interface, if an option value is replaced by another option value, the replacement occurs automatically in your configuration. To update your scripts, see this table.

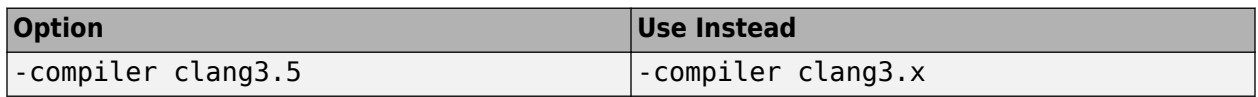

You get a warning when you use the removed option value at the command line.

#### **-compiler option values iso, none, gnu, and visual through visual10 are removed** *Errors*

[Compiler \(-compiler\)](https://www.mathworks.com/help/releases/R2018a/codeprover/ref/compilercompiler.html) option values iso, none, gnu, visual, visual6, visual7.0, visual7.1, visual8, and visual10 are removed.

In the Polyspace user interface, if an option value is replaced by another option value, the replacement occurs automatically in your configuration. To update your scripts, see this table.

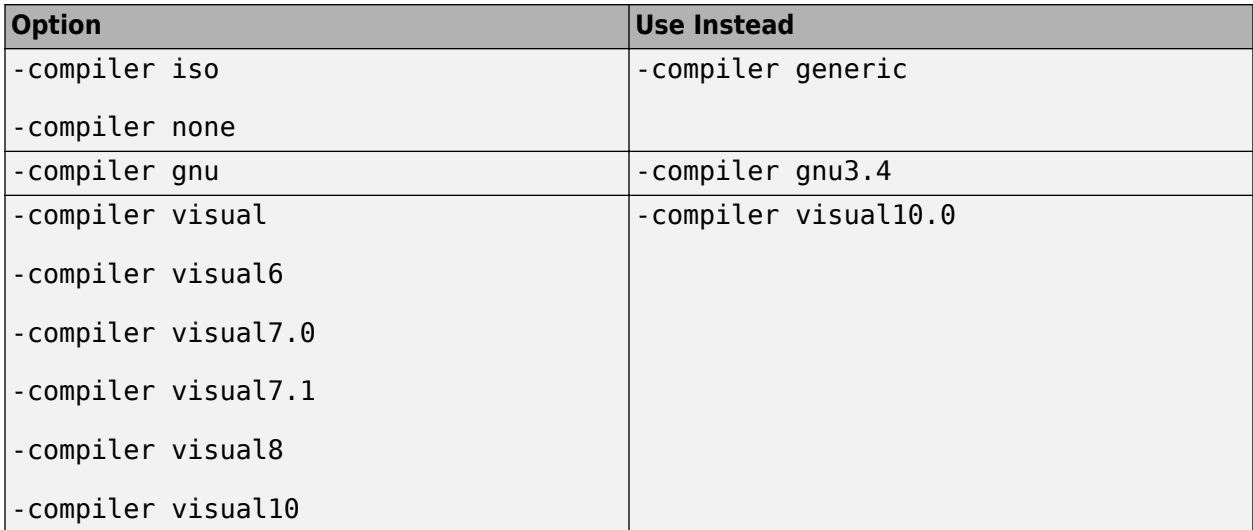

You get a error when you use the removed options at the command line.

**Check Behavior options Allow incomplete or partial allocation of structures (-size-in-bytes) and Enable pointer arithmetic across fields (-allow-ptr-arith-on-struct) are updated** *Behavior change*

Option [Allow incomplete or partial allocation of structures \(-size-in-bytes\)](https://www.mathworks.com/help/releases/R2018a/codeprover/ref/allowincompleteorpartialallocationofstructuressizeinbytes.html) is available for C++ projects.

Option [Enable pointer arithmetic across fields \(-allow-ptr-arith-on-struct\)](https://www.mathworks.com/help/releases/R2018a/codeprover/ref/enablepointerarithmeticacrossfieldsallowptrarithonstruct.html) does not automatically enable [Allow incomplete or partial allocation of structures \(](https://www.mathworks.com/help/releases/R2018a/codeprover/ref/allowincompleteorpartialallocationofstructuressizeinbytes.html) [size-in-bytes\)](https://www.mathworks.com/help/releases/R2018a/codeprover/ref/allowincompleteorpartialallocationofstructuressizeinbytes.html).

**Target&Compiler options Set wchar\_t to unsigned long (-wchar-t-is-unsigned-long) and Set size\_t to unsigned long (-size-t-is-unsigned-long) are removed** *Errors*

Option **Set wchar\_t to unsigned long** (-wchar-t-is-unsigned-long) is removed. Set Management of wchar  $t$  (-wchar-t-type-is) to unsigned-long instead.

Option **Set size t to unsigned long** (-size-t-is-unsigned-long) is removed. Set [Management](https://www.mathworks.com/help/releases/R2018a/codeprover/ref/managementofsize_tsizettypeis.html) of size  $t$  ([-size-t-type-is](https://www.mathworks.com/help/releases/R2018a/codeprover/ref/managementofsize_tsizettypeis.html)) to unsigned-long instead.

In the Polyspace user interface, if an option is replaced by another option, the replacement occurs automatically in your configuration. To update your scripts, replace each instance of the removed option with the corresponding new option.

You get an error when you use the removed options at the command line.

#### **Command-line option -static-headers-object is removed** *Errors*

Analysis option -static-headers-object is removed. There is no replacement. The permissive linking introduced by this option now happens by default.

In the Polyspace user interface **Configuration** pane, under **Advanced Settings**, remove the option for the [Other fi](https://www.mathworks.com/help/releases/R2018a/codeprover/ref/other.html)eld. To update your scripts, remove instances of this option. If you use this option, you get an error.

#### **-enum-type-definition option value defined-by-standard is removed** *Errors*

Enum type definition ([-enum-type-definition](https://www.mathworks.com/help/releases/R2018a/codeprover/ref/enumtypedefinitionenumtypedefinition.html)) option value defined-by-standard is removed. Use defined-by-compiler instead.

In the Polyspace user interface, if an option value is replaced by another option value, the replacement occurs automatically in your configuration. To update your scripts, see this table.

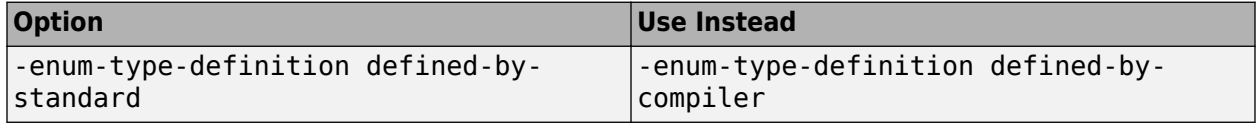

You get an error when you use the removed option value at the command line.

#### **Changes in MATLAB option object properties**

#### **polyspace.Project.Configuration has new Multitasking properties** *Behavior change*

polyspace.Project.Configuration has new Multitasking properties EnableExternalMultitasking, ExternalMultitaskingType, and ArxmlMultitasking. Use these properties to set up the multitasking configuration of your project from external files you provide.

For more information, see [Properties](https://www.mathworks.com/help/releases/R2018a/codeprover/ref/polyspace.project.configuration-properties.html#bvnhyuf-3).

#### **TargetCompiler property has a new Compiler option values**

*Behavior change*

Use the new Compiler option values to interpret macros that are implicitly defined by the compilers and compiler-specific language extensions such as keywords and pragmas.

opts=polyspace.Project;

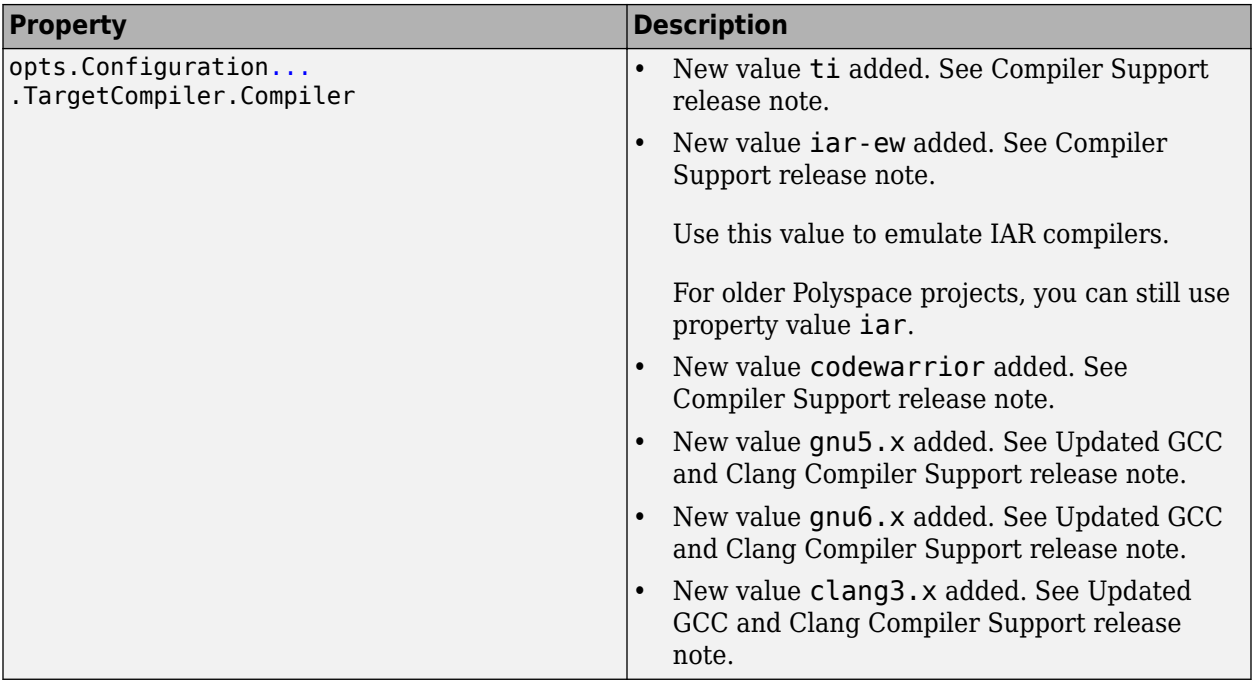

For more information, see [Properties](https://www.mathworks.com/help/releases/R2018a/codeprover/ref/polyspace.project.configuration-properties.html#bvnhyuf-3).

#### **Multitasking property EnableOsekMultitasking is removed** *Errors*

Property EnableOsekMultitasking is removed. To update your MATLAB code, see this table.

opts=polyspace.Project;

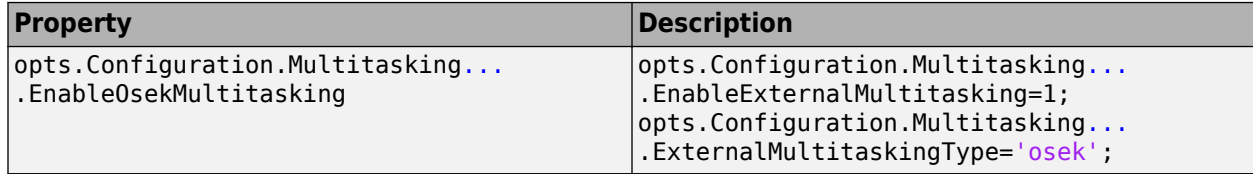

If you use the removed property, you get an error.

For more information, see [Properties](https://www.mathworks.com/help/releases/R2018a/codeprover/ref/polyspace.project.configuration-properties.html#bvnhyuf-3).

#### **TargetCompiler properties WcharTIsUnsignedLong and SizeTIsUnsignedLong are removed** *Errors*

Properties WcharTIsUnsignedLong and SizeTIsUnsignedLong are removed. To update your MATLAB code, see this table.

opts=polyspace.Project;

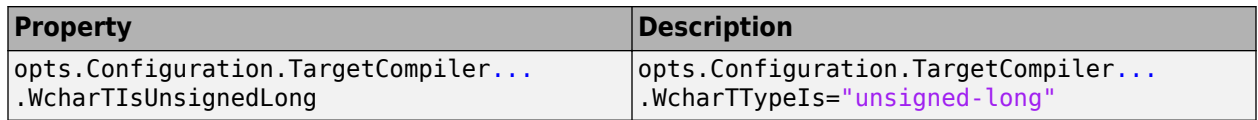

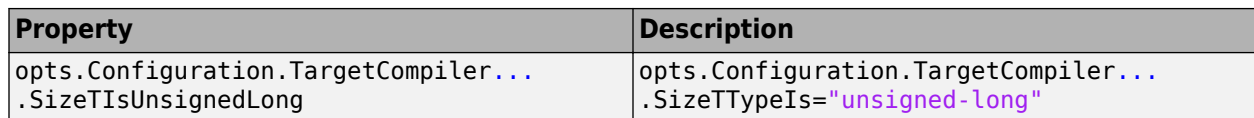

If you use the removed property, you get an error.

For more information, see [Properties](https://www.mathworks.com/help/releases/R2018a/codeprover/ref/polyspace.project.configuration-properties.html#bvnhyuf-3).

# **EnumTypeDefinition option value defined-by-dialect is removed**

*Errors*

EnumTypeDefinition option value defined-by-dialect is removed. To update your MATLAB code, see this table.

opts=polyspace.Project;

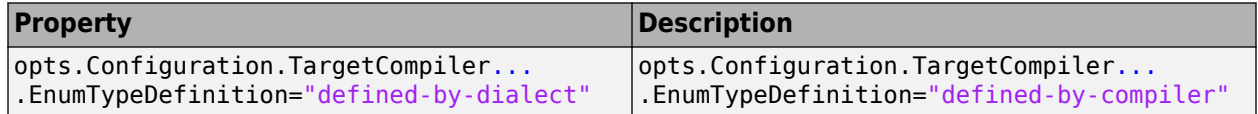

If you use the removed property, you get an error.

For more information, see [Properties](https://www.mathworks.com/help/releases/R2018a/codeprover/ref/polyspace.project.configuration-properties.html#bvnhyuf-3).

# **Verification Results**

## **AUTOSAR Support: Check for run-time mismatch between AUTOSAR specifications and code implementation**

In R2018a, in addition to regular checks for run-time errors, Polyspace can detect certain kinds of mismatch between AUTOSAR specifications and the corresponding code implementation. For instance, the software detects if certain variables in your code can acquire values outside their specifications at run time.

The software performs these checks for two classes of variables.

- **Invalid use of AUTOSAR runtime environment function**: The check applies to arguments of functions supplied by the Run Time Environment (functions beginning with Rte\_). See [Invalid](https://www.mathworks.com/help/releases/R2018a/codeprover/ref/invaliduseofautosarruntimeenvironmentfunction.html) [use of AUTOSAR runtime environment function](https://www.mathworks.com/help/releases/R2018a/codeprover/ref/invaliduseofautosarruntimeenvironmentfunction.html).
- **Invalid result of AUTOSAR runnable implementation**: The check applies to output arguments and return value from runnable entities (functions provided by the software components). See [Invalid result of AUTOSAR runnable implementation](https://www.mathworks.com/help/releases/R2018a/codeprover/ref/invalidresultofautosarrunnableimplementation.html).

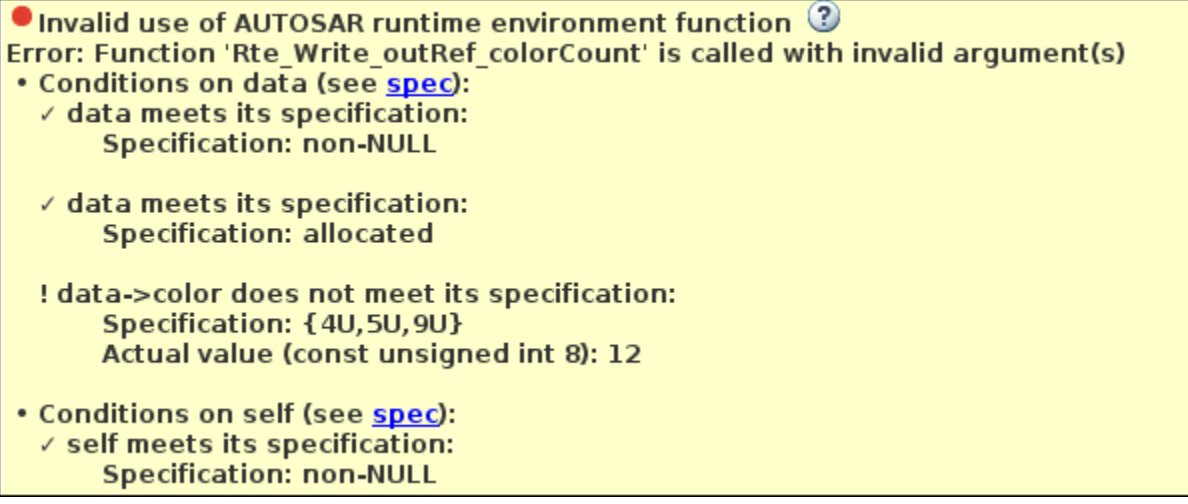

The new AUTOSAR support has the following benefits

- *Runtime errors detected*: Using static analysis, the software detects all possible invalid argument values that can occur at run time. The analysis represents the most comprehensive testing possible for this kind of mismatch with AUTOSAR specs.
- *Easy navigation between code and spec*: If the software detects a mismatch for a specific variable, you can navigate to an extract of the AUTOSAR specification that describes the variable data type and allowed values. You can also see the application data type (with units) from which the implementation data type and the software base type is derived and the computation method used for this derivation.
- *Easy collaboration between AUTOSAR spec development and coding*: If an argument acquires invalid values, it is easy to see the variable data type in an extract of the AUTOSAR specs. In situations where the code requires a change in the specs, for instance, if an enumeration requires an additional value, it is easy to use the extract to request this change. In this way, the AUTOSAR specification can be kept up-to-date with requirements from the code implementation. See also [Using Polyspace in AUTOSAR Software Development](https://www.mathworks.com/help/releases/R2018a/codeprover/ug/polyspace-for-autosar-workflows.html).

## **MISRA C++ Support: Check for overriding of standard library functions, missing const qualifiers and other MISRA C++ rules**

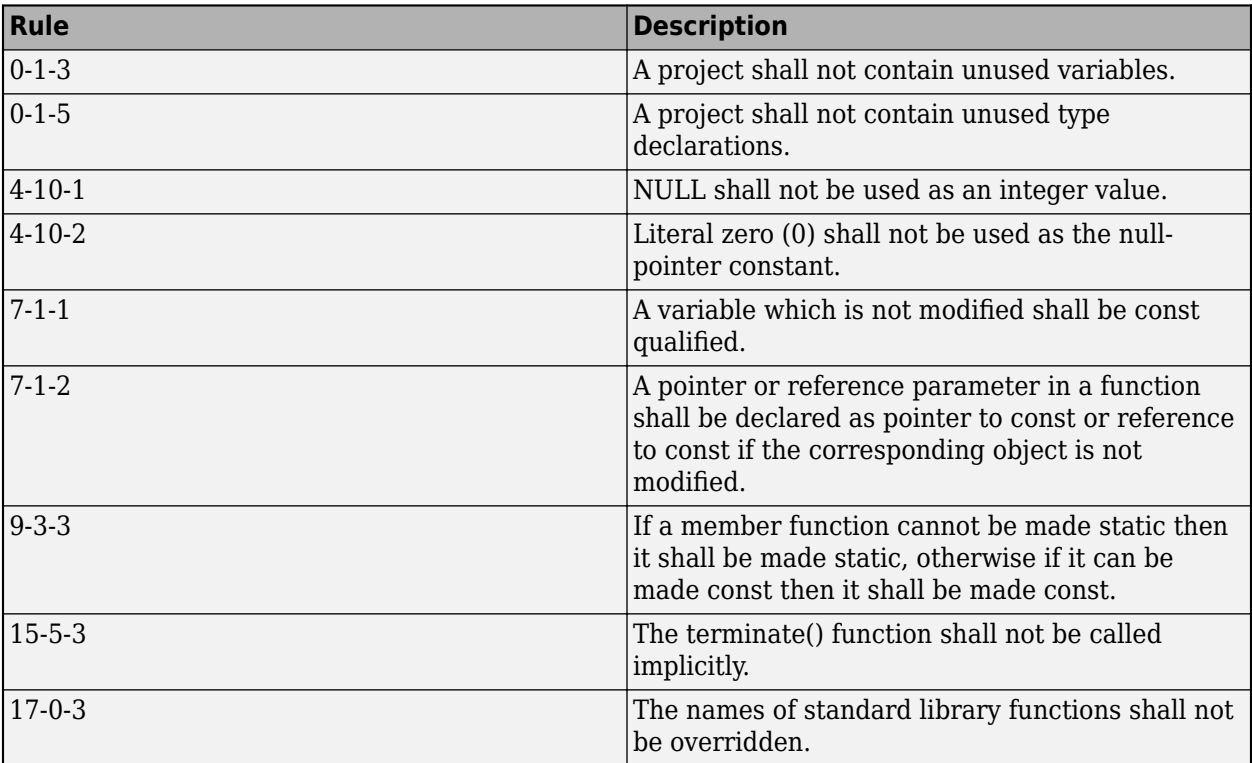

In R2018a, you can look for violations of these MISRA®  $C++$  rules.

See also [MISRA C++ Coding Rules](https://www.mathworks.com/help/releases/R2018a/codeprover/ug/misra-c-coding-rules-1.html).

#### **MISRA C:2012 Directives: Detect opportunities for data hiding**

In R2018a, you can look for violations of MISRA C:2012 Directive 4.8. The directive states that if a pointer to a structure is never dereferenced in a translation unit, its implementation must be hidden in that unit.

See [MISRA C:2012 Directive 4.8](https://www.mathworks.com/help/releases/R2018a/codeprover/ref/misrac2012directive4.8.html).

Using this check, you can find opportunities for defining opaque data types that hide the implementation of a structure.

#### **Rule for Source Line Length: Constrain number of characters per line in your code**

In R2018a, you can define a limit for number of characters per line in your code and use Polyspace to check for lines that fall outside that limit.

Use custom rule 20.1 and specify the character limit as the rule pattern. See [Group 20: Style.](https://www.mathworks.com/help/releases/R2018a/codeprover/ref/group-10-function-templates.html)

# **Reviewing Results**

## **Concurrency Modeling: View all tasks and interrupts extracted from code and Polyspace configuration in one view**

In R2018a, you can see the tasks and interrupts extracted from your code and configuration in one view.

After analysis, click the **[Concurrency modeling](https://www.mathworks.com/help/releases/R2018a/codeprover/ug/concurrency-modeling.html)** link on the **Dashboard**.

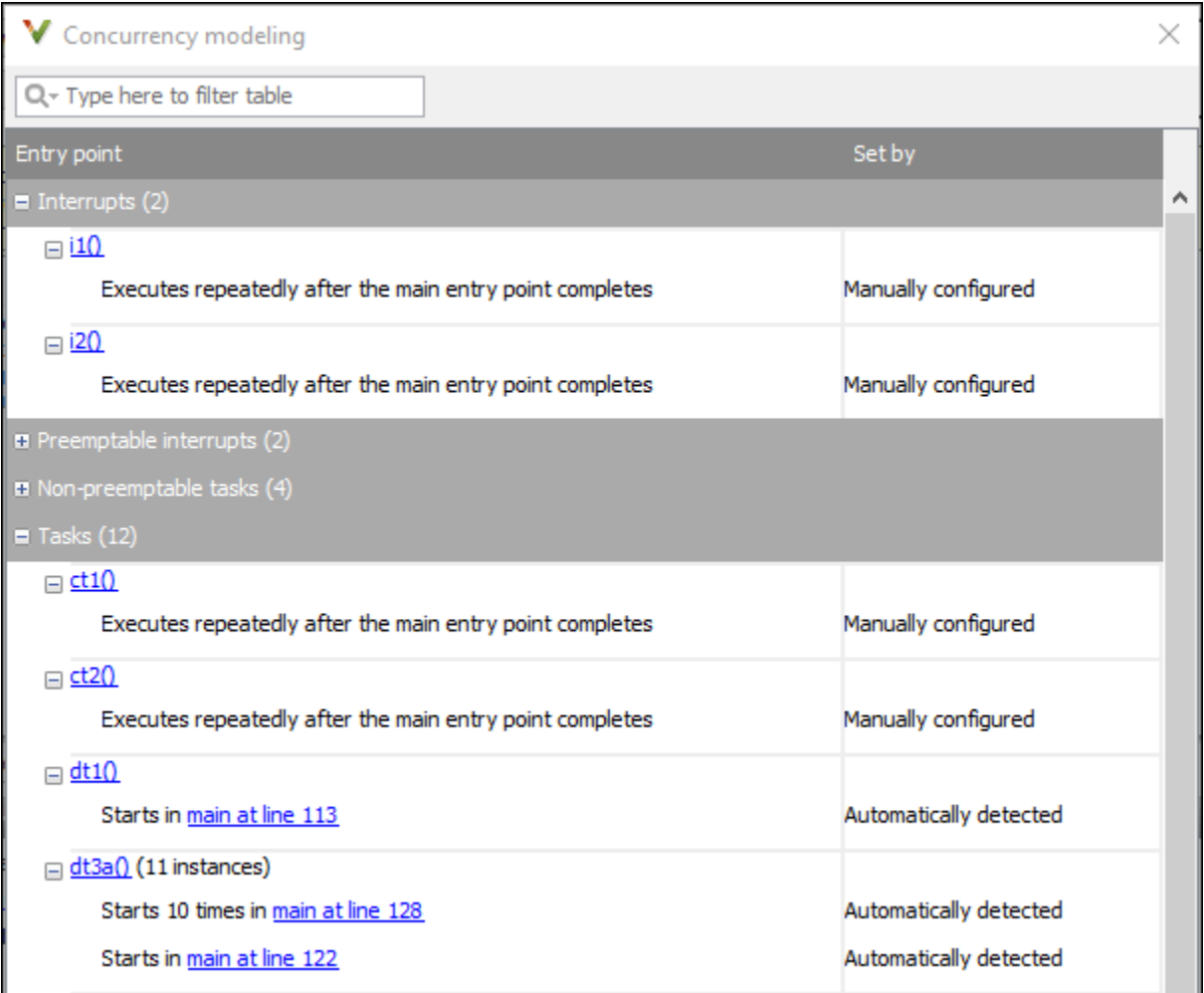

You can verify if Polyspace correctly detected your multitasking configuration from your code. For instance, if you know a priori that a specific function acts as an interrupt, you can spot-check whether Polyspace considers the function as an interrupt.

This information is also included in reports you generate from the analysis results.

## **Variables Reporting: Export variable list to text file for automated reading**

In R2018a, you can export the list of global variables in your code to a text file, along with the read and write operations on them.

You can parse the text file by using MATLAB or Excel® and generate graphs or statistics about your global variables that you cannot readily obtain from the user interface. See [Export Global Variable](https://www.mathworks.com/help/releases/R2018a/codeprover/ug/export-global-variable-list.html) [List](https://www.mathworks.com/help/releases/R2018a/codeprover/ug/export-global-variable-list.html).

# **R2017b**

**Version: 9.8 New Features Bug Fixes Compatibility Considerations**

# **Verification Setup**

## **Green Hills Compiler Support: Set up Polyspace analysis easily for code compiled with Green Hills Compiler**

If you build your source code with the Green Hills® compiler, in R2017b, you can specify the compiler name for your Polyspace analysis. The analysis can interpret macros that are implicitly defined by the compiler and compiler-specific language extensions such as keywords and pragmas.

You can specify these target processors directly: arm64, arm, i386, x86\_64, powerpc, powerpc64, rh850 or tricore. See Green Hills Compiler ([-compiler greenhills](https://www.mathworks.com/help/releases/R2017b/codeprover/ref/greenhillscompilercompilergreenhills.html)).

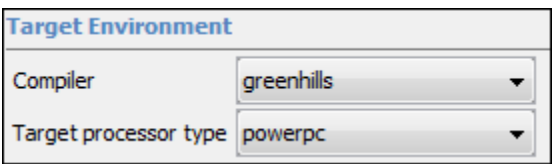

You can now set up a Polyspace project without knowing the internal workings of your Green Hills compiler. If your code compiles with your compiler, it will compile with Polyspace in most cases without requiring additional setup. Previously, you had to explicitly define macros that were implicitly defined by the compiler and remove unknown language extensions from your preprocessed code.

#### **OSEK Multitasking Support: Detect the multitasking configuration for your OSEK application automatically**

In R2017b, you can provide an OIL file that Polyspace parses to detect the multitasking configuration for your OSEK application. Polyspace can interpret the OIL file definitions to set up your concurrency model.

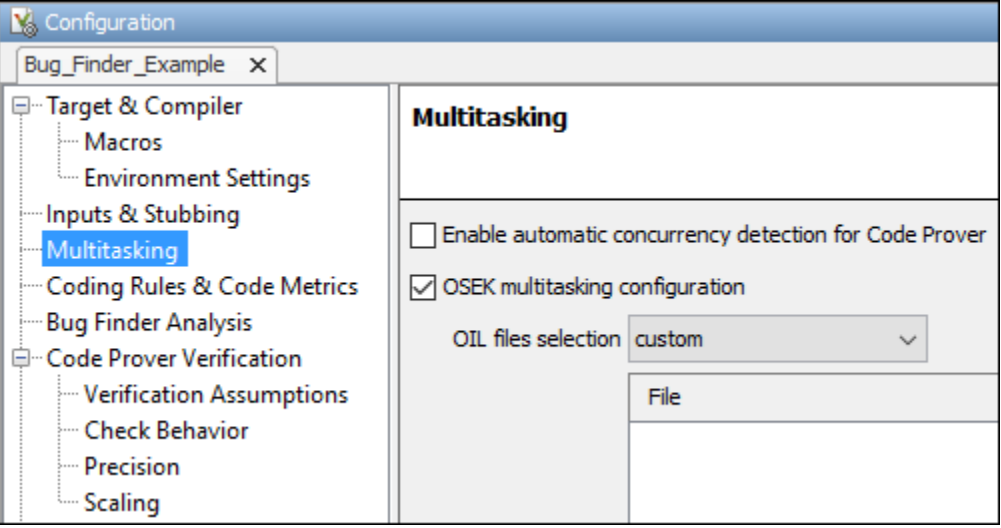

For more information, see [OSEK multitasking configuration \(-osek-multitasking\)](https://www.mathworks.com/help/releases/R2017b/codeprover/ref/osekmultitaskingconfigurationosekmultitasking.html).

You no longer need to configure multitasking manually to analyze your OSEK application. Polyspace detects the tasks, interrupts, and critical sections of your model.

## **Polyspace API in MATLAB: Configure analysis, run analysis, and read analysis results with a single MATLAB object**

In R2017b, you can use a single MATLAB object for the entire Polyspace analysis. The analysis has two subobjects, one for configuring the analysis and another for reading the results.

```
obj = polyspace.Project
```

```
% Configure analysis
obj.Configuration.Sources = {fullfile(matlabroot, 'polyspace', 'examples',...
 'cxx', 'Code_Prover_Example', 'sources', 'single_file_analysis.c')};
obj.Configuration.TargetCompiler.Compiler = 'gnu4.9';
obj.Configuration.ResultsDir = fullfile(pwd,'results');
obj.Configuration.CodeProverVerification.MainGenerator = true;
% Run analysis
cpStatus = obj.run('codeProver');
```
% Read results cpSummary = obj.Results.getSummary();

For more information, see [polyspace.Project](https://www.mathworks.com/help/releases/R2017b/codeprover/ref/polyspace.project-class.html).

You need fewer variables for the Polyspace analysis. You can also use the same object for reading both Bug Finder and Code Prover results.

#### **Additional Considerations**

*Are the pre-R2017b ways of scripting a Polyspace analysis still supported?*

The objects polyspace.Options, polyspace.BugFinderResults and polyspace.CodeProverResults are still supported. For easier scripting, it is recommended that you make the following replacements:

• To configure analysis, instead of the polyspace.Options object, use the Configuration subobject of the polyspace.Project object.

For instance, instead of:

opts = polyspace.Options

opts.ResultsDir = fullfile(pwd,'results');

Use:

obj = polyspace.Project

obj.Configuration.ResultsDir = fullfile(pwd,'results');

• To read results, instead of the polyspace.BugFinderResults and polyspace.CodeProverResults objects, use the Results subobject of the polyspace.Project object.

For instance, instead of:

```
resultsFolder = fullfile(pwd,'results');
opts = polyspace.Options;
opts.Sources = {fullfile(matlabroot, 'polyspace', 'examples',...
      'cxx', 'Code_Prover_Example', 'sources', 'single_file_analysis.c')};
opts. CodeProverVerification.MainGenerator = true;
opts.ResultsDir = resultsFolder;
```

```
polyspaceCodeProver(opts);
resObj = polyspace.CodeProverResults(resultsFolder);
resSummary = resObj.getSummary();
Use:
resultsFolder = fullfile(pwd,'results');
obj = polyspace.Project;
obj.Configuration.Sources = {fullfile(matlabroot, 'polyspace', 'examples',...
     cxx', 'Code_Prover_Example', 'sources', 'single_file_analysis.c')};
obj.Configuration.CodeProverVerification.MainGenerator = \bar{t}rue;
obj.Configuration.ResultsDir = resultsFolder;
cpStatus = obj.run('codeProver');
resSummary = obj.Results.getSummary();
```
## **Compiler-Specific Keywords: Nonstandard compiler-specific keywords are only supported when you specify compiler**

In R2017b, compiler-specific keywords are enabled only when you specify a supporting compiler. For instance, far is a keyword for certain compilers but not a keyword for others.

When configuring your Polyspace project, it is sufficient to specify your compiler. Previously, certain keywords were disabled irrespective of your compiler choice. If your compiler supported those keywords, you had to explicitly enable them.

## **Compatibility Considerations**

In existing projects that use the compiler option none (now generic), you can see compilation errors. Previously, certain nonstandard keywords such as data were removed during preprocessing because they were not relevant for the analysis. This syntax did not cause compilation errors.

data int tab[10];

Now, the nonstandard keywords are recognized based only on your choice of compiler. If you use a generic compiler, the analysis does not recognize the nonstandard keywords as keywords and does not remove them during preprocessing. For instance, the preceding syntax causes compilation errors. For workarounds, see [Errors Related to Generic Compiler.](https://www.mathworks.com/help/releases/R2017b/codeprover/ug/errors-related-to-generic-compiler.html)

#### **POSIX and BSD Standards: Use functions from these standards without additional setup**

In R2017b, you can run analysis on code containing POSIX or BSD-specific functions without additional setup, for instance, defining macros such as POSIX SOURCE. As an example, you can analyze code that uses functions from unistd.h out of the box. You do not have to specify the location of unistd.h or perform additional configuration.

You can quickly run analysis on code that uses functions specific to POSIX or BSD. If you do not provide the headers, Polyspace uses its own implementation of the functions for analysis.

## **Changes in analysis options and binaries**

In R2017b, the following options have been added, changed, or removed.

#### **New Options**

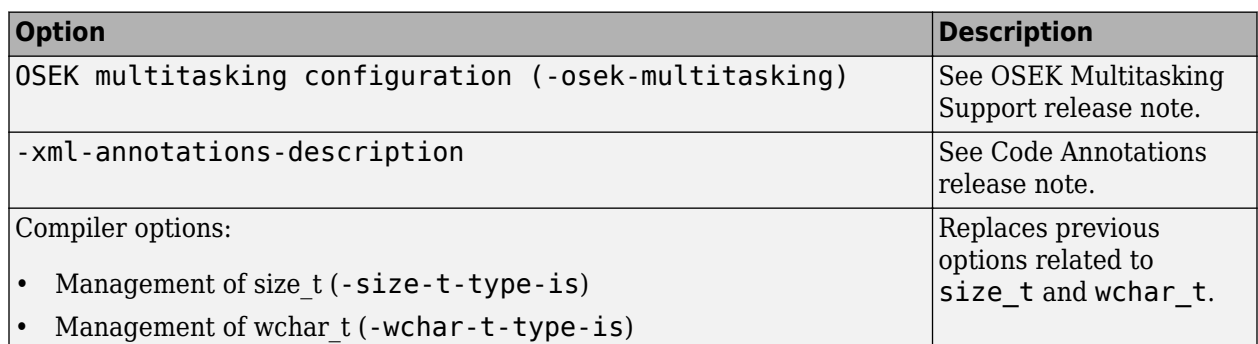

#### **Updated Options**

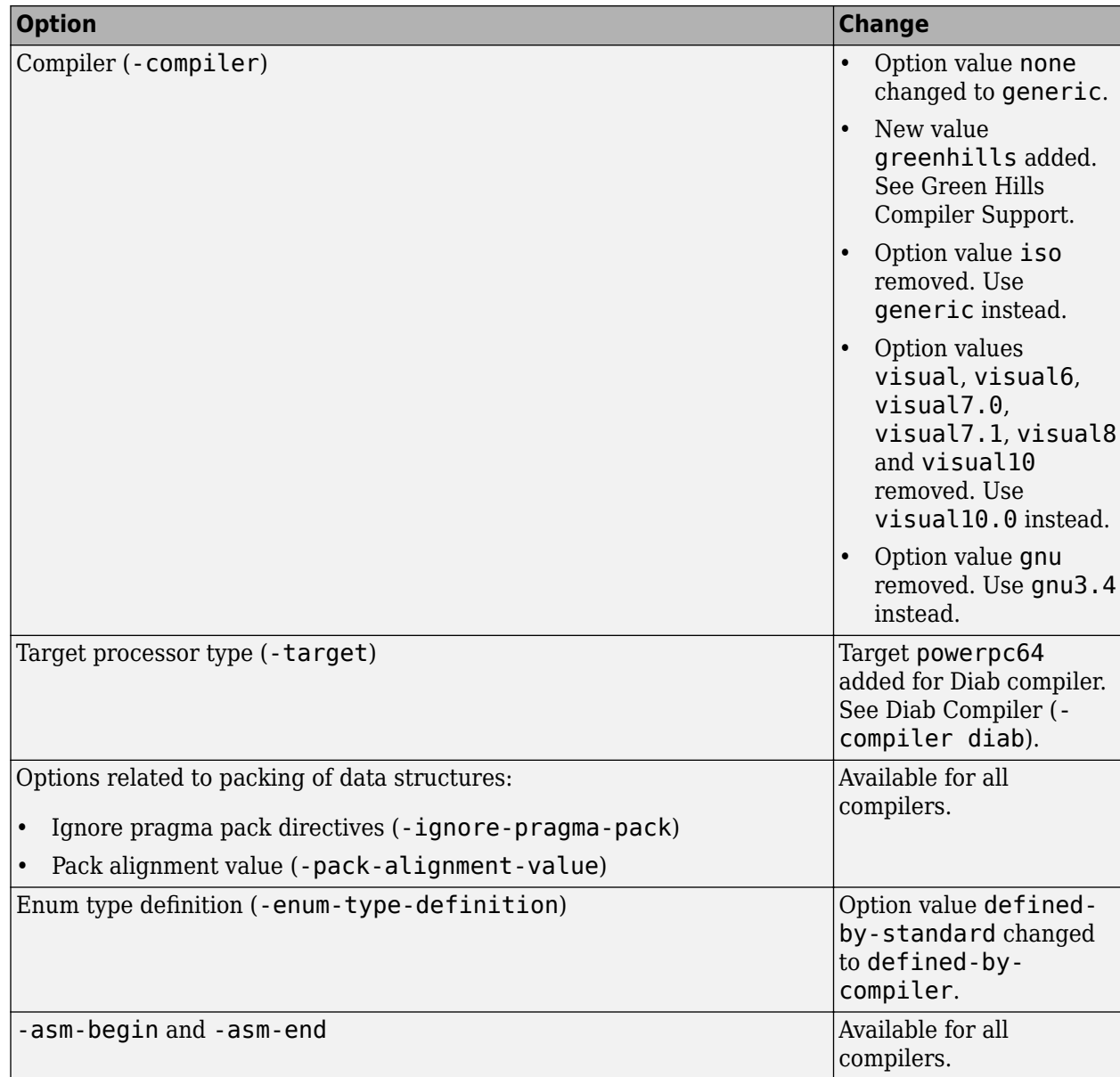

#### **Removed Options**

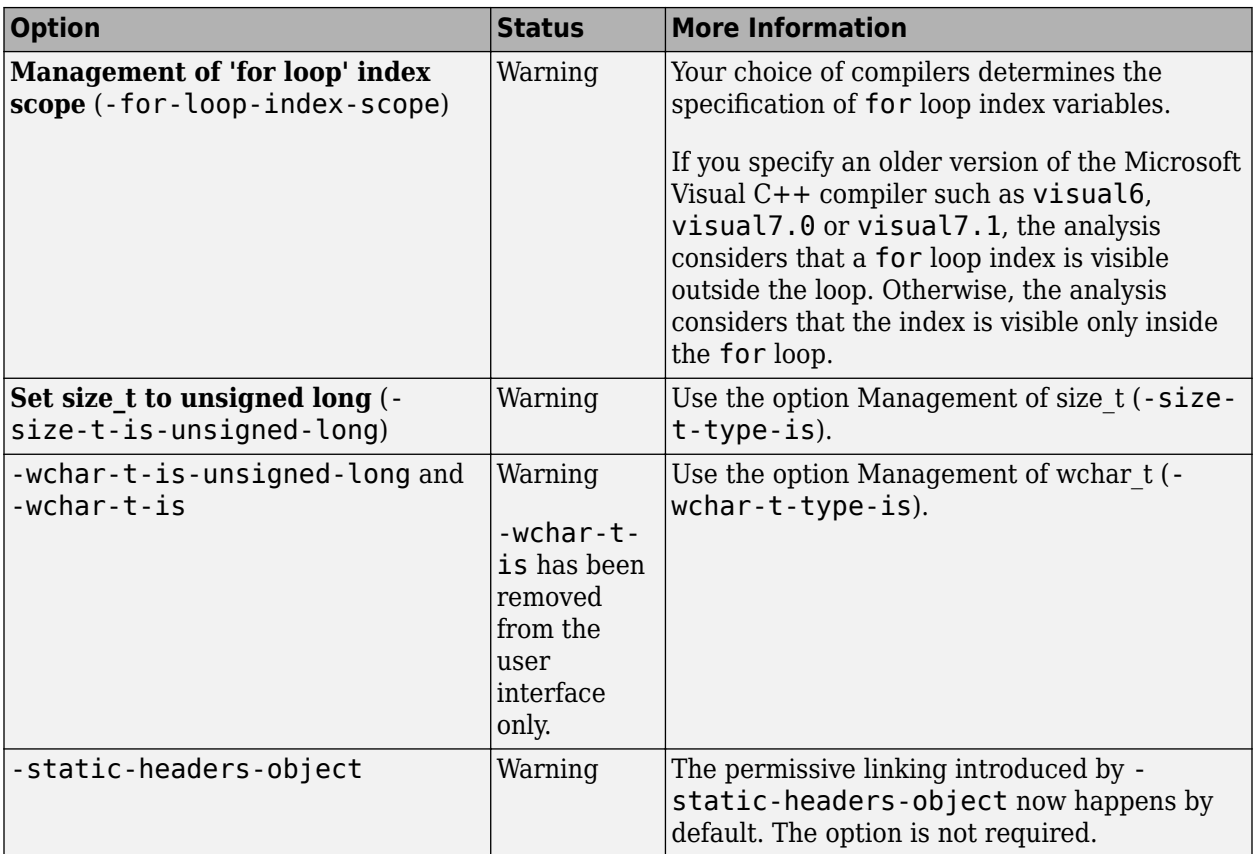

## **Compatibility Considerations**

If you use scripts that contain the removed or updated options, update your scripts accordingly. In the Polyspace user interface, if an option is replaced by another option, the replacement occurs automatically in your configuration.

## **Verification Results**

#### **Stack Size Computation: Determine maximum stack usage by a C program and individual functions**

In R2017b, the analysis computes the stack usage by each function in your program and the entire program. The maximum stack usage by a function is the total size of all local variables in the function plus the maximum stack usage by the function callees.

For more information, see:

- • [Maximum Stack Usage](https://www.mathworks.com/help/releases/R2017b/codeprover/ref/maximumstackusage.html) and [Minimum Stack Usage](https://www.mathworks.com/help/releases/R2017b/codeprover/ref/minimumstackusage.html)
- • [Program Maximum Stack Usage](https://www.mathworks.com/help/releases/R2017b/codeprover/ref/programmaximumstackusage.html) and [Program Minimum Stack Usage](https://www.mathworks.com/help/releases/R2017b/codeprover/ref/programminimumstackusage.html)

See also [Determination of Program Stack Usage.](https://www.mathworks.com/help/releases/R2017b/codeprover/ref/determination-of-stack-usage-in-cc-programs.html)

You can now determine if the stack requirements of your program exceed the available size on the call stack. If the stack requirements exceed the available stack size, you can determine which variable or function is responsible and increase the available stack size or reduce the stack requirements.

## **MISRA C:2012 Directive 1.1: Detect instances of implementationspecific behavior in your code**

In R2017b, you can detect possible violations of MISRA C:2012 Directive 1.1. The directive requires that you understand and document any implementation-defined behavior that affects the program output. See [MISRA C:2012 Dir 1.1.](https://www.mathworks.com/help/releases/R2017b/codeprover/ref/misrac2012dir1.1.html)

The analysis detects constructs that can have implementation-defined behavior. If you have such constructs in your code, you can find how your compiler implements them. Once you understand and document all implementation-defined behavior, you can be assured that all output of your program is intentional and not produced by chance.

## **CERT C Support: Identify CERT C violations using run-time error checks**

In R2017b, CERT C rules and recommendations are mapped to Code Prover run-time checks. If you run a Code Prover analysis, you can identify CERT C violations by using the mapping.

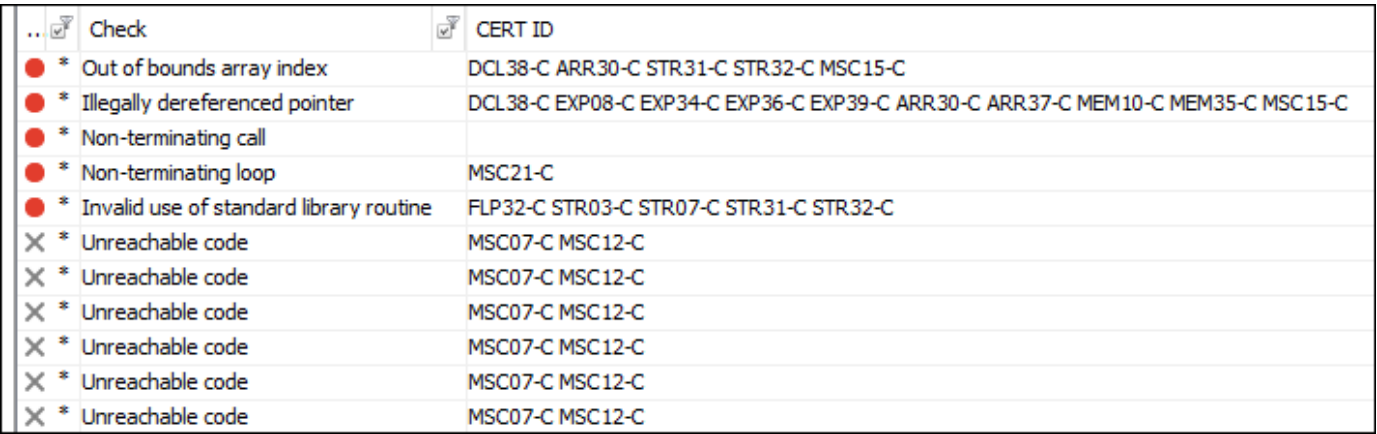

You can now comply with the CERT C standard with Code Prover. Use a combination of run-time checks and MISRA C:2012 checkers. See:

- • [Check C/C++ Code for Security Standards](https://www.mathworks.com/help/releases/R2017b/bugfinder/ug/check-code-for-cwe-cert-c-and-other-standards.html)
- • [CERT C Coding Standard and Polyspace Results](https://www.mathworks.com/help/releases/R2017b/bugfinder/ug/cert-c-coding-standard-and-polyspace-results.html)

#### **Overlapping Memory Detection: Find cases where source and destination arguments of memcpy overlap**

In R2017b, Code Prover can detect memcpy usage where the source and destination memory regions overlap.

For instance, in this example, Code Prover shows a red **Invalid use of standard library routine** check on the use of memcpy.

```
#include <string.h>
int main() {
   char arr[4];
  memcpy (arr, arr + 3, sizeof(int);
}
```
According to the Standard, overlap in source and destination arguments of memcpy lead to undefined behavior. Using Code Prover, you can detect these cases.

## **Changes to coding rule checking**

#### **Updated Specifications**

In R2017b, the following changes have been made in checking of previously supported MISRA C and MISRA C++ rules.

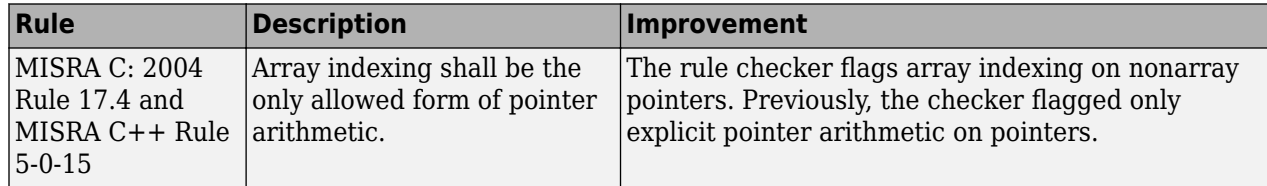

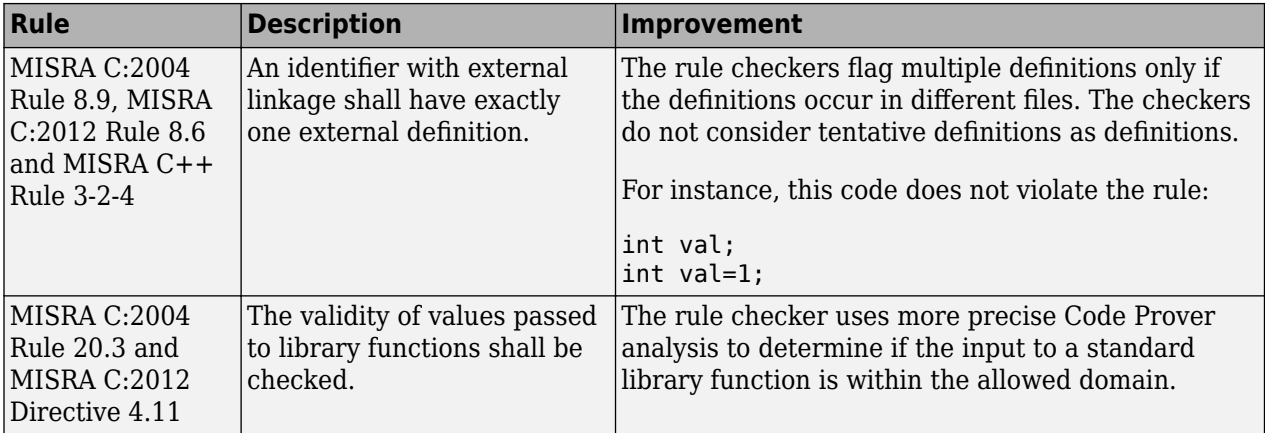

## **Reviewing Results**

#### **Run-Time Error Cause: Navigate to and view the cause of red nonterminating loops or function calls**

In R2017b, you can determine the cause of a nonterminating loop over a few iterations, or a nonterminating function call, if it is due to a run-time error. To navigate to the cause, right-click the result, and select **Go to Cause**.

```
1int a[10];
 \overline{2}3
      void foo(int x) {
  4
             for (int i=0; i<=x+5; i++){
 5
             a[i] = i;6
             \mathcal{E}\overline{7}\mathbf{I}8
 \overline{9}void func() {
10
11\,12
          int x_i, i;
13
          x = 0;14
          for (i = 0; i \le 10; i++)\oint_{\frac{[1+i]}{1-i}}15
16foo(i);
17
18
          \mathbf{R}19
       }
20<sub>1</sub>
```
You can now view the sequence of events leading to the error, including the number of successful iterations, in the **Results Details** pane.

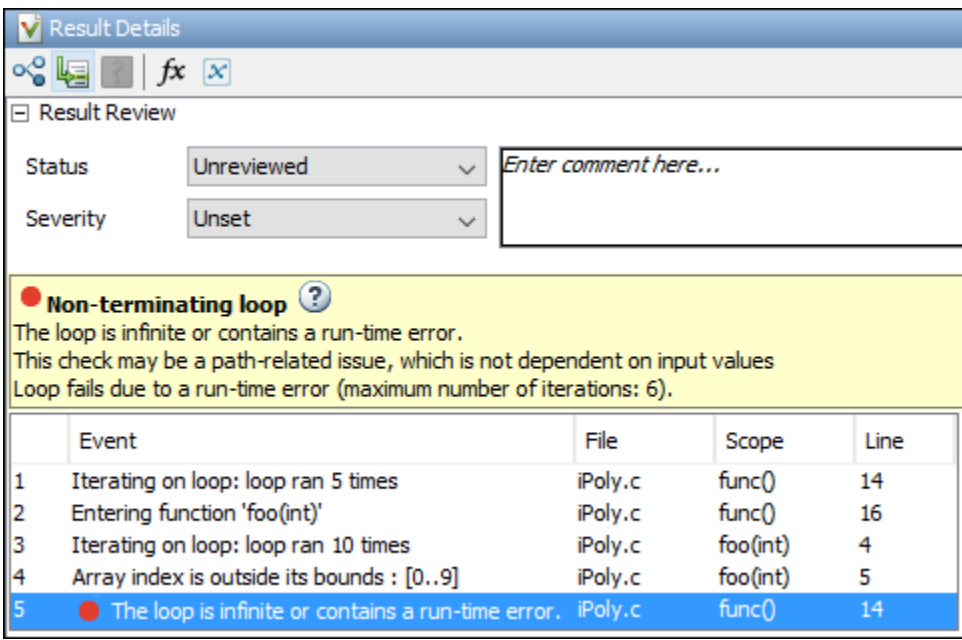

See also [Identify Loop Operation with Run-Time Error](https://www.mathworks.com/help/releases/R2017b/codeprover/ug/identify-loop-operation-with-run-time-error.html).

## **Results Review Workflow: Sort and filter results by subtype**

In R2017b, you can group your results by subtype through the new **Detail** column in the **Results list** pane. This column shows the first line from the **Results Details** pane, which has additional information about a result.

For instance, multiple issues can trigger the same coding rule violation. The **Detail** column shows the specific issue that triggered the rule violation.

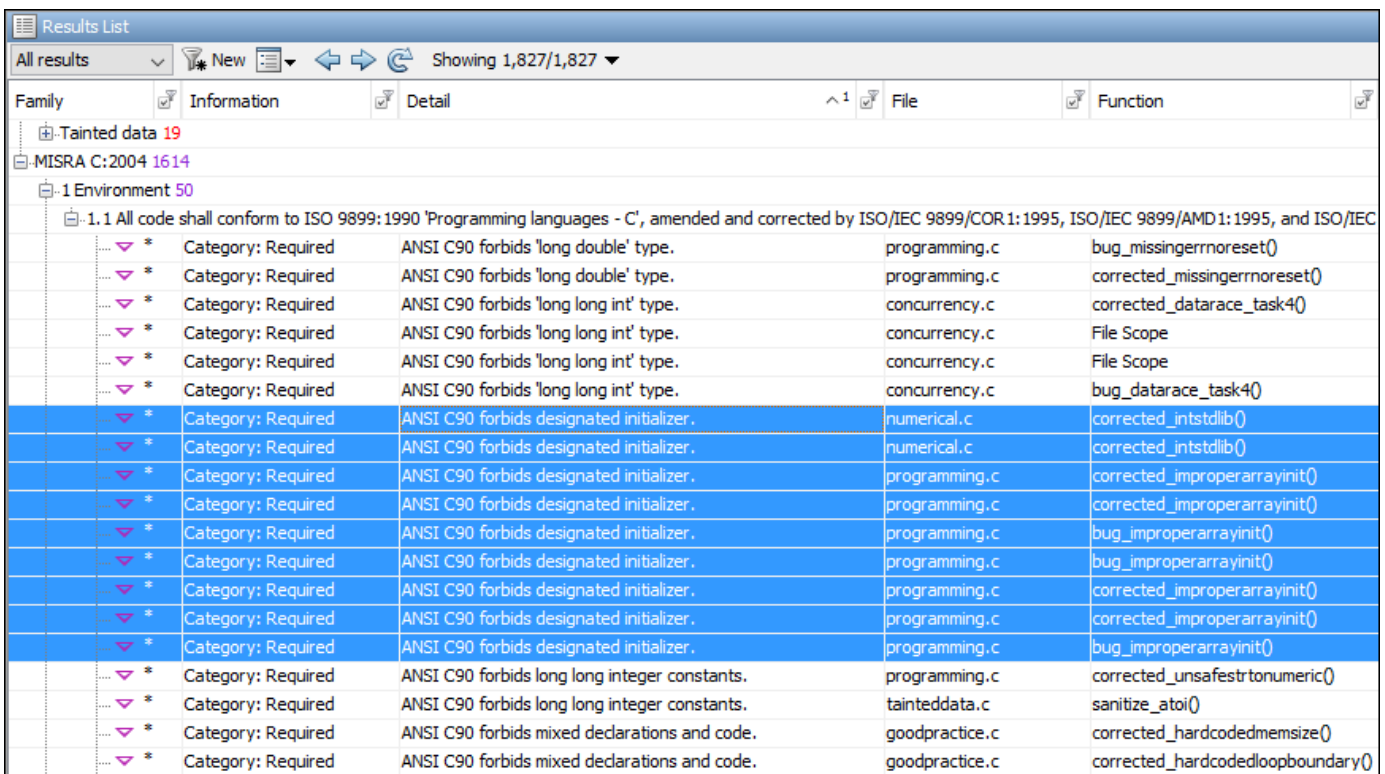

You can now easily mass-edit statuses or comments for results of the same subtype. In the **Results List** pane, group results by family, then within a result family use the **Detail** column to sort and select a subset.

## **Result Review Workflow: Hide results that you reviewed once and justified through source code annotations**

In R2017b, if you justify a result through source code annotations, subsequent analyses do not redisplay result again. Although the result still appears in your source code, it does not appear in your results list.

```
static int get oil pressure (void)
ł
   volatile int vol i;
   int i;
    i = vol_i; /* polyspace RTE:NIVL */
    assert(i > 0);
   return i;
```
If you want to revisit those justified results, you can make them visible in one-click.

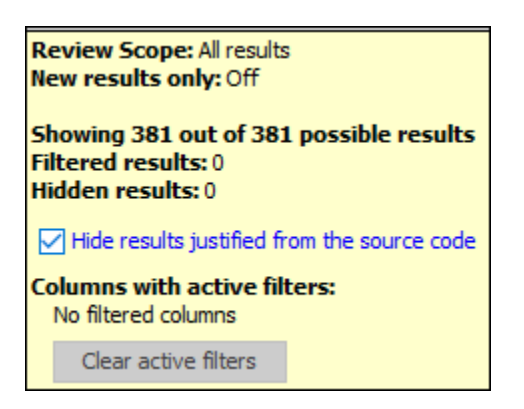

When you decide not to fix a finding, you can justify it through source code annotations. That finding does not clutter your subsequent analysis results.

Suppose the analysis flags an error-handling statement as unreachable code. You do not want to remove the statement because future code can trigger the error and make the error-handling necessary. You can justify the unreachable code and choose not to see it again.

#### **Additional Considerations**

• *How can I use source code annotations to justify a result?*

You can directly type source code annotations in the correct format. See [Justify Results Through](https://www.mathworks.com/help/releases/R2017b/codeprover/ug/justify-results-through-code-annotations.html) [Code Annotations](https://www.mathworks.com/help/releases/R2017b/codeprover/ug/justify-results-through-code-annotations.html).

Alternatively, you can copy annotations from information in the user interface.

- In Eclipse, right-click the result to insert a justification directly in the source code.
- In Eclipse and the Polyspace user interface, assign one of the statuses Justified, No action planned, or Not a defect to a result. Right-click the result to copy your justification and paste it in a source code editor. See [Justify Results Through Code Annotations.](https://www.mathworks.com/help/releases/R2017b/codeprover/ug/justify-results-through-code-annotations.html)
- *Will the hidden results still appear in the report?*

The hidden results still appear in the report. The results are hidden from view to save review effort. The reports are meant for complete documentation of your results. You cannot hide analysis results from the reports.

#### **Code Annotations: Justify results or define your own format with a new annotation format**

In R2017b, you can justify your results with the new Polyspace annotation syntax, or by using your own custom format. Polyspace also interprets existing code annotations that use a different syntax.

The new annotation format has the following benefits

- *Easier results review:* With the [new annotation format](https://www.mathworks.com/help/releases/R2017b/codeprover/ug/justify-results-through-code-annotations.html), you can provide a justification for multiple types of results on the same line. Previously, you had to enter the justification for different types of results, such as defects and coding rules violations, on different lines.
- *Custom annotation format:* You can [use an XML file](https://www.mathworks.com/help/releases/R2017b/codeprover/ref/xmlannotationsdescription.html) to define any annotation format and map it to the Polyspace syntax. When you analyze your code, Polyspace can interpret the annotations regardless of the format.

#### **Additional Considerations:**

If you use the new annotation format and place your annotation on the line above the result you annotate, the annotation is ignored.

To apply the annotation to the line of code below, add +1 after the polyspace keyword.

Polyspace still supports annotations that use the [old syntax.](https://www.mathworks.com/help/releases/R2017b/codeprover/ug/add-review-comments-to-code.html)

## **MISRA Comments and Code Annotations: Import your existing MISRA C:2004 justifications to MISRA C:2012 results**

In R2017b, when you check your code against MISRA C:2012 rules, Polyspace imports existing justifications for MISRA C: 2004 violations.

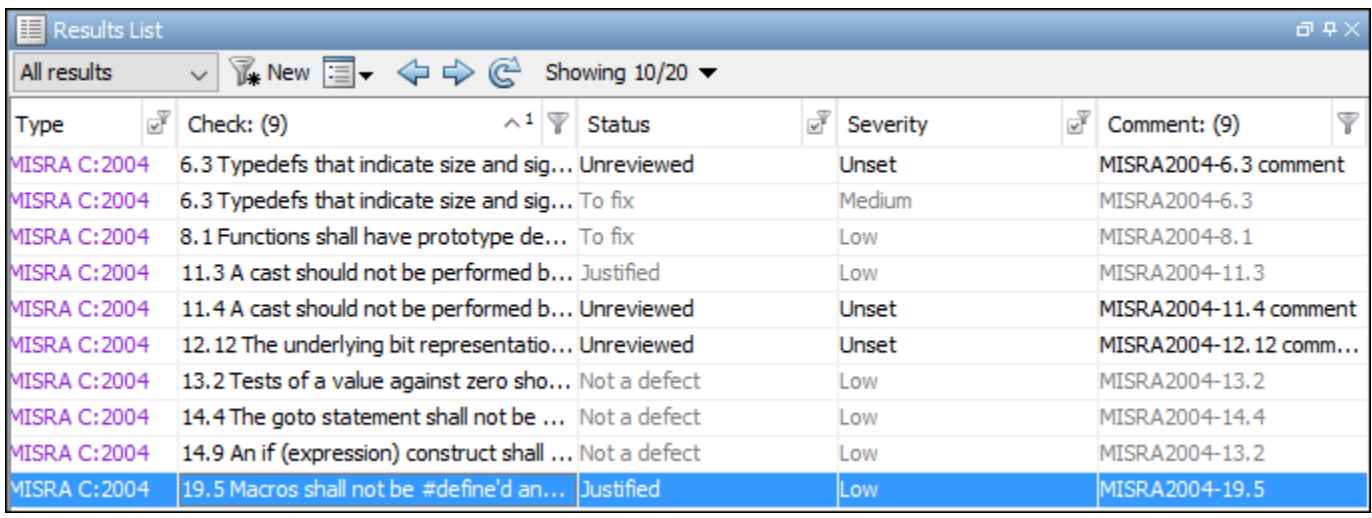

The analysis maps these justifications to the corresponding MISRA C: 2012 rules, if they exist.

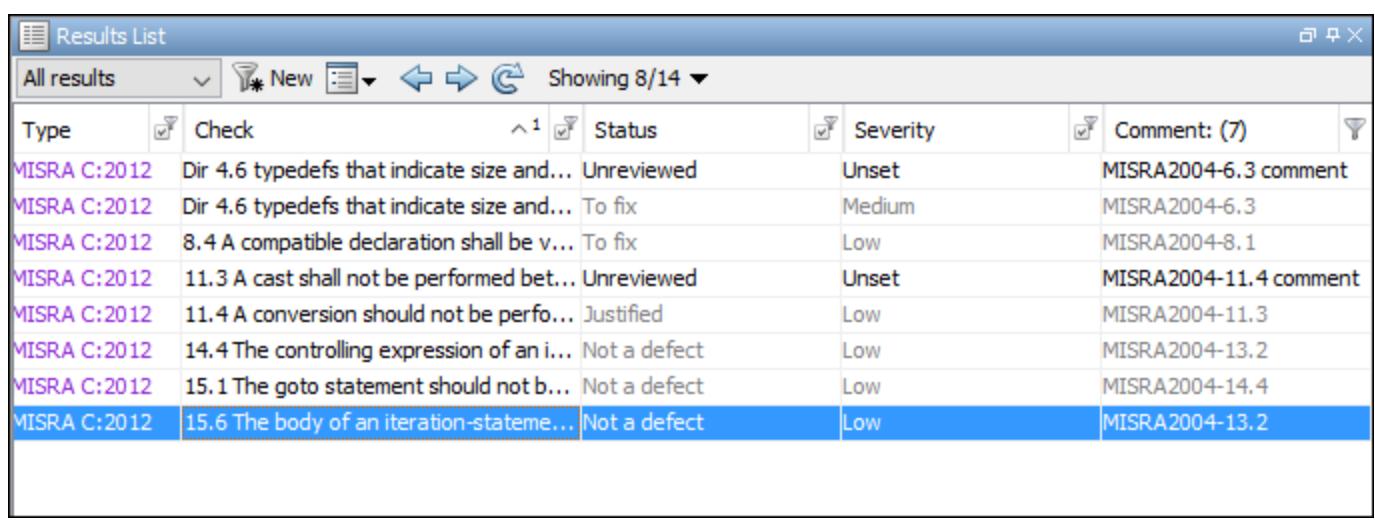

For more information, see [Import Existing MISRA C: 2004 Justifications to MISRA C: 2012 Results.](https://www.mathworks.com/help/releases/R2017b/codeprover/ug/import-existing-misra-c-2004-justifications-to-misra-c-2012-results.html)

You can transition from MISRA C:2004 to MISRA C:2012 compliance. If you have already justified a coding rule violation for MISRA C: 2004, you do not need to review the same result for the corresponding MISRA C:2012 rule.

#### **Variable Relationships in Tooltips: Check if variables in operation are related from previous operation**

In R2017b, you can determine if the variables in any operation are related from some previous operation.

For instance, if you want to know if the variables var1 and var2 in the operation return(var1  $$ var2) are related, you can insert a pragma before the line and rerun the analysis:

#pragma Inspection Point var1 var2

In the results, you see a tooltip on var2 in the pragma, which shows the relation between them, if one exists.

```
#pragma Inspection_Point wheel_speed_old wheel_speed
    temp = wheel_speed - wheel_speed_old;
                                                            Inspection point on external variable 'wheel speed' (int 32): [0 .. 65000]
    if (\text{temp} < 0)Relation(s): wheel speed old<=wheel speed
      out = 1;Press 'F2' for focus
    else
      out = 0;wheel speed old = wheel speed;
  j
```
You can use the pragmas as an additional tool for diagnosing results. At any point in your code, you can tell if certain variables are related to each other. You do not have to manually inspect your code to find if the variables have been previously related.

See [Find Relations Between Variables in Code](https://www.mathworks.com/help/releases/R2017b/codeprover/ug/find-relations-between-variables-in-code.html).

#### **Result Status: Assign statuses that directly correspond to stages of development workflow**

In R2017b, you can assign these statuses to a result. Each status corresponds to a stage in your code analysis workflow.

- Unreviewed (default status)
- To investigate
- To fix
- Justified
- No action planned
- Not a defect

• Other

You can follow your review progress more easily.

#### **Additional Considerations**

• *How can I use the statuses to follow my review progress?*

You can follow your progress in the Polyspace user interface or the Polyspace Metrics web interface.

- Polyspace user interface: You can filter all results that have a certain status.
- Polyspace Metrics: You can see the percentage of results reviewed and justified. If you assign a status other than Unreviewed to a result, the software considers the result as reviewed. If you assign one of these statuses, the software considers the result as justified: Justified, No action planned, or Not a defect.
- *Can I create my own status?*

You can still create custom statuses. Select **Tools** > **Preferences** and create your own statuses on the **Review Statuses** tab.

## **Compatibility Considerations**

If you open results from a previous release, the statuses are updated to the new release. The updates are:

- Fix or Investigate → To fix or To investigate
- Improve  $\rightarrow$  To fix
- Undecided → Unreviewed.

If you open results from a previous release, the severity Not a defect is updated to Unset.

If your source code annotations use statuses from a previous release, the software reads your annotations using the updates. The software does not change the annotations themselves.

#### **Function Call Hierarchy: View and navigate to function callers and callees by clicking function name**

In R2017b, you can click function names in your source code to see callers and callees of the function. You can then click a caller or callee name to go to their definitions in the source code. The **Call Hierarchy** pane shows the callers and callees.

When a function is defined, the source code shows the function name in blue. To see callers and callees on the **Call Hierarchy** pane, click the function name. For details, see [Call Hierarchy](https://www.mathworks.com/help/releases/R2017b/codeprover/ug/result-views-in-polyspace-user-interface.html#buqgvpv-9).

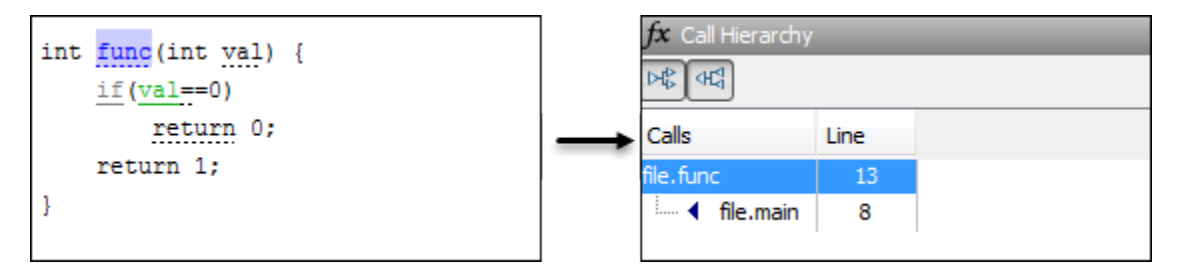

Previously, the **Call Hierarchy** pane was updated only when you clicked on a run-time check. You can now navigate the function call hierarchy more naturally by using function names in your source code.

#### **Additional Considerations**

*Can I also click function calls to see the callers and callees?*

When a function is called, the function call sometimes shows a run-time check color. If the function does not have a run-time check color (see func2 below), click the function name to update the **Call Hierarchy** pane.

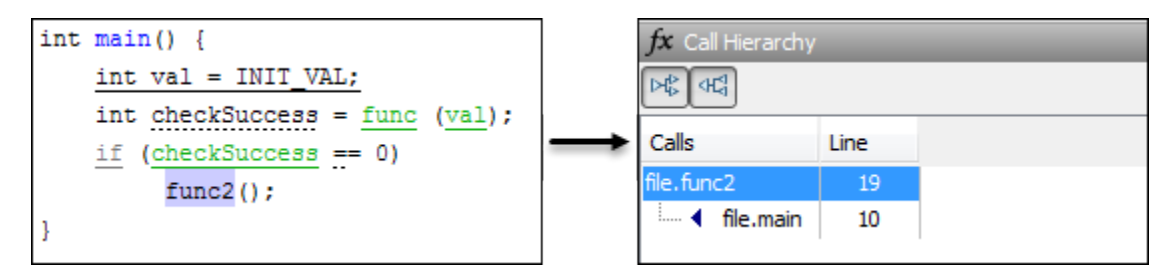

If the function has a run-time check color (see func above), right-click the function and select **Go To Definition**. The **Call Hierarchy** pane is updated to show the callers and callees.

**10**

# **R2017a**

**Version: 9.7 New Features Bug Fixes Compatibility Considerations**

# **Verification Setup**

#### **Unified User Interface: Create and maintain a single Polyspace project for Bug Finder and Code Prover analysis**

In R2017a, you can run Bug Finder and Code Prover analysis on the same Polyspace project in the same user interface.

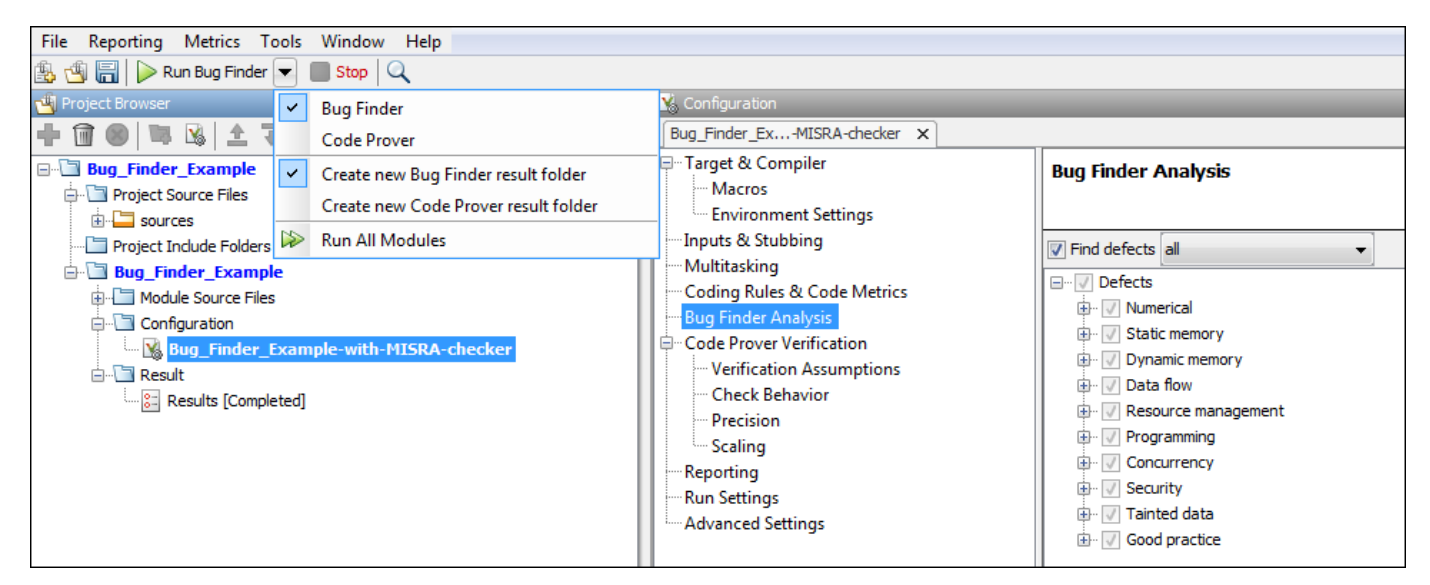

The unified user interface has the following benefits

- *Single entry point for two products*: You launch the Polyspace user interface only once from one icon on your desktop.
- *Easier switching between products*: After you run a Bug Finder analysis, you can switch to the more rigorous Code Prover analysis in one click.
- *One project, one configuration*: Add source files and specify your analysis options only once. After you set up your project, you can switch between the products without having to reconfigure.

#### **Additional Considerations:**

• *What if I only want to run a Bug Finder analysis?*

You have to set the options that apply to a Bug Finder analysis. Most options are common between Bug Finder and Code Prover. So, you still have the benefit that most of your options will be set if you ever switch to Code Prover.

The options specific to Bug Finder appear in the **Bug Finder Analysis** node, and the ones specific to Code Prover in the **Code Prover Verification** node and the nodes underneath.

• *If I run analysis in the two products, will the two sets of results appear together?*

Yes, but not in the same view. The two sets of results appear under the same project, both in the user interface and in the physical folder locations.

• In the user interface, in the **Project Browser**, the Bug Finder results appear with the  $\geq$  icon and the Code Prover results appear with the  $\Box$  icon.
• In your file explorer, you find the result folders for both analysis under one project folder.

However, after you run the two analyses, you have to open the two sets of analysis results separately to review them. In the user interface, double-click one of the two result icons to open the results corresponding to that product.

• *Besides analysis options, are there other changes from pre-R2017a that I should be aware of?*

If you were previously using only one of the two products, you will now notice the following differences.

Bug Finder User:

• You can now create multiple modules in your Polyspace project to analyze separate components of your source code.

When you create a project and add your source files, they are automatically added to the first module. If you add source files later, you have to select them and using the right-click option **Copy to Module\_***n*, copy them to the module that you want.

- You can now choose to create a new result folder for a second analysis on the same module. Use the option **Create new Bug Finder result folder** from the **Run** button dropdown. Prior to R2017a, there was one result folder for Bug Finder. If you ran a second analysis, it overwrote the previous results. Note that the overwriting is still *the default behavior*.
- A new icon is used to denote defects.

Before R2017a:

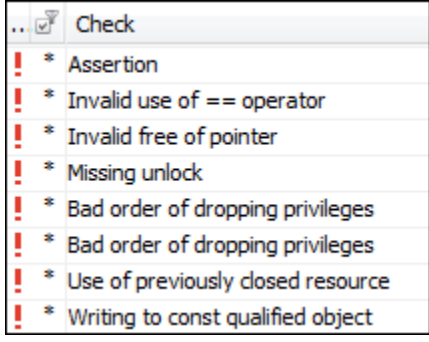

#### R2017a:

|  | Check                               |
|--|-------------------------------------|
|  | Assertion                           |
|  | Invalid use of $==$ operator        |
|  | * Invalid free of pointer           |
|  | * Missing unlock                    |
|  | * Bad order of dropping privileges  |
|  | * Bad order of dropping privileges  |
|  | * Character value absorbed into EOF |
|  | Use of previously closed resource   |

Code Prover User:

• If you run a second analysis on the same module, by default, it overwrites the previous results. Prior to R2017a, a new result folder was created by default every time you ran an analysis.

You can change this default behavior and create a new result folder for the second analysis. Use the option **Create new Code Prover result folder** from the **Run** button dropdown.

• If some of your files do not compile, the analysis continues with the remaining files. If a file with compilation errors contains a function definition, the analysis considers the function as undefined and uses a function stub instead. You can see which files did not compile on the **Output Summary** pane and also in the report generated from the verification results.

Previously, the default analysis required that all of your files must compile. To revert to this default behavior, use the option [Stop analysis if a file does not compile \(](https://www.mathworks.com/help/releases/R2017a/codeprover/ref/stopanalysisifafiledoesnotcompilestopifcompileerror.html)-stop-if-compile[error](https://www.mathworks.com/help/releases/R2017a/codeprover/ref/stopanalysisifafiledoesnotcompilestopifcompileerror.html)).

• A new icon is used to denote definite run-time errors or red checks.

Before R2017a:

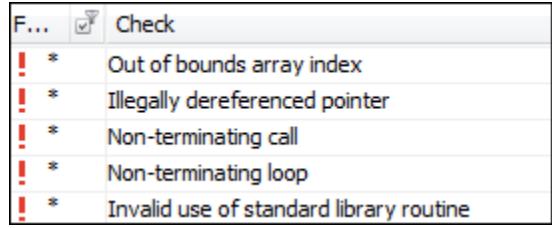

#### R2017a:

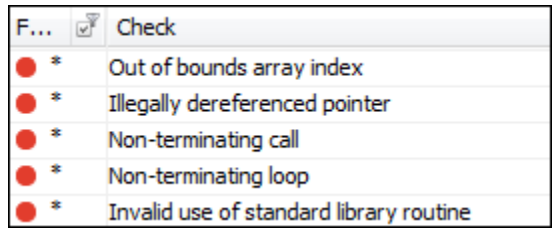

• *I use DOS/UNIX<sup>®</sup>/MATLAB scripts to launch the analysis. How does this change affect me?* 

The change does not affect you directly. For instance, you still use two separate commands polyspace-bug-finder-nodesktop and polyspace-code-prover-nodesktop to run analysis from the DOS/UNIX command line. However, if you specify your options in a Polyspace project in the user interface and then create a script from the project, you have to specify your options only once for both products.

Once you specify your options in the Polyspace project, you can easily create a script for the individual products. For instance, to create a Windows batch file that runs a Code Prover analysis, run the command:

polyspace -generate-launching-script-for myproject.psprj

To create a Windows batch file that runs a Bug Finder analysis, run the command:

polyspace -bug-finder -generate-launching-script-for myproject.psprj

### <span id="page-182-0"></span>**Improved Speed and Precision: Run analysis faster and receive fewer orange checks as compared to previous releases**

In R2017a, Polyspace analysis uses many improvements that increase precision and reduce analysis time significantly, sometimes by as much as 30%. For instance, in presence of arrays and nested structures, the analysis is faster and more precise.

The improved speed and precision has the following benefits

- *Less wait time*: You are likely to spend less time waiting for the analysis to complete.
- *Less review time*: For most applications, you are likely to have fewer orange checks and spend less time manually reviewing them.

### **TASKING Compiler Support: Set up Polyspace analysis easily for code compiled with Altium TASKING compiler**

If you build your source code with the Altium® TASKING compiler, in R2017a, you can specify the compiler name for your Polyspace analysis. The analysis can interpret macros that are implicitly defined by the compiler and compiler-specific language extensions such as keywords and pragmas.

You can specify the following target processors directly: tricore, c166, rh850 or arm. See TASKING Compiler ([-compiler tasking](https://www.mathworks.com/help/releases/R2017a/codeprover/ref/taskingcompilercompilertasking.html)).

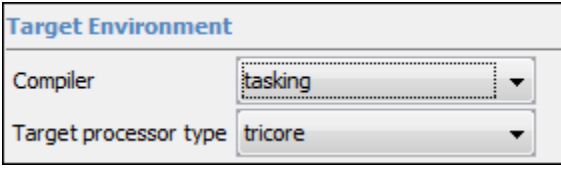

You can now set up a Polyspace project without knowing the internal workings of your TASKING compiler. If your code compiles with your compiler, it will compile with Polyspace in most cases without requiring additional setup. Previously, you had to explicitly define macros that were implicitly defined by the compiler and remove unknown language extensions from your preprocessed code.

### **Updated Visual C++ Support: Set up Polyspace analysis easily for code compiled with Microsoft Visual C++ 2015 compiler**

If you build your source code with the Microsoft Visual C++ 2015 compiler, in R2017a, you can specify the compiler name for your Polyspace analysis. The analysis can interpret macros that are implicitly defined by the compiler and compiler-specific language extensions such as keywords and pragmas.

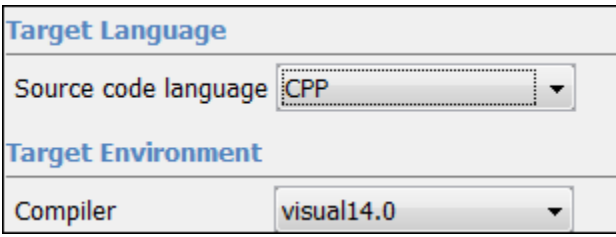

For more information, see Compiler ([-compiler](https://www.mathworks.com/help/releases/R2017a/codeprover/ref/compilercompiler.html)).

The updated Visual  $C++$  support has the following benefits:

- *Easier compilation*: You can now set up a Polyspace project without knowing the internal workings of your Microsoft Visual C++ 2015 compiler.
- *More precise analysis*: The analysis provides precise results when you use compiler-specific extensions.

### **Autodetection of Concurrency Primitives: Multitasking model detected from Windows or μC/OS II multithreading functions**

In R2017a, if you use the Windows or μC/OS II functions for multitasking, the Polyspace analysis can interpret them semantically.

Polyspace interprets the following functions:

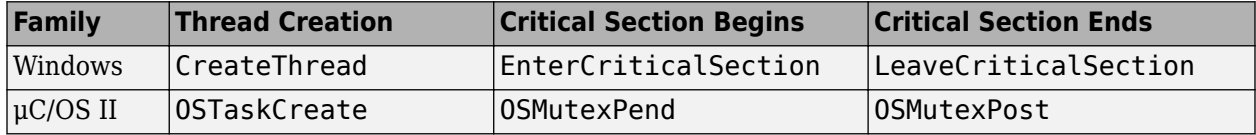

You do not have to adapt your code or specify your multitasking model manually through analysis options. The analysis determines your multitasking model from the functions in your code and checks if shared variables are sufficiently protected.

### **Manual Multitasking Setup: Functions beginning and ending critical sections do not need to be defined**

In R2017a, if you specify that certain functions begin and end critical sections, you do not have to provide their definitions to Polyspace.

If you use functions provided by your operating system whose definitions are not readily accessible, you do not have to provide the definitions.

### **Manual Multitasking Setup: main Function Not Required**

In R2017a, you can run verification on multitasking applications that do not have a main function.

Previously, Code Prover analysis required a main function for multitasking. If your code did not have a main function, you had to add a main to your source code or preprocessed code just for the Code Prover analysis.

The software now adds an empty main function for you. If your code has a main function, the software continues to use that main function for analysis.

### **Specifying Function Names for Options: Choose from prepopulated list in user interface instead of entering manually**

In R2017a, for options that take function names, you can choose the names from a list.

For instance, to specify which functions act as entry points to your multitasking application, you can choose the names from a list as follows:

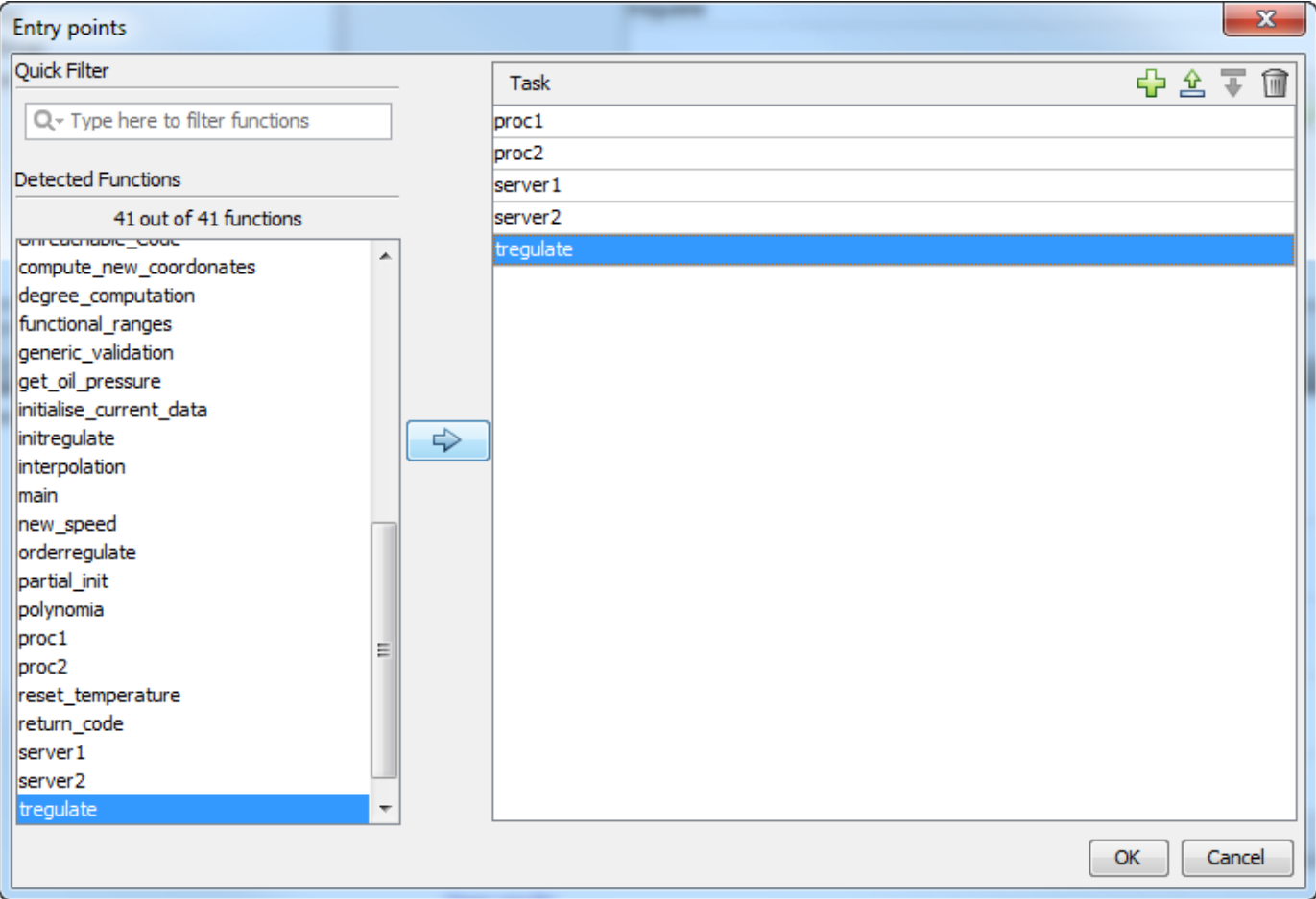

You do not have to enter the names manually. If the functions list is long, you can start typing the function name to reduce the list.

### **Polyspace API in MATLAB: Create MATLAB objects from Polyspace projects to run analysis**

In R2017a, you can create a MATLAB object from a Polyspace project (.psrpj file). For instance, if you have a file myProject.psprj in the current working folder, enter:

opts = polyspace.loadProject('myProject.psprj')

Use the object opts in MATLAB scripts to run a Polyspace analysis:

polyspaceCodeProver(opts);

You can now consider the following workflows:

• *Set options in GUI and script analysis*: Use the Polyspace user interface to specify options in your Polyspace project, or adjust options based on results from a trial run. After the options are stable, create a MATLAB object opts from the project and store it in a MAT-file. As you move along in your development cycle, simply load opts from your MAT-file, update opts.Sources to add new source files, update other properties as required, and use opts to run analysis. For all properties of the object, see [polyspace.Options](https://www.mathworks.com/help/releases/R2017a/codeprover/ref/polyspace.options-properties.html).

• *Create project from your build command and script analysis*: Use the function [polyspaceConfigure](https://www.mathworks.com/help/releases/R2017a/codeprover/ref/polyspaceconfigure.html) to create a .psrpj file from your build command (makefile). Create a MATLAB object from that file to run analysis. In this way, you can use a MATLAB script for the entire Polyspace analysis workflow beginning from your makefile.

#### **Additional Considerations**:

• *A single Polyspace project works for both Bug Finder and Code Prover. Can I likewise use the object to run both a Bug Finder and Code Prover analysis?*

Yes, once you create the MATLAB object from a Polyspace project, you can use it with both functions polyspaceBugFinder and polyspaceCodeProver.

• *Can I create an object from a project that I have from a pre-R2017a version of Polyspace?*

Yes, you can.

### **Improved support for user implementations of standard library functions**

If the arguments or return value of a standard library function have data types that are defined in your header files, Polyspace compilation now uses your type definitions. Polyspace compilation uses its own implementation of standard library functions and previously, looked for specific type definitions in specific header files. Compilation errors occurred if the definitions could not be found in those specific header files.

For instance, the fopen function returns a FILE\* pointer.

FILE  $*$  fopen ( const char  $*$  filename, const char  $*$  mode );

Suppose, you define FILE using a typedef in an included header file that is not stdio.h, as follows:

typedef int FILE[4];

Polyspace compilation uses this definition of FILE. Previously, the compilation looked for the definition of FILE only in stdio.h.

The improved support for user implementations of standard library functions has the following benefits

- *Compilation errors avoided*: You see fewer compilation errors due to your implementations of standard library functions.
- *Better analysis*: The analysis uses data types for your standard library functions the way you have defined them. Therefore, it interprets your code more accurately.

### **Improvement in automatic project creation from build systems**

In R2017a, by default, automatic project creation will throw an error if a project with the same name exists in the output folder.

If you encounter an error, avoid the name conflict: change the project name, output folder, or remove your older project.

You cannot overwrite existing projects by accident. If you use scripts that are intended to overwrite existing projects, use the additional option -allow-overwrite.

### **Changes in analysis options and binaries**

In R2017a, these options have been added, changed, or removed.

### **Updated Options**

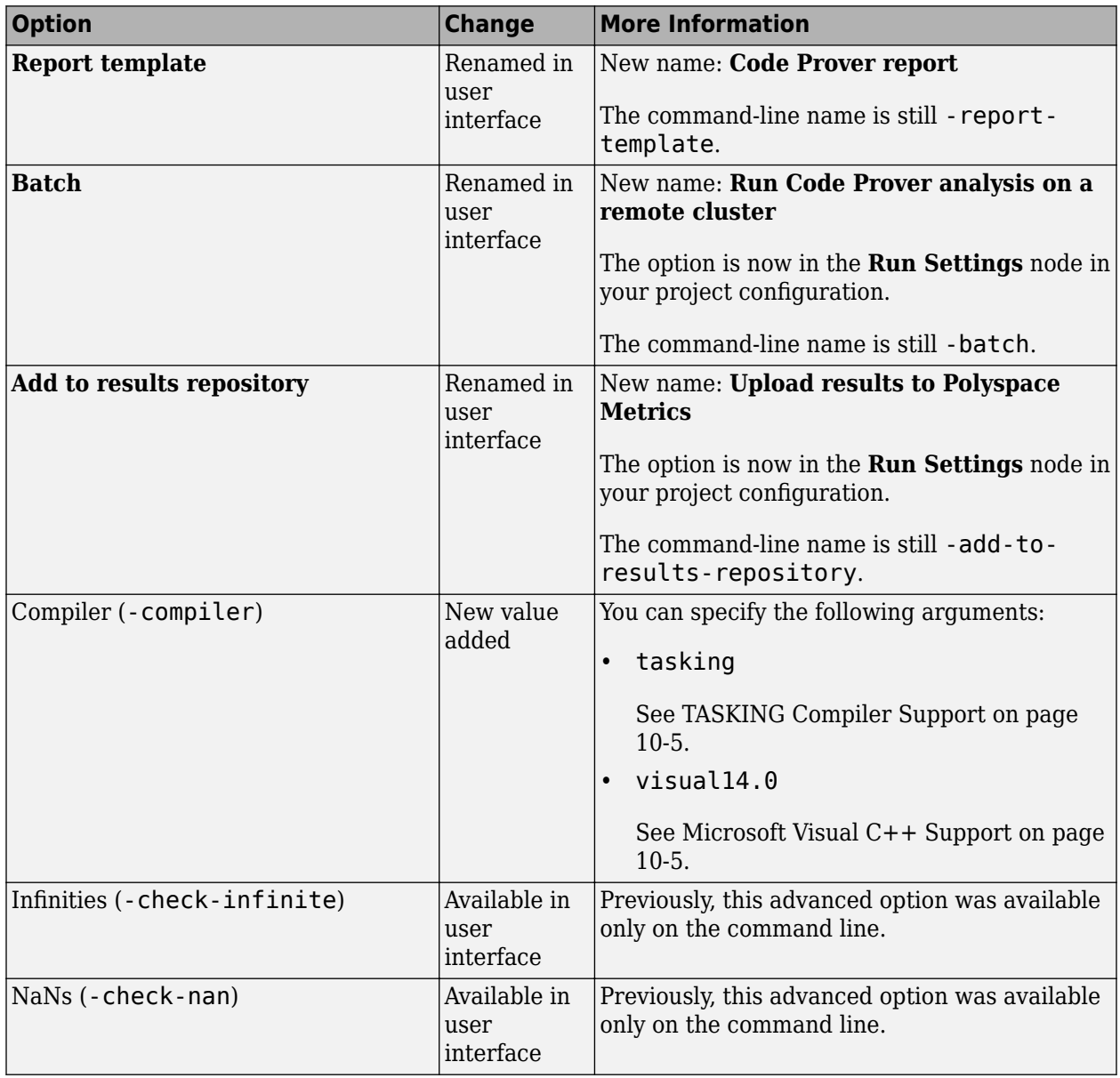

#### **Removed Options**

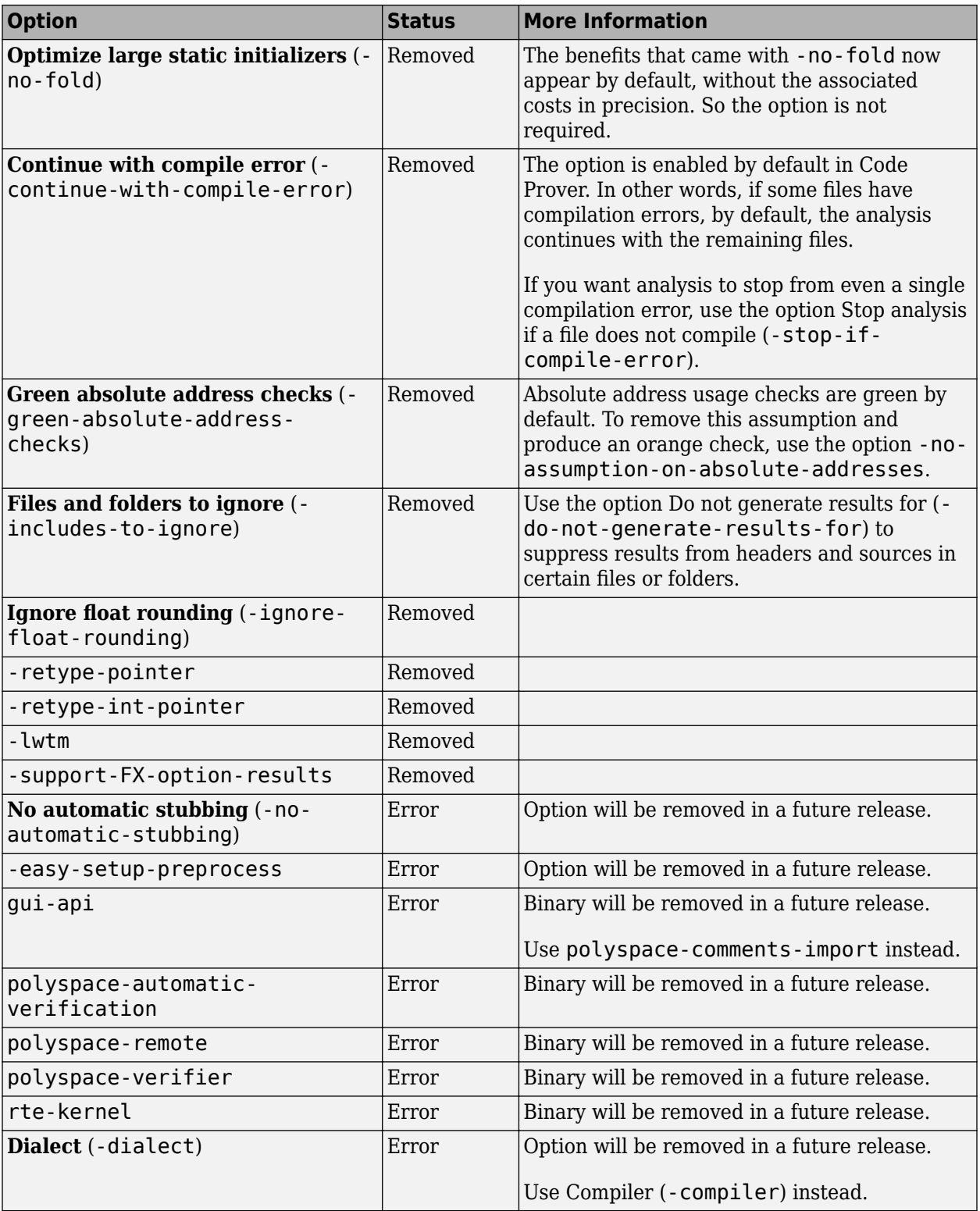

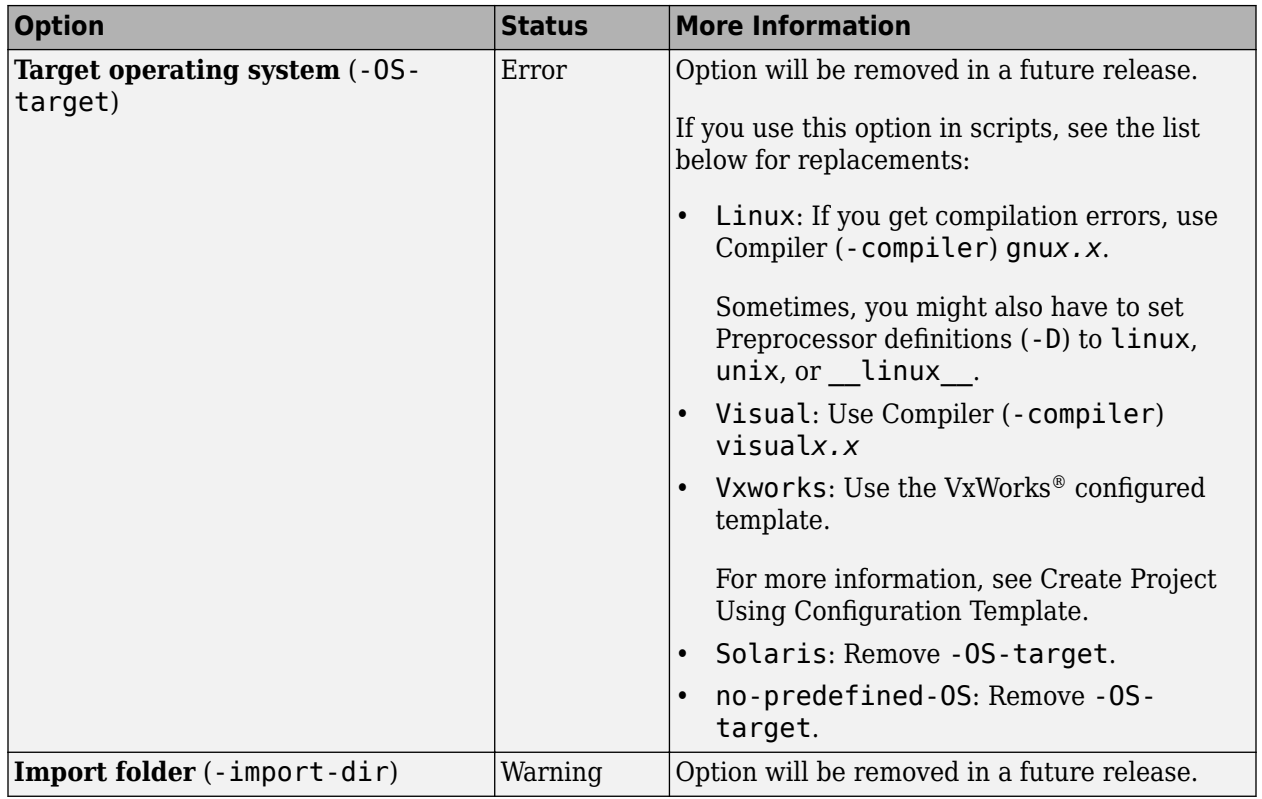

### **Compatibility Considerations**

If you use scripts that contain the removed or updated options, change your scripts accordingly.

### **Changes in MATLAB options object**

These classes will be removed in a future release.

- [polyspace.CodeProverOptions](https://www.mathworks.com/help/releases/R2017a/codeprover/ref/polyspace.codeproveroptions-class.html): To customize Polyspace analysis of handwritten code, use [polyspace.Options](https://www.mathworks.com/help/releases/R2017a/codeprover/ref/polyspace.options-class.html) instead.
- [polyspace.ModelLinkCodeProverOptions](https://www.mathworks.com/help/releases/R2017a/codeprover/ref/polyspace.modellinkcodeproveroptions-class.html): To customize Polyspace analysis of generated code, use [polyspace.ModelLinkOptions](https://www.mathworks.com/help/releases/R2017a/codeprover/ref/polyspace.modellinkoptions-class.html) instead.

The properties and methods of the new classes are almost the same as the original classes. If optsOld is an object of the original class and optsNew is an object of the new class, the following properties have changed.

#### **Reporting**

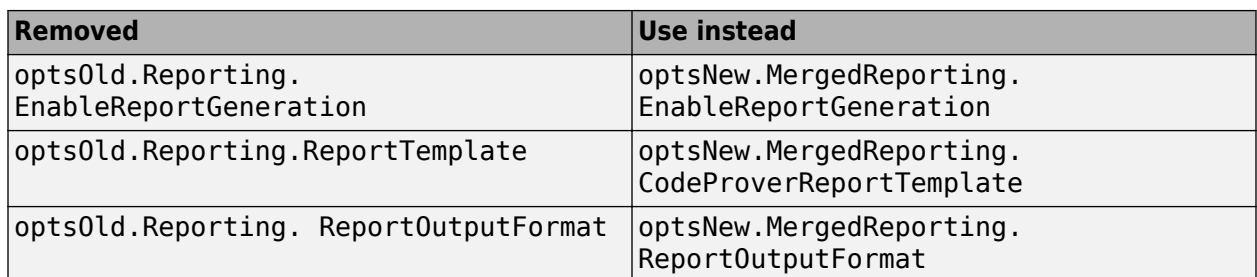

#### **ComputingSettings**

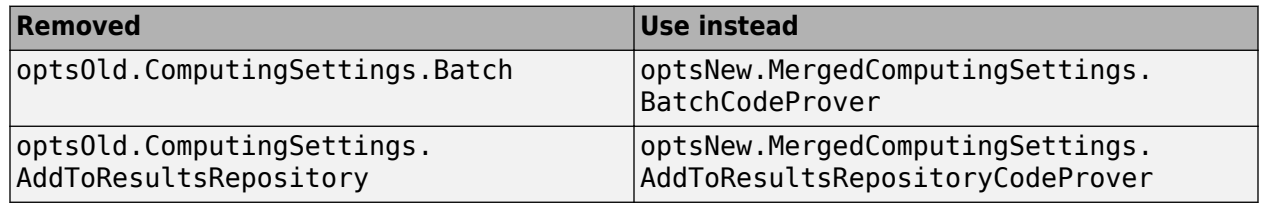

### **Compatibility Considerations**

Replace instances of the old class names in your MATLAB scripts with the new class names. Then, replace the properties accordingly.

Even if you continue to use the old class names, you must change the properties, as described above.

### **Change in temporary folder location**

In R2017a, Polyspace looks for standard environment variables such as TMPDIR to store temporary files during an analysis. Previously, Polyspace used the folders /tmp or C:\Temp during analysis.

You can also store Polyspace temporary files in a folder different from the standard temporary folders. To learn how Polyspace determines the temporary folder location, see [Storage of Temporary Files.](https://www.mathworks.com/help/releases/R2017a/codeprover/ug/storage-of-temporary-files.html)

### **Compatibility Considerations**

If your analysis seems slower than before, check if the new temporary folder is on a network drive. For faster analysis, use a folder on a local drive instead.

# **Verification Results**

### **Integers in Floating Point: See improved analysis precision for floating point variables that always take integer values**

In R2017a, the analysis can detect float or double variables that take integer values.

For instance, in the following code, despite the cast to double, the verification detects that i takes integer values.

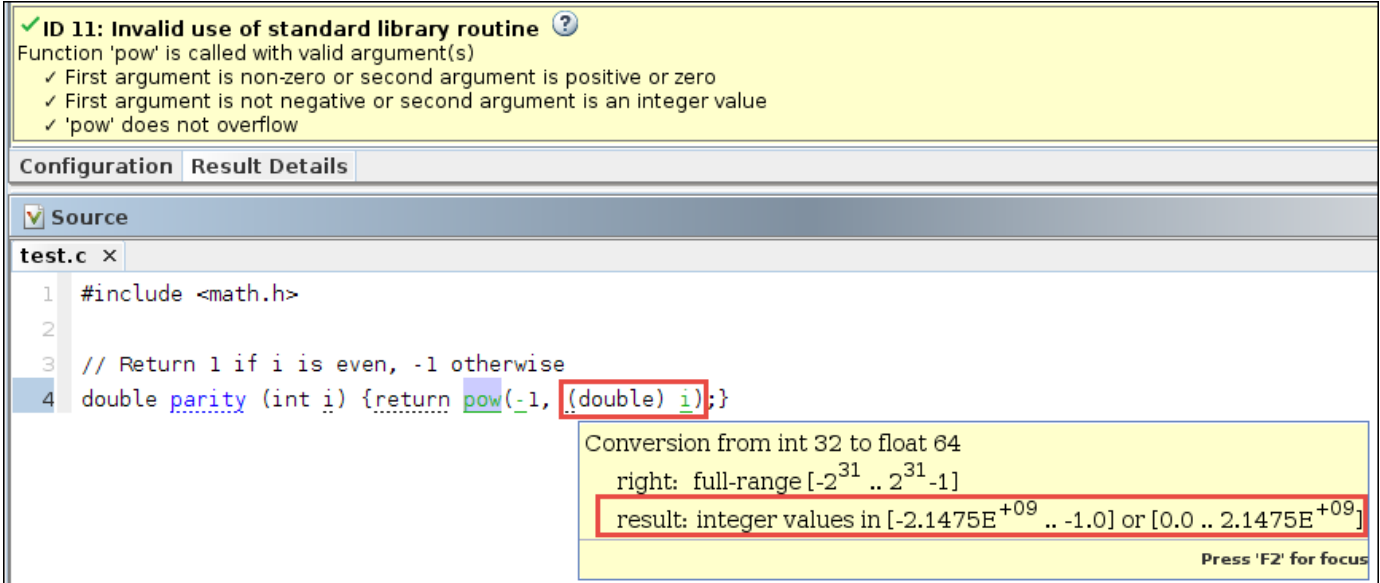

The improved analysis precision has the following benefits

- *Improved analysis precision*: The analysis uses more precise integer arithmetic for these variables.
- *Better understanding of results*: The range tooltip on these variables show that they take integer values only. You can use this information to interpret certain results.

### **New Code Metrics: See number of lines in header files and number of local variables per function**

In R2017a, Polyspace can provide the following new code complexity metrics:

- • [Number of lines](https://www.mathworks.com/help/releases/R2017a/codeprover/ref/numberoflines.html) and [number of lines without comments](https://www.mathworks.com/help/releases/R2017a/codeprover/ref/numberoflineswithoutcomment.html) in header files
- • [Number of local non-static variables](https://www.mathworks.com/help/releases/R2017a/codeprover/ref/numberoflocalnonstaticvariables.html) for every function and method
- • [Number of local static variables](https://www.mathworks.com/help/releases/R2017a/codeprover/ref/numberoflocalstaticvariables.html) for every function and method

You can determine the memory footprints of your code using these new metrics (along with other already existing metrics).

### R2017a

### **Checks Green by Definition: Distinguish operations that are safe by definition from operations that are proven safe**

In R2017a, certain numerical run-time checks clearly indicate whether the check is green by definition.

The messages for such checks state that the operation is safe with respect to the run-time check, whatever the operand values. For instance, the sqrt or cbrt function cannot return subnormal values.

If an operation is safe by definition, you do not need to protect against unsafe behavior. If an operation is safe only in the current context, you need to recheck the operation when reusing it in another context. Being able to identify operations that are safe by definition helps you determine if you need to protect against later unsafe behavior.

#### **Additional considerations:**

• Can I tell by visual inspection that an operation is safe by definition?

Sometimes, you can. In other cases, rigorous mathematical calculations are required to prove that an operation is safe by definition. Polyspace verification shows you all such operations in green, providing you the assurance that your usage is safe with respect to the run-time check.

• Which checks can be green by definition?

The following checks can be green by definition.

- • [Subnormal float](https://www.mathworks.com/help/releases/R2017a/codeprover/ref/subnormalfloat.html): Checks green by definition highlight operations that cannot return subnormal results, whatever the operand values.
- [Overflow](https://www.mathworks.com/help/releases/R2017a/codeprover/ref/overflow.html): Checks green by definition highlight operations that cannot overflow, whatever the operand values.
- • [Invalid operation on floats:](https://www.mathworks.com/help/releases/R2017a/codeprover/ref/invalidoperationonfloats.html) Checks green by definition operations that cannot return NaN, whatever the operand values.

The meaning of green by definition depends on your analysis mode. For instance, in the warnfirst mode of the **Subnormal float** check, green means that an operation cannot return subnormal results *unless the operands themselves are subnormal*. Green by definition incorporates this change in meaning of green.

### **Function Pointer Signature Mismatch: View orange checks instead of red when the mismatch cannot be proven**

In R2017a, the [Correctness condition](https://www.mathworks.com/help/releases/R2017a/codeprover/ref/correctnesscondition.html) check on calls through function pointers aligns more closely with the general semantics of Code Prover checks. The check is red only if the verification proves that the function pointer does not point to a function with matching signature.

You can follow the same review policy with **Correctness condition** checks as with other checks. Previously, the **Correctness condition** checks could be red even if the analysis did not prove a mismatch between the function pointer and the function that it points to. These red checks indicated that the verification cannot identify which function to call, because of imprecisions or lack of external information. In these cases, the checks are now orange.

### **Compatibility Considerations**

You can see a change in the number of red and orange **Correctness condition** checks.

### **Structures with Volatile Fields: See improved analysis precision and apply constraints if necessary**

In R2017a, the software analyzes volatile-qualified structure fields more precisely.

• The analysis can distinguish between volatile and nonvolatile fields. Previously, if one field of a structure was volatile, the analysis either considered all fields as volatile or ignored the volatile qualifier for all fields, depending on the option you select.

For instance, in the following code, the software previously considered both val1 and val2 as volatile or not.

```
typedef struct myStruct 
{ 
   volatile int val1; 
   int val2; 
};
```
If the analysis considers the volatile qualifier for structure fields, they can take any value allowed by their data type at any point in the code.

• You can specify permanent constraints on volatile-qualified structure fields to narrow down their assumed range. See [Constraints](https://www.mathworks.com/help/releases/R2017a/codeprover/ug/drs-configuration-settings.html).

This improvement also applies to volatile-qualified arrays.

You have to review fewer orange checks from imprecise analysis of structures with volatile fields.

### **Compatibility Considerations**

Unless you use the default assumption to ignore the volatile qualifier on structure fields, you can see a reduction in the number of orange checks.

### **Changes to coding rule checking**

In R2017a, the following changes have been made in checking of previously supported MISRA C rules.

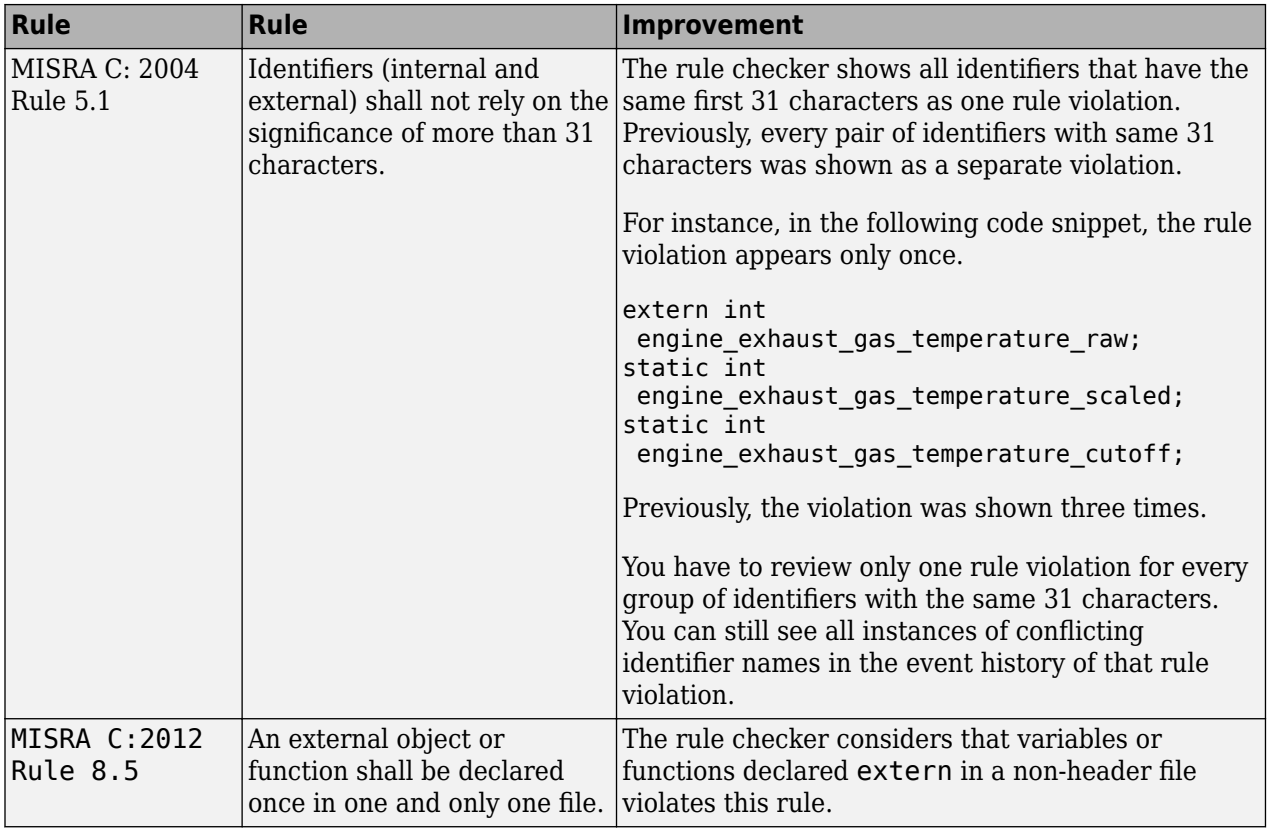

# **Reviewing Results**

### **Easier Review: View verification assumptions, see unreachable and aliased function calls in call graph**

In R2017a, you can review Polyspace Code Prover checks more easily using new features in the Polyspace user interface.

• *Verification assumptions*: You can see the assumptions that the software makes, collected in one place.

If an assumption can be changed, the **Analysis assumptions** pane shows the assumption.

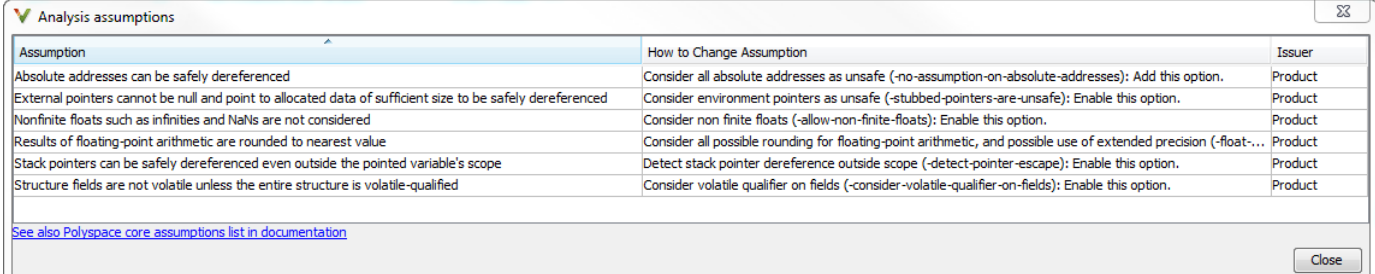

The Polyspace documentation lists the core assumptions that you cannot change. See [Polyspace](https://www.mathworks.com/help/releases/R2017a/codeprover/polyspace-assumptions.html) [Software Assumptions](https://www.mathworks.com/help/releases/R2017a/codeprover/polyspace-assumptions.html).

You can also see the modifiable assumptions in reports generated using a Code Prover template.

• *Improved function call hierarchy*: The **Call Hierarchy** pane shows which function calls are unreachable (shown in gray) and which calls are made through function pointers (shown with the  $\frac{1}{2}$  icon).

For instance, in the following figure, the function main calls func1 directly, and calls func2, func3 and func5 indirectly via function pointers. The call to func4 is unreachable.

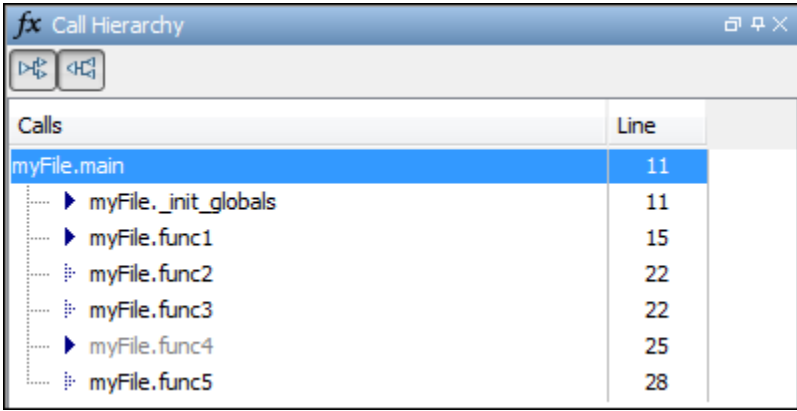

The new features help you interpret analysis results more easily.

- *Verification assumptions:* To interpret certain analysis results, you can now browse through the list of analysis assumptions. If an analysis option is available to change the assumption, you can find the option more easily.
- *Improved function call hierarchy*: To interpret certain analysis results, you can now check quickly if an expected function call does not occur in practice.

### **Folder Names in Results: Filter or group analysis results by source folder names**

In R2017a, the source folder name is shown in the list of analysis results.

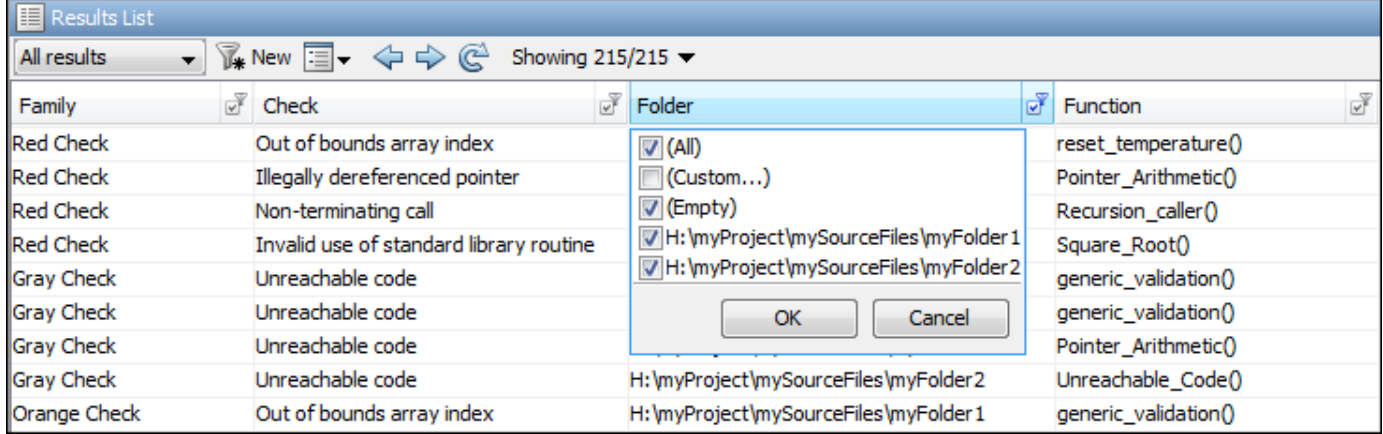

You can order your results by folders or filter results belonging to specific folders. Using custom filters, you can filter out the subfolders of a folder in one click.

### **Code to Model Traceability: Switch easily between identifiers in generated code and corresponding blocks in model**

In R2017a, you can trace an instance of a variable in generated code back to your model.

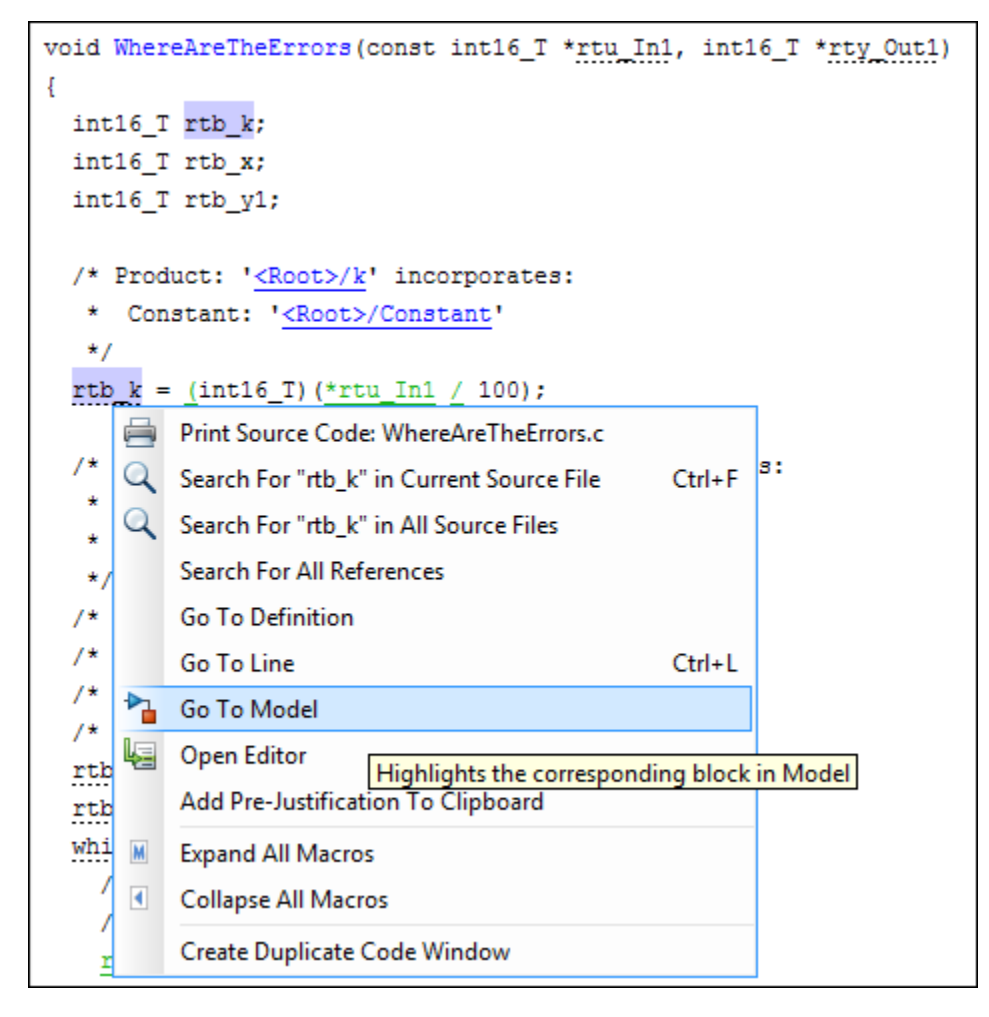

The model shows the corresponding block highlighted in blue. If the block is in a subsystem, both the subsystem and the block are highlighted in blue.

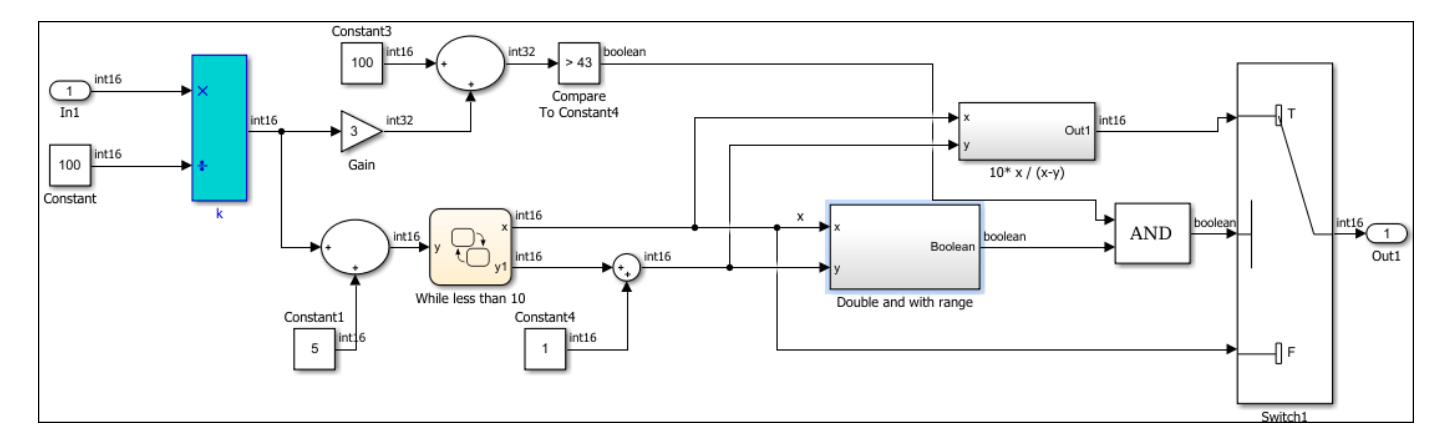

The new ability to trace from code to model enables the following:

• *More convenient navigation*: Previously, you traced back from code to model via links in code comments. You can now navigate from the code operations themselves.

• *More fine-grained navigation*: You can easily identify which block in your model leads to which operation in the generated code.

### **Polyspace API in MATLAB: Read Polyspace analysis results from MATLAB**

You can read your Polyspace analysis results into a MATLAB table. For instance, if the folder C:\MyResults contains results of a Polyspace analysis, enter the following:

```
resObj = polyspace.CodeProverResults('C:\MyResults')
resSummary = getSummary(resObj)
resTable = getResults(resObj)
```
resSummary and resTable are two MATLAB tables containing summary and details of the Polyspace results.

See also [polyspace.CodeProverResults](https://www.mathworks.com/help/releases/R2017a/codeprover/ref/polyspace.codeproverresults-class.html).

You can use the capabilities of MATLAB to obtain graphs and statistics about your Polyspace results.

**11**

# **R2016b**

**Version: 9.6 New Features Bug Fixes Compatibility Considerations**

# **Verification Setup**

### **Diab Compiler Support: Set up Polyspace verification easily for code compiled with Wind River Diab compiler**

If you build your source code using the Wind River® Diab compiler, in R2016b, you can easily set up a Polyspace project to verify your code. After you specify the Diab compiler and your target processor, the verification

- Implicitly defines macros that are defined for the Diab compiler. Previously, you defined the macros in your Polyspace project explicitly to avoid compilation errors.
- Understands language extensions such as keywords and pragmas that are specific to the Diab compiler. Previously, you removed unknown language extensions explicitly from the preprocessed code in your Polyspace project to avoid compilation errors.

You can now set up a Polyspace project manually without knowing the internal workings of your Diab compiler. Specify the Diab compiler and your target processor, and run verification without facing compilation errors. See [Diab Compiler \(-compiler diab\).](https://www.mathworks.com/help/releases/R2016b/codeprover/ref/diabcompilercompilerdiab.html)

The software supports version 5.9 and older versions of the Diab compiler.

### **Multitasking Code Verification Setup: Specify cyclic tasks and nonpreemptable interrupts directly as verification options**

In R2016b, you can specify which entry points in your code represent cyclic tasks and nonpreemptable interrupts. Previously, to emulate the cyclic behavior of a task, you embedded instructions in a loop. To emulate a nonpreemptable interrupt, you specified temporally exclusive pairs where the interrupt was paired with all other interrupts.

For more information, see [Cyclic tasks \(-cyclic-tasks\)](https://www.mathworks.com/help/releases/R2016b/codeprover/ref/cyclictaskscyclictasks.html) and [Interrupts \(-interrupts\).](https://www.mathworks.com/help/releases/R2016b/codeprover/ref/interruptsinterrupts.html)

### **Improved source and include folder management**

Before R2016b, when you created a project, you added and removed source files and include folders individually. If you moved your source files or added new files to your programming project, you readded the files into your Polyspace project.

Starting in R2016b, you create Polyspace projects with root source folders and include folders. The root folder location represents the top of the hierarchy for your source files. Polyspace shows all files relative to the root source locations. When you add a root source location, you can:

- See all source files under the root folder (and subfolders)
- Exclude files and subfolders in the hierarchy to change the active list of source files to analyze.
- Refresh the source file list to see new files or folders in the root source hierarchy.
- Modify the root source folder path.
- If you use a revision control system, change the root folder location to point to different versions of your source files.

For include folders, instead of adding individual folders, you add a root include folder location. Polyspace adds all include folders underneath the root include location that contains include files. You can refresh and modify the include folder path.

For more information, see [Create Project](https://www.mathworks.com/help/releases/R2016b/codeprover/ug/create-project-manually.html#buo60l5-1).

### **Writable Examples: Modify example projects and restore original versions**

The examples projects under **Help** > **Examples** are now easier to use. The first time that you open an example project, a writable version is saved in your *Polyspace\_Workspace*. In the writable project, you can test configuration options, change sources, and rerun the example. If you want to refresh the example with a clean version, select **Help** > **Examples** > **Restore Default Examples**.

### **Run verification on .psprj file from the command line**

If you already have a project created in the Polyspace Interface, you can now use that .psprj file to run your verification from a command line.

#### **DOS or UNIX Command Line**

Use the new option polyspace-code-prover [-generate-launching-script-for](https://www.mathworks.com/help/releases/R2016b/codeprover/ref/generatelaunchingscriptfor.html) *<PSPRJ FILE* > to generate the files to run the analysis from the command line. These files are generated:

- source command.txt  $-$  List of source files in the project
- options command.txt  $-$  List of analysis option settings
- launchingCommand.sh or launchingCommand.bat Script that runs the verification using options\_command.txt, source\_command.txt. The script can also take additional analysis options as parameters.

For more information, see [Create Command-Line Script from Project File](https://www.mathworks.com/help/releases/R2016b/codeprover/ug/create-command-line-script-from-project-file.html).

#### **MATLAB Command Prompt**

At the MATLAB command prompt, you can now give a .psprj file as an argument to [polyspaceCodeProver](https://www.mathworks.com/help/releases/R2016b/codeprover/ref/polyspacecodeprover.html).

The syntax polyspaceCodeProver(*PSPRJ file*,'nodesktop') runs a verification on the project. If you have multiple modules or configurations, the active module and active configuration are verified.

### **Polyspace API in MATLAB: Configure and run Polyspace using MATLAB objects**

In R2016b, Polyspace scripting from MATLAB is easier and more MATLAB-friendly. R2016b introduces a set of classes, methods, and function improvements to help you run Polyspace from MATLAB. For more information and examples, see the linked reference pages.

#### **Classes**

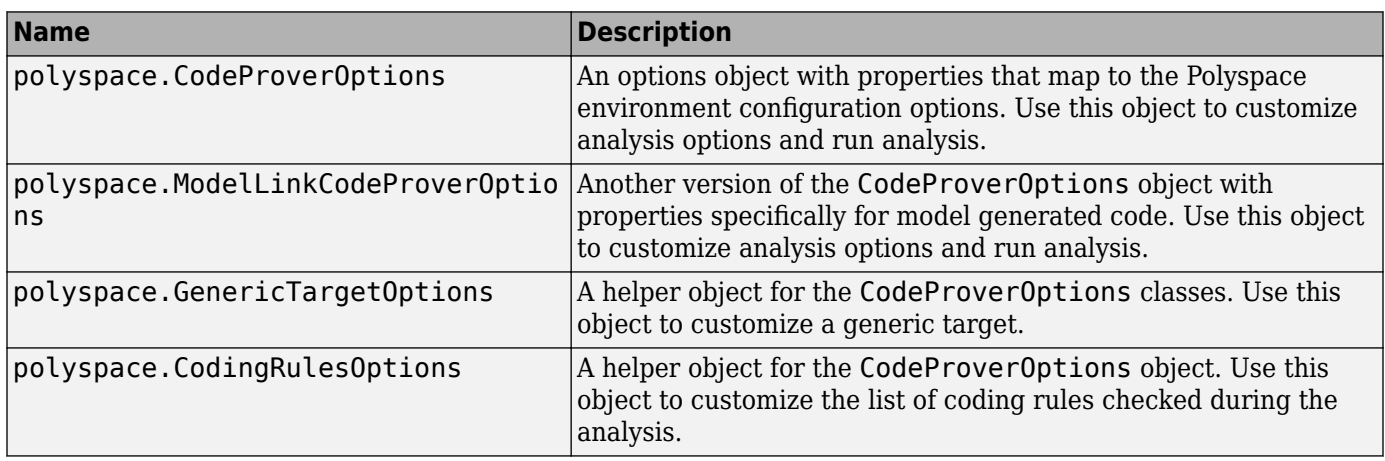

#### **Methods**

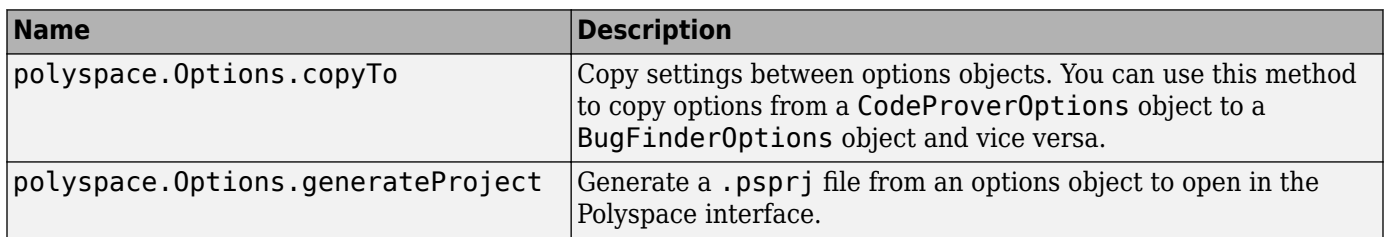

#### **Functions**

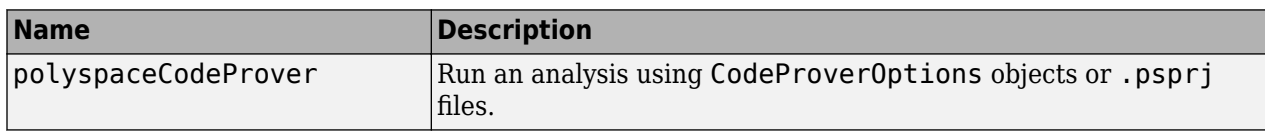

### **Configuration Parameters Help: View descriptions of Polyspace options in Simulink configuration parameters**

When you use the Simulink plugin, you must set Simulink configuration parameters to run your analysis. If you need help setting the configuration parameters, you can now right-click a configuration parameter and get What's This help. When you select What's This, a help window opens with details about the different settings and limitations of the parameter.

For more information about the configuration parameters, see [Configure Code Verification](https://www.mathworks.com/help/releases/R2016b/codeprover/configure-code-verification.html).

### **Eclipse Build Support: Set up Polyspace verification from Eclipse build command**

In R2016b, if you use a build command to build your source code in Eclipse or an IDE based on Eclipse, you can easily set up your Polyspace verification. To obtain the compiler options required for the verification, trace the build command inside the IDE. For more information, see [Configure](https://www.mathworks.com/help/releases/R2016b/codeprover/ug/configure-polyspace-verification.html) [Verification](https://www.mathworks.com/help/releases/R2016b/codeprover/ug/configure-polyspace-verification.html).

### **Visual Studio 2010 add-in support to be removed from installation**

In a future release, the Polyspace add-in for Visual Studio 2010 will not be included with the installation.

To run Polyspace on code from Visual Studio, use the automatic configuration tool instead. See [Create](https://www.mathworks.com/help/releases/R2016b/codeprover/ug/configuring-polyspace-project-using-visual-studio-project-information.html) [Project Using Visual Studio Information](https://www.mathworks.com/help/releases/R2016b/codeprover/ug/configuring-polyspace-project-using-visual-studio-project-information.html).

If you still want to use the add-in, you will be able to download the add-in from MATLAB Answers.

### **Support for Rhapsody 8.1**

Starting in R2016b, the Polyspace plugin for IBM Rational<sup>®</sup> Rhapsody<sup>®</sup> supports Rhapsody 8.1. For more information, see [Verify Code in IBM Rational Rhapsody Environment.](https://www.mathworks.com/help/releases/R2016b/codeprover/gs/verify-code-in-ibm-rational-rhapsody-environment.html)

### **DOS Mode Warning on Linux: Compilation warning for DOS inconsistencies**

When using Polyspace on Linux, a new compilation warning may appear. On Windows, DOS is caseinsensitive meaning you cannot have two files with the same name but different capitalization. If you select the option [Code from DOS or Windows file system \(-dos\)](https://www.mathworks.com/help/releases/R2016b/codeprover/ref/codefromdosorwindowsfilesystemdos.html)Code from DOS or Windows file system (-dos), Polyspace simulates this DOS behavior on Linux. If your source files include header files with inconsistent capitalization and it is unclear which file should be included, Polyspace issues a compilation warning.

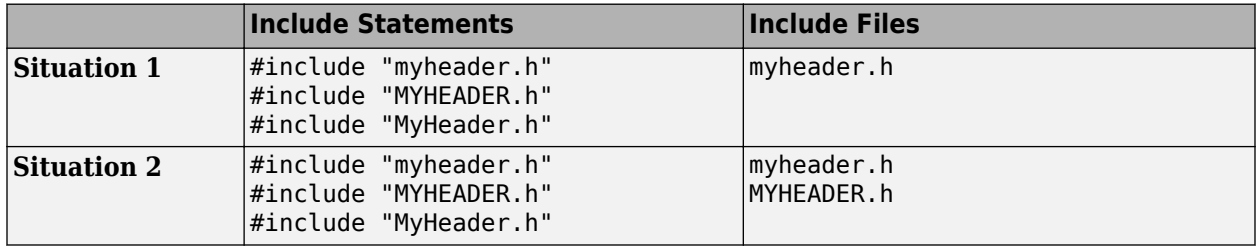

For example, consider these two situations:

In the first situation, only one file exists with the name myheader. h. Because these include statements can only refer to one file, it is obvious which file to include. A warning is not issued.

In the second situation, two files exist: myheader.h and MyHeader.h. Because they have the same name and different capitalization, the capitalization in the include statement affects which file is included. Polyspace can find perfect matches for the first and second include statements. The last include statement is not a perfect match, so could refer to either header file. Because there is ambiguity with the last include statement, Polyspace issues this compilation warning: warning: could not find include file "MyHeader.h".

In a future release, this compilation warning will become a compilation error.

### <span id="page-203-0"></span>**Faster Restart for Remote Verification: Reuse compilation results from a previous analysis**

In R2016b, if a remote verification stops after compilation, for instance because of communication problems between the server and client computers, you do not have to restart the verification from the beginning. You can reuse compilation results from the previous failed analysis.

For more information, see [-submit-job-from-previous-compilation-results](https://www.mathworks.com/help/releases/R2016b/codeprover/ref/submitjobfrompreviouscompilationresults.html).

### **Internal Memory Limits Removed: Expect fewer analysis failures from memory-intensive processes**

In R2016b, several internal limits on memory usage have been removed. Previously, if certain processes consumed memory above a certain limit (around 5 GB per process), those processes were stopped and the overall analysis failed. Now you are less likely to see failures from memory-intensive processes.

If you were unable to complete analysis on large or complex projects because of failures from memory-intensive processes, you are more likely to succeed in R2016b.

### **Support for local threads**

Starting in R2016b, Polyspace adds support for these local thread modifiers

- thread requires [Compiler \(-compiler\)](https://www.mathworks.com/help/releases/R2016b/codeprover/ref/compilercompiler.html) gnu4.8
- \_\_declspec(thread) requires **Compiler** (-compiler) visual
- thread  $local$  only for  $C++$  code.

This support may eliminate compilation errors or change variable from shared to non-shared.

### **Changes in Target & Compiler analysis options**

In R2016b, these **Target & Compiler** options have been added, changed, or removed.

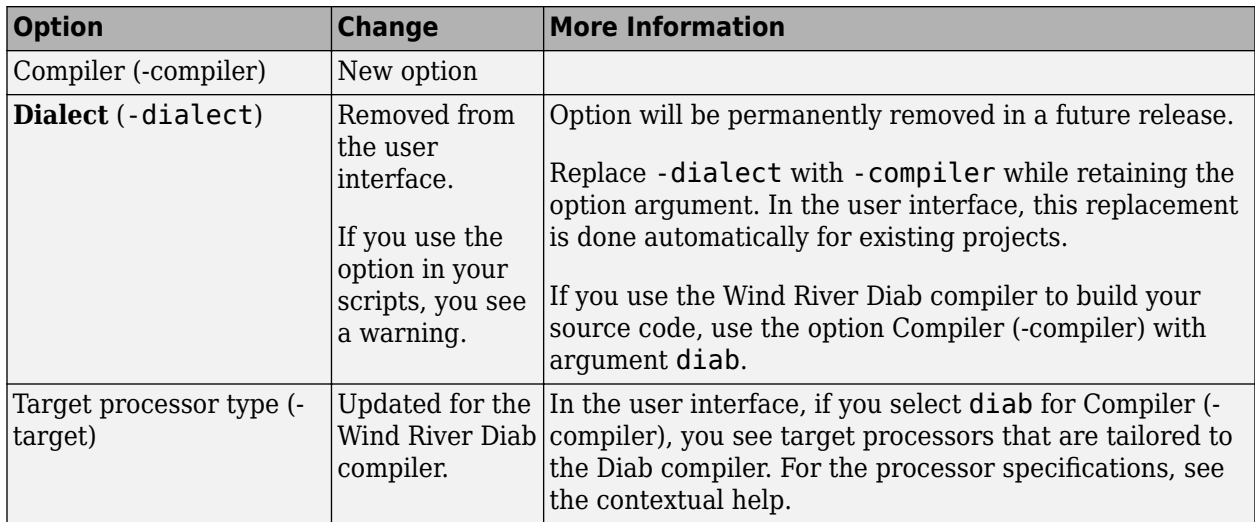

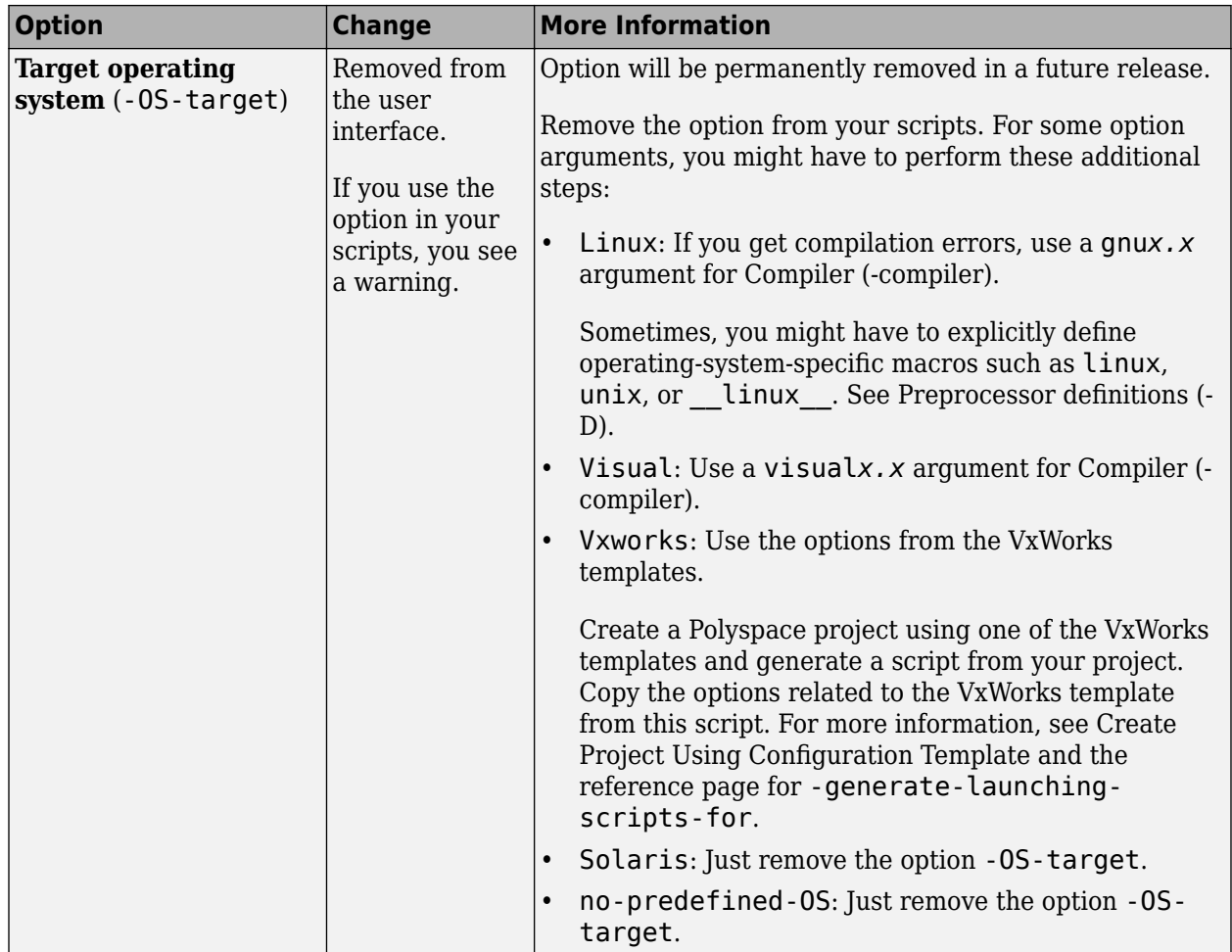

# **Changes in analysis options and binaries**

In R2016b, these options have been added, changed, or removed.

For changes to **Target & Compiler** options, see ["Changes in Target & Compiler analysis options" on](#page-203-0) [page 11-6](#page-203-0). For other options, see the following table.

#### **New Options**

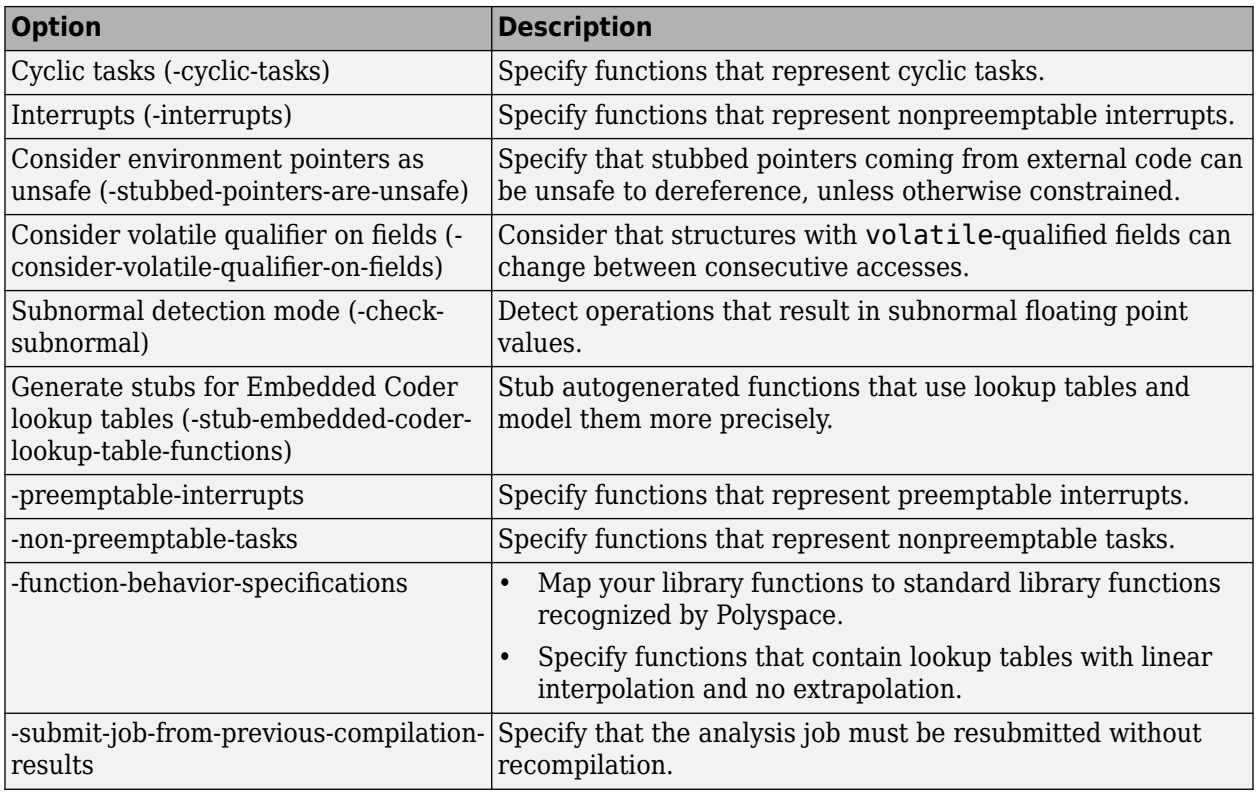

### **Updated Options**

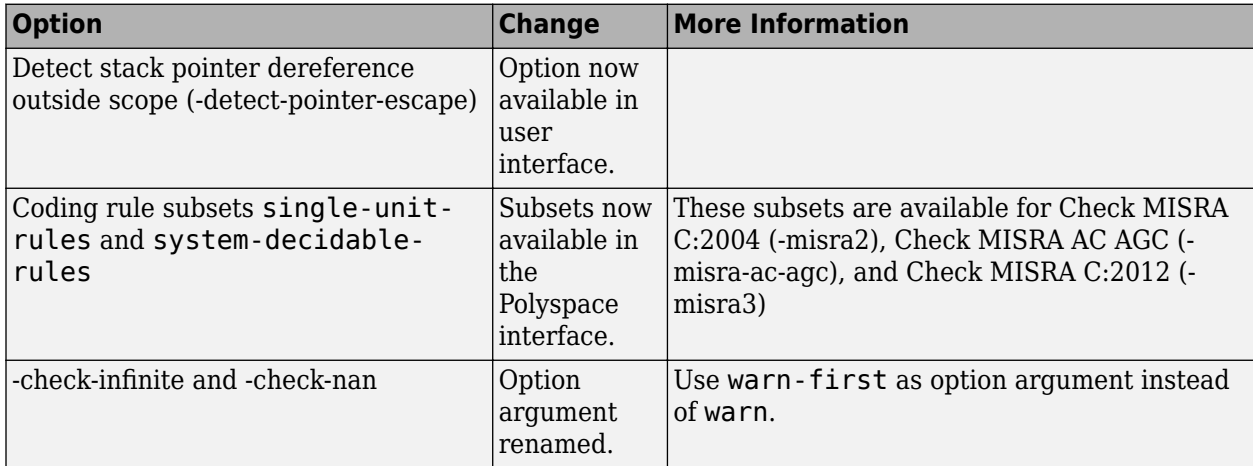

#### **Removed Options**

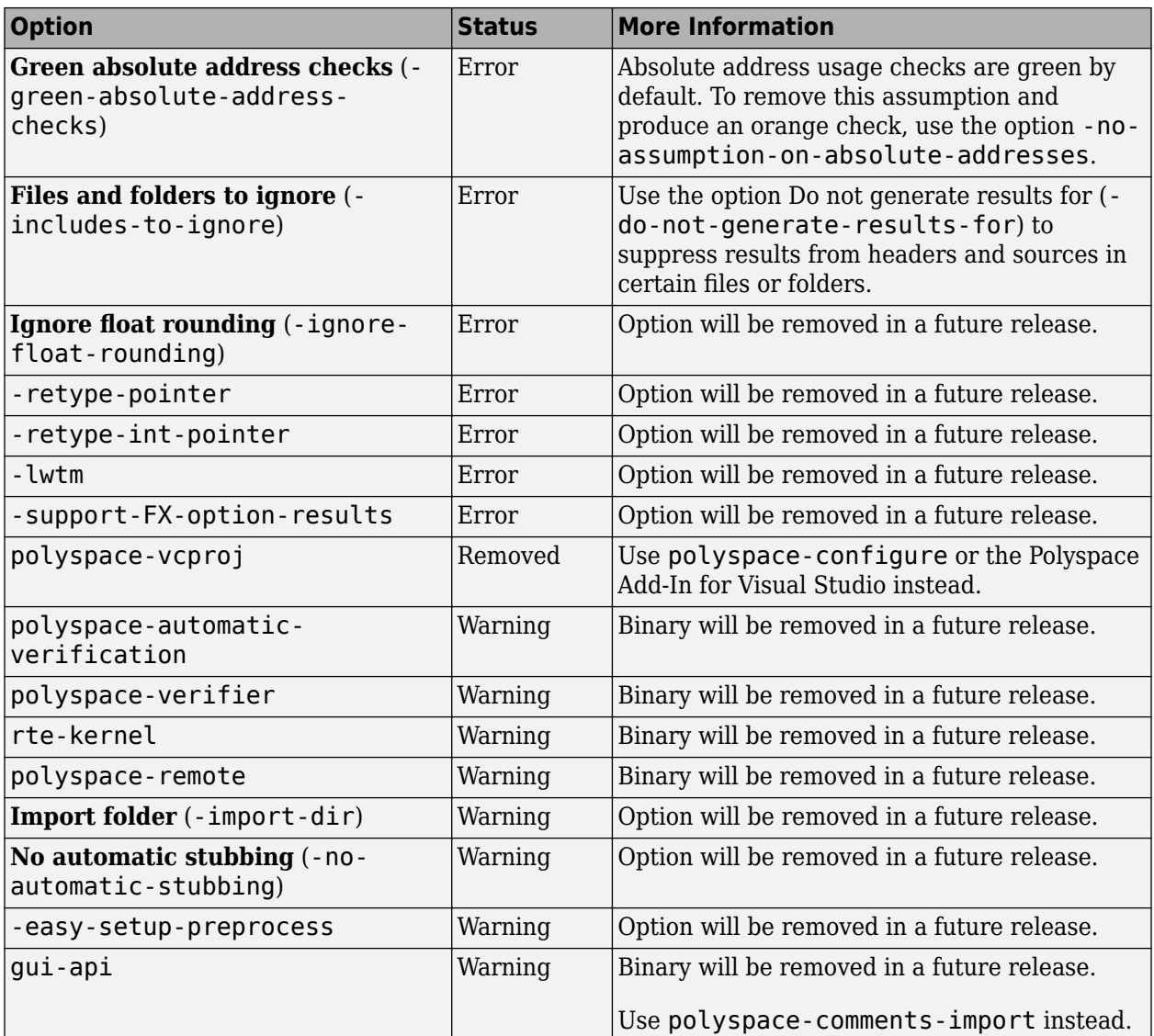

# **Compatibility Considerations**

If you use scripts that contain the removed or updated options, change your scripts accordingly.

# **Verification Results**

### **Subnormal Float Detection: Identify loss of precision from operations that lead to subnormal results**

In R2016b, the verification detects operations that result in subnormal floating-point values. The presence of subnormal numbers indicates loss of significant digits. This loss can accumulate over subsequent operations and eventually result in unexpected values. Subnormal numbers can also slow down the execution on targets without hardware support. If you run a Polyspace verification, you can choose to see one of the following:

- All operations that lead to subnormal results.
- Only those operations that lead to subnormal results from normal operands.

For instance, the numbers MIN\_FLOAT and nextabove(MIN\_FLOAT) are normal, but their difference is subnormal.

For more information, see:

- • [Subnormal detection mode \(-check-subnormal\)](https://www.mathworks.com/help/releases/R2016b/codeprover/ref/subnormaldetectionmodechecksubnormal.html): The option to specify subnormal detection.
- • [Subnormal float](https://www.mathworks.com/help/releases/R2016b/codeprover/ref/subnormalfloat.html): The result of subnormal detection.

### **Local Variable Size Estimation: Find total size of local variables in a function**

In R2016b, you can compute the total size of local variables in a function by using these two metrics:

• [Lower Estimate of Local Variable Size](https://www.mathworks.com/help/releases/R2016b/codeprover/ref/lowerestimateoflocalvariablesize.html): Total size of local variables taking nested scopes into account.

If a function has variable definitions in nested scopes, the software computes the total variable size in each scope and uses whichever total is greatest. For instance, if a conditional statement has variables definitions, the software computes the total variable size in each branch, and then uses whichever total is greatest.

• [Higher Estimate of Local Variable Size:](https://www.mathworks.com/help/releases/R2016b/codeprover/ref/higherestimateoflocalvariablesize.html) Total size of all local variables.

### **Changes to coding rule checking**

#### **Expanded MISRA C++ Support**

The following MISRA C++:2008 rules are now supported.

- 0-1-9: There shall be no dead code.
- 0-1-11: There shall be no unused parameters (named or unnamed) in nonvirtual functions.
- 0-1-12: There shall be no unused parameters (named or unnamed) in the set of parameters for a virtual function and all the functions that override it.
- 0-2-1: An object shall not be assigned to an overlapping object.
- 16-6-1: All uses of the #pragma directive shall be documented.

#### **Updated Specifications**

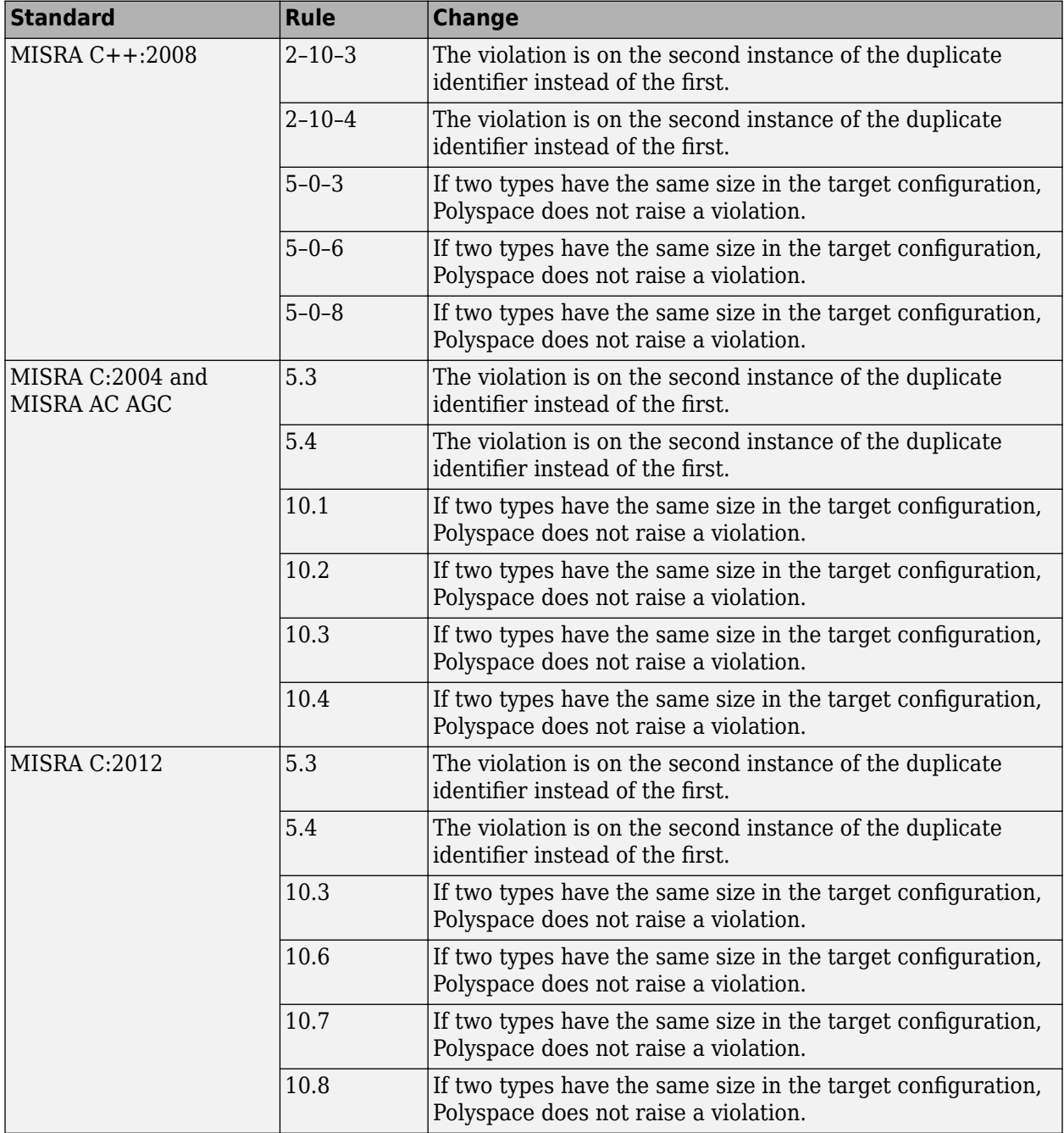

The Polyspace specifications for these rules have been updated.

### **Metrics for C++ Templates: View code complexity metrics for instances of C++ templates**

In R2016b, you can compute code complexity metrics for  $C++$  templates. If you instantiate a  $C++$ template function and specify the option [Calculate code metrics \(-code-metrics\)](https://www.mathworks.com/help/releases/R2016b/codeprover/ref/calculatecodemetricscodemetrics.html), you now see function metrics for the template in your analysis results.

The metrics appear on the template definition. The software uses the first instance of the template to calculate the metrics. If you specialize a template, you see separate metrics for the original template and its specialization.

For more information, see [Code Metrics](https://www.mathworks.com/help/releases/R2016b/codeprover/metrics-reference.html).

### **Mutual Exclusion Support: View precise ranges for shared variables protected by critical sections and temporally exclusive tasks**

In R2016b, when you check multitasking code for run-time errors, the error checking uses the protections that you specify. Previously, the software only determined if the protections were sufficient to prevent concurrent access of shared variables. The run-time error checking did not use those protections and considered all shared variables as unprotected. The improved support for protections in R2016b reduces the number of orange checks in multitasking code.

The following example illustrates the change. For a more detailed tutorial, see [Manually Protect](https://www.mathworks.com/help/releases/R2016b/codeprover/ug/model-critical-sections-and-temporally-exclusive-tasks.html) [Shared Variables from Concurrent Access](https://www.mathworks.com/help/releases/R2016b/codeprover/ug/model-critical-sections-and-temporally-exclusive-tasks.html).

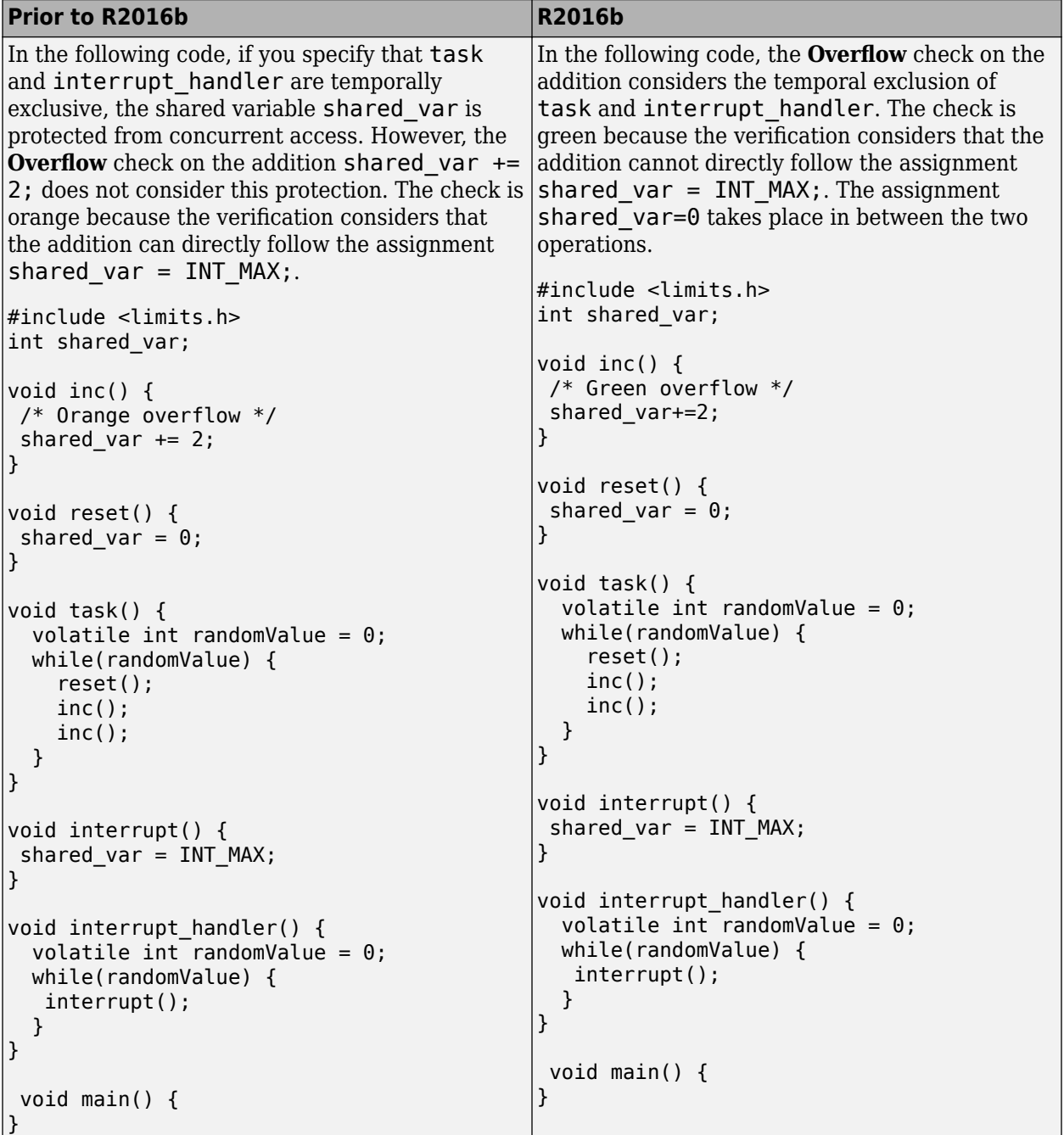

If the shared variable is a pointer or an array, this change in behavior does not occur. Run-time error checking on shared pointers and arrays does not consider the protections.

### **Compatibility Considerations**

If you use protections such as critical sections and temporal exclusion of tasks, you can see a reduction from previous releases in the number of orange checks.

### **Improved Embedded Coder Support: View more precise results when generated code uses lookup tables or large data structures**

#### **Lookup Tables**

In R2016b, the verification assumes more precise return values for generated functions that use a lookup table in their body. If your model has Lookup Table blocks, such functions are generated . Previously, the software assumed full range for the return values of those functions. To avoid orange checks from this overapproximation, for certain kinds of lookup tables, the software now assumes that the function return values are within the bounds of the lookup table. The software makes this assumption only if the lookup table in the function uses linear interpolation and does not allow extrapolation. For more information, see [Generate stubs for Embedded Coder lookup tables \(-stub](https://www.mathworks.com/help/releases/R2016b/codeprover/ref/generatestubsforembeddedcoderlookuptablesstubembeddedcoderlookuptablefunctions.html)[embedded-coder-lookup-table-functions\).](https://www.mathworks.com/help/releases/R2016b/codeprover/ref/generatestubsforembeddedcoderlookuptablesstubembeddedcoderlookuptablefunctions.html)

If the software does not detect functions that use lookup tables of this kind, you can also explicitly specify such functions. For instance, if you use a lookup table function in an [S-Function](https://www.mathworks.com/help/releases/R2016b/simulink/slref/sfunction.html) block, the function name might not adhere to the naming convention for lookup table functions. If the software assumes full range for its return value, you can explicitly specify that the function uses a lookup table with linear interpolation and no extrapolation. For more information, see [-function-behavior](https://www.mathworks.com/help/releases/R2016b/codeprover/ref/functionbehaviorspecifications.html)[specifications](https://www.mathworks.com/help/releases/R2016b/codeprover/ref/functionbehaviorspecifications.html).

#### **Large Data Structures Accessed Via Pointers**

In R2016b, when your code has a large global data structure and a function accesses its fields via pointers, the verification is more precise than before. Previously, if a function modified one field via pointers, in some cases, the verification lost precision on other fields and assumed full range for their values.

Code generated from models can have large structures because all inputs to or outputs from the model are placed in one structure. With this improved precision, you can see more precise results for generated code in many cases.

### **Compatibility Considerations**

If you run verification on generated code, you can see a reduction from previous releases in the number of orange checks.

### **Precise Buffer Manipulation Functions: View more precise results on complete copying of structures**

In R2016b, if your code uses the memcpy, memmove, or bcopy function to copy structures, you can see fewer orange checks. Previously, if you copied one structure to another with these functions, the software assumed that each field of the destination structure had full range of values. The software now considers precise values for the result of the copy.

### **Assumption for Stubbed Pointers: Review fewer warnings from pointers coming from external code**

In R2016b, the default verification for C code assumes that stubbed pointers coming from external code are safe to dereference. For instance, the pointer does not have a NULL value and pointer dereference is within allowed bounds.

Previously, the default verification assumed that stubbed pointers were unsafe to dereference. For instance, if you dereferenced the pointer return value of a stubbed function without checking for NULL, the **Illegally dereferenced pointer** check showed a warning in orange. With the change in default assumption, orange **Illegally dereferenced pointer** checks in your verification results are more likely to have a root cause within your code.

### **Compatibility Considerations**

If you run verification on a Polyspace project from a previous release, you can see a reduction in the number of orange checks.

You can also see an increase in the number of gray checks. If your code contains protections against NULL values of environment pointers, for instance conditions such as  $if(xt ptr != NULL)$ , a gray check appears on these protections.

To revert to the previous default assumption, use the option [Consider environment pointers as unsafe](https://www.mathworks.com/help/releases/R2016b/codeprover/ref/considerenvironmentpointersasunsafestubbedpointersareunsafe.html) [\(-stubbed-pointers-are-unsafe\).](https://www.mathworks.com/help/releases/R2016b/codeprover/ref/considerenvironmentpointersasunsafestubbedpointersareunsafe.html) Alternately, you can individually change the default assumption on certain pointers only in the Constraint Specification window. See the description for **Initialize Pointer** in [Constraints](https://www.mathworks.com/help/releases/R2016b/codeprover/ug/drs-configuration-settings.html).

### **Assumption for Structures with Volatile Fields: Review fewer warnings from partly volatile structures**

In R2016b, the default verification ignores the volatile qualifier on fields of a structure. Previously, if a structure had a volatile-qualified field, the verification considered all fields of the structure as volatile. As a result, the verification assumed that their values always spanned the full range of their data types. This overapproximation sometimes caused false warnings in orange from the nonvolatile fields.

If you use a structure whose fields represent values read from hardware, add the volatile qualifier to the structure definition instead of individual field definitions.

### **Compatibility Considerations**

If you run verification on a Polyspace project from a previous release, you can see a reduction in the number of orange checks. Occasionally, you can also see changes in red or gray checks. For instance, if the field structInstance. field is volatile, branches of the condition

if(structInstance.field) were previously always reachable. With the new assumption, depending on the value of structInstance. field, some of the branches can be unreachable.

To revert to the previous default assumption, use the option [Consider volatile qualifier on fields](https://www.mathworks.com/help/releases/R2016b/codeprover/ref/considervolatilequalifieronfieldsconsidervolatilequalifieronfields.html) ( [consider-volatile-qualifier-on-fields\)](https://www.mathworks.com/help/releases/R2016b/codeprover/ref/considervolatilequalifieronfieldsconsidervolatilequalifieronfields.html).

### **Expected Infinite Loop Detection: Avoid justifying run-time errors on infinite loops that you introduce deliberately**

In R2016b, the verification detects if an infinite loop is intentional. For these infinite loops, the verification does not produce a red **Non-terminating loop** error on the loop statement. If you deliberately introduce infinite loops, for instance, to emulate cyclic tasks, you do not have to justify red checks. For example, if a loop has a trivial predicate  $while(1)$  and there are no exit statements in the loop body, the verification considers the loop as intentional.

For more information, see [Non-terminating loop](https://www.mathworks.com/help/releases/R2016b/codeprover/ref/nonterminatingloop.html).

### **Compatibility Considerations**

If you run verification on a pre-R2016b project, you see a reduction from previous releases in the number of red **Non-terminating loop** checks. However, as in previous releases, any code following the infinite loop shows gray checks. Though the infinite loop is expected, the verification considers code following the infinite loop as unreachable.

### **Mapping to Standard Functions: View precise results by mapping imprecisely analyzed functions to corresponding standard functions**

In R2016b, if you encounter imprecisions in analysis of your custom library function, you can map the function to a standard library function for more precise analysis.

Polyspace Code Prover cannot analyze certain code constructs because of inherent limitations with static verification. If your custom library function uses one of those constructs, to avoid missing a run-time error, the verification assumes all possible results from the function call. To avoid orange checks from this overapproximation, you can map your custom library function to a standard library function. Although the software does not analyze the body of your library function, in the various call sites, the software emulates your function behavior more precisely. For instance, the software assumes a more precise range for the function return value. The reason for this precise analysis is that the software models effects of standard library functions extremely precisely.

For instance:

- If you have an implementation of a trigonometric function and the software assumes full range for the return value, map your implementation to the corresponding standard library trigonometric function.
- If you have a function that copies contents of one memory location to another and the software assumes that the destination location is still uninitialized, map your function to the memcpy function.

You can map to only certain standard library functions from math. h and copying functions such as memcpy. Additionally, you can map your functions to some internal Polyspace functions for more precise analysis. For more information, see [-function-behavior-specifications](https://www.mathworks.com/help/releases/R2016b/codeprover/ref/functionbehaviorspecifications.html).

# **Reviewing Results**

### **Interactive Graphical Display: Click graphs on Dashboard to filter results**

In R2016b, you can narrow down the scope of your review by using a graphical display of analysis results. Previously you used the graphs to obtain an overview of the analysis results and determine which results to focus on. Now you can also select elements in the graphs to view only those results that you want to focus on. To see all results again, clear your filters in one click.

To filter results, use the following graphs:

- **Check distribution**: If you click a colored region on this pie chart, the **Results List** pane shows checks of that color only.
- **Top 5 coding rule violations**: If you click a column corresponding to a rule, the **Results List** pane shows violations of that rule only.
- **Top 5 orange sources**: If you click a column corresponding to an orange source, the **Results List** pane shows orange checks caused by that source only.

For more information, see [Filter and Group Results.](https://www.mathworks.com/help/releases/R2016b/codeprover/ug/filter-and-group-results.html)

### **Float Range Display: View float variables with narrow ranges more clearly**

In R2016b, the tooltips on float variables show an improved display of the variable ranges. For instance:

- If the lower and upper bounds of a float variable are close, the tooltip displays as many digits as required to distinguish between them.
- The tooltips clearly indicate which values are shown with rounding. For instance, the value 1.0 does not involve rounding but 1.2345... shows a variable that is displayed with rounding towards zero.

When rounded, at least 5 significant digits are displayed.

For more information, see [Source.](https://www.mathworks.com/help/releases/R2016b/codeprover/ug/result-views-in-polyspace-user-interface.html#buqgvpv-3)

### **Event History for Coding Rules: Navigate easily between two locations in code that together cause a rule violation**

In R2016b, for certain coding rules, the **Result Details** pane shows previous events causing the rule violation. You can click an event and navigate to the corresponding location in the source code.

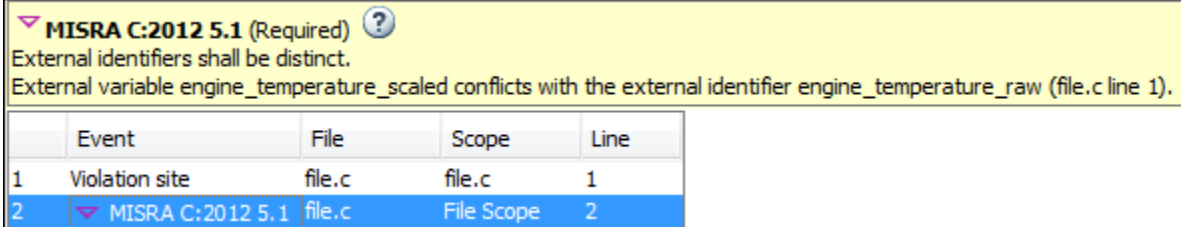

This event history is shown for those rules which are related to more than one location in the code. For instance, the event history appears for the following rules:

- MISRA C:2004 Rule 5.2: Identifiers in an inner scope shall not use the same name as an identifier in an outer scope, and therefore hide that identifier.
- • [MISRA C:2012 Rule 5.1:](https://www.mathworks.com/help/releases/R2016b/codeprover/ref/misrac2012rule5.1.html) External identifiers shall be distinct.
- MISRA C++ Rule 2-10-1: Different identifiers shall be typographically unambiguous.
- JSF® C++ Rule 139: External objects will not be declared in more than one file.

### **Subcheck Display for Standard Library Routines: Determine easily from visual inspection which subcheck failed**

The **Invalid use of standard library routine** check consists of multiple subchecks. In R2016b, you can determine visually from the **Result Details** pane which subchecks failed.

- If a subcheck passes, it is marked with a  $\sqrt{\ }$ .
- If a subcheck fails in all the cases that the verification considers, it is marked with a  $\cdot$ .
- If a subcheck fails only in some of the cases, it is marked with a  $\overline{\mathbf{?}}$ .

For instance, in the following example, the first subcheck passed but the second one failed.

 $\frac{1}{2}$  ID 22: Invalid use of standard library routine  $\mathbb{Q}$ Error: function 'memcpy' is called with invalid argument(s)

• Checks on first argument (destination): √ Not null.

! Is not a memory area that is accessible within the boundary given by the third argument.

In the following example, the subchecks on the first argument passed but the first subcheck on the second argument failed sometimes.

? ID 31: Invalid use of standard library routine 3 Warning: function 'memcpy' is called with possibly invalid argument(s) • Checks on first argument (destination): √ Not null. √ Is a memory area that is accessible within the boundary given by the third argument. • Checks on second argument (source): ? May be null. √ Is a memory area that is accessible within the boundary given by the third argument. This check may be a path-related issue, which is not dependent on input values

### **Results from Macros: Coding rule violations highlighted on macro definitions instead of macro instances**

When you run coding rules checking, violations from macro definitions can propagate throughout your code causing many results. In R2016b, coding rule violations caused by a macro are now highlighted on the macro definition. This change reduces the number of coding rule violations with the same root cause, simplifying your review process.
## **Verification Objectives in Eclipse: Create review scopes to focus your review**

From the Eclipse plugin, you can now create custom review scopes. Review scopes filter your results to only the run-time checks, coding rules, or code metrics that you want to see. For more information, see [Limit Display of Results.](https://www.mathworks.com/help/releases/R2016b/codeprover/ug/review-results.html#bvf293j-1)

#### **Filtered Report: Reuse result filters for generated report**

In R2016b, if you apply filters to your results, you can reuse those filters for the generated report. For instance, you can use filters to view only the following subset of results on the **Results List** pane and then reuse those filters for the report.

- View only critical checks (red, gray, and [critical orange](https://www.mathworks.com/help/releases/R2016b/codeprover/ug/review-orange-checks_br2ln4c-1.html)) and create a report with those checks only.
- View only new results found since the last analysis and create a report with the new results only.
- View only code metrics that exceed specified thresholds and create a report with those metrics only.

On the **Results List** pane, you can apply complicated filtering criteria to show only the results that are most meaningful to you. You can reuse these criteria for your generated report and show only the results that you want the report reviewer to focus on. For more information on the filters you can use, see [Filter and Group Results.](https://www.mathworks.com/help/releases/R2016b/codeprover/ug/filter-and-group-results.html)

The report shows which filters you have applied. Another person reviewing your report can see your filtering criteria.

#### **Results Export: Export results to text file for computing graphs and statistics**

In R2016b, you can export your results to a tab delimited text file. You can parse the text file by using MATLAB or Excel and generate graphs or statistics about your results that you cannot readily obtain from the user interface. For instance, for each check type (**Division by zero**, **Overflow**), you can calculate how many checks are red, orange, or green.

For more information, see [Export Results to Text File](https://www.mathworks.com/help/releases/R2016b/codeprover/ug/export-results-to-text-file.html).

#### **Coding Rule Graphs in Report: View breakdown of coding rules violations by rule number and file**

In R2016b, if you choose to report coding rule violations, the report contains two new graphs.

• The first graph shows the number of coding rule violations broken down by file.

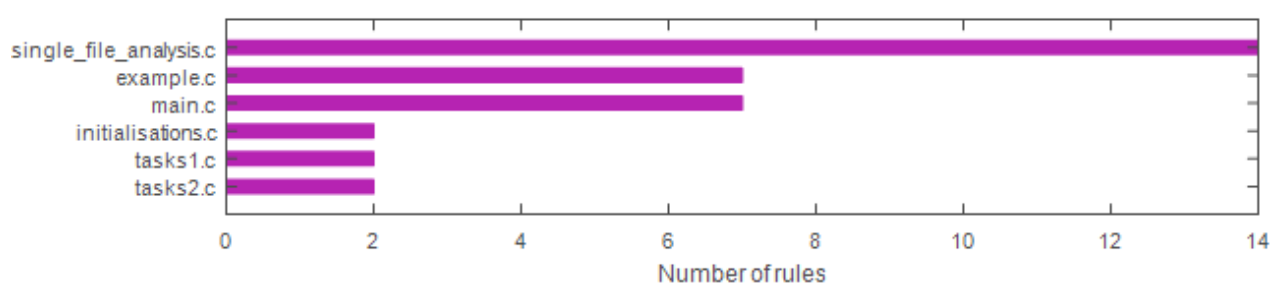

• The second graph shows the number of violations broken down by rule number.

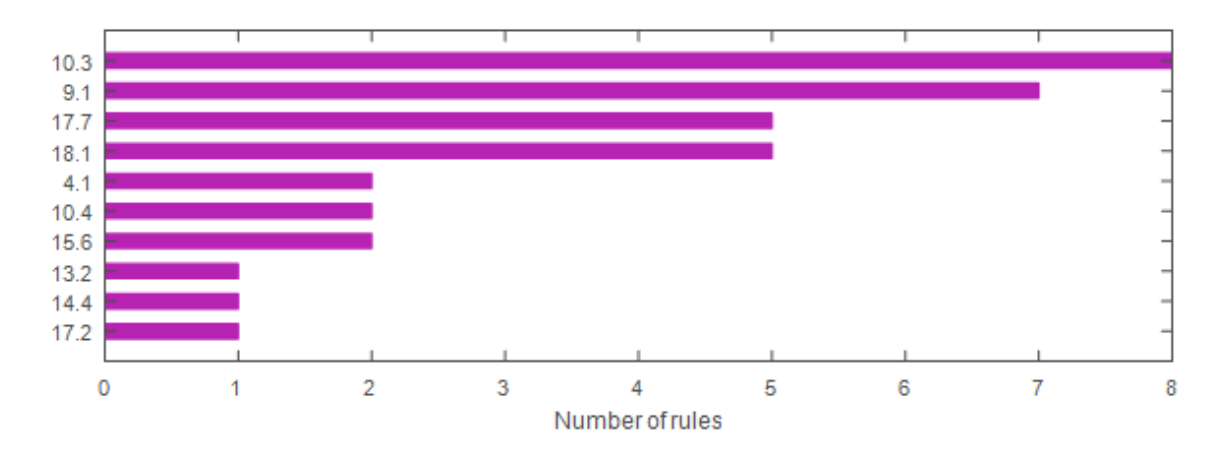

## **Constraints in Report: Add comments about external constraints and view comments in report**

In R2016b, when you specify external constraints for verification and add comments in the Constraint Specification window, the comments appear in the generated report. Another person reviewing your report can see your comments. You can use the comments to provide explanations for your constraints.

The constraints, along with your comments, appear in the report appendix that lists your verification options.

For more information, see:

- • [Constraints](https://www.mathworks.com/help/releases/R2016b/codeprover/ug/drs-configuration-settings.html)
- • [Generate Report](https://www.mathworks.com/help/releases/R2016b/codeprover/ug/generate-report.html)

#### **English Reports in Non-English Locales: Generate English reports on operating systems with a different language**

In R2016b, even if your operating system has a display language (Windows) or locale (Linux) such as Japanese or Korean, you can still generate English reports. See [Generate Report After Verification](https://www.mathworks.com/help/releases/R2016b/codeprover/ug/generate-report.html#buoti71).

#### **Improved PDF report generation**

In R2016b, the generation of PDF reports is improved.

- The report generation is faster. For large results, the report generation is much less likely to cause out-of-memory errors.
- The reports use an improved visual display.

#### **Change in report template location**

The location of the report template files has changed to *matlabroot*/toolbox/polyspace/ psrptgen/templates. Here, *matlabroot* is the MATLAB installation folder.

If you use the report templates provided by Polyspace, the change does not impact you. If you use MATLAB Report Generator<sup>™</sup> to modify the Polyspace report templates, you can open the templates from this new location.

## **Changes in Polyspace User Interface**

The following table lists minor changes to the user interface including new pane names and new icons.

- **Results List** Window showing list of results, previously called **Results Summary**.
	- $\begin{tabular}{|l|l|} \hline \hline \begin{tabular}{|l|l|} \hline \hline \begin{tabular}{|l|l|} \hline \hline \begin{tabular}{|l|l|} \hline \hline \begin{tabular}{|l|l|} \hline \hline \begin{tabular}{|l|l|} \hline \hline \begin{tabular}{|l|l|} \hline \hline \begin{tabular}{|l|l|} \hline \hline \begin{tabular}{|l|l|} \hline \hline \begin{tabular}{|l|l|} \hline \hline \begin{tabular}{|l|l|} \hline \hline \begin{tabular}{|l|l|} \hline \hline \begin{tab$
- The icons on the **Results List** pane have been rearranged.

In R2016a, the icons were arranged as follows.

•

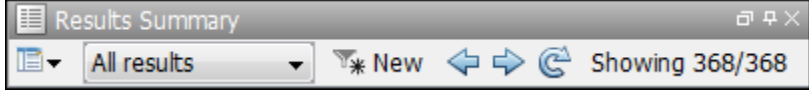

In R2016b, the same icons are arranged as follows.

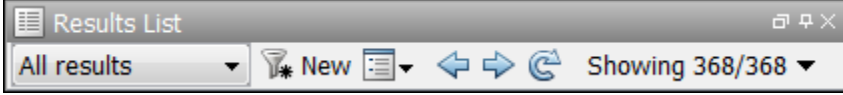

# **R2016a**

**Version: 9.5 New Features Bug Fixes Compatibility Considerations**

# **Verification Setup**

#### **Files to Review: Generate results for only specified files and folders**

In R2016a, you have greater control over the files on which you want analysis results. The default project configuration displays coding rule violations and code metrics on the set of files that are likely to be most relevant to you. You can add files or folders to this set based on your requirements.

For instance, by default, coding rule violations and code metrics are generated on header files that are located in the same folder as the source files. Often, other header files belong to a third-party library. Though these header files are required for a precise analysis, you are not interested in reviewing findings in those headers. Therefore, by default, results are not generated for those headers. If you are interested in certain headers from third-party libraries, you can add those headers to the subset on which results are generated.

For more information, see:

- • [Generate results for sources and \(](https://www.mathworks.com/help/releases/R2016a/codeprover/ref/generateresultsforsourcesandgenerateresultsfor.html)-generate-results-for)
- Do not generate results for ([-do-not-generate-results-for](https://www.mathworks.com/help/releases/R2016a/codeprover/ref/donotgenerateresultsfordonotgenerateresultsfor.html))

## **Compatibility Considerations**

In R2016a, by default, coding rule violations and code metrics are not generated for headers unless they are in the same location as source files. Previously, if you ran verification at the command line, by default, results were generated for all headers.

Due to the change in default behavior, if you rerun verification on a pre-R2016a project without changing the options, you can lose review comments on findings in some header files. To avoid losing the comments, set the option [Generate results for sources and \(](https://www.mathworks.com/help/releases/R2016a/codeprover/ref/generateresultsforsourcesandgenerateresultsfor.html)-generate-results-for) to allheaders.

## **Faster MISRA Rule Checking: Check coding rules more quickly and efficiently**

In R2016a, you can use two predefined subsets to perform a quicker and more efficient check for coding rule violations. The new subsets turn on rules that have the same scope.

- single-unit-rules Check rules that apply only to single translation units.
- system-decidable-rules Check rules in the single-unit-rules subset and some rules that apply to the collective set of program files. The additional rules can be checked only at the integration level because the rules involve more than one translation unit.

Polyspace finds these subsets of rules in the early phases of the analysis. If your project is large, before checking all rules, you can check these subsets of rules for a preliminary analysis.

For more information, see [Coding Rule Subsets Checked Early in Analysis](https://www.mathworks.com/help/releases/R2016a/codeprover/ug/coding-rules-checked-earlier-in-analysis.html).

#### **S-Function Analysis: Launch analysis of S-Function code from Simulink**

With the Polyspace plug-in for Simulink, you can now start a Polyspace verification on S-Functions directly from an [S-Function](https://www.mathworks.com/help/releases/R2016a/simulink/slref/sfunction.html) block.

To analyze an S-Function, right-click the S-Function block and select **Polyspace** > **Verify S-Function**. If the S-Function occurs in your model multiple times, you can choose to analyze all instances of the S-Function by verifying all signal range inputs, or just a single instance of the S-Function by verifying the specific signal ranges for that block.

#### **Polyspace Metrics Tomcat Upgrade: Use upgraded default Tomcat server or custom Tomcat version**

Polyspace Metrics now uses Tomcat 8.0.22 to run the Polyspace Metrics web interface.

If you want to use your own version of Tomcat, you can now specify a custom Tomcat server in the daemon configuration file. To add your custom tomcat web server, add the following line to the daemon configuration file.

tomcat\_install\_dir = *<path/to/tomcat>*

The daemon configuration file is located in:

- Windows \%APPDATA%\Polyspace RLDatas\polyspace.conf
- Linux /etc/Polyspace/polyspace.conf

#### **Project Language Flexibility: Change your project language at any time**

Projects in the Polyspace interface are no longer fixed to C or to C++. When you create a project, you can add any file to the project. After you add files, select the language for your analysis using the [Source code language \(](https://www.mathworks.com/help/releases/R2016a/codeprover/ref/sourcecodelanguagelang.html)-lang) option. If you add or change the files in your project, you can change the language to reflect the most suitable analysis type.

Many options that were C only or  $C++$  only are now available for both languages. To see which analysis options have changed, see ["Changes in analysis options" on page 12-7](#page-226-0).

#### **External Constraint on Pointers: Specify certain initialization with full range for pointer arguments and return values of stubbed functions**

In R2016a, if a stubbed function in your code has a pointer argument or a return value, you can specify certain constraints on the pointer outside your code. Using the constraints, you can reduce the number of [Non-initialized local variable](https://www.mathworks.com/help/releases/R2016a/codeprover/ref/noninitializedlocalvariable.html) checks. A function is stubbed if you do not provide the function definition or if you specify the function name for the option [Functions to stub \(](https://www.mathworks.com/help/releases/R2016a/codeprover/ref/functionstostubfunctionstostub.html)-functions[to-stub](https://www.mathworks.com/help/releases/R2016a/codeprover/ref/functionstostubfunctionstostub.html)). For instance, if you declare a function func and do not provide the function definition, func is stubbed.

int\* func (int\* ptr);

You can specify the new external constraints for the pointer argument and the pointer return value of func.

You can specify one of the following:

• The pointer points to a non-array variable and the variable is initialized.

The **Init Allocated** column in the constraint specification file supports a new entry SINGLE CERTAIN WRITE that allows you to specify this constraint.

• The pointer points to an array and all elements of the array are initialized.

The **Init Allocated** column in the constraint specification file supports a new entry MULTI CERTAIN WRITE that allows you to specify this constraint.

The following table illustrates the change.

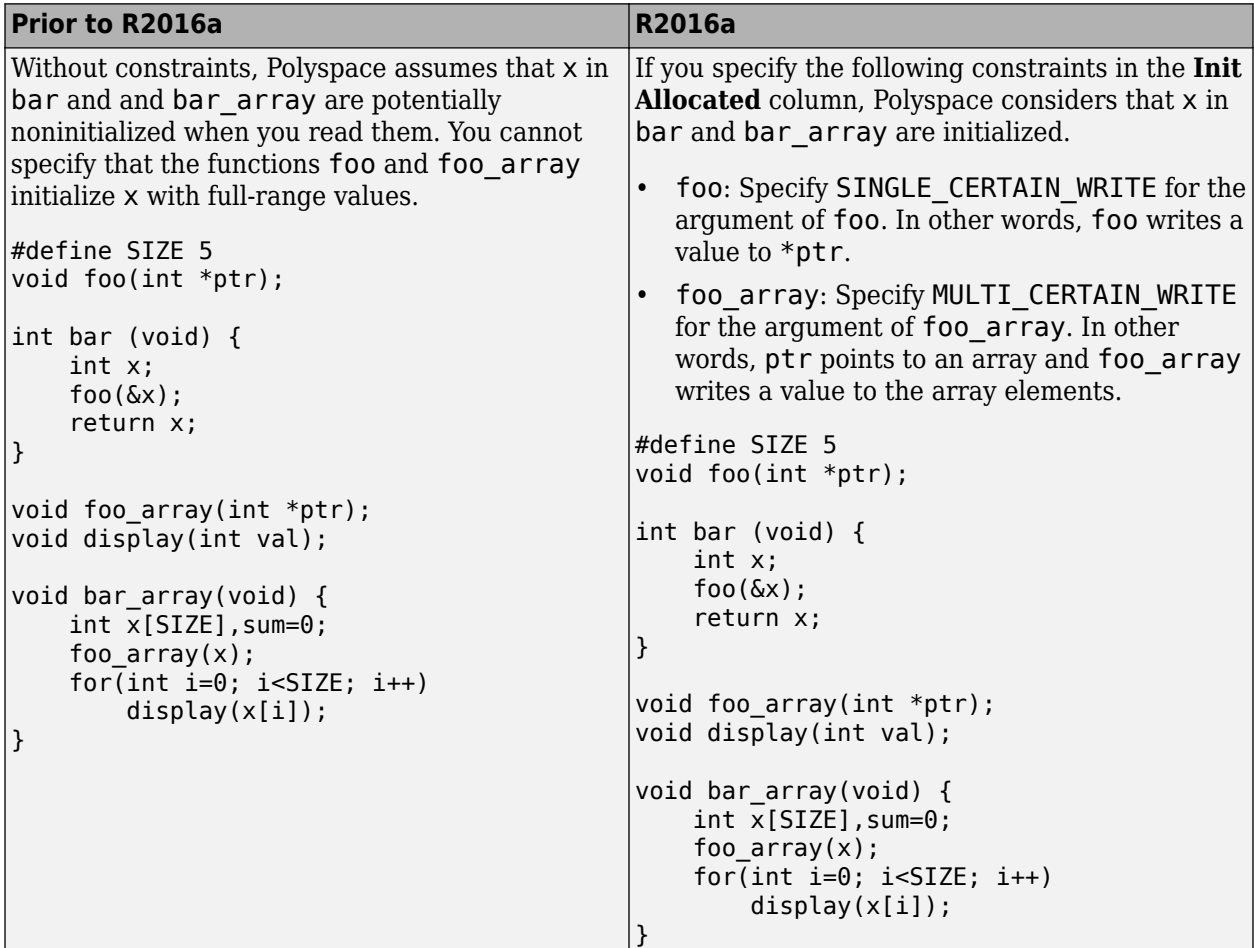

For more information, see [Constraints.](https://www.mathworks.com/help/releases/R2016a/codeprover/ug/drs-configuration-settings.html)

If your project uses a constraint specification file from a previous release, you do not see any change in the verification results. If you generate a constraint specification file, by default, pointer arguments of stubbed functions are constrained to point to an array that is initialized. Applying the default constraint specification file can reduce the number of orange **Non-initialized local variable** checks.

#### **Source Code Search: Search large applications more quickly**

In R2016a, search results are produced more quickly. If you search for a string in a large application, it takes less time for search results to appear.

You can search for a string either by entering the search string in the box on the **Search** pane, or by right-clicking a word in your code on the **Source** pane, and then selecting a search option.

## **Polyspace TargetLink plug-in supports data from structures**

The Polyspace plug-in for TargetLink® can now import data from structures in the constraint specifications (formerly called DRS) for your analysis.

#### **Polyspace Eclipse plug-in results location moved**

When you analyze projects using the Polyspace plug-in for Eclipse, your results used to be stored inside your Eclipse project under *eclipse project folder*\polyspace. For new Eclipse projects, Polyspace now stores results in the Polyspace Workspace under *Polyspace\_Workspace* \EclipseProjects\*Eclipse Project Name*, where *Polyspace\_Workspace* is the default project location specified in your Polyspace Interface preferences. For more information, see [Results](https://www.mathworks.com/help/releases/R2016a/codeprover/ug/verifying-code-in-the-eclipse-ide.html#bu837cn) [Location](https://www.mathworks.com/help/releases/R2016a/codeprover/ug/verifying-code-in-the-eclipse-ide.html#bu837cn).

#### **Improvements in automatic project creation from build command**

In R2016a, automatic project creation from build command is improved.

- If you trace your build command and create a Polyspace project from the command line, you do not have to specify a product name or project language. You can open the project in Polyspace Bug Finder or Polyspace Code Prover. The project language is determined by using the following rules:
	- If all your files are compiled as C, as  $C++03$ , or  $C++11$ , the corresponding language is assigned to the project.

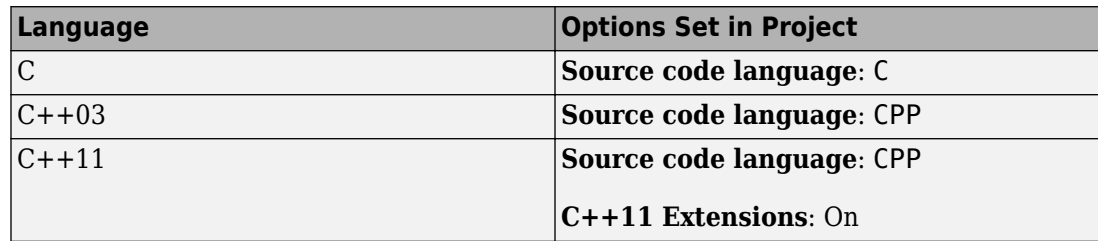

• If some files are compiled as C and the remaining files as C++03 or C++11, the **Source code language** option is set to cpp.

The option **C++11 Extensions** is also enabled.

For more information, see [Source code language \(](https://www.mathworks.com/help/releases/R2016a/codeprover/ref/sourcecodelanguagelang.html)-lang) and [C++11 Extensions \(](https://www.mathworks.com/help/releases/R2016a/codeprover/ref/c11extensionscpp11extension.html)-cpp11 [extensions](https://www.mathworks.com/help/releases/R2016a/codeprover/ref/c11extensionscpp11extension.html)).

Previously, you specified the product name by using options -bug-finder or -code-prover. If you did not specify a project language and your source code consisted of both .c and .cpp files, the language cpp was assigned to the project. The options -bug-finder and -code-prover have been removed.

For more information, see [Create Project Automatically.](https://www.mathworks.com/help/releases/R2016a/codeprover/ug/create-polyspace-project-from-build-system.html)

- If header files in your project contain constructs that are not supported in Polyspace Code Prover, a compilation error occurs. In R2016a, when you trace your build, Polyspace detects such header files and does not add them to your project. Later, when you run verification on the project, you do not face compilation errors because of unsupported constructs in header files.
- The support for IAR compilers has improved. All variations of IAR compilers are now supported for automatic project creation from build command.

## **Improvements in checking of previously supported MISRA C rules**

In R2016a, the following changes have been made in checking of previously supported MISRA C rules.

#### **MISRA C:2004 Rules**

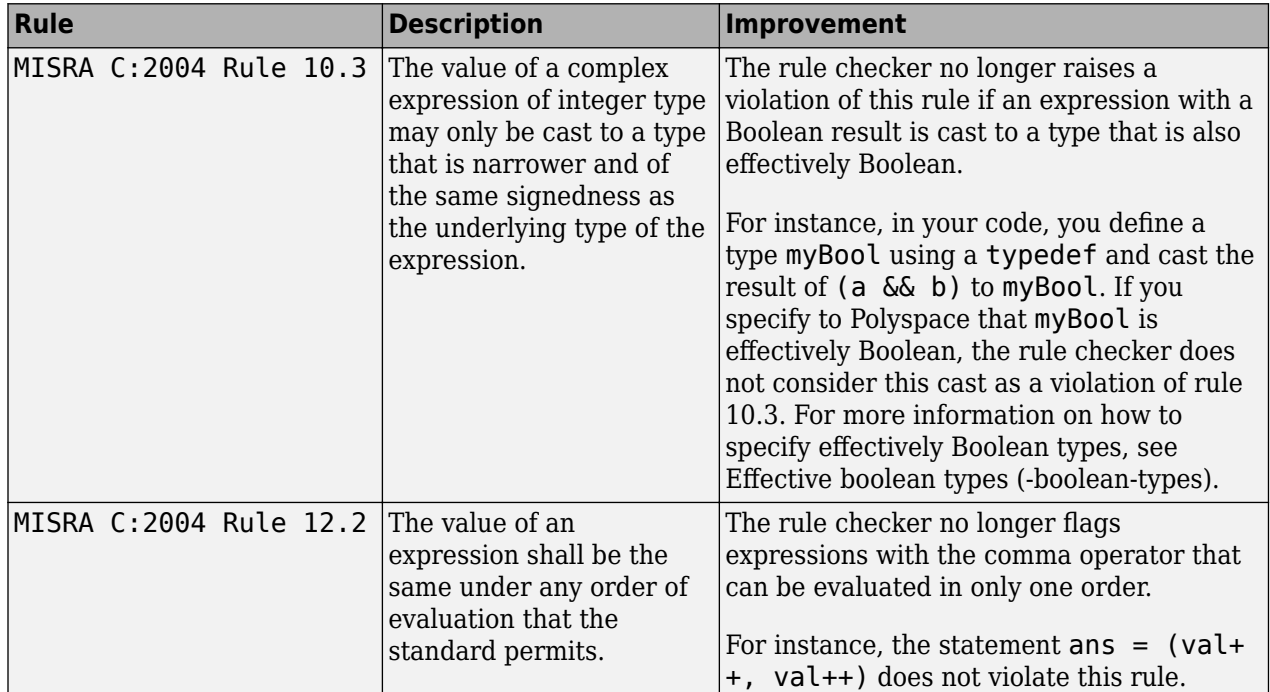

#### **MISRA C:2012 Rules**

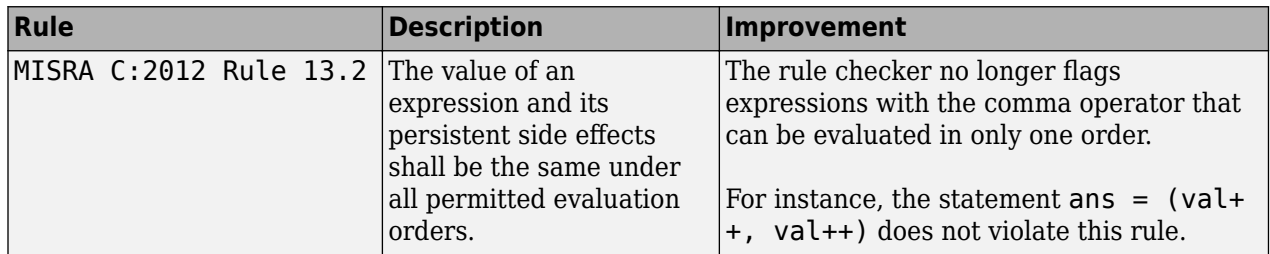

#### **Variables with constraints not counted as orange sources**

In R2016a, once you constrain certain variables outside your code, those variables do not appear as possible causes of orange checks on the **Orange Sources** pane.

This pane lists the variables that you can constrain outside your code to reduce orange checks.

- Previously, the pane listed variables even after you had constrained them, with the assumption that you might constrain them further.
- Starting in R2016a, Polyspace assumes that once you constrain variables to match real-world values, you will not constrain them further.

Therefore, variables already constrained are not shown on the **Orange Sources** pane.

<span id="page-226-0"></span>For more information on constraining variables using the **Orange Sources** pane, see [Create](https://www.mathworks.com/help/releases/R2016a/codeprover/ug/specify-constraints.html#buofj4n) [Constraint Template After Analysis](https://www.mathworks.com/help/releases/R2016a/codeprover/ug/specify-constraints.html#buofj4n).

# **Changes in analysis options**

In R2016a, the following options have been added, changed, or removed.

#### **New Options**

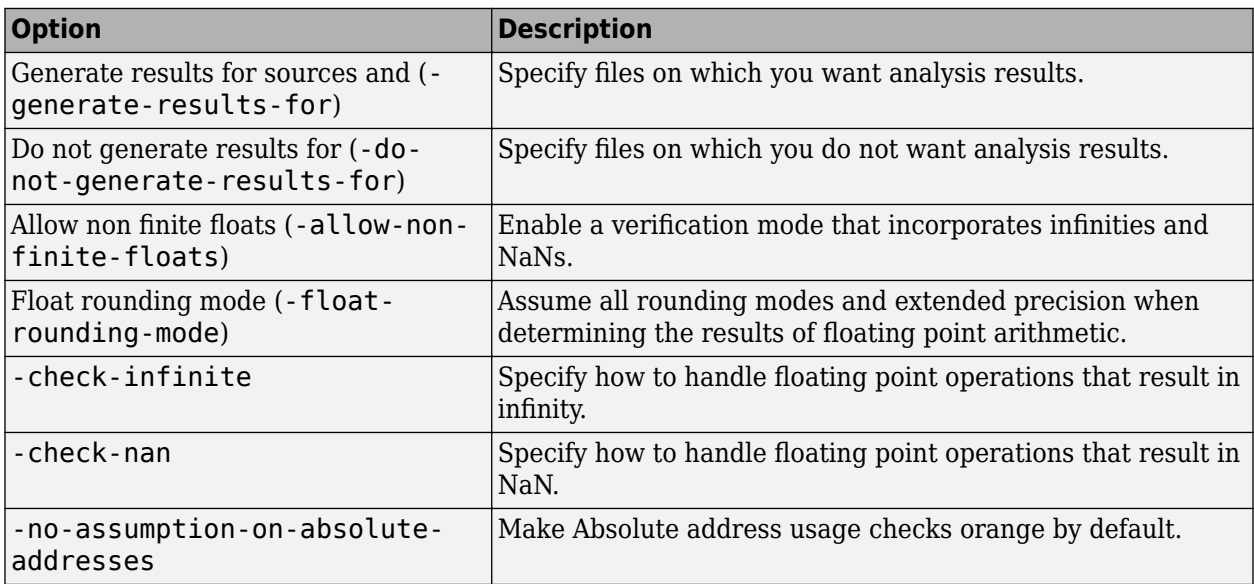

#### **Updated Options**

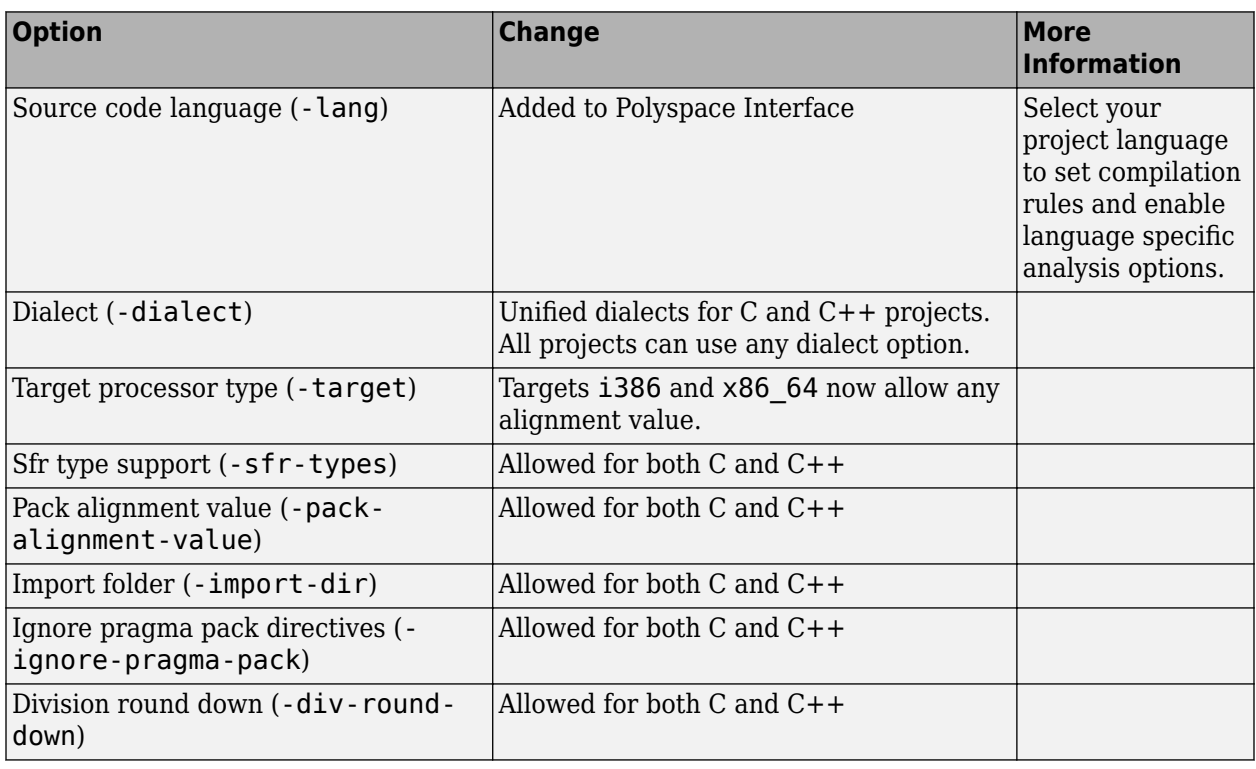

#### **Removed Options**

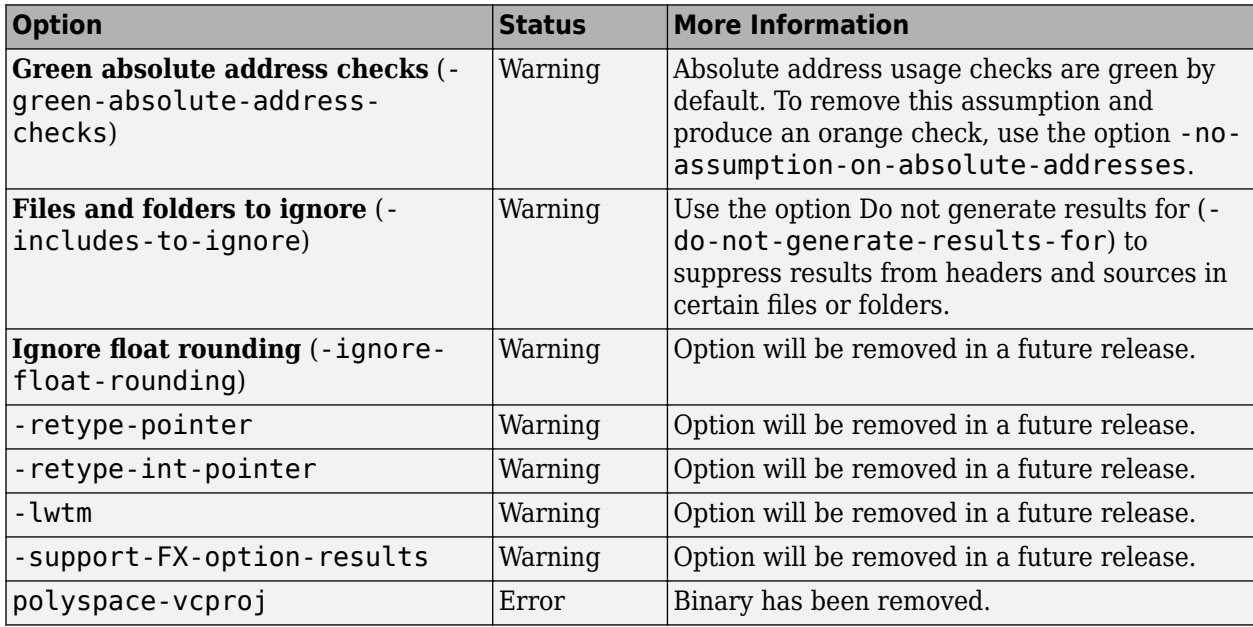

## **Compatibility Considerations**

If you use scripts that contain the removed or updated options, change your scripts accordingly.

# **Verification Results**

#### **Floating-Point Support: Propagate ranges more precisely for long double variables and enable verification mode to incorporate infinities and NaNs**

In R2016a, there are the following improvements on analysis of code involving floating-point variables.

#### **Long Doubles**

If your code contains computations involving long double variables, you can see fewer orange checks resulting from overapproximation. Previously, Polyspace assumed full-range value for long double variables, irrespective of the actual values assigned to them. This assumption led to orange checks that indicated potential numerical and other errors in computations involving long double variables.

Polyspace now propagates ranges more precisely for long double variables. For information on the number of bits that Polyspace uses for computations involving long double variables, see [Target](https://www.mathworks.com/help/releases/R2016a/codeprover/ref/targetprocessortypetarget.html) [processor type \(](https://www.mathworks.com/help/releases/R2016a/codeprover/ref/targetprocessortypetarget.html)-target).

#### **Nonfinites in floating-point arithmetic**

Polyspace verification supports nonfinite results such as infinities and NaNs from computations involving floating-point variables. Using the option Allow non finite floats ([-allow-non-finite](https://www.mathworks.com/help/releases/R2016a/codeprover/ref/allownonfinitefloatsallownonfinitefloats.html)[floats](https://www.mathworks.com/help/releases/R2016a/codeprover/ref/allownonfinitefloatsallownonfinitefloats.html)), you can enable a verification mode that incorporates infinities and NaNs.

In this mode, Polyspace assumes that:

• Floating-point operations can produce results such as infinities and NaNs.

Using options [-check-infinite](https://www.mathworks.com/help/releases/R2016a/codeprover/ref/checkinfinite.html) and [-check-nan](https://www.mathworks.com/help/releases/R2016a/codeprover/ref/checknan.html), you can choose to highlight operations that produce nonfinite results and stop the execution paths where the nonfinite results occur.

• Floating-point variables with unknown values, such as volatile variables and return values of stubbed functions, can be infinite or NaN.

The following table illustrates the change.

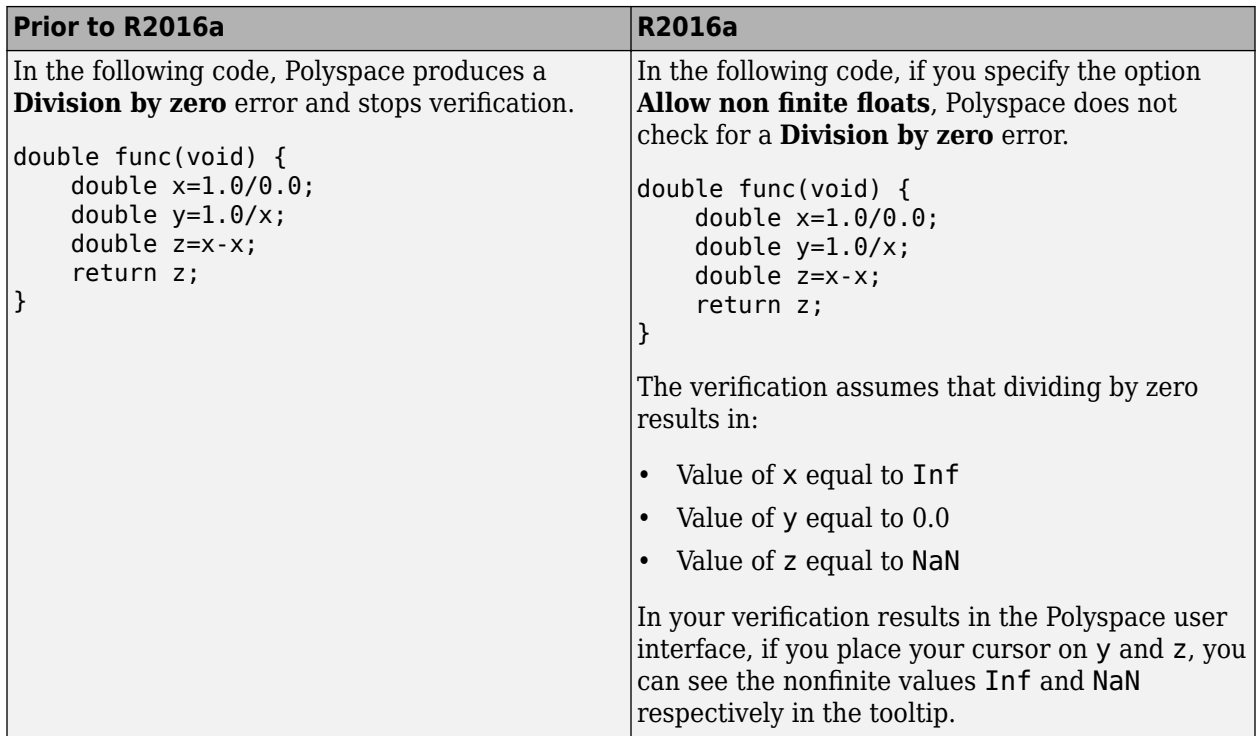

#### **Rounding modes**

Polyspace supports verification that considers all possible rounding modes when rounding the results of floating point arithmetic. Using the option Float rounding mode ([-float-rounding-mode](https://www.mathworks.com/help/releases/R2016a/codeprover/ref/floatroundingmodefloatroundingmode.html)), you can enable a verification mode that allows these forms of rounding: round-to-nearest, round-towardszero, round-towards-positive-infinity and round-towards-negative-infinity. The default rounding mode is round-to-nearest only.

Previously, the default verification assumed all rounding modes to determine the results of floatingpoint arithmetic. The verification used the round-to-nearest mode only to determine if an **Overflow** occurs.

The following table illustrates the change.

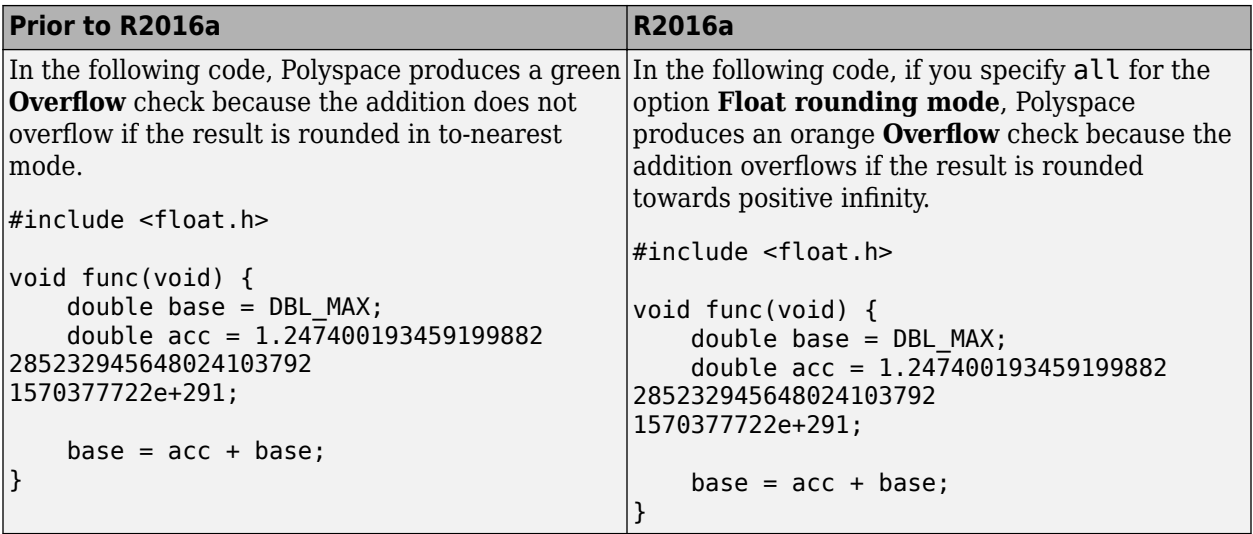

## **Absolute address usage valid by default**

In R2016a, the [Absolute address usage](https://www.mathworks.com/help/releases/R2016a/codeprover/ref/absoluteaddressusage.html) check is considered valid and therefore green by default. If you assign an absolute address to a pointer in your code, the verification assumes that:

- The address is valid.
- The type of the pointer to which you assign the address determines the initial value stored in the address.

If you assign the address to an  $int*$  pointer, the memory zone that the address points to is initialized with an int value. The value can be anything that is allowed for the data type int.

Previously, the **Absolute address usage** check was considered possibly invalid and therefore orange by default. You either justified the checks or turned them green by using the option **Green absolute address checks** (-green-absolute-address-checks on command line).

## **Compatibility Considerations**

If the code in your project uses absolute addresses, you see a decrease in the number of orange checks from previous releases of the software. To turn the check orange by default for each absolute address usage, use the command-line option [-no-assumption-on-absolute-addresses](https://www.mathworks.com/help/releases/R2016a/codeprover/ref/noassumptiononabsoluteaddresses.html). To use a command-line option in the user interface, enter the option in the [Other](https://www.mathworks.com/help/releases/R2016a/codeprover/ref/other.html) field.

#### **Run-time checks renamed**

In R2016a, the following checks have been renamed. The new names state the error in the code instead of what the check looks for.

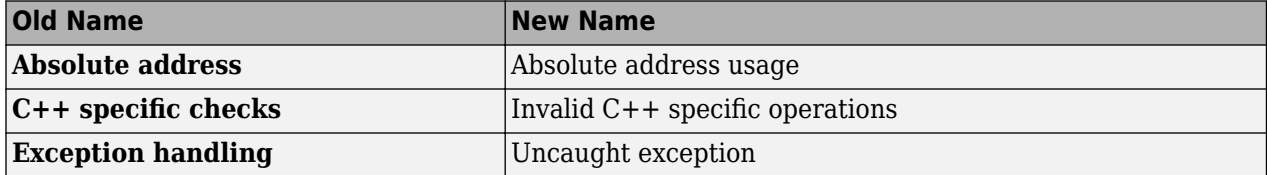

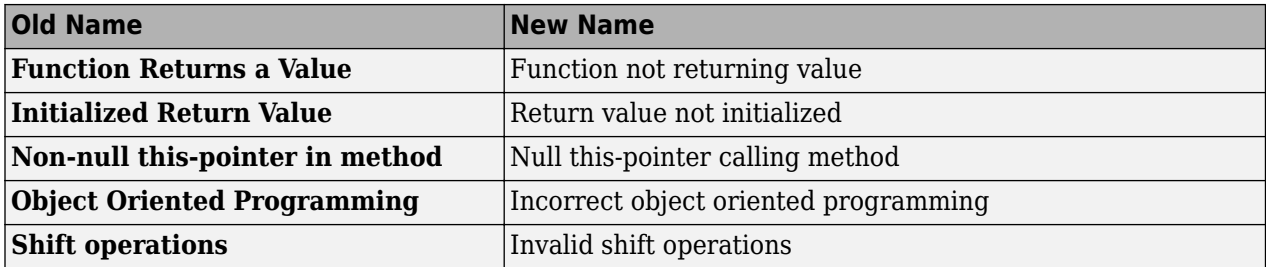

# **Reviewing Results**

#### **Autocompletion for Review Comments: Partially type previous comment to select complete comment**

In R2016a, on the **Results Summary** or **Result Details** pane, if you start typing a review comment that you have previously entered, a drop-down list shows the previous entry. Select the previous comment from this list instead of retyping the comment.

If you want the autocompletion to be case sensitive, select **Tools** > **Preferences**. On the **Miscellaneous** tab, select **Autocomplete on Results Summary or Details is case sensitive**.

#### **Default Layouts: Switch easily between project setup and results review in user interface**

In R2016a, you have two default layouts of panes in the Polyspace user interface, one for project setup and another for results review.

When setting up your projects, select **Window** > **Reset Layout** > **Project Setup**. When reviewing results, select **Window** > **Reset Layout** > **Results Review**.

For more information, see [Organize Layout of Polyspace User Interface](https://www.mathworks.com/help/releases/R2016a/codeprover/ug/organize-layout-of-polyspace-user-interface.html).

#### **Persistent Filter States: Apply filters once and view filtered results across multiple runs**

In R2016a, if you apply a set of filters to your verification results and rerun verification on the project module, your filters are also applied to the new results. You can specify your filters once and suppress results that are not relevant for you across multiple runs.

The **Results Summary** pane shows the number of results filtered from the display. If you place your cursor on this number, you can see the applied filters.

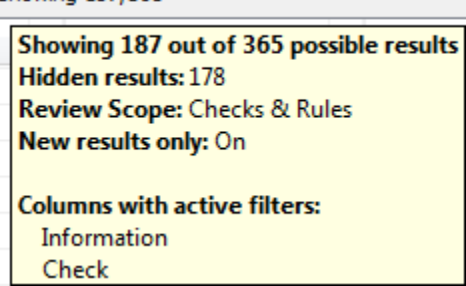

**Showing 187/365** 

For instance, in the image, you can see that the following filters have been applied:

- The **Checks & Rules** filter to suppress code metrics and global variables.
- The  $\sqrt{\frac{m}{k}}$  New filter to suppress results found in a previous verification.
- Filters on the **Information** and **Check** columns.

For more information, see [Filter and Group Results.](https://www.mathworks.com/help/releases/R2016a/codeprover/ug/filter-results.html)

#### **Updated Polyspace Metrics Interface: View summary of project and metrics**

You can now view project-level metric summaries from the main Polyspace Metrics page using one of the following methods:

- On the **Projects** tab, roll your mouse over the list of projects to open a window displaying a summary of the project and project metrics.
- On the **Projects** or **Runs** tab, right-click the column headers to add new columns to the table. new columns you can add include Coding Rules, Bug-Finder Checks, Code Metrics, and Review Progress.

#### **Improved Result Display for File-by-File Verification: View combined summary of results for all files in user interface**

In R2016a, if you perform a file-by-file verification, you can see a summary of results for all files on the **Dashboard** pane. You can open the results for each file directly from this summary table. Previously, you obtained this synthesis in an external html file.

For more information, see [Run File-by-File Local Verification](https://www.mathworks.com/help/releases/R2016a/codeprover/ug/run-file-by-file-verification-on-user-interface.html).

#### **Simplified Variable Access: View task names instead of aliases**

In R2016a, on the **Variable Access** pane, in the **Written by task** and **Read by task** columns, you see the task names. Previously, the columns contained aliases such as t1, t2, t3, ... You viewed the task names using a legend for the aliases.

# **R2015b**

**Version: 9.4 New Features Bug Fixes Compatibility Considerations**

# **Verification Setup**

#### **Option to Suppress Non-initialization Checks: Customize verification by suppressing non-initialization checks**

In R2015b, you can use an analysis option to turn off the checks for non-initialization. If you turn on this option, Polyspace assumes that, at declaration:

- Variables have full-range of values allowed by their type.
- Pointers can be NULL-valued or point to a memory block at an unknown offset.

When you use this option, the following checks are turned off:

- • [Non-initialized local variable](https://www.mathworks.com/help/releases/R2015b/codeprover/ref/noninitializedlocalvariable.html): Local variable is not initialized before being read.
- • [Non-initialized variable:](https://www.mathworks.com/help/releases/R2015b/codeprover/ref/noninitializedvariable.html) Variable other than local variable is not initialized before being read.
- • [Non-initialized pointer](https://www.mathworks.com/help/releases/R2015b/codeprover/ref/noninitializedpointer.html): Pointer is not initialized before being read.
- • [Return value not initialized](https://www.mathworks.com/help/releases/R2015b/codeprover/ref/returnvaluenotinitialized.html): C function does not return value when expected.

For more information, see Disable checks for non-initialization  $(C/C++)$ .

#### **Autodetection of Multitasking Primitives: Analyze source code with multitasking primitives from POSIX or VxWorks without manual setup**

If you use POSIX® or VxWorks to perform multitasking, Polyspace can now interpret your multitasking code without having to change your code or manually set multiple configuration options.

To turn on automatic detection, select the analysis option **Multitasking** > **Enable automatic concurrency detection**. Polyspace detects thread creation and critical sections from supported multitasking functions.

Functions Polyspace can interpret:

POSIX

- pthread\_create
- pthread\_mutex\_lock
- pthread\_mutex\_unlock

VxWorks

- taskSpawn
- semTake
- semGive

For more information, see [Enable automatic concurrency detection \(C/C++\)](https://www.mathworks.com/help/releases/R2015b/codeprover/ref/enable-automatic-concurrency-detection.html).

## **Microsoft Visual C++ 2013 Support: Analyze code developed in Microsoft Visual C++ 2013**

You can analyze code developed in the Microsoft Visual C++ 2013 dialect.

To analyze code compiled with Microsoft Visual C++ 2013, set your dialect to visual12.0. If you specify the dialect, Polyspace allows language extensions specific to Microsoft Visual C++ 2013. Otherwise, it produces a compilation error if you use those extensions. For more information, see Dialect  $(C/C++)$  or Dialect  $(C++)$ .

#### **GNU 4.9 and Clang 3.5 Support: Analyze code compiled with GCC 4.9 or Clang 3.5**

Polyspace now supports the GNU 4.9 and Clang 3.5 dialects for C and C++ projects.

To analyze code compiled with one of these dialects, set the **Target & Compiler** > **Dialect** option to gnu4.9 or clang3.5.

For more information, see Dialect  $(C/C++)$  or Dialect  $(C++)$ .

#### **Improvements in automatic project creation from build command**

In R2015b, automatic project creation from build command is improved.

- If you build your source code from the Cygwin environment (using either a 32 or 64-bit installation), Polyspace can trace your build and create a Polyspace project or options file.
- Support for the following compilers has improved:
	- Texas Instruments C2000 compiler

This compiler is available with Code Composer Studio™.

- Cosmic HC08 C compiler
- MPLAB XC8 C Compiler
- With certain compilers, the speed of tracing your build command has improved. The software now stores build information in the system temporary folder, thereby allowing faster access during the build.

If you still encounter a slow build, use the advanced option - cache-path ./ps cache when tracing your build. For more information, see [Slow Build Process When Polyspace Traces the](https://www.mathworks.com/help/releases/R2015b/codeprover/ug/slow-build-process-when-tracing-builds.html) [Build.](https://www.mathworks.com/help/releases/R2015b/codeprover/ug/slow-build-process-when-tracing-builds.html)

• If the software detects target settings that correspond to a standard processor type, it assigns that standard target processor type to your project. The target processor type defines the size of fundamental data types and the endianness of the target machine. For more information, see [Target processor type \(C/C++\).](https://www.mathworks.com/help/releases/R2015b/codeprover/ref/target-processor-type.html)

Previously, when you created a project from your build command, the software assigned a custom target processor type. Although you saw the processor type in the form of an option such as custom-target

true,8,2,4,-1,4,8,4,8,8,4,8,1,little,unsigned\_int,int,unsigned\_short, you could not identify easily how many bits were associated with each fundamental type. With this enhancement, when the software assigns a processor type, you can identify the number of bits for each type. Click the **Edit** button for the option **Target processor type**.

- Automatic project creation uses a configuration file written for specific compilers. If your compiler is not supported, you can adapt one of the existing configuration files for your compiler. The configuration file, written in XML, is now simplified with some new elements, macros and attributes.
	- The preprocess\_options\_list element supports a new \$(OUTPUT FILE) macro when the compiler does not allow sending the preprocessed file to the standard output.
	- A new preprocessed output file element allows the preprocessed file name to be adapted from the source file name.
	- The semantic options element supports a new isPrefix attribute. This attribute provides a shortcut to specify multiple semantic options that begin with the same prefix.
	- The semantic options element supports a new numArgs attribute. This attribute provides a shortcut to specify semantic options that take one or more arguments.

For more information, see [Compiler Not Supported for Project Creation from Build Systems](https://www.mathworks.com/help/releases/R2015b/codeprover/ug/your-compiler-is-unknown.html).

• Sometimes, the build command returns a non-zero status even when the command succeeds. The non-zero status can result from warnings in the build process. However, Polyspace does not trace the build and create a Polyspace project. You can now use an option -allow-build-error to create a Polyspace project even if the build command returns an exit status or error level different from zero. This option helps you understand the error in the build process.

For more information, see -option value arguments of [polyspaceConfigure](https://www.mathworks.com/help/releases/R2015b/codeprover/ref/polyspaceconfigure.html).

## **Start Page: Get quickly familiar with Polyspace Code Prover**

In R2015b, when you open Polyspace Code Prover for the first time, a **Start Page** pane appears. From this pane, you can:

- Open recent results and demo examples.
- Start a new project.
- Get additional help using the **Getting Started**, **What's New** and **Learn More** tabs.

If you select the **Show on startup** box on the lower left of this pane, the pane appears each time you open Polyspace Code Prover. Otherwise, if you close the pane once, it does not reopen. To open the pane, select **Window** > **Show/Hide View** > **Start Page**.

#### **Saved Layouts: Save your preferred layouts of the Polyspace user interface**

In R2015b, if you reorganize the Polyspace user interface and place the various panes in more convenient locations, you can save your new layout. If you change your layout, you can quickly revert to a saved layout.

With this modification, you can create customized layouts suitable for different requirements and switch between saved layouts. For instance:

• You can have separate layouts for project configuration and results review.

• You can have a minimal layout with only frequently used panes.

For more information, see [Organize Layout of Polyspace User Interface](https://www.mathworks.com/help/releases/R2015b/codeprover/ug/organize-layout-of-polyspace-user-interface.html).

#### **Renaming of labels in Polyspace user interface**

In the Polyspace user interface, the following labels have been renamed:

- On the **Configuration** pane, the node **Coding Rules** is changed to **Coding Rules & Code Metrics**. The **Coding Rules & Code Metrics** node contains the option **Calculate Code Metrics**, which appeared previously on the **Advanced Settings** node.
- On the **Results Summary** pane, the **Category** column title is changed to **Group**, avoiding confusion with coding rule categories.
- On the **Results Summary** and **Result Details** pane, the field **Classification** is changed to **Severity**. You assign a **Severity** such as High, Medium and Low to a defect to indicate how critical you consider the issue.
- The labels associated with specifying constraints have changed as follows:
	- On the **Configuration** pane, the field **Variable/function range setup** is changed to **Constraint setup**.
	- When you click **Edit** beside the **Constraint setup** field, a new window opens. The window name is changed from **Polyspace DRS Configuration** to **Constraint Specification**.

For more information, see [Specify Constraints](https://www.mathworks.com/help/releases/R2015b/codeprover/ug/specify-constraints.html).

#### **Including options multiple times**

You can now specify analysis options multiple times. This feature is available only at the command line or using the command-line names in the **Advanced options** dialog box in the user interface. Customize pre-made configurations without having to find the changed options in the options file.

If you specify an option multiple times, only the last setting is used. For example, if your configuration is:

```
-lang c
-prog test_bf_cp
-verif-version 1.0
-author username
-sources-list-file sources.txt
-OS-target no-predefined-OS
-target i386
-dialect none
-misra-cpp required-rules
-target powerpc
```
Polyspace uses the last target setting, powerpc, and ignores the other target specified, i386.

The user interface also follows this rule. If you specify **c18** for **Target processor type** and -target i386 for **Advanced options**, this counts as multiple analysis option specifications. Polyspace uses the target specified in the **Advanced options** box, i386.

## **Compatibility Considerations**

If your current configuration specifies analysis options multiple times, change the configuration by either:

- Removing the unnecessary analysis options.
- Moving the desired analysis options to the end of the configuration.

## **Updated Support for TargetLink**

The Polyspace plug-in for TargetLink now supports versions 3.5 and 4.0 of the dSPACE® Data Dictionary and TargetLink Code Generator.

dSPACE and TargetLink version 3.4 is no longer supported.

For more information, see [TargetLink Considerations](https://www.mathworks.com/help/releases/R2015b/codeprover/ug/targetlink-considerations.html).

## **Improved handling of \_\_declspec**

For projects in Visual C, Polyspace Code Prover can now interpret the aligned size specified by the  $keyword$   $declspec($   $align($   $...$   $)$   $...$   $).$ 

For example, this structure uses the declspec keyword:

struct S1 { \_\_declspec(align(8)) char c; };

In R2015b Polyspace correctly interprets the size of S1 as 8 bytes.

## **Compatibility Considerations**

In previous versions, Polyspace ignored the declspec keyword, so code with the \_\_declspec(align() ) keyword was verifiable using **Dialect** > **None**. To avoid compilation errors with the R2015b support of declspec(align() ), set **Dialect** to one of the Visual C dialects. For the list of supported Visual dialects, see Dialect  $(C/C++)$ .

#### **Changes in analysis options**

In R2015b, the following options have been added or removed.

#### **New Options**

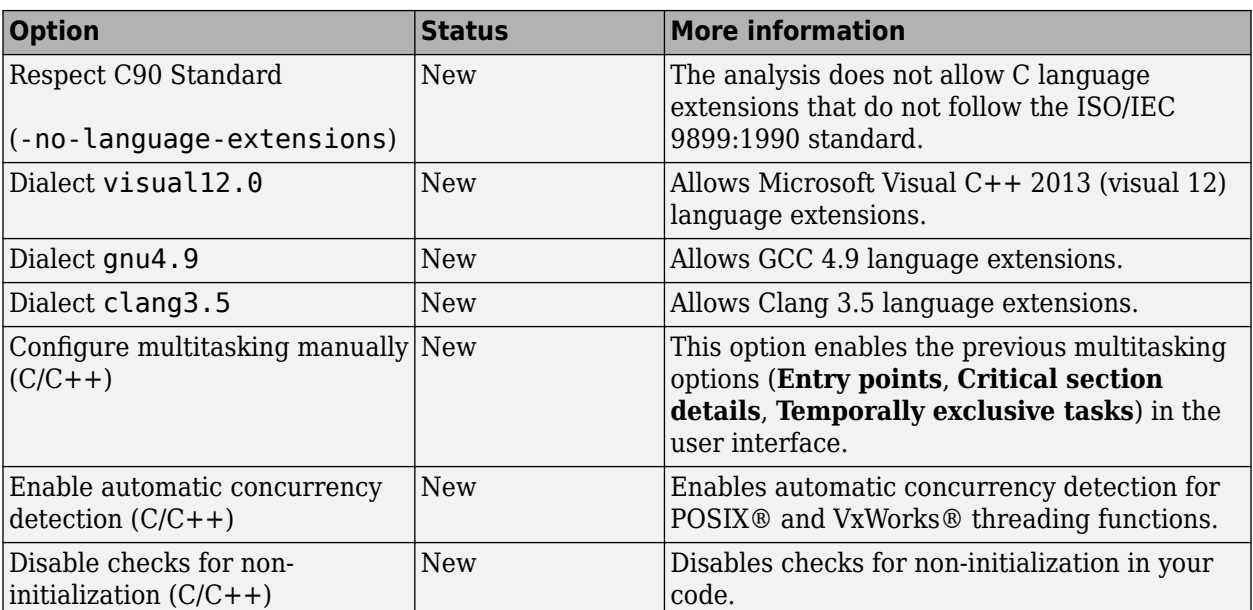

#### **Updated Options**

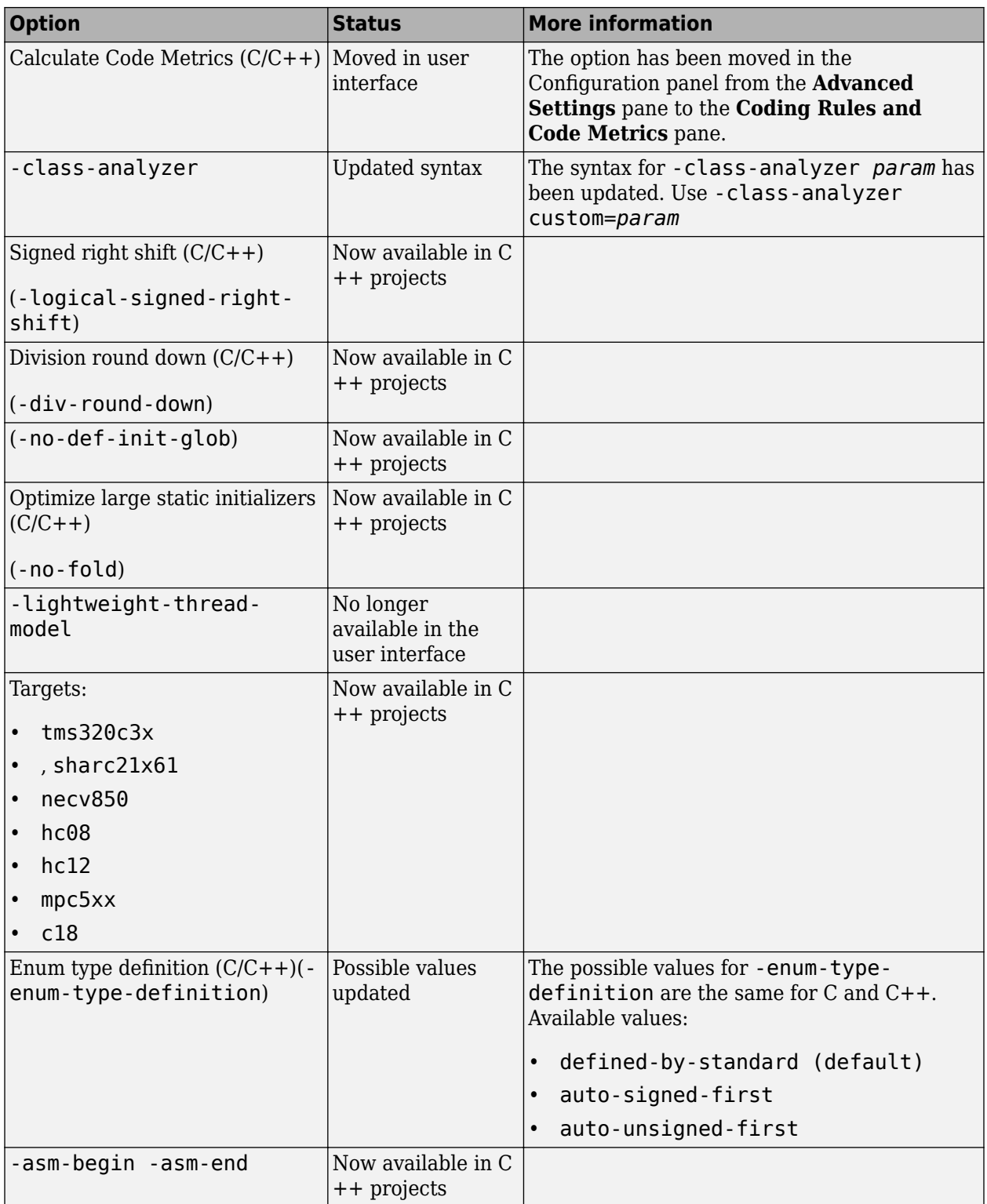

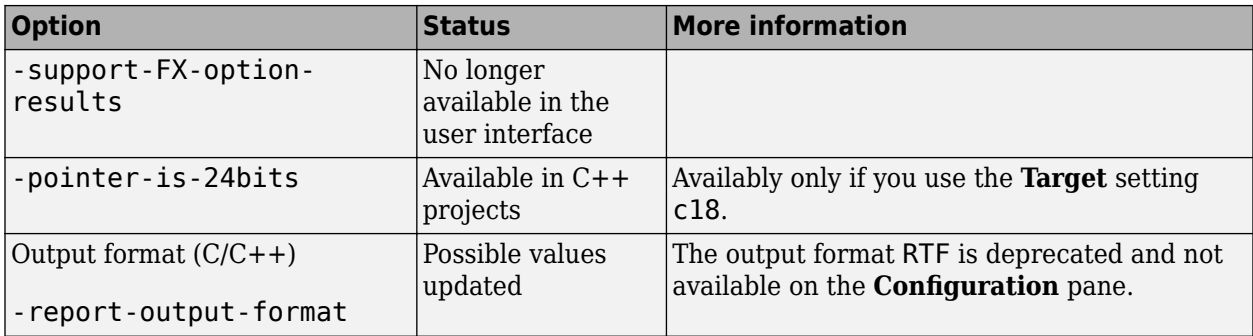

#### **Removed Options**

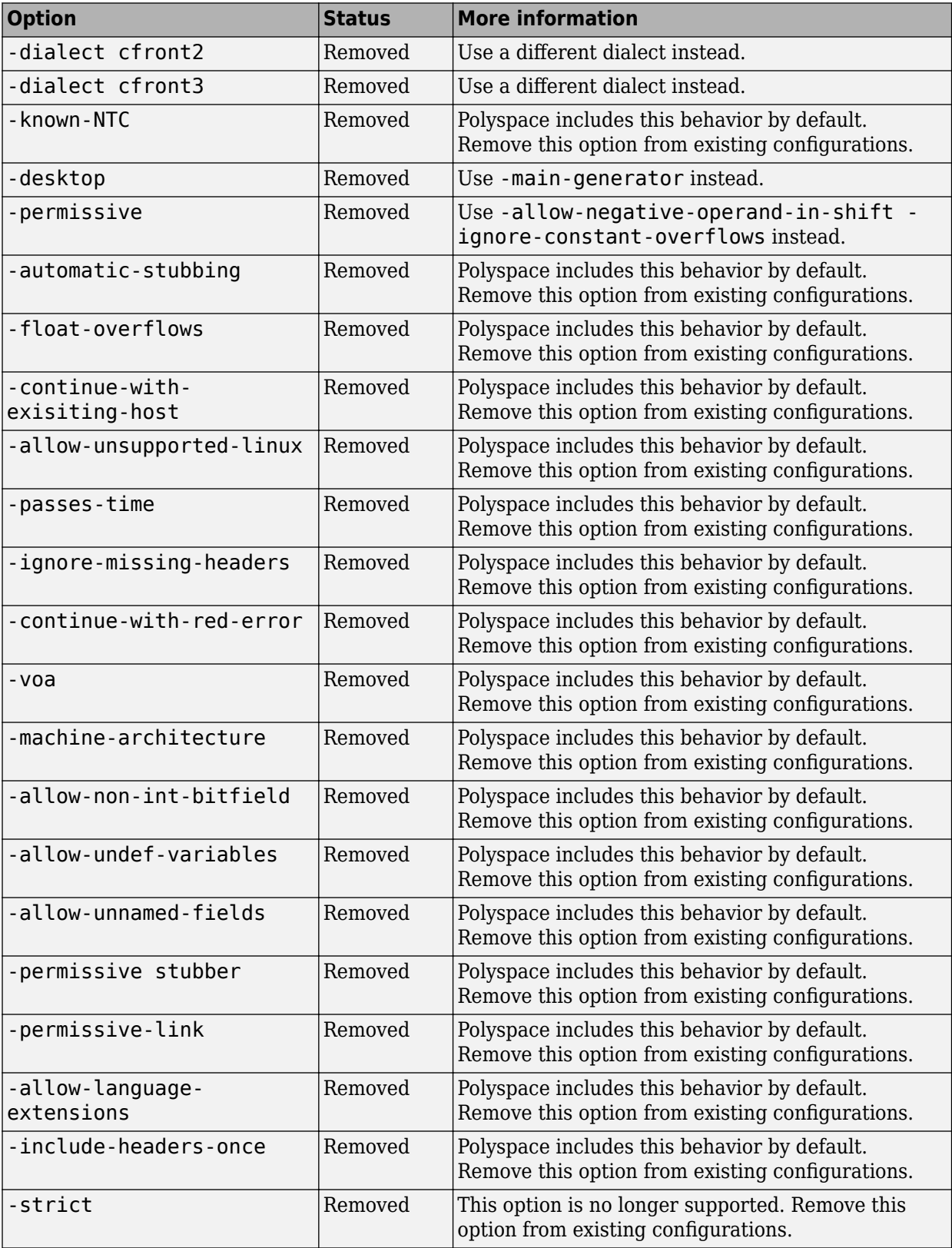

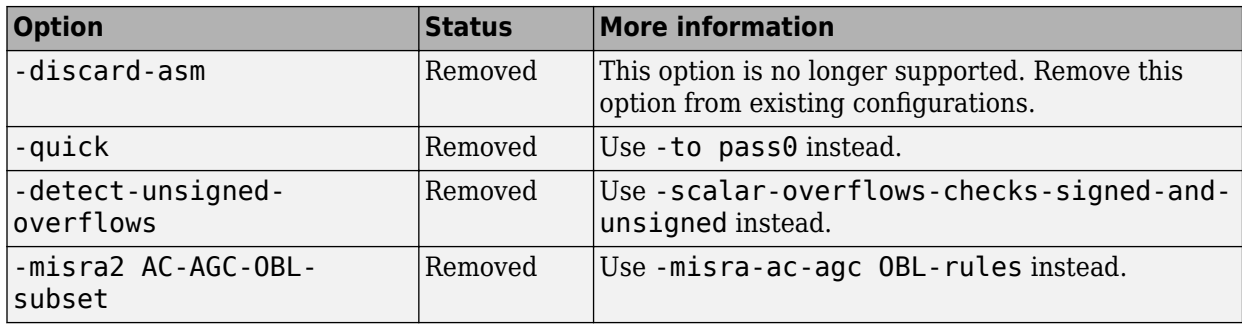

#### **Compatibility Considerations**

If you use scripts that contain a removed or updated option, change your scripts accordingly.

#### **Binaries removed**

The following binaries have been removed.

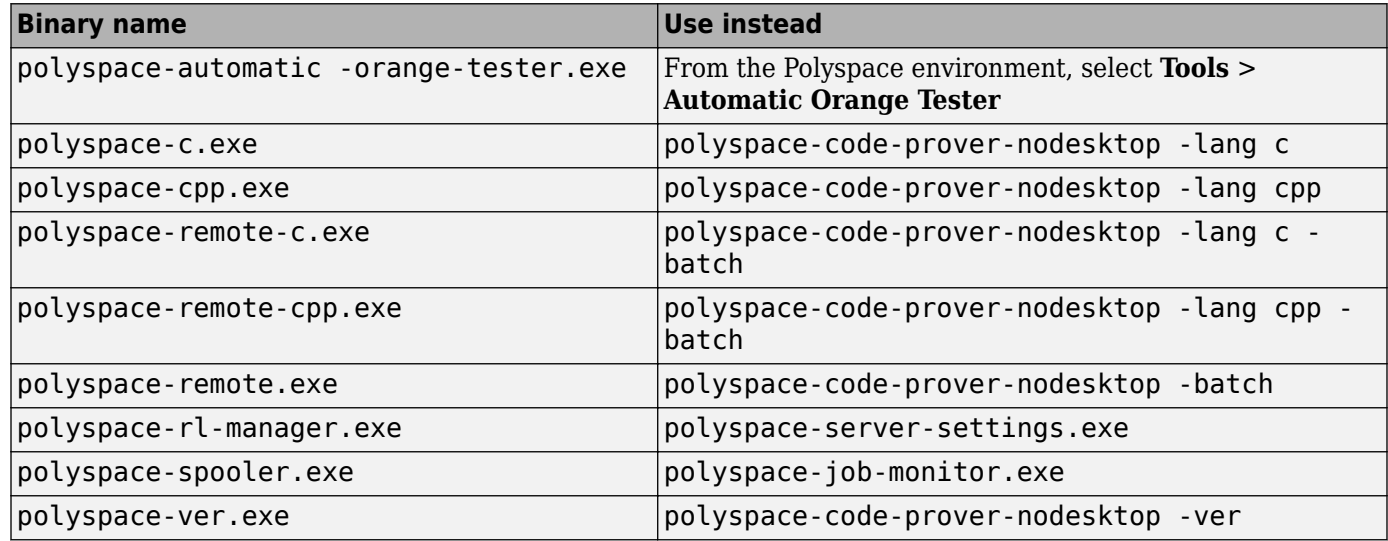

The binaries to use are located in *matlabroot*/polyspace/bin.

#### **Support for Visual Studio 2008 to be removed**

The Polyspace Add-In for Visual Studio 2008 is no longer supported and will be removed in a future release.

## **Compatibility Considerations**

To analyze your Visual Studio projects, use either:

- The Polyspace Add-in for Visual Studio 2010. See [Install Polyspace Add-In for Visual Studio.](https://www.mathworks.com/help/releases/R2015b/codeprover/ug/install-polyspace-add-in-for-visual-studio.html)
- The polyspace-configure tool to create a project using your build command. See [Create](https://www.mathworks.com/help/releases/R2015b/codeprover/ug/configuring-polyspace-project-using-visual-studio-project-information.html) [Project Using Visual Studio Information](https://www.mathworks.com/help/releases/R2015b/codeprover/ug/configuring-polyspace-project-using-visual-studio-project-information.html).

## **Import Visual Studio project removed**

The **Tools** > **Import Visual Studio project** has been removed.

To import your project information from Visual Studio, use the **Create from build system** option during new project creation. For more information, see [Create Project Using Visual Studio](https://www.mathworks.com/help/releases/R2015b/codeprover/ug/configuring-polyspace-project-using-visual-studio-project-information.html) [Information.](https://www.mathworks.com/help/releases/R2015b/codeprover/ug/configuring-polyspace-project-using-visual-studio-project-information.html)

# **Verification Results**

**Improved Concurrency Detection: View more precise sharing and protection results based on dynamic information such as data flow in branching statements and protection on individual fields of a structure**

In R2015b, Polyspace Code Prover uses dynamic information such as data flow in branch statements to determine whether a variable is shared and protected. Previously, sharing and protection were determined statically resulting in overapproximation of the actual behavior. For more information on shared variables and multitasking options, see [Multitasking](https://www.mathworks.com/help/releases/R2015b/codeprover/multitasking.html).

The following examples illustrate the change. For more examples, see [Global Variables.](https://www.mathworks.com/help/releases/R2015b/codeprover/global-variable-reference.html)

#### **Data Flow in Branch Statements**

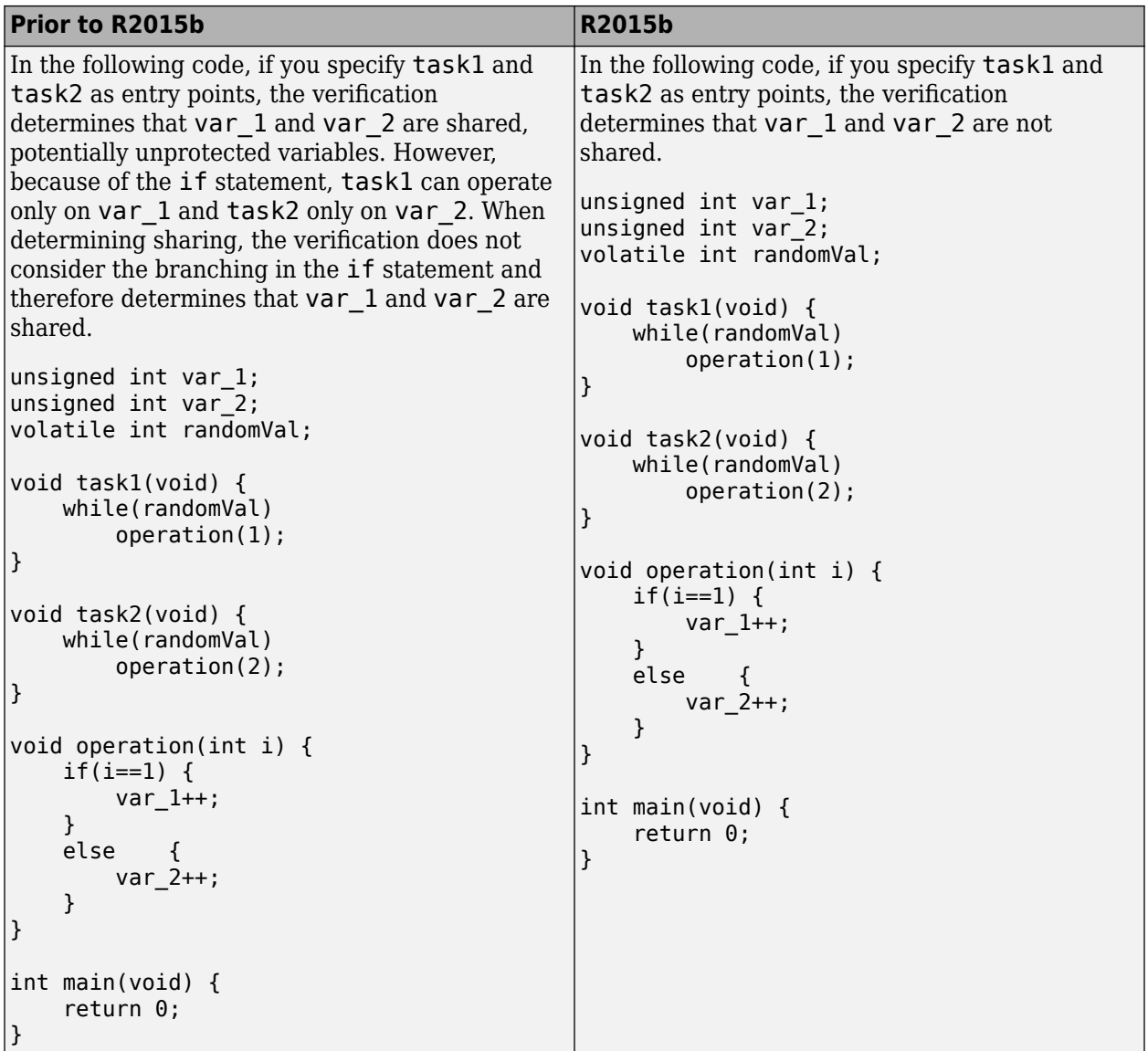

#### **Shared Structures**

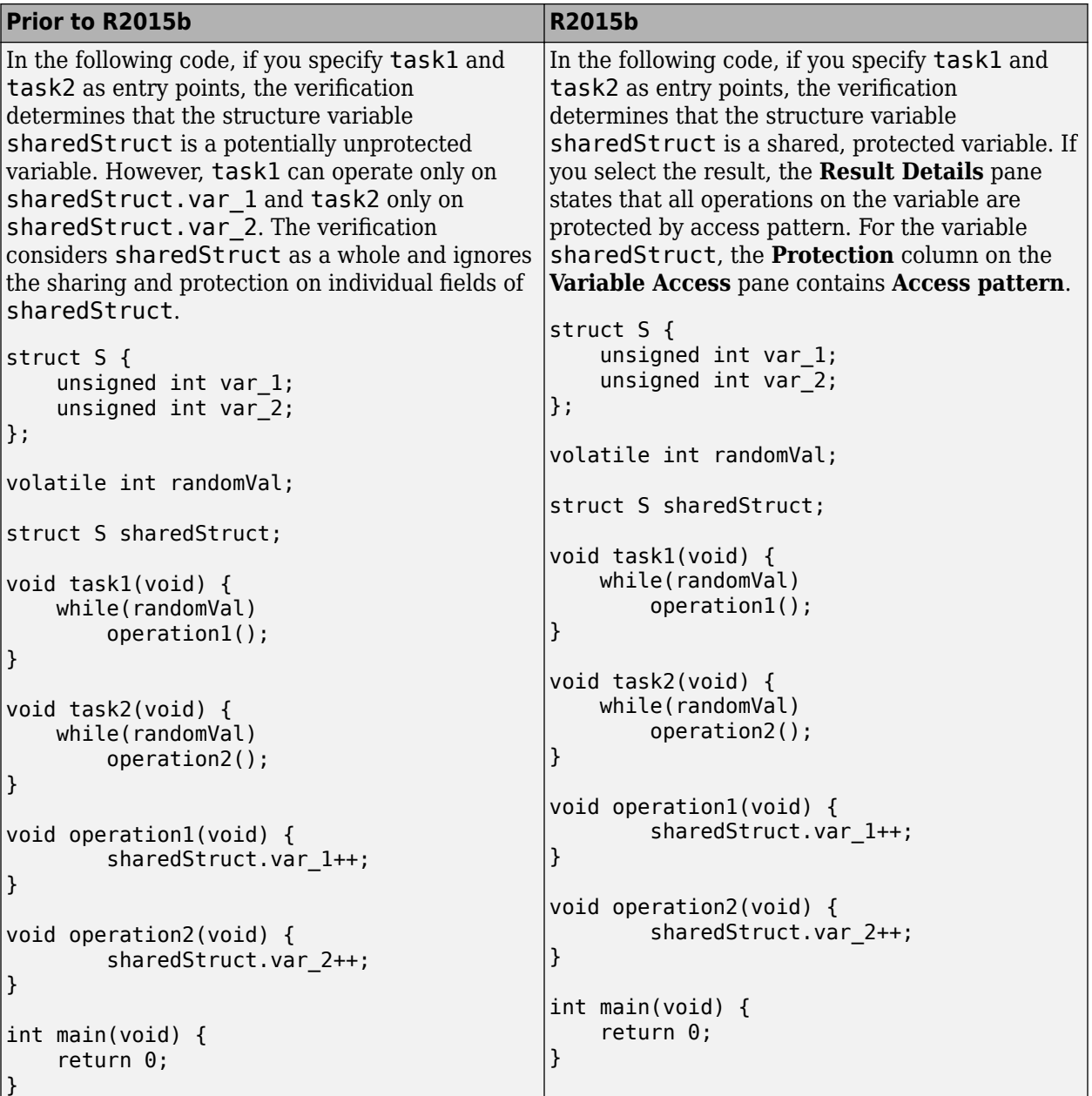

## **Additional MISRA C:2012 Support: Detect violations of all MISRA C:2012 rules except rules 22.x**

In R2015b, Polyspace Code Prover supports the following MISRA C: 2012 coding rules.

For complete MISRA C: 2012 support, including rules 22.1–22.4 and 22.6, use Polyspace Bug Finder.

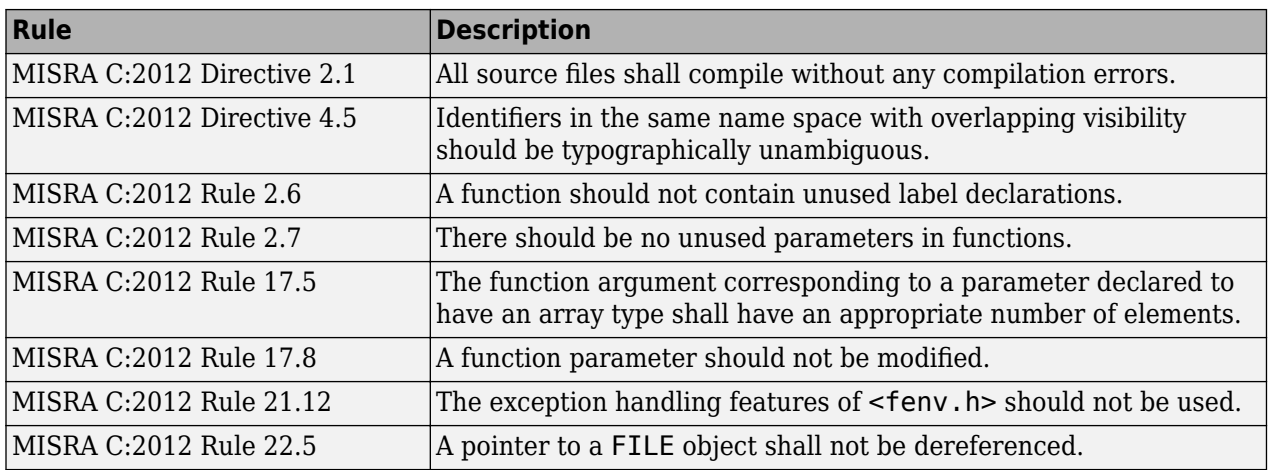

# **Improved precision for mathematical functions**

Polyspace Code Prover has more precise implementations for mathematical functions defined in math.h.

## **Improvements in checking of previously supported MISRA C rules**

In R2015b, the following changes have been made in checking of previously supported MISRA C rules.

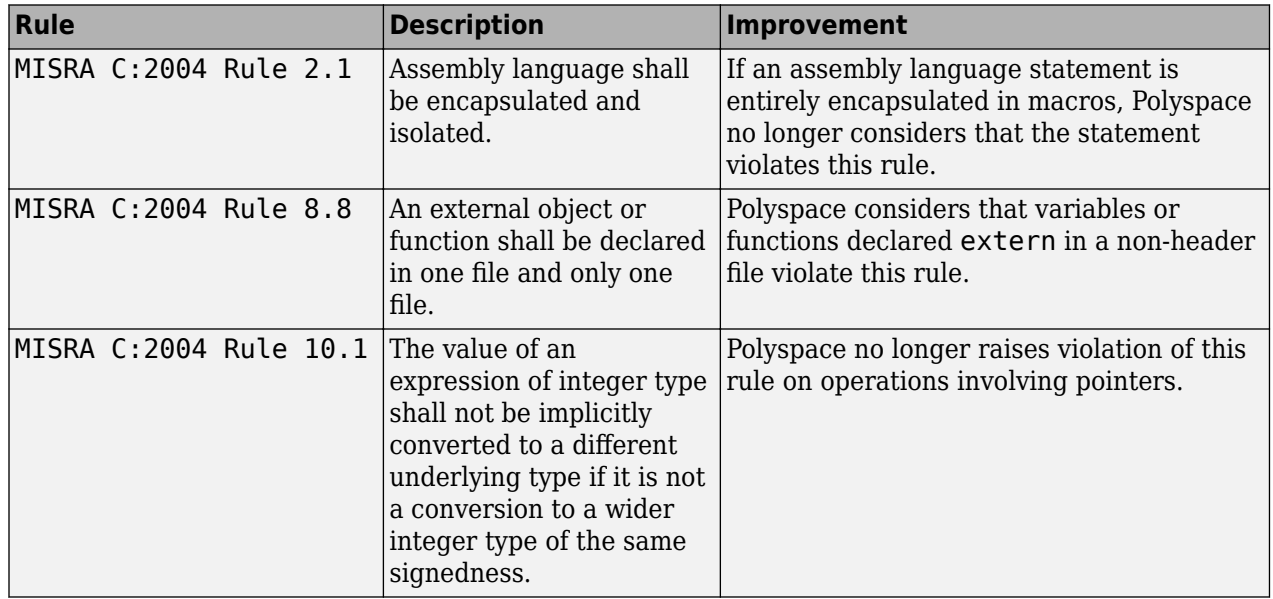

#### **MISRA C:2004 Rules**

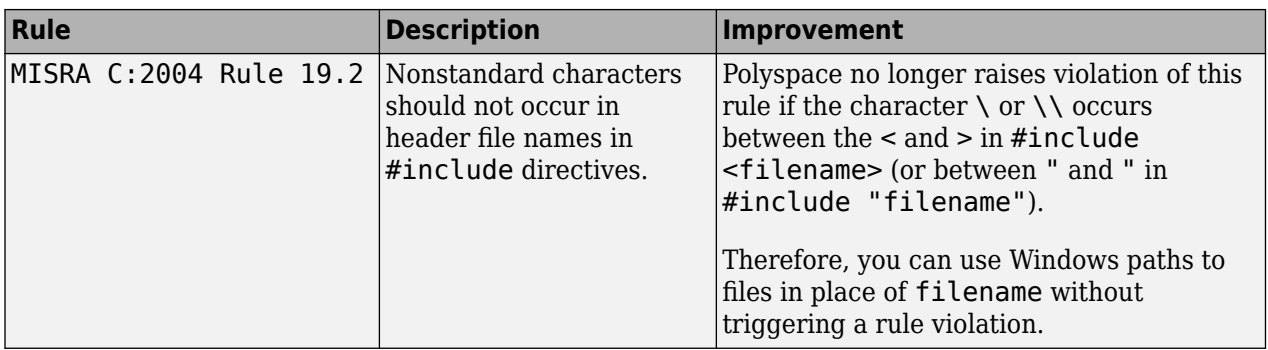

#### **MISRA C:2012 Rules**

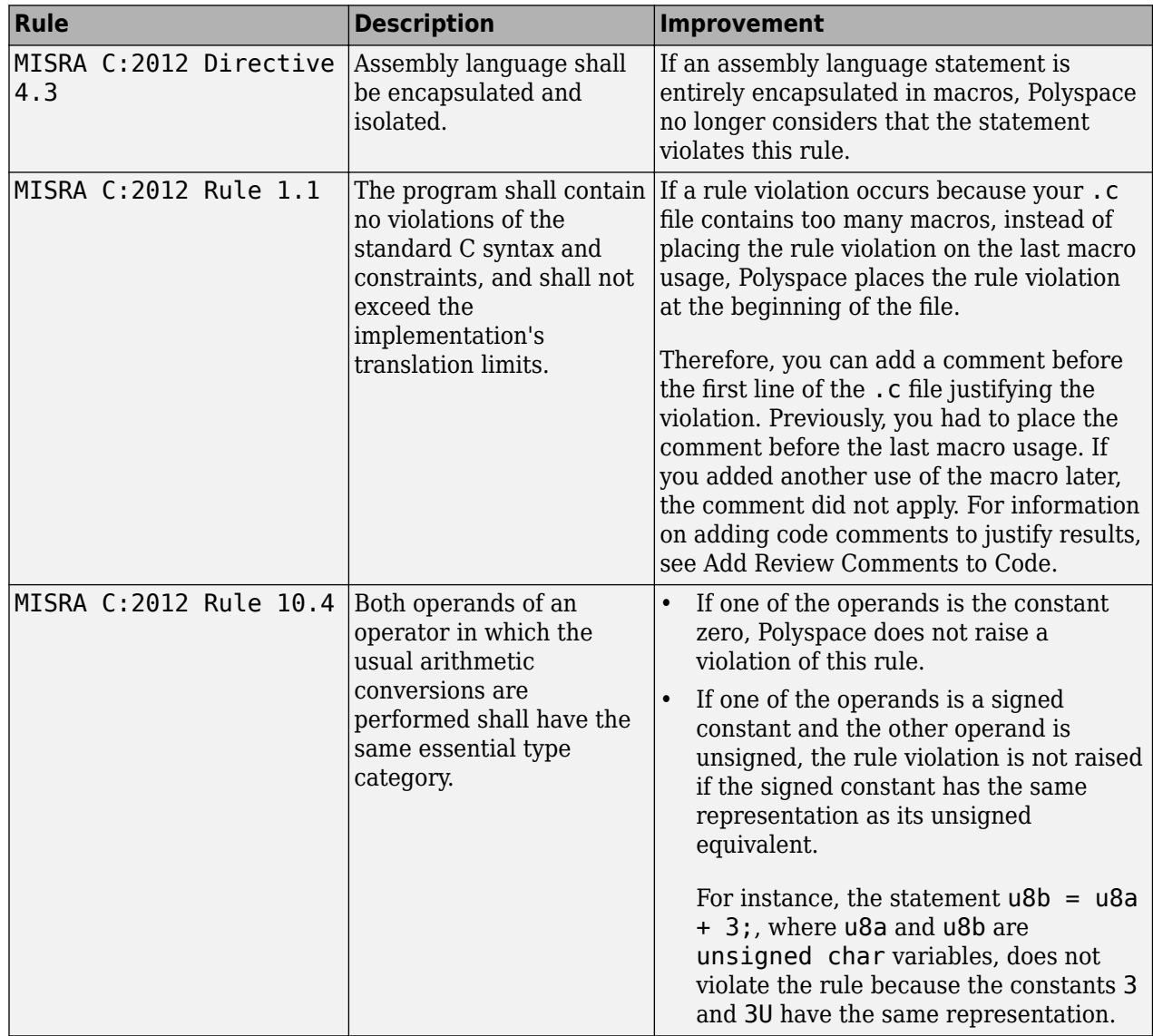

#### **Checking Coding Rules Using Text Files**

In R2015b, if your coding rules configuration text file has an incorrect syntax, the analysis stops with an error message. The error message states the line numbers in the configuration file that contain the incorrect syntax.

For more information on checking for coding rules using text files, see [Select Specific MISRA or JSF](https://www.mathworks.com/help/releases/R2015b/codeprover/ug/setting-up-coding-rules-checking.html#buor2_1-4) [Coding Rules.](https://www.mathworks.com/help/releases/R2015b/codeprover/ug/setting-up-coding-rules-checking.html#buor2_1-4)

## **Change in Correctness Condition Check**

In R2015b, the specification of the **Correctness Condition** check has changed in the following way. For more information on the check, see [Correctness condition.](https://www.mathworks.com/help/releases/R2015b/codeprover/ref/correctnesscondition.html)

When you use a function pointer to call a function and Polyspace cannot determine which function the pointer points to, the **Correctness Condition** check is orange instead of red. This situation can occur, for instance, if:

- The function pointer points to an *absolute address*. The check is orange because the verification cannot determine from the code whether the absolute address contains a well-typed function.
- The function pointer contains the return value of a stubbed function. For information on stubbing, see [Assumptions About Stubbed Functions](https://www.mathworks.com/help/releases/R2015b/codeprover/function-stubbing.html).

Following the orange check, the verification assumes that the following variables can have the full range of values allowed by their type:

- Variable storing the return value from the function call.
- Variables that can be modified through the function arguments.

#### **Compatibility Considerations**

If your code contains function pointers that point to an absolute address for instance, you can see a change in the number of results from a previous version of the product. Because red checks stop further verification of the code in the current block and orange checks do not, this change of the **Correctness Condition** check from red to orange can expose more of your code to verification. Therefore, the number of checks in your code can change.
# **Reviewing Results**

#### **Improved Review Capability: View result details and add review comments in one window**

In R2015b, the **Check Details** pane is renamed **Result Details**. On this pane, in addition to viewing details about a result, you can now enter review information such as **Classification**, **Status**, and comments. For more information, see [Add Review Comments to Results](https://www.mathworks.com/help/releases/R2015b/codeprover/ug/review-and-comment-checks.html).

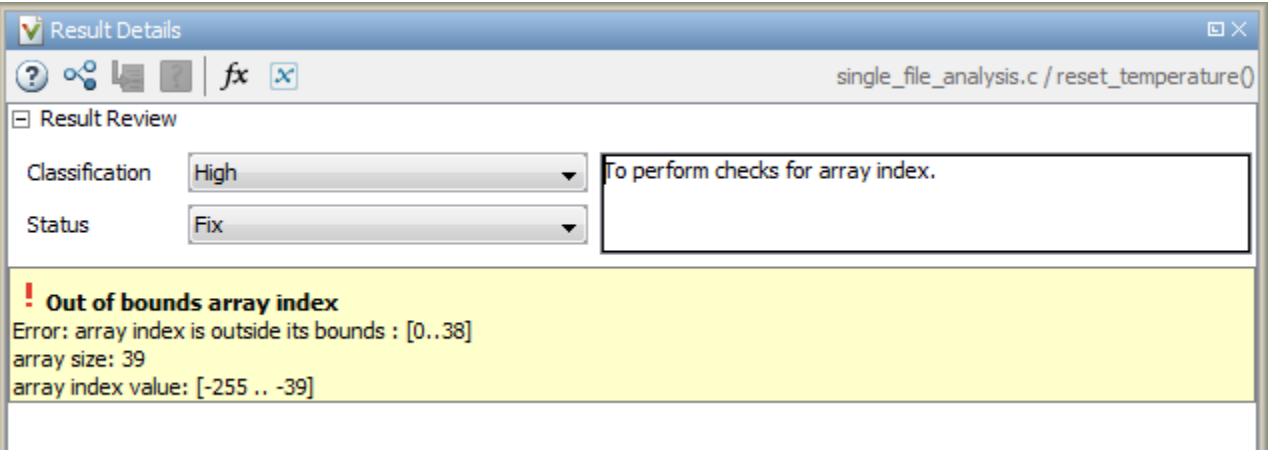

#### **Enhanced Review Scope: Filter coding rule violations from display in one click**

In R2015b, you can suppress a certain number or percentage of coding rule violations from the display using custom options in the **Show** menu on the **Results Summary** pane. You can:

- Suppress violations of coding rules that are not relevant for you.
- Focus your results review by seeing only a certain number of coding rule violations in your display.
- Predefine a percentage of coding rule violations that you intend to review. View only that percentage in your analysis results.

You define an option on the **Show** menu only once. The option is available for one-click use every time that you open your results. For more information, see [Suppress Certain Rules from Display in One](https://www.mathworks.com/help/releases/R2015b/codeprover/ug/apply-coding-rule-violation-filters.html#buxio8b) [Click](https://www.mathworks.com/help/releases/R2015b/codeprover/ug/apply-coding-rule-violation-filters.html#buxio8b).

Previously, using custom options on the **Show** menu, you suppressed orange checks and code metrics (if they fell below a certain threshold). With this enhancement, you can use the **Show** menu to display only those results that must be justified to reach a certain Software Quality Objective (SQO) level. For instance, you can reach predefined SQO levels 4, 5, and 6 using the options on the **Show** menu. For more information, see [Software Quality Objectives](https://www.mathworks.com/help/releases/R2015b/codeprover/ug/software-quality-objectives-or-sqo.html).

#### **Additional Call Graph Showing Task Creation**

For global variables, the call graph provides a visual representation of the function call sequence leading to operations on the variable. In R2015b, the call graph for shared global variables has been augmented with a supporting call graph that shows task creation.

Previously, Polyspace modeled multitasking code by assuming that all tasks begin after the main completes execution. This model has been relaxed for POSIX thread creation functions allowing creation of tasks in the main and in functions called from the main. Therefore, the call sequence leading to the creation of a task can be nontrivial. The task creation call graph provides you a visual representation of this call sequence.

For more information, see [Review Global Variable Usage](https://www.mathworks.com/help/releases/R2015b/codeprover/ug/review-global-variables.html).

#### **Improvements in Polyspace Metrics workflow**

In R2015b, the Polyspace Metrics workflow has improved in the following ways:

• You can justify code complexity metrics in the Polyspace user interface and upload the justifications to Polyspace Metrics. If a code metric value violates quality thresholds and appears

red, after justification, it appears green with the  $\bullet$  icon.

For more information about justifying Polyspace results starting from the Polyspace Metrics interface, see [Compare Metrics Against Software Quality Objectives](https://www.mathworks.com/help/releases/R2015b/codeprover/ug/compare-metrics-against-software-quality-objectives.html).

- You can define custom SQO levels specific to a project. In the file Custom-SQO-Definitions.xml, if you specify a project name, in the Polyspace Metrics web dashboard, the custom SQO level appears only for that project. You can choose this SQO level to compare the project against quality thresholds that you defined. For more information, see [Customize Software](https://www.mathworks.com/help/releases/R2015b/codeprover/ug/compare-metrics-against-software-quality-objectives.html#bsnx3ev) [Quality Objectives.](https://www.mathworks.com/help/releases/R2015b/codeprover/ug/compare-metrics-against-software-quality-objectives.html#bsnx3ev)
- In the Polyspace user interface, the same menu item **Metrics** > **Upload to Metrics** allows you to upload your results initially and also upload comments and justifications in the results later.

Previously, you used a different menu item **Save comments to Metrics** to save your review comments and justifications in a result.

For more information on uploading comments and justifications from the Polyspace user interface to the Polyspace Metrics web interface, see [Review Metrics for Particular Project or Run.](https://www.mathworks.com/help/releases/R2015b/codeprover/ug/view-software-quality-metrics.html#bup57v7)

#### **Improvements in Polyspace Plugin for Eclipse**

In R2015b, the following improvements have been made to the Polyspace plugin for Eclipse:

• When you select a result in the **Results Summary** view, the **Result Details** view displays

additional information about the result. In the **Result Details** view, if you click the **button** next to the result name, you can see a brief description and examples of the result.

• You can switch to a Polyspace perspective that shows only the information relevant to a Polyspace Code Prover verification. To open the perspective, select **Window** > **Open Perspective** > **Other**. In the Open Perspective dialog box, select **Polyspace**.

#### **Improvements in Report Templates**

In R2015b, the major improvements in report templates include the following:

• Instead of filenames, absolute paths to files appear in the reports.

• If you check for coding rules, the appendix about coding rules configuration states all rules along with the information whether they were enabled or disabled. Previously, the appendix only stated the enabled rules.

For more information on templates, see Report template  $(C/C++)$ .

#### **Configuration Associated with Result Not Opened by Default**

In R2015b, when you open your result, the **Configuration** pane does not automatically display a read-only form of the associated configuration.

To view the configuration associated with the result, select the link **View configuration for results** on the **Dashboard** pane. If a corresponding project is open on the **Project Browser** pane, you can also right-click the result under the **Results** node in the project and select **Open Configuration**.

#### **XML and RTF report formats removed**

The formats XML and RTF for report generation are no longer available from R2016a onwards. If you generated reports using one of these formats, use an alternative format instead.

For more information, see Output format  $(C/C++)$ .

# **R2015a**

**Version: 9.3 New Features Bug Fixes Compatibility Considerations**

# **Verification Setup**

#### **Simplified workflow for project setup and results review with a unified user interface**

In R2015a, the Project and Results Manager perspectives are now unified. You can run verification and review results without switching between two perspectives.

The major changes are:

- You can start a new verification during your results review. Previously, you started a new verification only from the Project Manager perspective.
- After a verification, the result opens automatically. If you are looking at a previous result when a verification is over, you can load the new result or retain the previous one on the **Results Summary** pane. If you retain the previous results, you can later open the new results from the **Project Browser**. The new results are highlighted.
- You can have any of the panes open in the unified interface.

Previously, you could open the following panes only in one of the two perspectives.

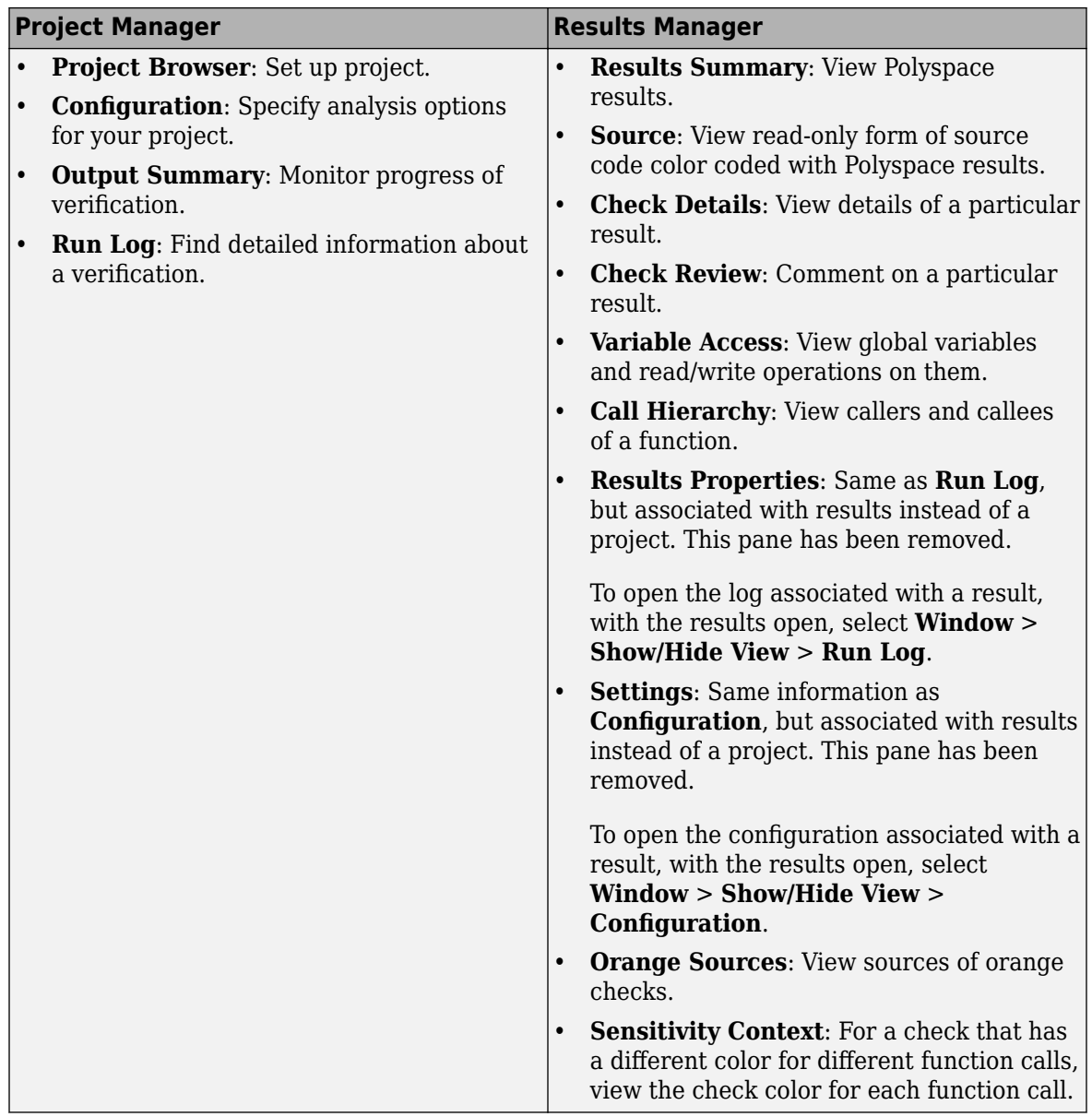

#### **Improvements in search capability in the user interface**

In R2015a, the **Search** pane allows you to search for a string in various panes of the user interface.

To search for a string in the new user interface:

- **1** If the **Search** pane is not visible, open it. Select **Window** > **Show/Hide View** > **Search**.
- **2** Enter your string in the search box.
- **3** From the drop-down list beside the box, select names of panes you want to search.

The **Search** pane consolidates the search options previously available.

## **Support for GCC 4.8**

Polyspace now supports the GCC 4.8 dialect for C and C++ projects.

To allow GCC 4.8 extensions in your Polyspace Code Prover verification, set **Target & Compiler** > **Dialect** option gnu4.8.

For more information, see Dialect  $(C)$  and Dialect  $(C++)$ .

#### **Polyspace plug-in for Simulink improvements**

In R2015a, there are three improvements to the Polyspace Simulink plug-in.

#### **Integration with Simulink projects**

You can now save your Polyspace results to a Simulink project. Using this feature, you can organize and control your Polyspace results alongside your model files and folders.

To save your results to a Simulink project:

- **1** Open your Simulink project.
- **2** From your model, select **Code** > **Polyspace** > **Options**.
- **3** In the Polyspace parameter configuration tab, select the **Save results to Simulink project** option.

For more information, see [Save Results to a Simulink Project.](https://www.mathworks.com/help/releases/R2015a/codeprover/ug/manage-results.html#buqx2wl-1)

#### **DRS file format changed to XML**

By default, the DRS files generated in Simulink are saved in XML.

For more information, see [XML File Format for Constraints](https://www.mathworks.com/help/releases/R2015a/codeprover/ug/xml-format-of-drs-file.html)

If you want to used a customized .txt DRS file, contact customer support.

#### **Back-to-model available when Simulink is closed**

In the Polyspace plug-in for Simulink, the back-to-model feature now works even when your model is closed. When you click a link in your Polyspace results, MATLAB opens your Simulink model and highlights the appropriate block.

**Note** This feature works only with Simulink R2013b and later.

For more information about the back-to-model feature, see [Identify Errors in Simulink Models.](https://www.mathworks.com/help/releases/R2015a/codeprover/ug/identify-errors-in-simulink-models.html)

#### **Polyspace binaries being removed**

The following Polyspace binaries will be removed in a future release. The binaries are located in *matlabroot*/polyspace/bin. You get a warning if you run them.

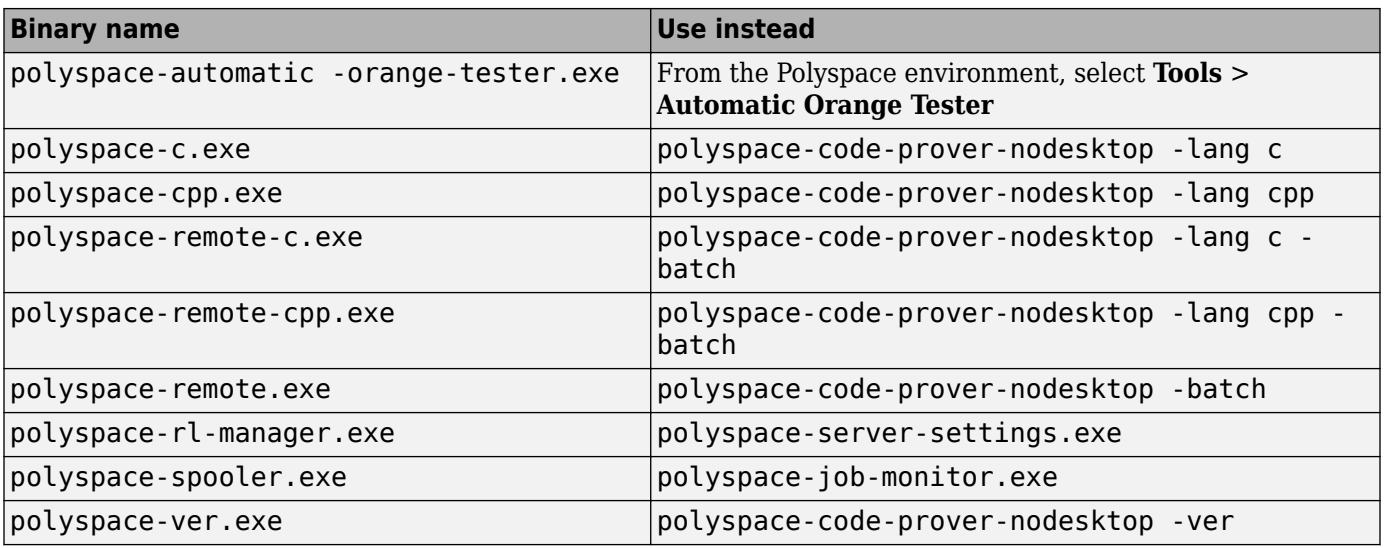

## **Import Visual Studio project being removed**

The **File** > **Import Visual Studio project** will be removed in a future release. Instead, use the **Create from build system** option during New Project creation. For more information, see [Trace](https://www.mathworks.com/help/releases/R2015a/codeprover/ug/configuring-polyspace-project-using-visual-studio-project-information.html#bt_7t4e) [Visual Studio Build](https://www.mathworks.com/help/releases/R2015a/codeprover/ug/configuring-polyspace-project-using-visual-studio-project-information.html#bt_7t4e).

# **Verification Results**

#### **Detection of stack pointer dereference outside scope**

In R2015a, the **Illegally dereferenced pointer** check can detect stack pointer dereference outside scope. Such dereference can happen, for example, when a pointer to a variable that is local to a function is returned from the function. Because the scope of the variable is limited to the function, dereferencing the pointer outside the function can cause undefined behavior.

This enhancement is not available by default. Use the option -detect-pointer-escape to detect such dereferences. To provide command-line options in the user interface:

- **1** On the **Configuration** pane, select **Advanced Settings**.
- **2** Enter the option in the **Other** field.

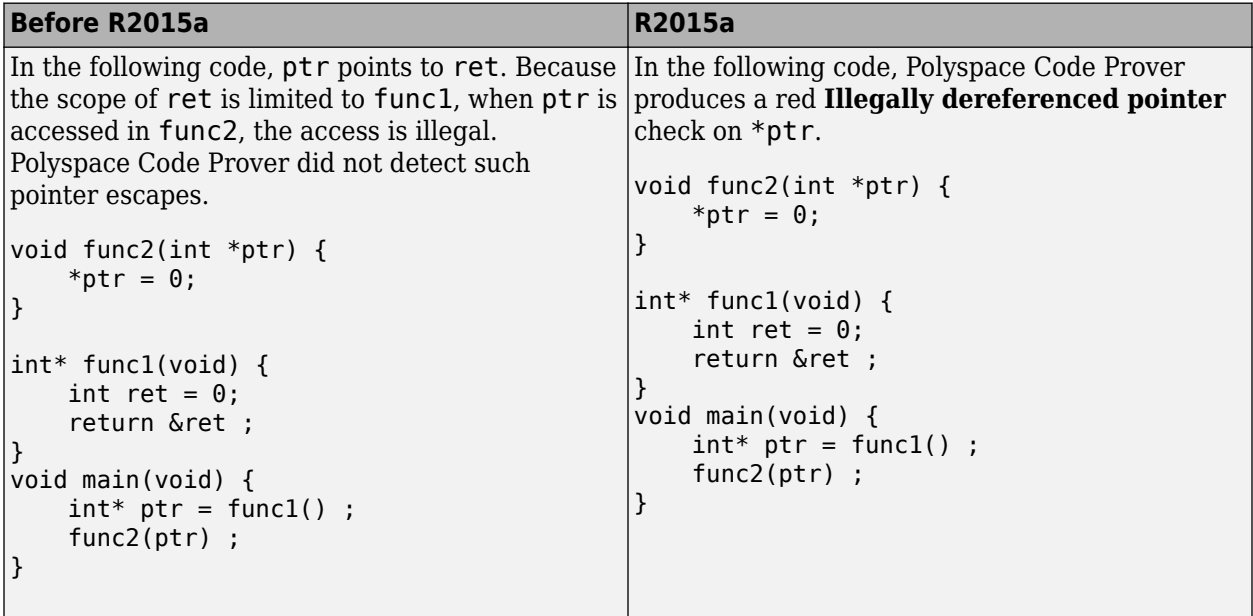

The **Check Details** pane displays a message indicating that ret is accessed outside its scope.

#### <sup>?</sup> ID 1: Illegally dereferenced pointer Error: pointer is outside its bounds This check may be a path-related issue, which is not dependent on input values Dereference of parameter 'ptr' (pointer to int 32, size: 32 bits): Pointer is not null. Points to 4 bytes at offset 0 in buffer of 4 bytes, so is within bounds (if memory is allocated). Pointer may point to variable or field of variable: 'ret', local to function 'func1'. 'ret' is accessed outside its scope.

## **Isolated ellipsis for variable number of function arguments supported**

In R2015a, for C++ code, Polyspace Code Prover supports the ellipsis in the function definition syntax void  $\text{foo}(\ldots)$  { } to mean variable number of arguments. Previously, the use of ellipsis in isolation was not supported. You could use only the syntax where the ellipsis was preceded with other parameters.

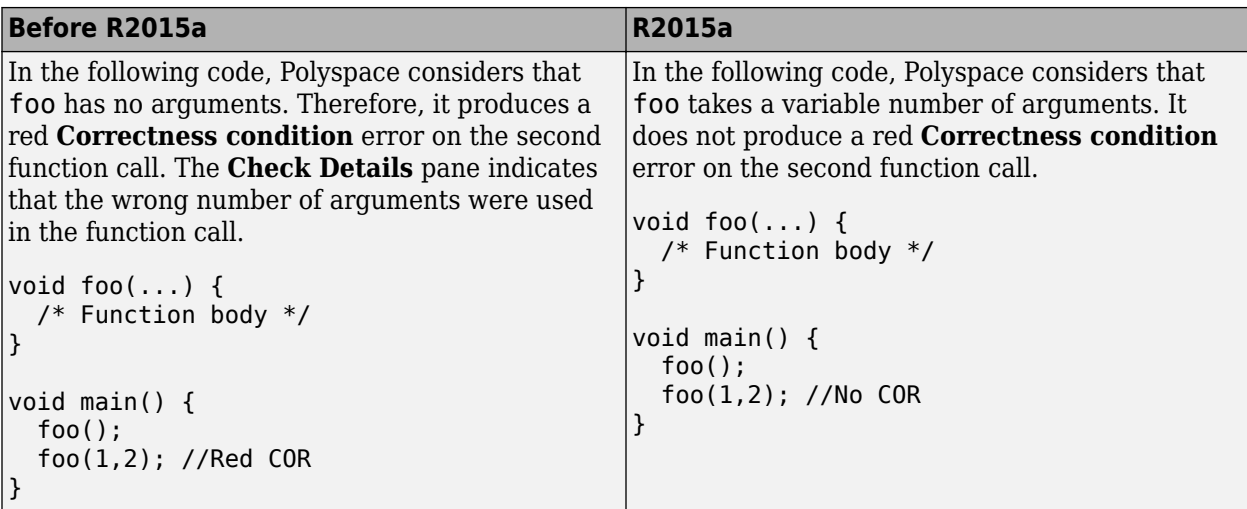

## **Improvement in pointer comparisons**

In R2015a, Polyspace is more precise on pointer comparisons. In certain cases, if the software can determine that a pointer comparison is always true or false, it provides that result. Previously, Polyspace did not check pointer comparisons.

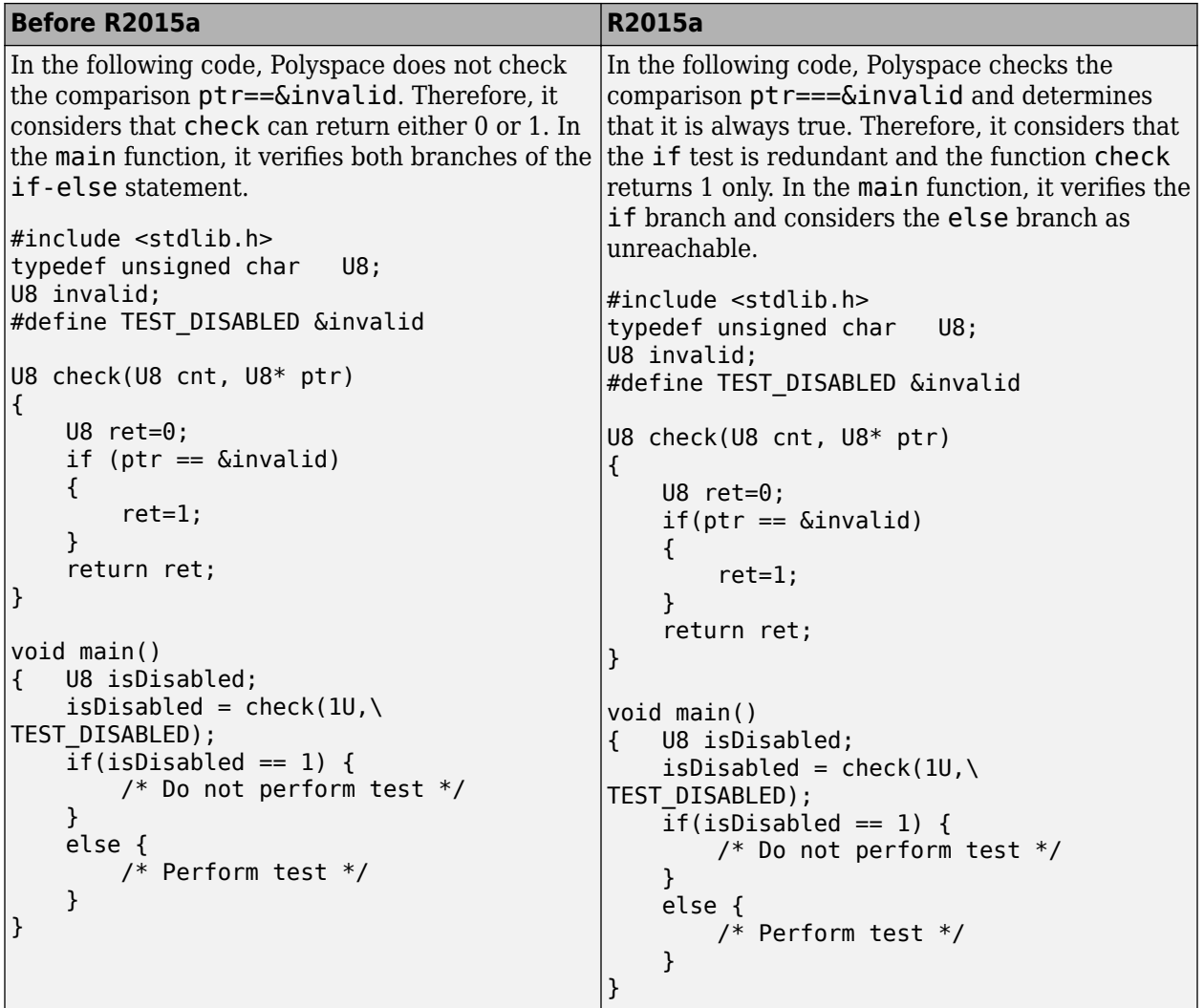

## **Improvements in coding rules checking**

#### **MISRA C:2004 and MISRA AC AGC**

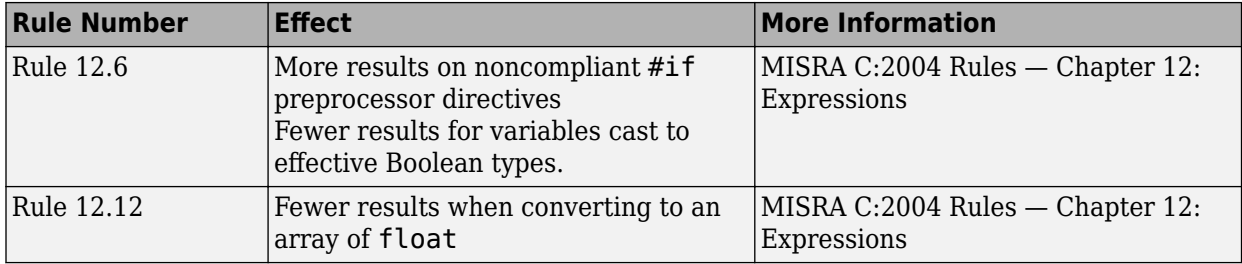

#### **MISRA C:2012**

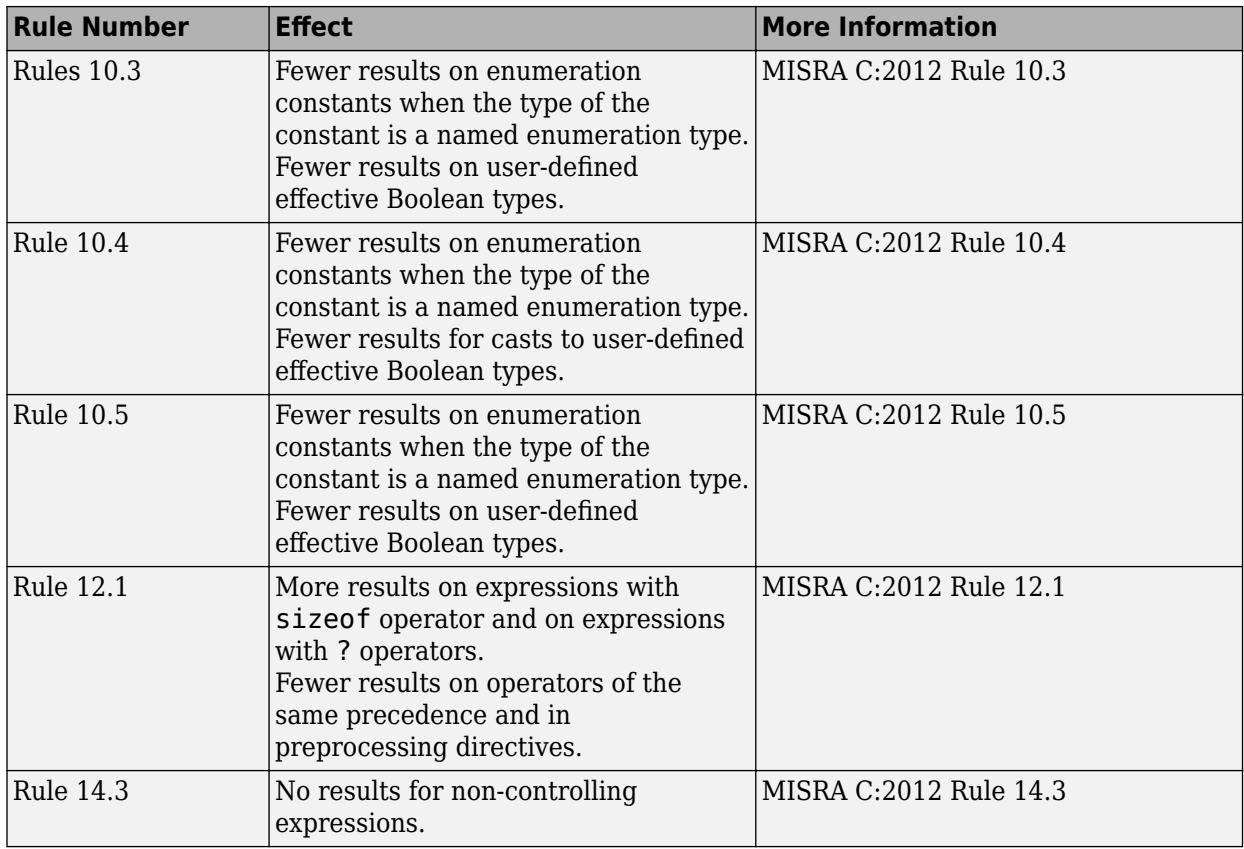

#### **MISRA C++:2008**

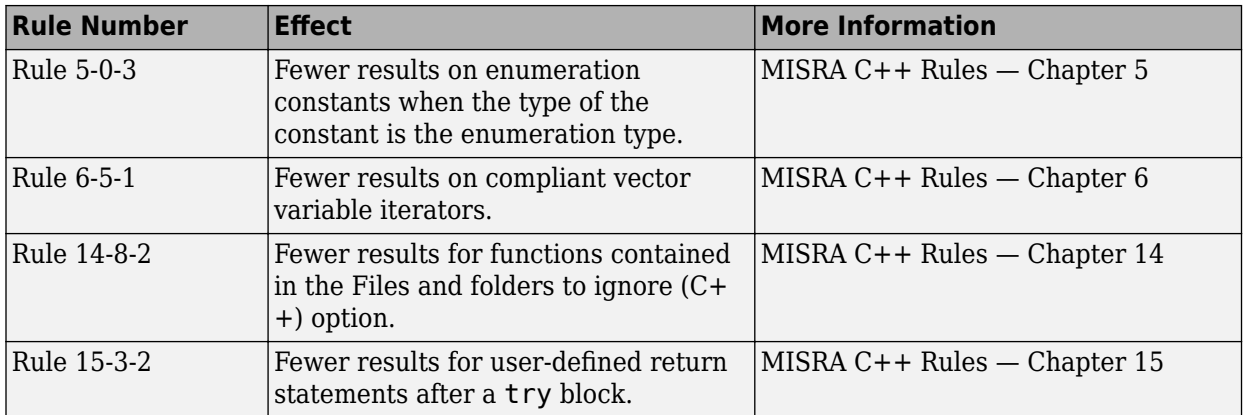

# **Reviewing Results**

#### **Context-sensitive help for code complexity metrics, MISRA-C:2012, and custom coding rules**

In R2015a, context-sensitive help is available in the user interface for code complexity metrics, MISRA C:2012 rule violations, and custom coding rule violations.

To access the contextual help, see [Getting Help](https://www.mathworks.com/help/releases/R2015a/codeprover/gs/getting-help.html).

For information about these results, see:

- • [Code Metrics](https://www.mathworks.com/help/releases/R2015a/codeprover/metrics-reference.html)
- • [MISRA C:2012 Directives and Rules](https://www.mathworks.com/help/releases/R2015a/codeprover/misra-c2012-directives-and-rules.html)
- • [Custom Coding Rules](https://www.mathworks.com/help/releases/R2015a/codeprover/custom-coding-rules.html)

#### **Review of code complexity metrics and global variable usage in user interface**

- "Code Complexity Metrics" on page 14-10
- "Global Variables" on page 14-10

#### **Code Complexity Metrics**

In R2015a, you can view code complexity metrics in the Polyspace user interface. For more information, see [Code Metrics](https://www.mathworks.com/help/releases/R2015a/codeprover/metrics-reference.html). Previously, this information was available only in the Polyspace Metrics web interface.

In the user interface, you can:

- Specify a limit for the value of a metric. If the metric value for your source code exceeds this limit, the metric appears red on the **Results Summary** pane.
- Justify the value of a metric. If a metric value exceeds specified limits and appears red, you can add a comment with the rationale.

Combining these actions, you can enforce coding standards across your organization. For more information, see [Review Code Metrics](https://www.mathworks.com/help/releases/R2015a/codeprover/ug/review-code-metrics.html).

Reducing the complexity of your code improves code readability, reduces the possibility of coding errors, and allows more precise Polyspace verification.

#### **Global Variables**

In R2015a, you can comment and justify global variable usage on the **Results Summary** pane. Previously, you viewed global variable usage on the **Variable Access** pane, but could not comment on them.

On the **Results Summary** pane, global variables are classified into one of the following categories.

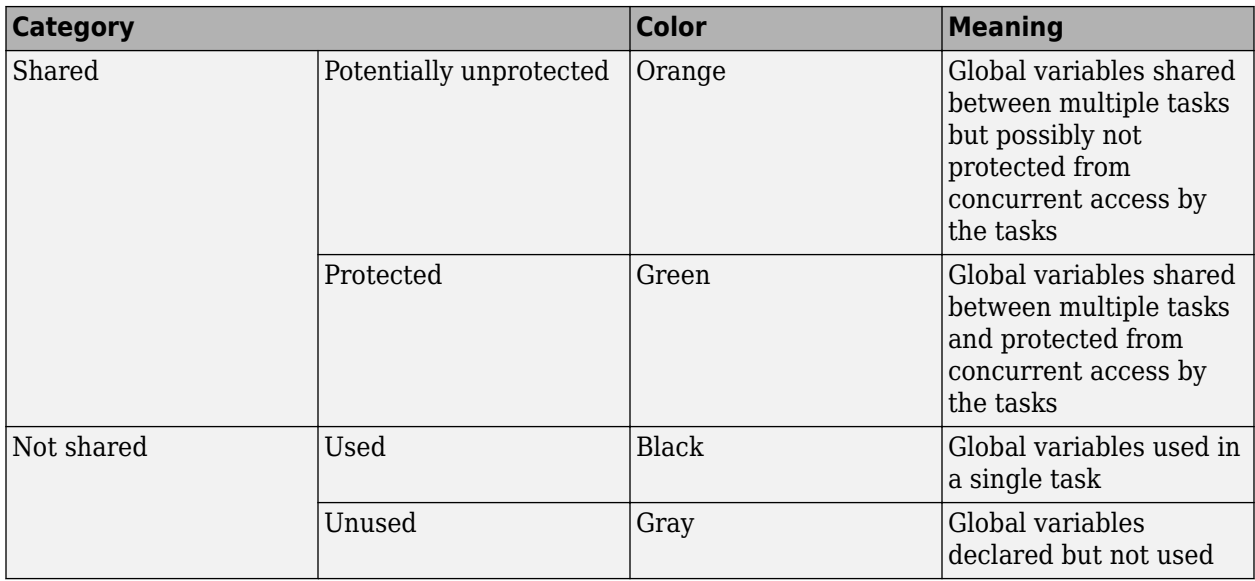

For more information, see [Global Variables](https://www.mathworks.com/help/releases/R2015a/codeprover/global-variable-reference.html).

For code that you do not intend for multitasking, all variables are nonshared and can be either used or unused. For code that you intend for multitasking, you can specify tasks and protections through the analysis options for multitasking. For more information, see [Multitasking.](https://www.mathworks.com/help/releases/R2015a/codeprover/multitasking.html)

You can still view the global variables on the **Variable Access** pane.

- To comment and justify potentially unprotected and unused global variables, use the **Results Summary** pane.
- To find the read and write operations on a global variable, use the **Check Details** or **Variable Access** pane. On the **Variable Access** pane, you can also see the variable range and other information.

For more information, see [Review Global Variable Usage](https://www.mathworks.com/help/releases/R2015a/codeprover/ug/review-global-variables.html).

#### **Review of latest results compared to the last run**

In R2015a, you can review only new results compared to the previous run.

If you rerun your verification, the new results are displayed with an asterisk (\*) against them on the **Results Summary** pane. To filter only these new checks, select the **New results** box.

If you make changes in your source code, you can use this feature to see only the checks introduced due to those changes. You can avoid reviewing checks in the source code that you did not change.

#### **Guidance for reviewing Polyspace Code Prover checks in C code**

In R2015a, the context-sensitive help for checks provides guidance about how to review the check. The help describes:

- Information available in the software for the check.
- In your source code, how to navigate to the root cause of the check.

• Common causes of the check.

To open the context-sensitive help for a check:

- On the **Results Summary** or **Source** pane, select the check.
- Select the  $\bigcup$  button.
- Select the link in the section **Diagnosing This Check**.

This additional guidance is not available for C++-specific checks.

#### **Simplified results infrastructure**

Polyspace results folders are reorganized and simplified. Files have been removed, combined, renamed, or moved. The changes do not affect the results that you see in the Polyspace environment.

Some important changes and file locations:

- The main results file is now encrypted and renamed ps\_results.pscp. You can view results only in the Polyspace environment.
- The log file, Polyspace\_R2015a\_*project*\_*date-time*.log has not changed.

For more information, see [Results Folder Contents.](https://www.mathworks.com/help/releases/R2015a/codeprover/ug/files-in-the-results-folder.html)

# **R2014b**

**Version: 9.2 New Features Bug Fixes Compatibility Considerations**

# **Verification Setup**

#### **Improved verification speed**

In R2014b, the following two changes improve the verification speed:

• Polyspace Code Prover can run the compilation phase of your verification in parallel on multiple processors. The software detects available processors and uses them to compile different source files in parallel.

Previously, the software ran post-compilation phases in parallel but compiled the source files sequentially. Starting in R2014b, the software can use multiple processors for the entire verification process.

To explicitly specify the number of processors, use the command-line option -max-processes. For more information, see [-max-processes.](https://www.mathworks.com/help/releases/R2014b/codeprover/ref/maxprocesses.html)

• Polyspace Code Prover has an improved engine for verification. This engine typically improves verification speed by 25%. However, in some cases, verification can take the same amount of time or longer.

## **Compatibility Considerations**

In most cases, you do not see significant change in the number of checks resulting from the improved engine. If you see a major increase in the number of orange checks, contact technical support. For more information, see [Obtain System Information for Technical Support](https://www.mathworks.com/help/releases/R2014b/codeprover/ug/obtain-configuration-information.html).

## **Support for Mac OS**

You can install and run Polyspace on Mac OS X. Polyspace is supported for Mac OS 10.7.4+, 10.8, and 10.9.

You can use Polyspace Metrics on Safari and set up your Mac as a Metrics server. However, if you restart your Mac machine that is setup as a Metrics server, you must restart the Polyspace server daemon.

The Automatic Orange Tester is not supported for Mac.

## **Support for C++11**

Polyspace can now fully analyze C++ code that follows the ISO/IEC 14882:2011 standard, also called  $C+11.$ 

Use two new analysis options when analyzing C++11 code. On the **Target & Compiler** pane, select:

- **C++11 extensions** to allow the standard C++11 libraries and functions during your analysis.
- **Block char 16/32 t types** to not allow char16 t or char32 t types during the analysis.

For more information, see  $C++11$  Extensions  $(C++)$  and Block char16/32 t types  $(C++)$ .

## **Code Editor for editing source files in Polyspace user interface**

In R2014b, by default, you can edit your source files inside the Polyspace user interface.

- In the Project Manager perspective, on the **Project Browser** tree, double-click your source file.
- In the Results Manager perspective, right-click the **Source** pane and select **Open Source File**.

Your source files appear on a **Code Editor** tab. On this tab, you can edit your source files and save them.

To use an external text editor, change your preferences.

- **1** Select **Tools** > **Preferences**.
- **2** Specify an external editor on the **Editors** tab.

For more information, see [Specify External Text Editor.](https://www.mathworks.com/help/releases/R2014b/codeprover/ug/specify-text-editor.html)

#### **Local file-by-file verification**

In R2014b, you can verify your source code file by file on your local installation of Polyspace Code Prover. Each file is verified independently of the other files in your module. Previously, you performed file-by-file verification only on a remote server. The verification required:

- Parallel Computing Toolbox on the client side
- MATLAB Parallel Server on the server side

For more information on file-by-file verification, see:

- • [Run File-by-File Verification](https://www.mathworks.com/help/releases/R2014b/codeprover/ug/run-file-by-file-verification-on-user-interface.html)
- • [Open Results of File-by-File Verification](https://www.mathworks.com/help/releases/R2014b/codeprover/ug/open-results-of-file-by-file-verification-in-user-interface.html)

For information on file-by-file verification in batch mode, see:

- • [Run File-by-File Batch Verification](https://www.mathworks.com/help/releases/R2014b/codeprover/ug/run-file-by-file-remote-verification.html)
- • [Open Results of File-by-File Batch Verification](https://www.mathworks.com/help/releases/R2014b/codeprover/ug/open-results-of-file-by-file-batch-verification.html)

#### **Simulink plug-in support for custom project files**

With the Polyspace plug-in for Simulink, you can now use a project file to specify the verification options.

On the **Polyspace** pane of the Configuration Parameters window, with the **Use custom project file** option you can enter a path or browse for a .psprj project file.

For more information, see [Configure Polyspace Analysis Options.](https://www.mathworks.com/help/releases/R2014b/codeprover/ug/configuring-polyspace-project.html)

#### **TargetLink support updated**

The Polyspace plug-in for Simulink now supports TargetLink 3.4 and 3.5. Older versions of TargetLink are not supported.

For more information, see [TargetLink Considerations](https://www.mathworks.com/help/releases/R2014b/codeprover/ug/targetlink-considerations.html).

#### **AUTOSAR support added**

In R2013b, the Polyspace plug-in for Simulink added support for AUTOSAR generated code with Embedded Coder. If you use autosar.tlc as your **System target file** for code generation, when you run Polyspace, the verification can use the data range information from AUTOSAR.

The Polyspace verification uses the same default options and parameters as it does for Embedded Coder.

For more information, see [Embedded Coder Considerations.](https://www.mathworks.com/help/releases/R2014b/codeprover/ug/embedded-coder-considerations.html)

#### **Default verification level changed**

In R2014b, unless you specify a verification level explicitly, Polyspace Code Prover verification performs two passes on your source code instead of four. For instance:

- In the user interface, on the **Output Summary** tab, you can see that the verification continues to Level2. For more passes, on the **Configuration** pane, under the **Precision** node, select a higher **Verification level.**
- At the command line, the verification implicitly uses -to pass2. For more passes, use the -to option explicitly with a higher pass value.

The default verification is completed in much less time.

For more information, see:

- [Verification level \(C\)](https://www.mathworks.com/help/releases/R2014b/codeprover/ref/verification-level-to.html)
- Verification level  $(C++)$

#### **Compatibility Considerations**

If you do not specify a verification level explicitly in your polypsace-code-prover-nodesktop command, your verification runs to Software Safety Analysis Level 2. In most cases, this verification level produces only slightly more orange checks than Software Safety Analysis Level 4. However, if you see a significant change in your results, to reproduce your earlier results:

- In the user interface, select Software Safety Analysis Level 4 for **Verification level**.
- At the command line, use the option -to pass4 with the polypsace-code-prover-nodesktop command.

#### **Default mode changed for C++ code verification in user interface**

When you create a new Polyspace Code Prover project with C++ as the project language, the following options are selected in the user interface by default. The options appear on the **Configuration** pane under the **Code Prover Verification** node.

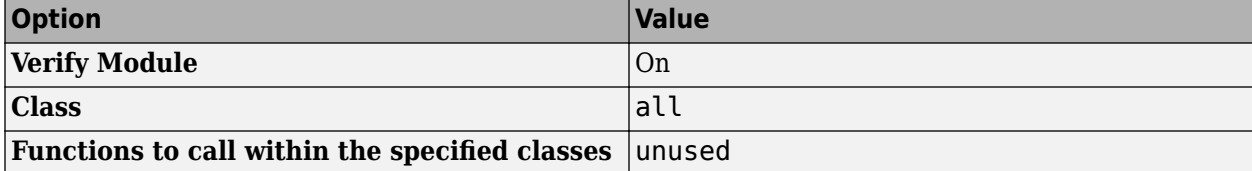

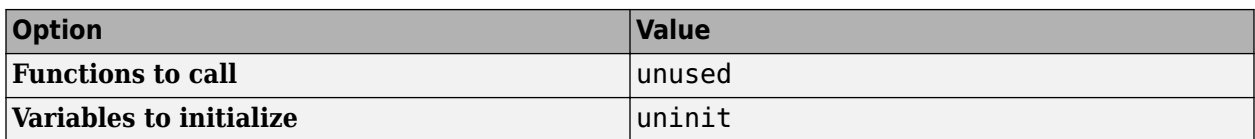

These options replace the default selection of **Verify whole application** on the Polyspace user interface.

If your C++ code does not contain a main function, Polyspace generates a main by default during verification from the user interface.

For more information on the main generation options, see [Provide Context for C++ Code Verification.](https://www.mathworks.com/help/releases/R2014b/codeprover/ug/provide-context-to-c-code-verification.html)

#### **Improved global menu in user interface**

The global menu in the Polyspace user interface has been updated. The following table lists the current location for the existing global menu options.

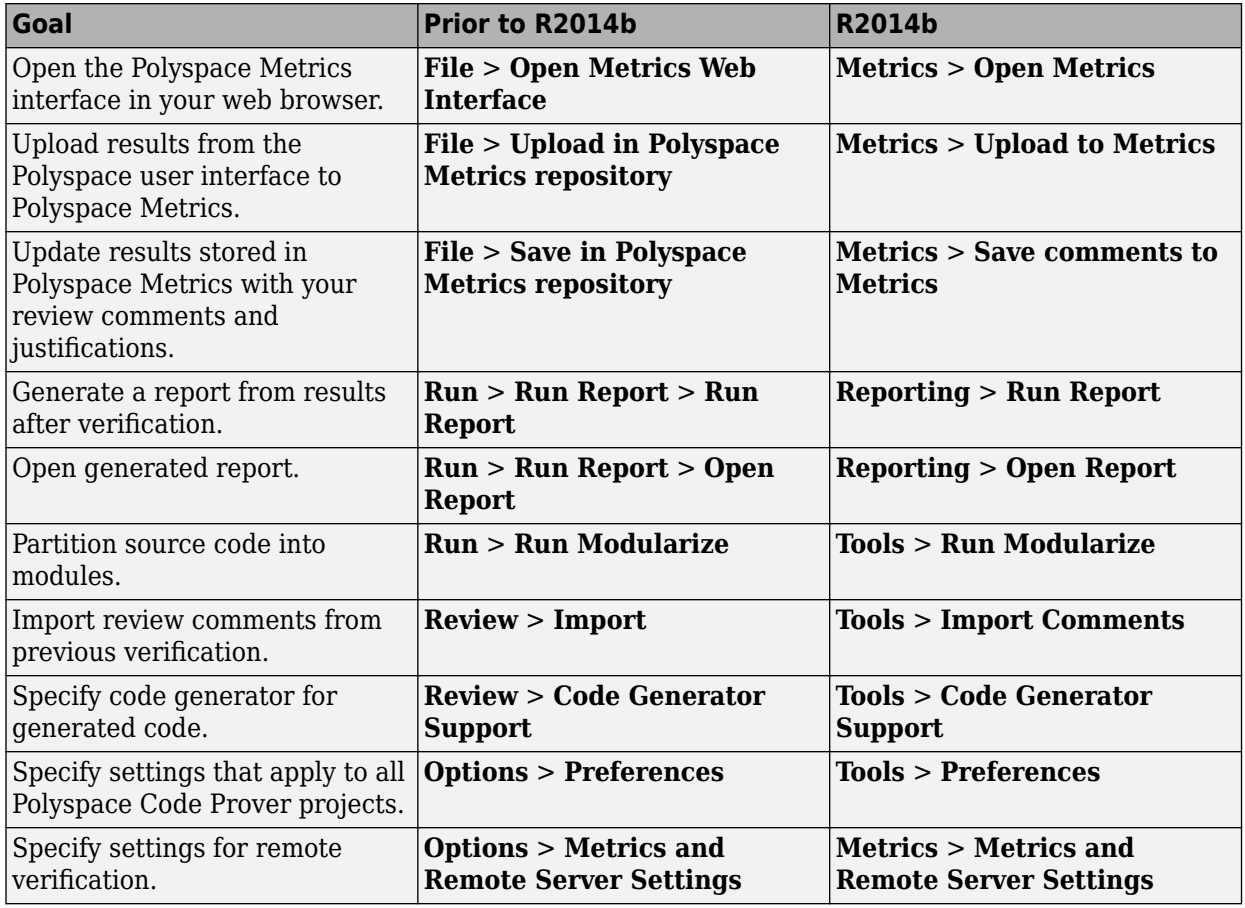

#### **Improved Project Manager perspective**

The following changes have been made in the Project Manager perspective:

• The **Progress Monitor** tab does not exist anymore. Instead, after you start a verification, you can view its progress on the **Output Summary** tab.

• Instead of a single progress bar showing all the stages of verification, you can see two progress bars. The top bar shows progress in the current stage of verification and the lower bar shows overall progress.

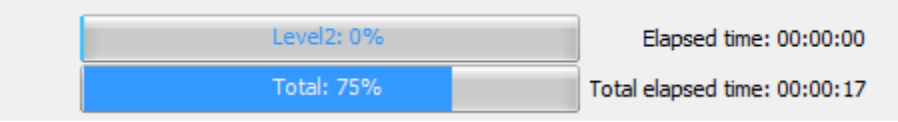

After verification, you can see the overall time taken. To see the time taken in each stage of verification, click the  $\bigcup$  icon.

• In the **Project Browser**, projects appear sorted in alphabetical order instead of order of creation.

## **Changed analysis options**

Changes have been made to the following analysis options:

- On the **Configuration** pane, the analysis option **Files and folders to ignore** has been moved from **Coding Rules Checking** to **Inputs & Stubbing**. The functionality in Polyspace Code Prover has not changed.
- On the **Configuration** pane, the **Interactive** option has been removed from the graphical interface. To use interactive mode, use the -interactive flag at the command line or in the **Advanced Settings** > **Other** text field.
- You cannot use batch mode or interactive mode with **Verification Level**  $> C/C++$  source **compliance checking**.

To run only to code compliance, run Polyspace Code Prover locally.

To perform batch or interactive verifications, use **Software Safety Analysis level 0** or higher.

#### **Remote launcher and queue manager renamed**

Polyspace has renamed the remote launcher and the queue manager.

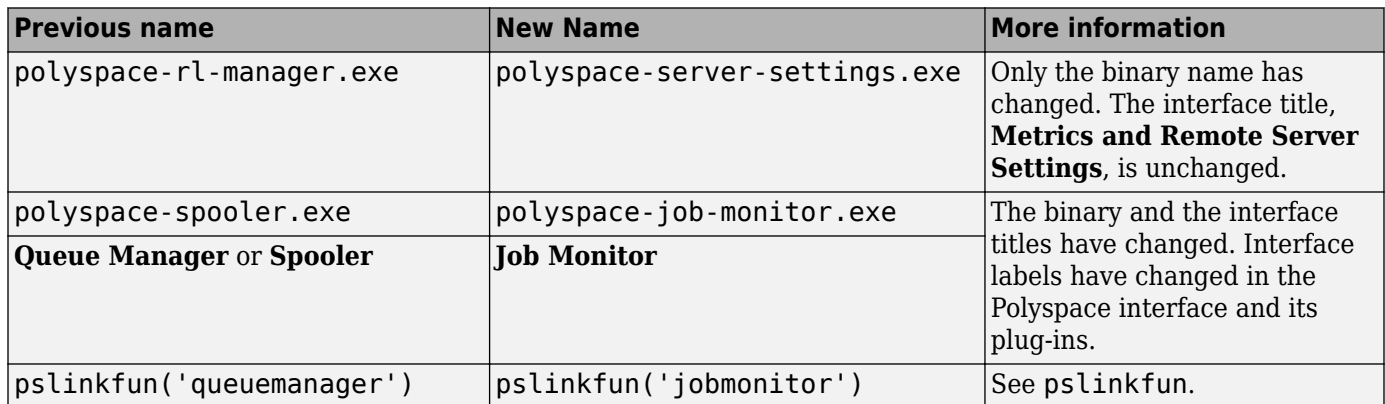

## **Compatibility Considerations**

If you use the old binaries or functions, you receive a warning.

#### **Polyspace binaries being removed**

The following Polyspace binaries will be removed in a future release. Unless otherwise noted, the binaries to use are located in *matlabroot*/polyspace/bin.

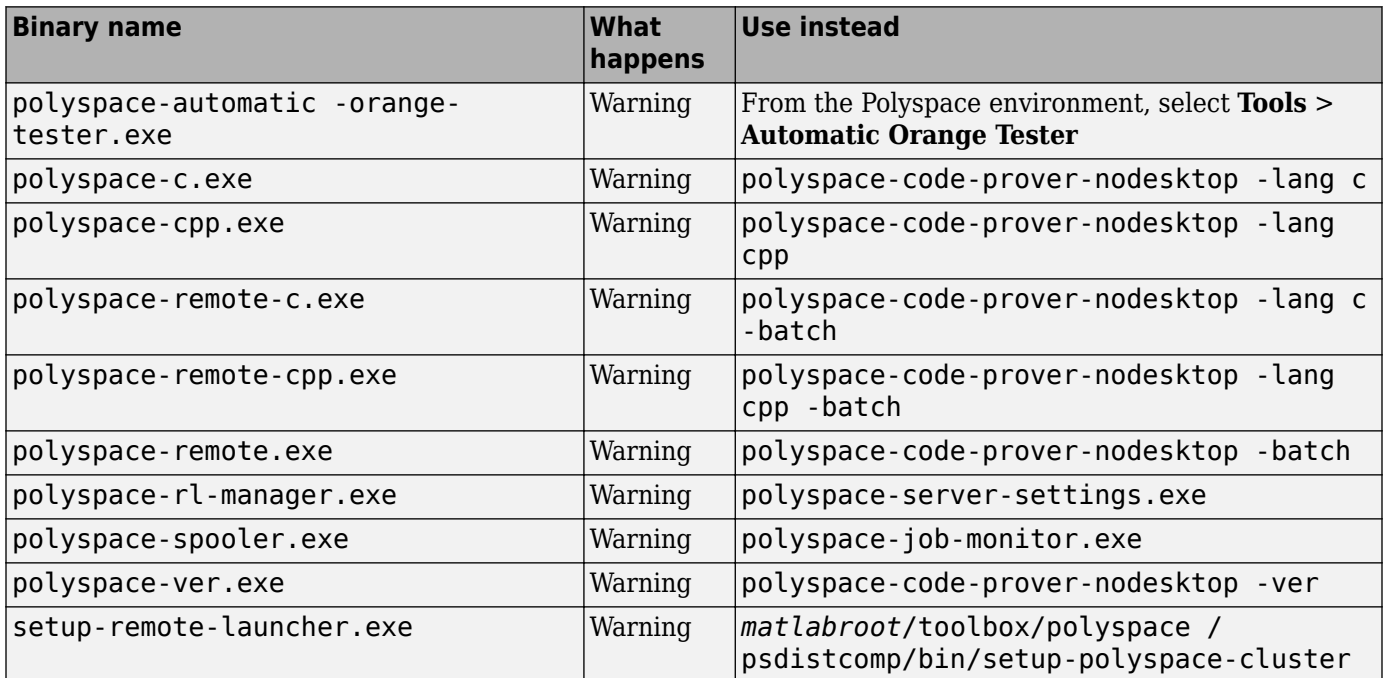

#### **Import Visual Studio project being removed**

The **File** > **Import Visual Studio project** will be removed in a future release. Instead, use the **Create from build system** option during New Project creation. For more information, see [Trace](https://www.mathworks.com/help/releases/R2014b/codeprover/ug/configuring-polyspace-project-using-visual-studio-project-information.html#bt_7t4e) [Visual Studio Build](https://www.mathworks.com/help/releases/R2014b/codeprover/ug/configuring-polyspace-project-using-visual-studio-project-information.html#bt_7t4e).

# **Verification Results**

## **Support for MISRA C:2012**

Polyspace can now check your code against MISRA C:2012 directives and coding rules. To check for MISRA C:2012 coding rule violations:

- **1** On the **Configuration** pane, select **Coding Rules**.
- **2** Select **Check MISRA C:2012**.
- **3** The MISRA C:2012 guidelines have different categories for handwritten and automatically generated code.

If you want to use the settings for automatically generated code, also select **Use generated code requirements**.

For more information about supported rules, see [MISRA C:2012 Coding Directives and Rules.](https://www.mathworks.com/help/releases/R2014b/codeprover/ug/misra-c2012-coding-rules.html)

#### **Improved verification precision for non-initialized variables**

Polyspace Code Prover performs the following checks for initialization:

- • [Non-initialized local variable](https://www.mathworks.com/help/releases/R2014b/codeprover/ref/noninitializedlocalvariable.html) or NIVL
- • [Non-initialized variable](https://www.mathworks.com/help/releases/R2014b/codeprover/ref/noninitializedvariable.html) or NIV

In R2014b, the following changes appear in these checks.

#### **Read Operations on Structures**

When you read structured variables, Polyspace Code Prover performs a check for initialization. This check helps detect partially initialized and non-initialized structures earlier in the code.

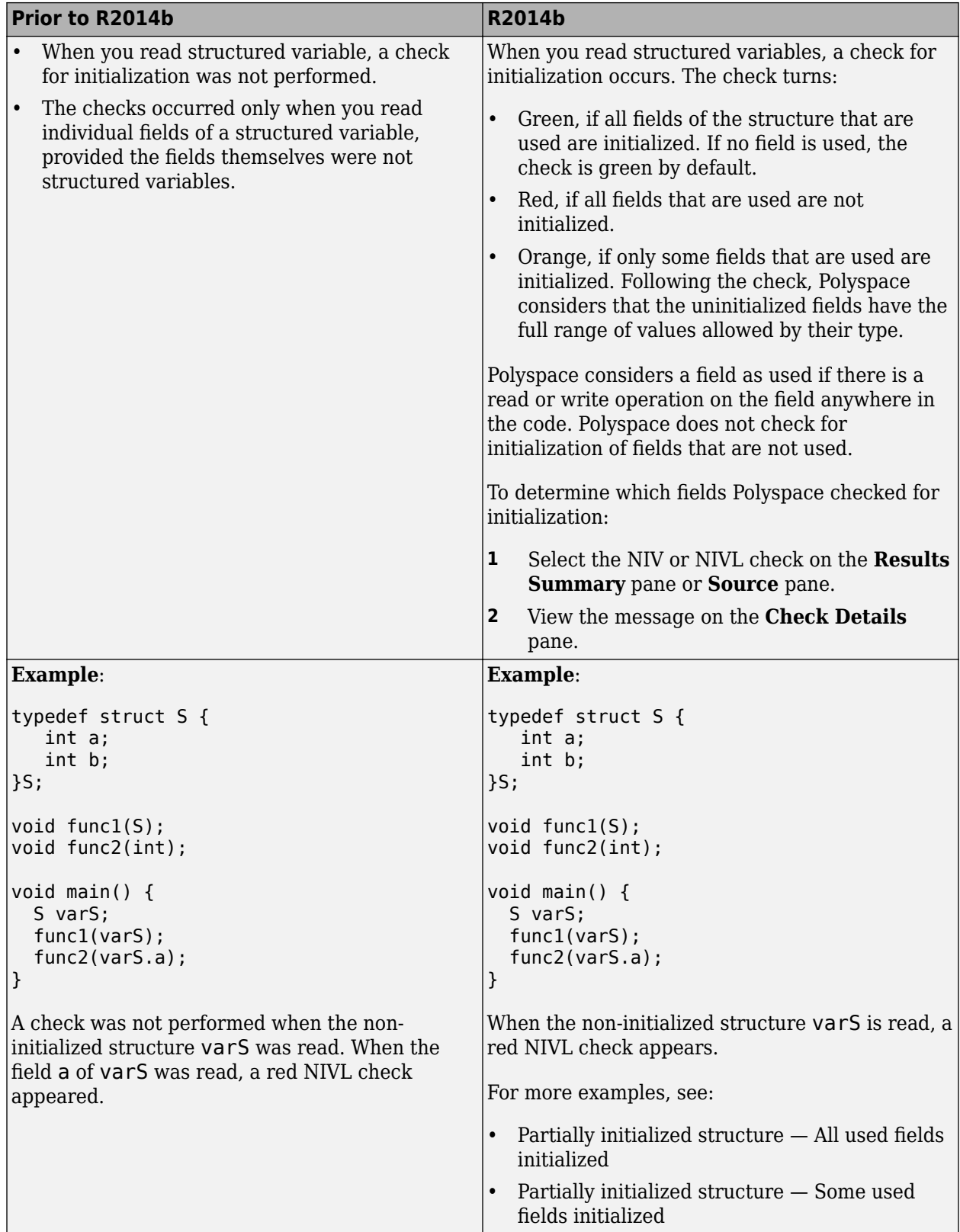

#### **Other Operations**

The specification of **Non-initialized variable** checks has changed for the following operations. These operations are not commonly used. Therefore, it is likely that these changes do not affect your Polyspace verification.

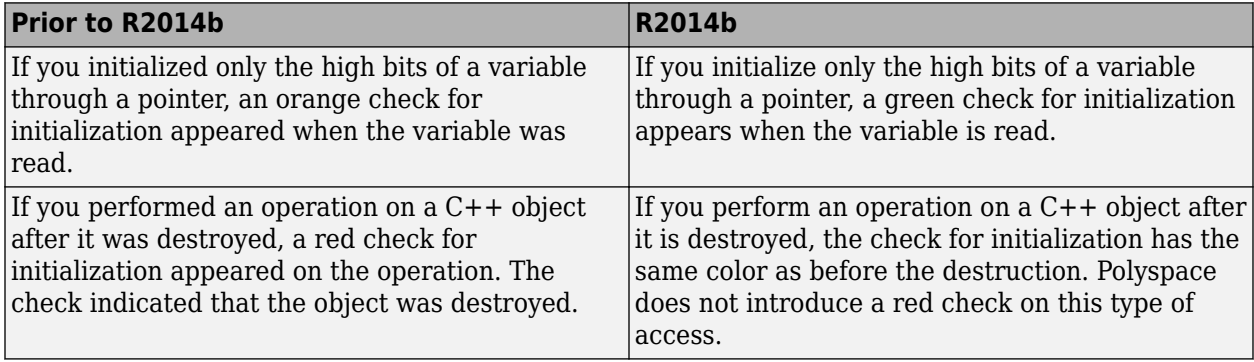

#### **Compatibility Considerations**

If you use an earlier version of Polyspace Code Prover, it is possible that you see the following changes in your results.

• Read operation on structures: You see an increase in the total number of checks.

However, some red or orange NIV or NIVL checks on the fields of structures turn green. Instead, you see some new red or orange checks on the structures themselves.

- Other operations:
	- If you have operations that initialize only the high bits of a variable through a pointer, you can see a reduction in orange NIV or NIVL checks.
	- If you have operations that access an object after it is destroyed, you can see a reduction in red NIV or NIVL checks.

#### **New checks for functions not called**

Two new checks in Polyspace Code Prover detect  $C/C++$  functions that are defined but not called during execution of the code.

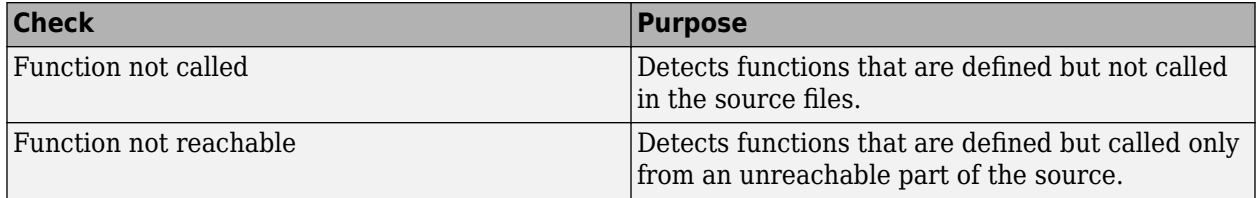

You can choose to activate these checks using the following options:

- In the user interface, on the **Configuration** pane, under **Check Behavior**, select a value for the option **Detect uncalled functions**.
- At the command line, use the option -uncalled-function-checks with an appropriate argument.

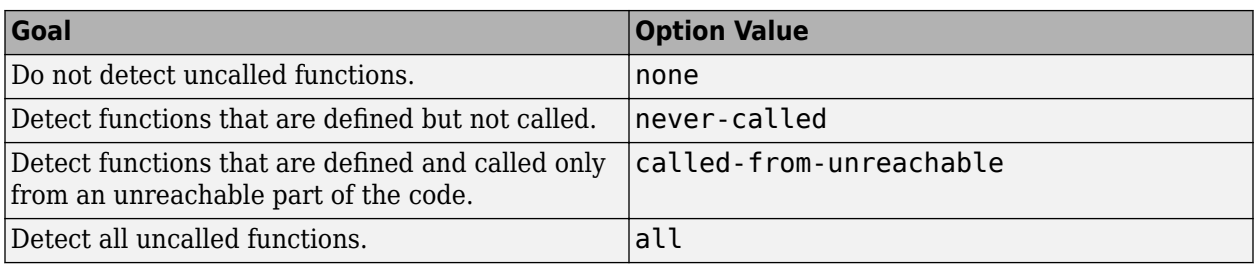

#### **Improved precision level**

In R2014b, certain internal limits have been removed from verification that uses a **Precision level** of 3. Because of this improvement, you can use this **Precision level** to significantly reduce orange checks, especially for multitasking code that uses shared variables. However, if you use this level, the verification can take significantly longer.

To set **Precision level** to 3, do one of the following:

- In the user interface, on the **Configuration** pane, select **Precision**. From the **Precision level** drop-down list, select 3.
- At the DOS or UNIX command prompt, use the flag -O3 with the polyspace-code-provernodesktop command.
- At the MATLAB command prompt, use the argument '-O3' with the polyspaceCodeProver function.

For more information, see [Precision level \(C/C++\)](https://www.mathworks.com/help/releases/R2014b/codeprover/ref/precision-level-o.html).

# **Reviewing Results**

#### **Context-sensitive help for verification options and checks**

In R2014b, contextual help is available for verification options in the Polyspace interface and its plugins. To view the contextual help:

- **1** Hover your cursor over a verification option in the **Configuration** pane.
- **2** Inside the tooltip, select the "More Help" link.

The documentation for that option appears in a dockable window.

Contextual help is available in the Polyspace interface for run-time errors. To view the contextual help for checks:

- **1** In the Results Manager perspective, select a run-time error from the results.
- **2**

Inside the **Check Details** pane, select  $\Box$ .

The documentation for that check appears in a docked window.

For more information, see [Getting Help.](https://www.mathworks.com/help/releases/R2014b/codeprover/gs/getting-help.html)

## **Updated Software Quality Objectives**

In R2014b, the Software Quality Objectives or SQOs have been updated to include MISRA C++: 2008 coding rule violations.

Using the predefined SQO levels, you can specify quality thresholds for your project or individual files in your project. With the updated SQOs, you can now specify that your project must not violate certain MISRA C++ rules.

For more information, see [Predefined SQO Levels](https://www.mathworks.com/help/releases/R2014b/codeprover/ug/predefined-sqo-levels.html).

#### **Improved Results Manager perspective**

The following changes have been made in the Results Manager perspective:

- On the **Source** pane, the following code appears in gray:
	- Code deactivated due to conditional compilation. Polyspace assigns a lighter shade of gray to this code.
	- Code in an unreachable branch. Polyspace assigns a darker shade of gray to this code.

For the difference between the two cases, see the code below. To reproduce the colors, before verification, on the **Configuration** pane, enter Polyspace= for **Preprocessor definitions**.

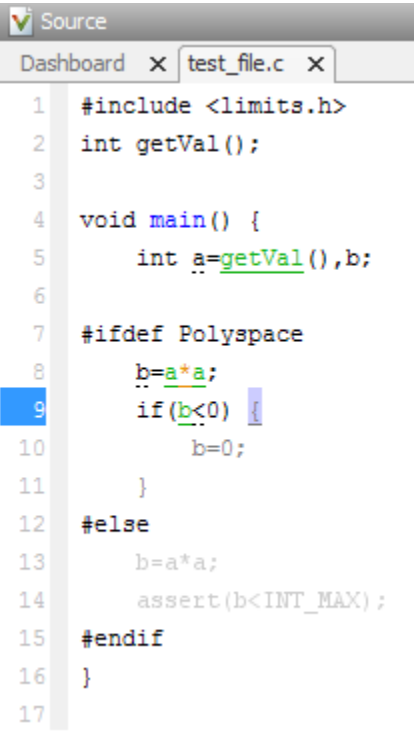

- To prioritize your orange check review, use the **Show** menu on the **Results Summary** pane. This menu replaces the previously available methodologies for the same purpose.
	- To display red, gray, and orange checks likely to be run-time errors, from the **Show** menu, select **Critical checks**. This option replaces the **First checks to review** methodology.
	- To display all checks, from the **Show** menu, select **All checks**. This option replaces the **All checks** methodology.
	- The methodologies **Methodology for C/C++** > **Light** and **Methodology for C/C++** > **Moderate** have been removed.
	- To create your own subset of orange checks to review, select **Tools** > **Preferences**. On the **Review Scope** tab, specify the number or percentage of orange checks of each type to review. The options on this tab replace the options on the **Review Configuration** tab.
- To group your checks, use the **Group by** menu on the **Results Summary** pane.
	- To leave your checks ungrouped, instead of **List of Checks**, select **Group by** > **None**.
	- To group checks by check color and type, instead of **Checks by Family**, select **Group by** > **Family**.
	- To group checks by file and function, instead of **Checks by File/Function**, select **Group by** > **File**.
- To view the percentage of checks that you have justified, instead of the **Review Statistics** pane, use the **Justified** column on the **Results Summary** pane. On this pane:
	- To view the percentage of checks that you justified broken down by color/type, select **Group by** > **Family**.
	- To view the percentage of checks that you justified broken down by file/function, select **Group**  $by$  > **File**.

#### **Error mode removed from coding rules checking**

In R2014b, the **Error** mode has been removed from coding rules checking. Therefore, coding rule violations cannot stop a verification.

## **Compatibility Considerations**

For existing coding rules files, rules having the keyword error are treated in the same way as the keyword warning. For more information on warning, see [Format of Custom Coding Rules File.](https://www.mathworks.com/help/releases/R2014b/codeprover/ug/contents-of-custom-coding-rules-file.html)

# **R2014a**

**Version: 9.1 New Features Bug Fixes Compatibility Considerations**

# **Verification Setup**

#### **Automatic project setup from build systems**

In R2014a, you can set up a Polyspace project from build automation scripts that you use to build your software application. The automatic project setup runs your automation scripts to determine:

- Source files.
- Includes.
- **Target & Compiler** options.

To set up a project from your build automation scripts:

- On the DOS or UNIX command line: Use the polyspace-configure command. For more information, see [Create Project from DOS and UNIX Command Line](https://www.mathworks.com/help/releases/R2014a/codeprover/ug/create-a-configuration-from-your-build-environment.html#bt9_wgg).
- In the user interface: When creating a new project, in the Project Properties window, select **Create from build command**. In the following window, enter:
	- The build command that you use.
	- The directory from which you run your build command.
	- Additional options. For more information, see [Create Project in User Interface.](https://www.mathworks.com/help/releases/R2014a/codeprover/ug/create-a-configuration-from-your-build-environment.html#bt2wd35)

Click **Project Browser**, you see your new Polyspace project with the required source files, include folders, and **Target & Compiler** options.

• On the MATLAB command line: Use the polyspaceConfigure function. For more information, see [Create Project from MATLAB Command Line.](https://www.mathworks.com/help/releases/R2014a/codeprover/ug/create-a-configuration-from-your-build-environment.html#bt9_wh0)

## **Support for GNU 4.7 and Microsoft Visual Studio C++ 2012 dialects**

Polyspace supports two additional dialects: Microsoft Visual Studio C++ 2012 and GNU 4.7. If your code uses language extensions from these dialects, specify the corresponding analysis option in your configuration. From the **Target & Compiler** > **Dialect** menu, select:

- gnu4.7 for GNU 4.7
- visual11.0 for Microsoft Visual Studio C++ 2012

For more information about these and other supported dialects, see [Dialects for C](https://www.mathworks.com/help/releases/R2014a/codeprover/ref/dialect.html) or [Dialects for C+](https://www.mathworks.com/help/releases/R2014a/codeprover/ref/dialect-1.html) [+.](https://www.mathworks.com/help/releases/R2014a/codeprover/ref/dialect-1.html)

#### **Documentation in Japanese**

The Polyspace product, including the documentation, is available in Japanese.

To view the Japanese version of Polyspace Code Prover documentation, go to [https://](https://www.mathworks.co.jp/jp/help/codeprover/) [www.mathworks.co.jp/jp/help/codeprover/](https://www.mathworks.co.jp/jp/help/codeprover/). If the documentation appears in English, from the country list beside the globe icon at the top of the page, select Japan.

## **Preferences file moved**

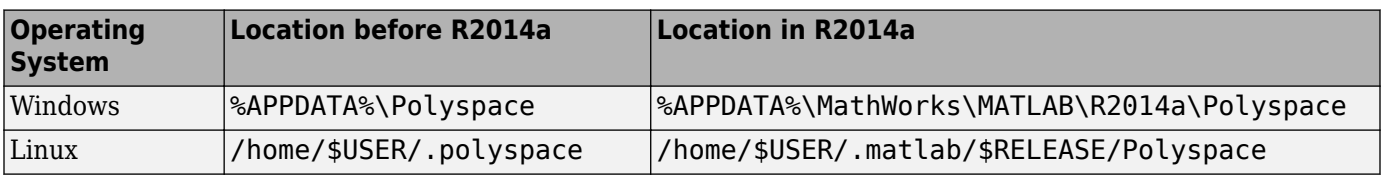

In R2014a, the location of the Polyspace preferences file has been changed.

For more information, see [Storage of Polyspace Preferences.](https://www.mathworks.com/help/releases/R2014a/codeprover/ug/storage-of-polyspace-preferences.html)

#### **Support for batch analysis security levels**

When creating an MDCS server for Polyspace batch analyses, you can now add additional security levels through the **MATLAB Admin Center**. Using the **Metrics and Remote Server Settings**, the MDCS server is automatically set to security level zero. If you want additional security for your server, use the **Admin Center** button. The additional security levels require authentication by user name, cluster user name and password, or network user name and password.

For more information, see [MDCS documentation](https://www.mathworks.com/help/releases/R2014a/mdce/set-mjs-cluster-security.html).

#### **Interactive mode for remote verification**

In R2014a, you can select an additional **Interactive** mode for remote verification. In this mode, when you run Polyspace Code Prover on a cluster, your local computer is tethered to the cluster through Parallel Computing Toolbox and MATLAB Parallel Server.

To run verification in this mode

- In the user interface: On the **Configuration** pane, under **Distributed Computing**, select **Interactive**.
- On the DOS or UNIX command line, append -interactive to the polyspace-code-provernodesktop command.
- On the MATLAB command line, add the argument '-interactive' to the [polyspaceCodeProver](https://www.mathworks.com/help/releases/R2014a/codeprover/ref/polyspacecodeprover.html) function.

For more information, see [Interactive.](https://www.mathworks.com/help/releases/R2014a/codeprover/ref/interactive.html)

#### **Default text editor**

In R2014a, Polyspace uses a default text editor for opening source files. The editor is:

- WordPad in Windows
- vi in Linux

You can change the text editor on the **Editors** tab under **Options** > **Preferences**. For more information, see [Specify Text Editor](https://www.mathworks.com/help/releases/R2014a/codeprover/ug/specify-text-editor.html).

## **Support for Windows 8 and Windows Server 2012**

Polyspace supports installation and analysis on Windows Server® 2012 and Windows 8.

For installation instructions, see [Installation, Licensing, and Activation.](https://www.mathworks.com/help/releases/R2014a/install/index.html)

## **Check model configuration automatically before analysis**

For the Polyspace Simulink plug-in, the **Check configuration** feature has been enhanced to automatically check your model configuration before analysis. In the **Polyspace** pane of the Model Configuration options, select:

- On, proceed with warnings to automatically check the configuration before analysis and continue with analysis when only warnings are found.
- On, stop for warnings to automatically check the configuration before analysis and stop if warnings are found.
- Off to never check the configuration automatically before an analysis.

If the configuration check finds errors, Polyspace always stops the analysis.

For more information about **Check configuration**, see [Check Simulink Model Settings.](https://www.mathworks.com/help/releases/R2014a/codeprover/ug/checking-simulink-model-settings.html)

#### **Function replacement in Simulink plug-in**

The following functions have been replaced in the Simulink plug-in by the function [pslinkfun](https://www.mathworks.com/help/releases/R2014a/codeprover/ref/pslinkfun.html). These functions be removed in a future release.

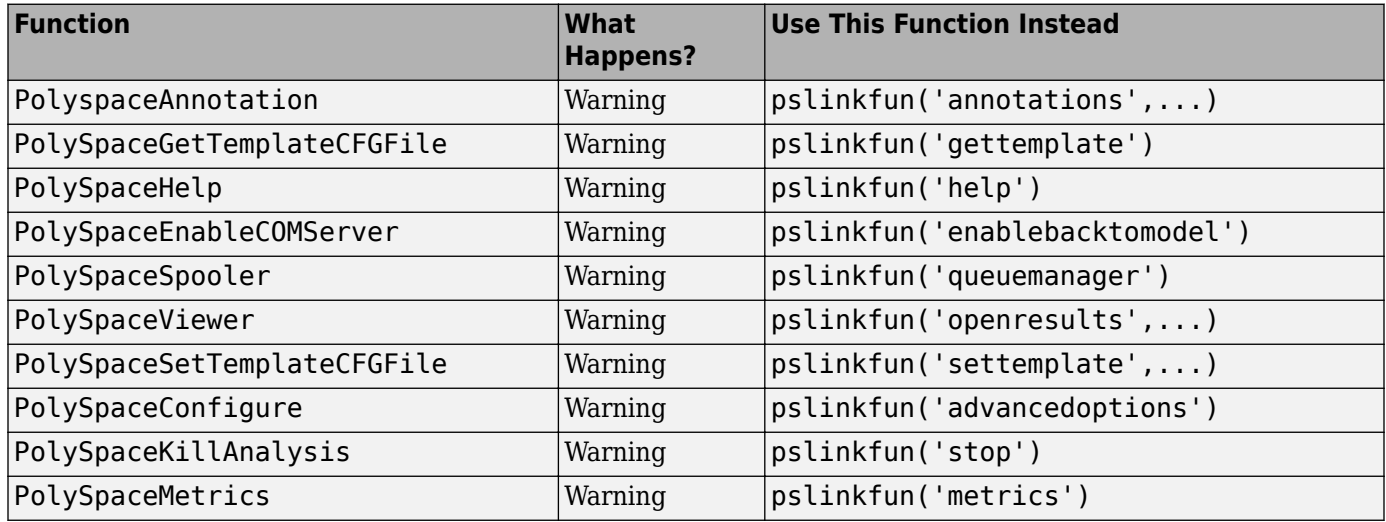

## **Polyspace binaries being removed**

The following Polyspace binaries will be removed in a future release:

- polyspace-automatic-orange-tester.exe
- polyspace-c.exe
- polyspace-cpp.exe
- polyspace-modularize.exe
- polyspace-remote-c.exe
- polyspace-remote-cpp.exe
- polyspace-remote.exe
- polyspace-report-generator.exe
- polyspace-results-repository.exe
- polyspace-rl-manager.exe
- polyspace-spooler.exe
- polyspace-ver.exe
- setup-remote-launcher.exe

# **Verification Results**

#### **Support for additional Coding Rules (MISRA C:2004 Rule 18.2, MISRA C++ Rule 5-0-11)**

The Polyspace coding rules checker now supports two additional coding rules: MISRA C 18.2 and MISRA C++ 5-0-11.

- MISRA C 18.2 is a required rule that checks for assignments to overlapping objects.
- MISRA C++ 5-0-11 is a required rule that checks for the use of the plain char type as anything other than storage or character values.
- MISRA C++ 5-0-12 is a required rule that checks for the use of the signed and unsigned char types as anything other than numerical values.

For more information, see [MISRA C:2004 Coding Rules](https://www.mathworks.com/help/releases/R2014a/codeprover/ug/misra-c-coding-rules.html) or [MISRA C++ Coding Rules](https://www.mathworks.com/help/releases/R2014a/codeprover/ug/misra-c-coding-rules-1.html).

#### **Improvement of floating point precision**

In R2013b, Polyspace improved the precision of floating point representation. Previously, Polyspace represented the floating point values with intervals, as seen in the tooltips. Now, Polyspace uses a rounding method.

For example, the verification represents float  $arr = 0.1$ ; as,

- Pre-R2013b,  $arr = [9.9999E^2 2, 1.0001E 1]$ .
- Now,  $arr = 0.1$ .
## **Reviewing Results**

### **Results folder appearance in Project Browser**

In R2014a, the results folder appears in a simplified form in the **Project Browser**. Instead of a folder containing several files, the result appears as a single file.

• Format before R2014a:

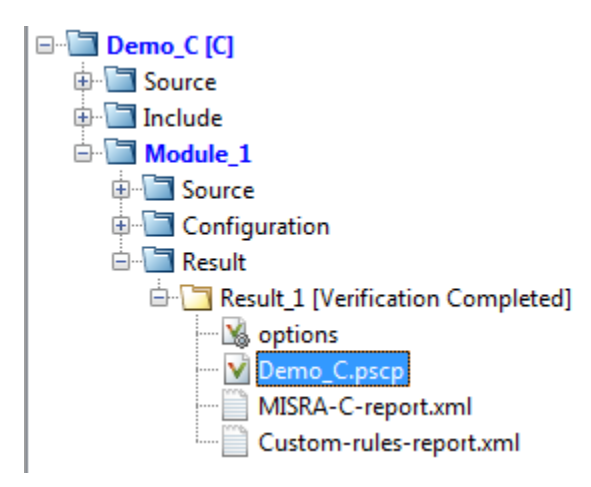

• Format in R2014a:

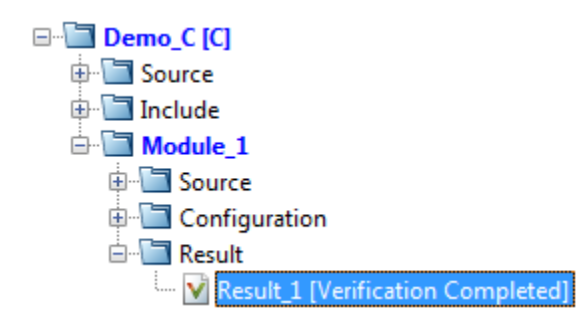

The following table lists the changes in the actions that you can perform on the results folder.

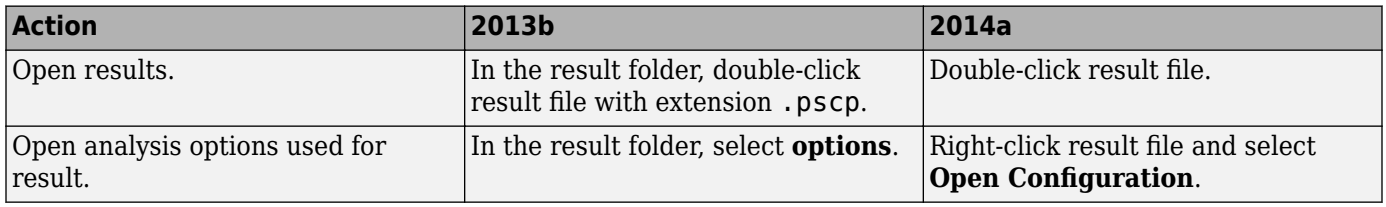

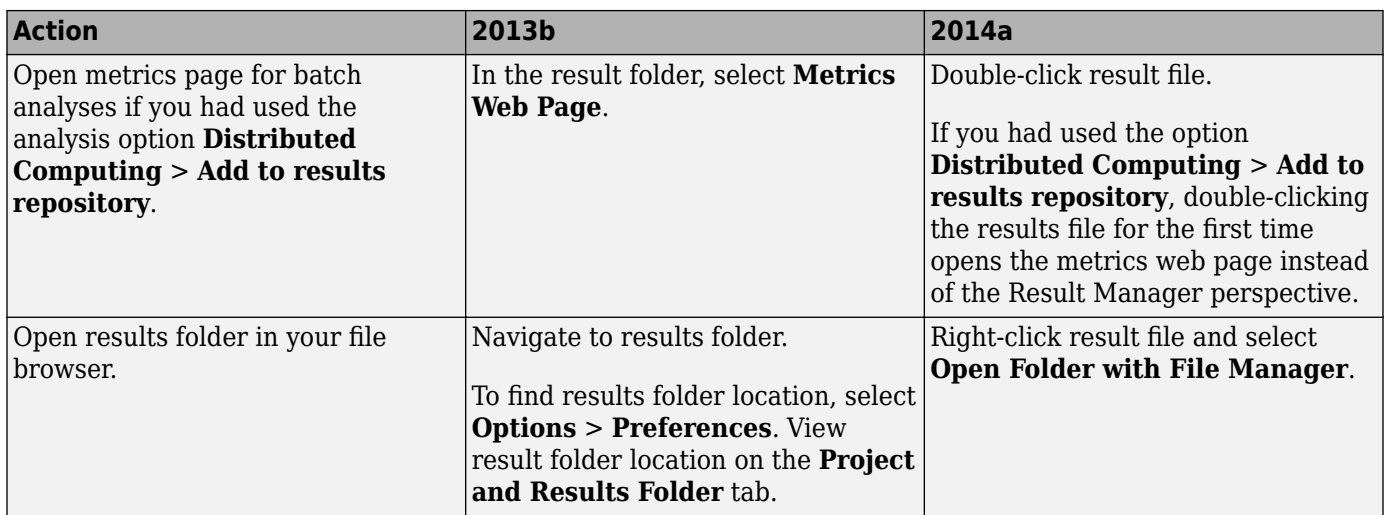

### **Results Manager improvements**

• In R2014a, you can view the extent of a code block on the **Source** pane by clicking either its opening or closing brace.

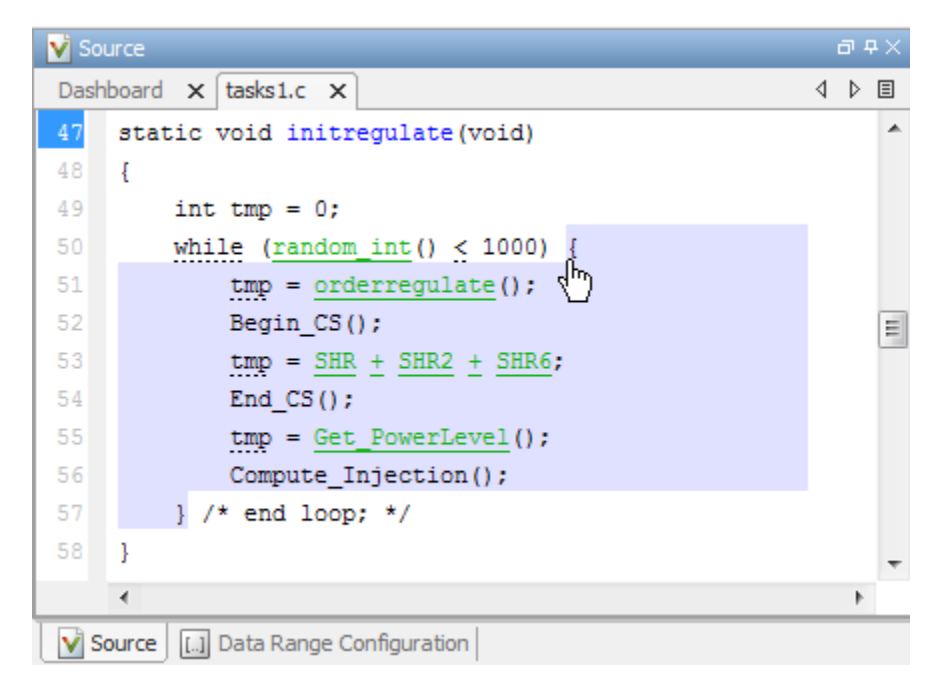

**Note** This action does not highlight the code block if the brace itself is already highlighted. The opening brace can be highlighted, for instance, if there is an **Unreachable code** error on the code block.

• In R2014a, the **Verification Statistics** pane in the Project Manager and the **Results Statistics** pane in the Results Manager have been renamed **Dashboard**.

On the **Dashboard**, you can obtain an overview of the results in a graphical format. For more information, see [Dashboard.](https://www.mathworks.com/help/releases/R2014a/codeprover/ug/source.html#bt1btjh-1)

- In R2014a, on the **Results Summary** pane, you can distinguish between violations of predefined coding rules such as MISRA C or  $C++$  and custom coding rules.
	- The predefined rules are indicated by  $\triangledown$ .
	- The custom rules are indicated by  $\blacktriangledown$ .

In addition, when you click on the **Check** column header on the **Results Summary** pane, the rules are sorted by rule number instead of alphabetically.

• In R2014a, you can double-click a variable name on the **Source** pane to highlight all instances of the variable.

### **Simplification of coding rules checking**

In R2014a, the **Error** mode has been removed from coding rules checking. This mode applied only to:

- The option Custom for:
	- **Check MISRA C rules**
	- **Check MISRA AC AGC rules**
	- **Check MISRA C++ rules**
	- **Check JSF C++ rules**
- **Check custom rules**

The following table lists the changes that appear in coding rules checking.

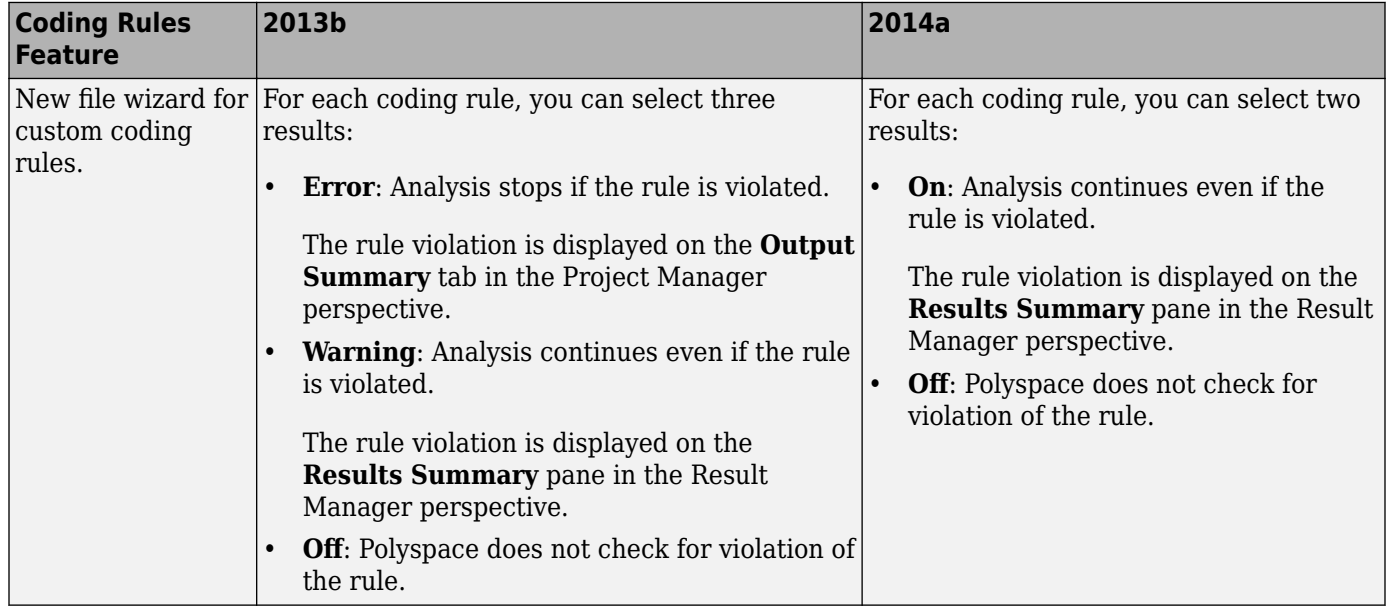

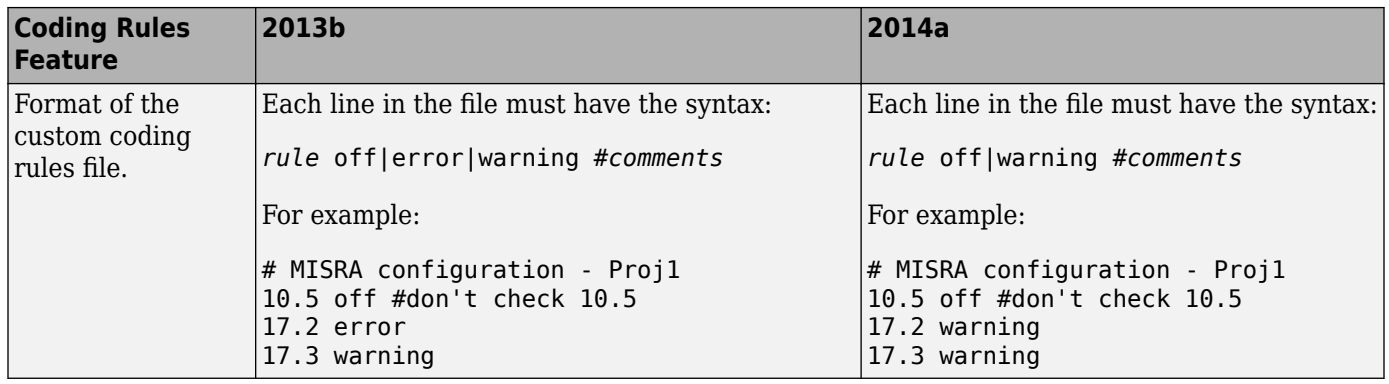

### **Compatibility Considerations**

For existing coding rules files that use the keyword error:

- If you run analysis from the user interface, it will be treated in the same way as the keyword warning. The verification will not stop even if the rule is violated. The rule violation will however be reported on the **Results Summary** pane.
- If you run analysis from the command line, the verification will stop if the rule is violated.

### **Additional back-to-model support for Simulink plug-in**

As you click the different links, the corresponding block is highlighted in the model. Because of internal improvements, the back-to-model feature is more stable. Additionally, support has been added for Stateflow charts in Target Link and Linux operating systems.

For more information about the back-to-model feature, see [Identify Errors in Simulink Models.](https://www.mathworks.com/help/releases/R2014a/codeprover/ug/fixing-errors-in-simulink-model.html)

# **R2013b**

**Version: 9.0**

**New Features**

## **Verification Results**

### **Proven absence of certain run-time errors in C and C++ code**

Use Polyspace Code Prover to prove the absence of overflow, divide-by-zero, out-of-bounds array access, and certain other run-time errors in source code. To verify code, the software uses formal methods-based abstract interpretation techniques. The code verification is static. It does not require program execution, code instrumentation, or test cases. Before compilation and test, you can verify handwritten code, generated code, or a combination of these two types of code.

### **Identification of variables exceeding specified range limits**

By default, Polyspace Code Prover performs a *robustness* verification of your code. The verification proves that the software works under all conditions. As the verification assumes that all data inputs are set to their full range, almost any operation on these inputs can produce an overflow.

To prove that your code works in normal conditions, use the Data Range Specification (DRS) feature to perform contextual verification. You can set constraints on data ranges, and verify your code within these ranges. The use of DRS can substantially reduce the number of orange checks in verification results.

You can use DRS to set constraints on:

- Global variables
- Input parameters for user-defined functions called by the main generator
- Return values for stub functions

For a global variable, if you specify the globalassert mode, the software generates a warning when the variable exceeds your specified range.

For more information, see [Data Range Configuration](https://www.mathworks.com/help/releases/R2013b/codeprover/data-range-configuration.html).

### **Graphical display of variable reads and writes**

A Polyspace Code Prover verification generates a data dictionary with information about global variables and the read and write access operations on these variables. You can view this information through the **Variable Access** pane of the Results Manager perspective.

For more information, see [Exploring Results Manager Perspective](https://www.mathworks.com/help/releases/R2013b/codeprover/ug/exploring-results-manager-perspective.html).

### **Calculation of range information for variables, function parameters and return values**

Polyspace Code Prover calculates and displays range information associated with, for example, variables, function parameters and return values, and operators. The displayed range information represents a superset of dynamic values, which the software computes using static methods.

For more information, see [Interpret Results.](https://www.mathworks.com/help/releases/R2013b/codeprover/results-understanding.html)

# **Reviewing Results**

### **Color-coding of run-time errors directly in code**

Polyspace Code Prover uses color coding to indicate the status of code elements.

- **Green** Proved to never have a run-time error.
- **Red** Proved to always have a run-time error.
- **Gray** Proved to be unreachable, which can indicate a functional issue.
- **Orange** Unproven, and can have an error.

Errors detected include:

- Overflows, underflows, divide-by-zero, and other arithmetic errors
- Out-of-bounds array access and illegally dereferenced pointers
- Always true/false statement due to dataflow propagation
- Read access operation on uninitialized data
- Dead code
- Access to null this pointer (C++)
- Dynamic errors related to object programming, inheritance, and exception handling  $(C++)$
- Uninitialized class members  $(C++)$
- Unsound type conversions

For more information, see [Interpret Results.](https://www.mathworks.com/help/releases/R2013b/codeprover/results-understanding.html)

### **Quality metrics for tracking conformance to software quality objectives**

You can define a quality model with reference to coding rule violations, code complexity, and run-time errors. By observing these metrics, you can track your progress toward predefined software quality objectives as your code evolves from the first iteration to the final version.

By confirming the absence of certain run-time errors and measuring the rate of improvement in code quality, Polyspace Code Prover enables developers, testers, and project managers to produce, assess, and deliver code that is free of run-time errors.

For more information, see [Quality Metrics.](https://www.mathworks.com/help/releases/R2013b/codeprover/index.html#quality-metrics)

### **Web-based dashboard providing code metrics and quality status**

Polyspace Code Prover provides Polyspace Metrics, a Web-based dashboard for tracking submitted verification jobs, reviewing progress, and viewing the quality status of your code. Polyspace Metrics provides an integrated view of project metrics, displaying code complexity, coding rule violations, run-time errors, and other code metrics.

For more information, see [Quality Metrics.](https://www.mathworks.com/help/releases/R2013b/codeprover/index.html#quality-metrics)

### **Guided review-checking process for classifying results and run-time error status**

In the Results Manager perspective, Polyspace Code Prover provides you with several options to organize your review process.

• You can use review methodologies to specify the number and type of checks displayed on the **Results Summary** pane. With each methodology, you review only a subset of checks.

For example, if you are reviewing verification results for the first time, select **First checks to review**. The software displays all red and gray checks but only a subset of orange checks. These orange checks are the ones most likely to be run-time errors. For more information, see [Review](https://www.mathworks.com/help/releases/R2013b/codeprover/ug/review-checks-using-predefined-methodologies.html) [Checks Using Predefined Methodologies](https://www.mathworks.com/help/releases/R2013b/codeprover/ug/review-checks-using-predefined-methodologies.html).

- You can group checks by File/Function or Check:
	- Grouping by Check classifies checks by color. Within each color, this grouping classifies checks by categories related to the origin of the check, such as Control flow, Data flow, and Numerical.
	- Grouping by File/Function classifies checks by the file where they originated. Within each file, this grouping classifies checks by functions where they originated.
	- For C++ files, you can also group checks by Class. This grouping classifies checks by the class definition where they originated.

For more information, see [Organize Check Review Using Filters and Groups.](https://www.mathworks.com/help/releases/R2013b/codeprover/ug/filter-checks.html)

- You can filter checks using any of the column information criteria on the **Results Summary** pane. For example, you can filter out checks that you have already justified using the filter icon on the **Justified** column header. If you have applied a filter, the column heading changes to indicate that all results are not displayed. You can also define custom filters. For more information, see [Organize Check Review Using Filters and Groups.](https://www.mathworks.com/help/releases/R2013b/codeprover/ug/filter-checks.html)
- You can navigate through the **Results Summary** pane using the keyboard or UI buttons. Both means of navigation respect the grouping, filters, and methodology used to display results.

### **Comparison with R2013a Polyspace products**

Polyspace Code Prover is a single product that replaces the following R2013a products:

- Polyspace Client™ for C/C++
- Polyspace Server for C/C++

Polyspace Bug Finder, which is available with the Polyspace Code Prover, incorporates the following R2013a products:

- Polyspace Model Link™ SL
- Polyspace Model Link TL
- Polyspace UML Link™ RH

For a summary of differences and similarities in remote verification, results review and other features and options, expand the following:

#### **Remote verification**

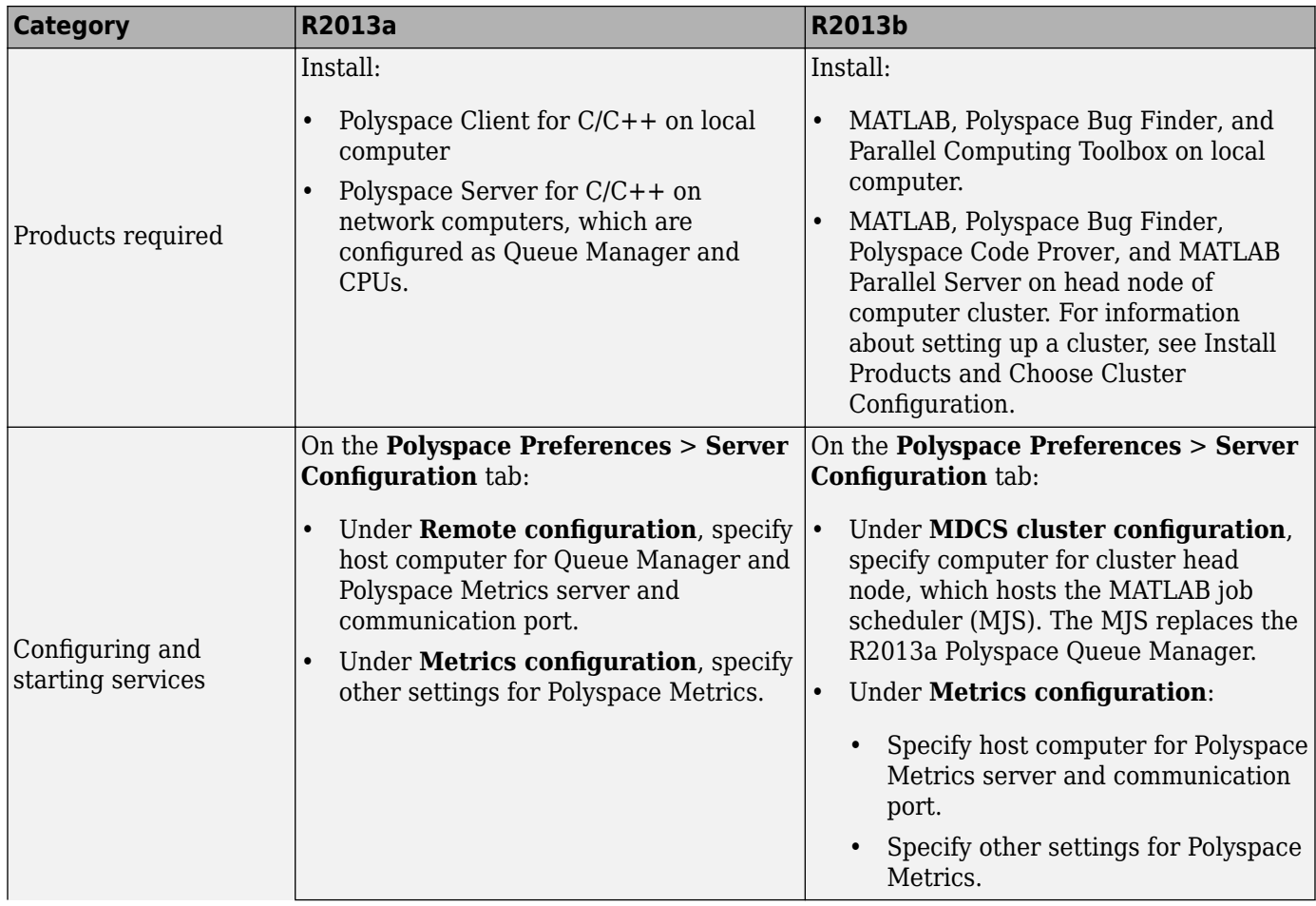

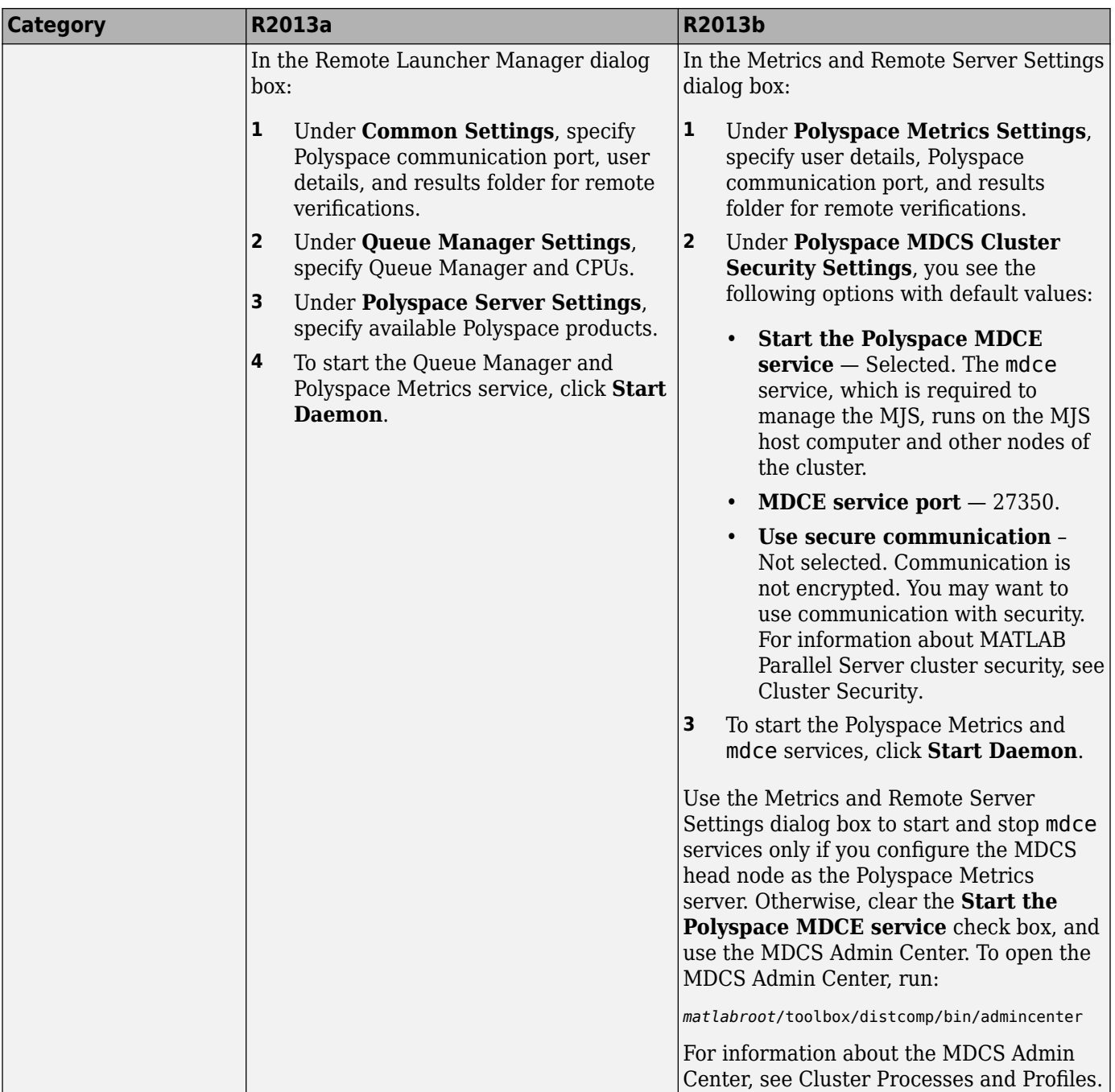

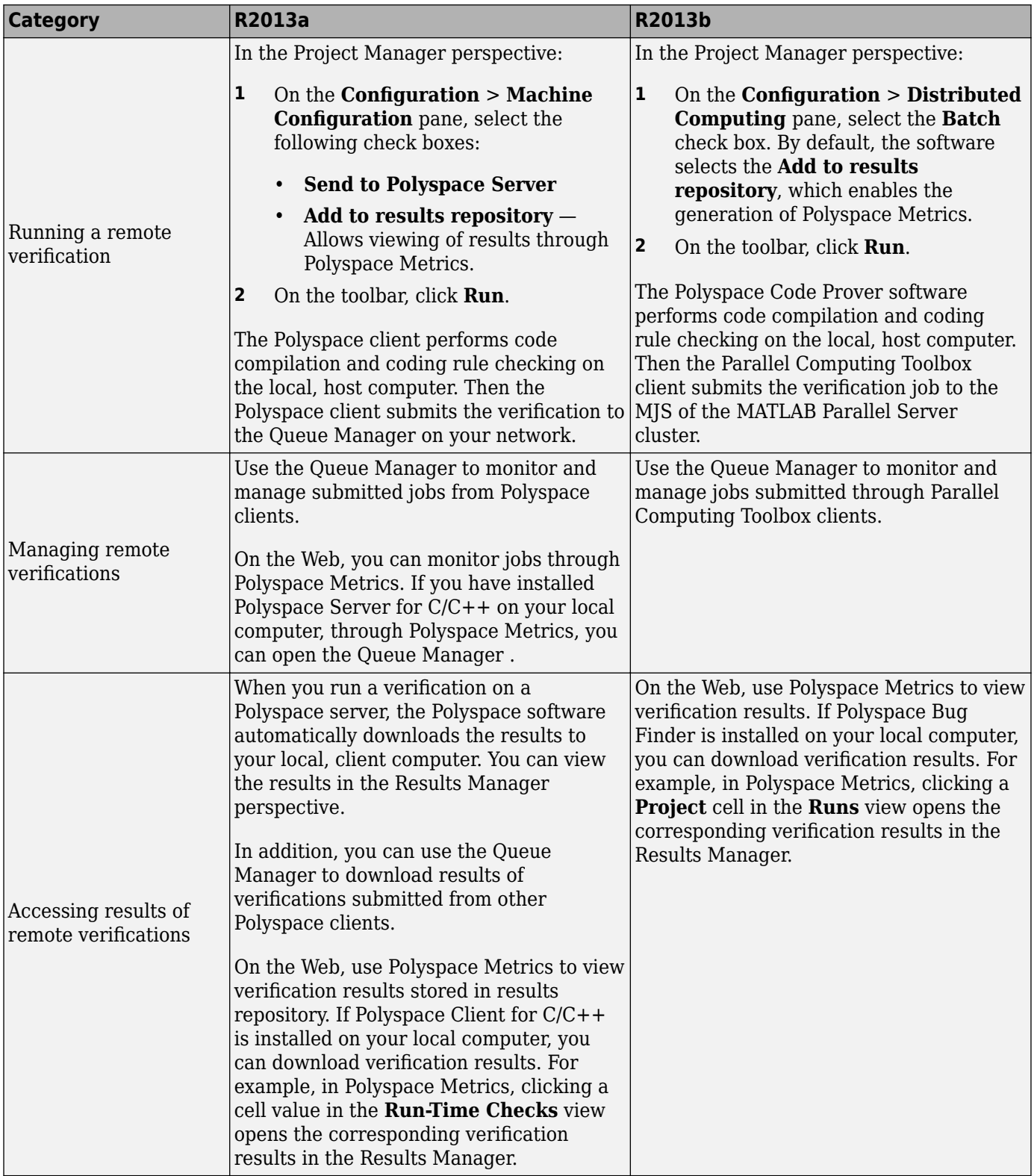

#### **Results review**

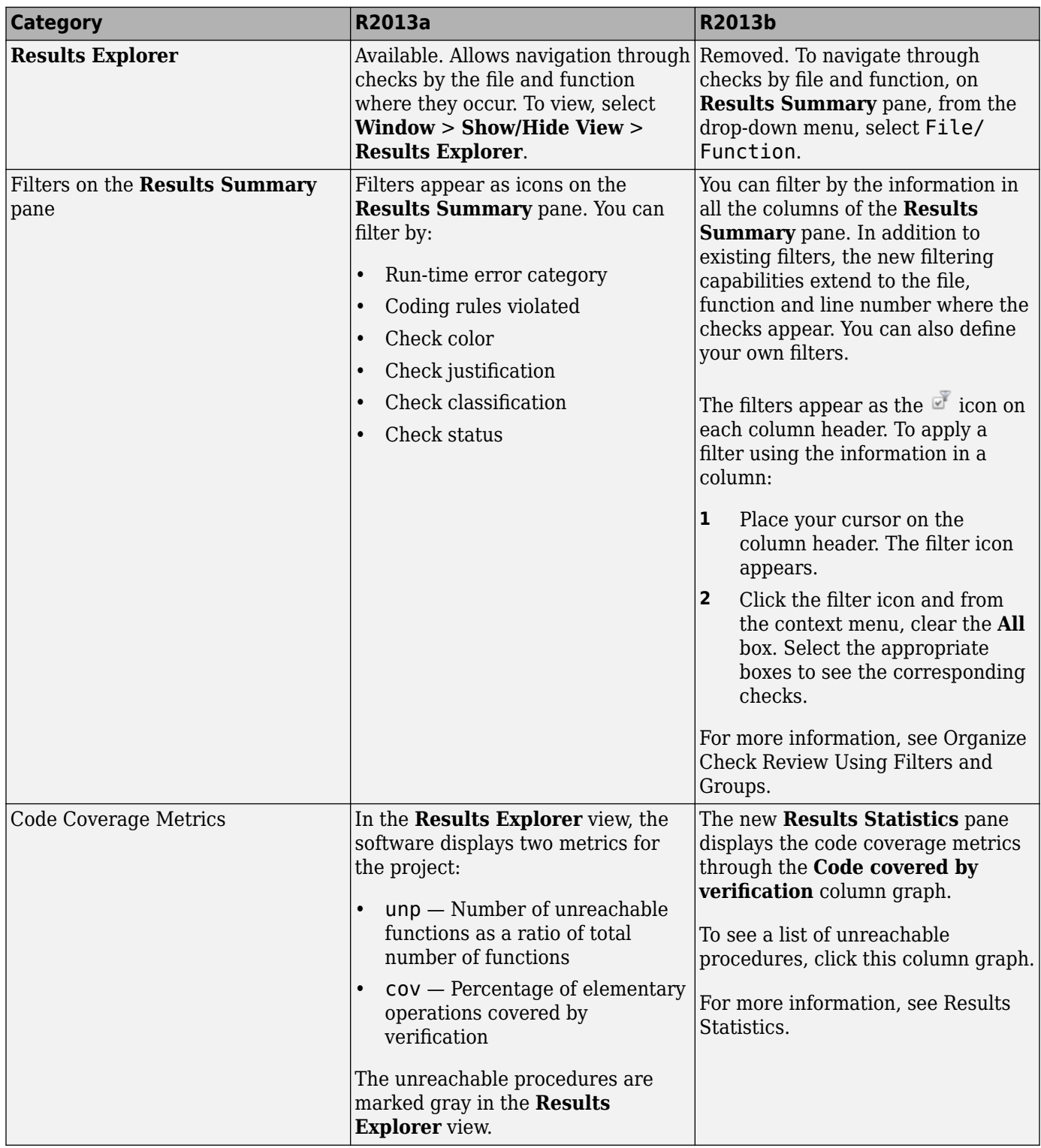

#### **Other features**

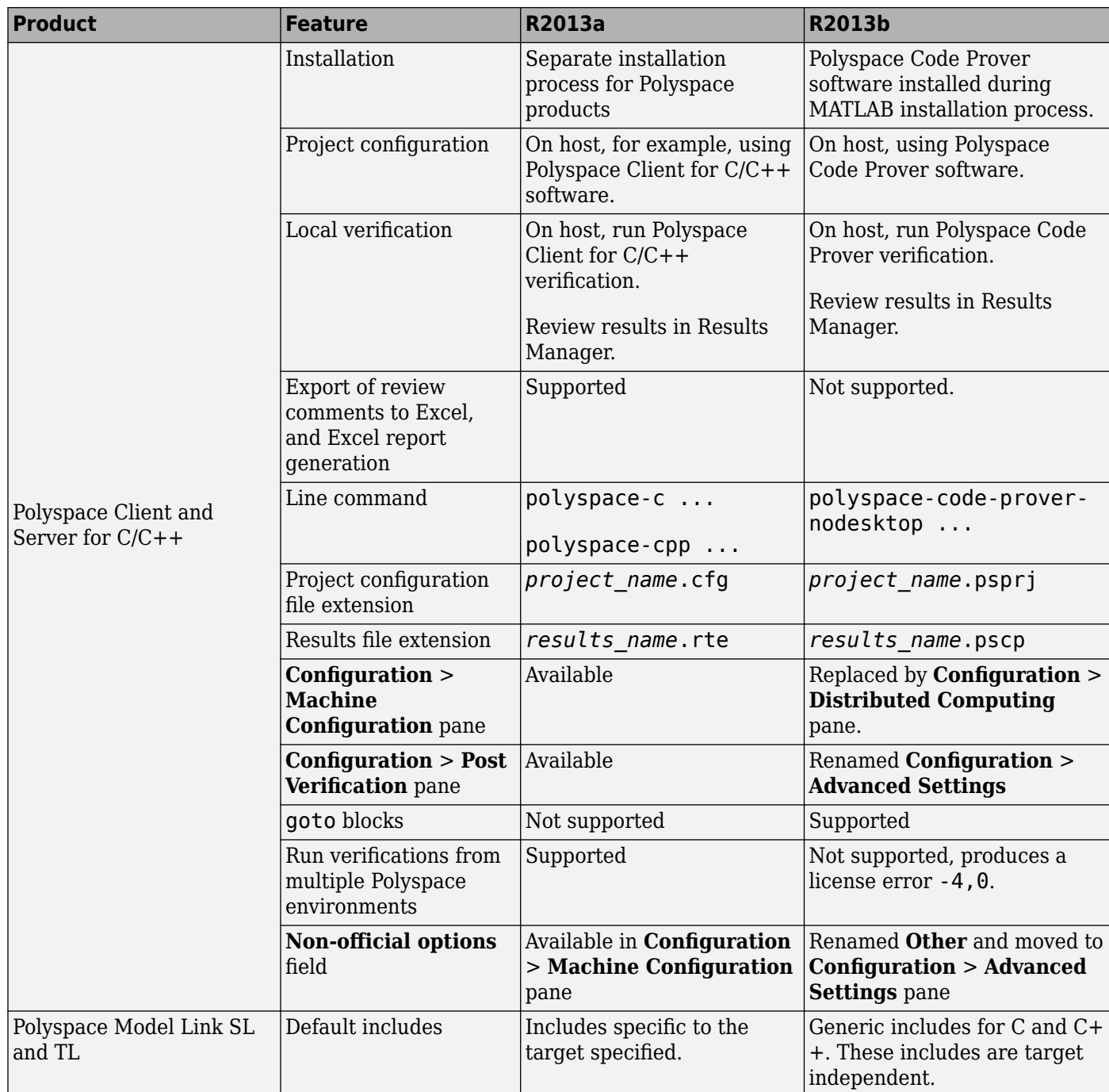

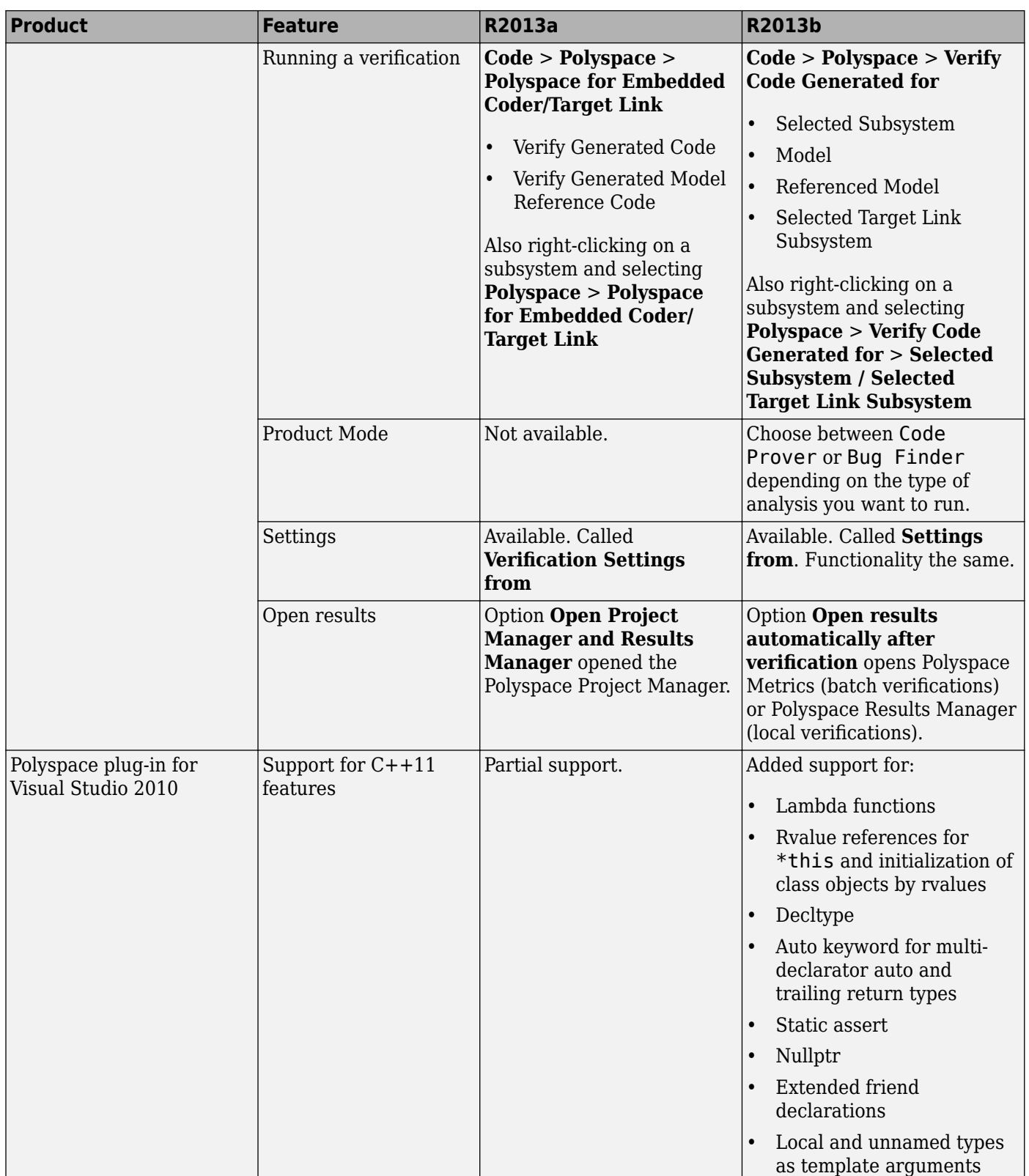

### **Options**

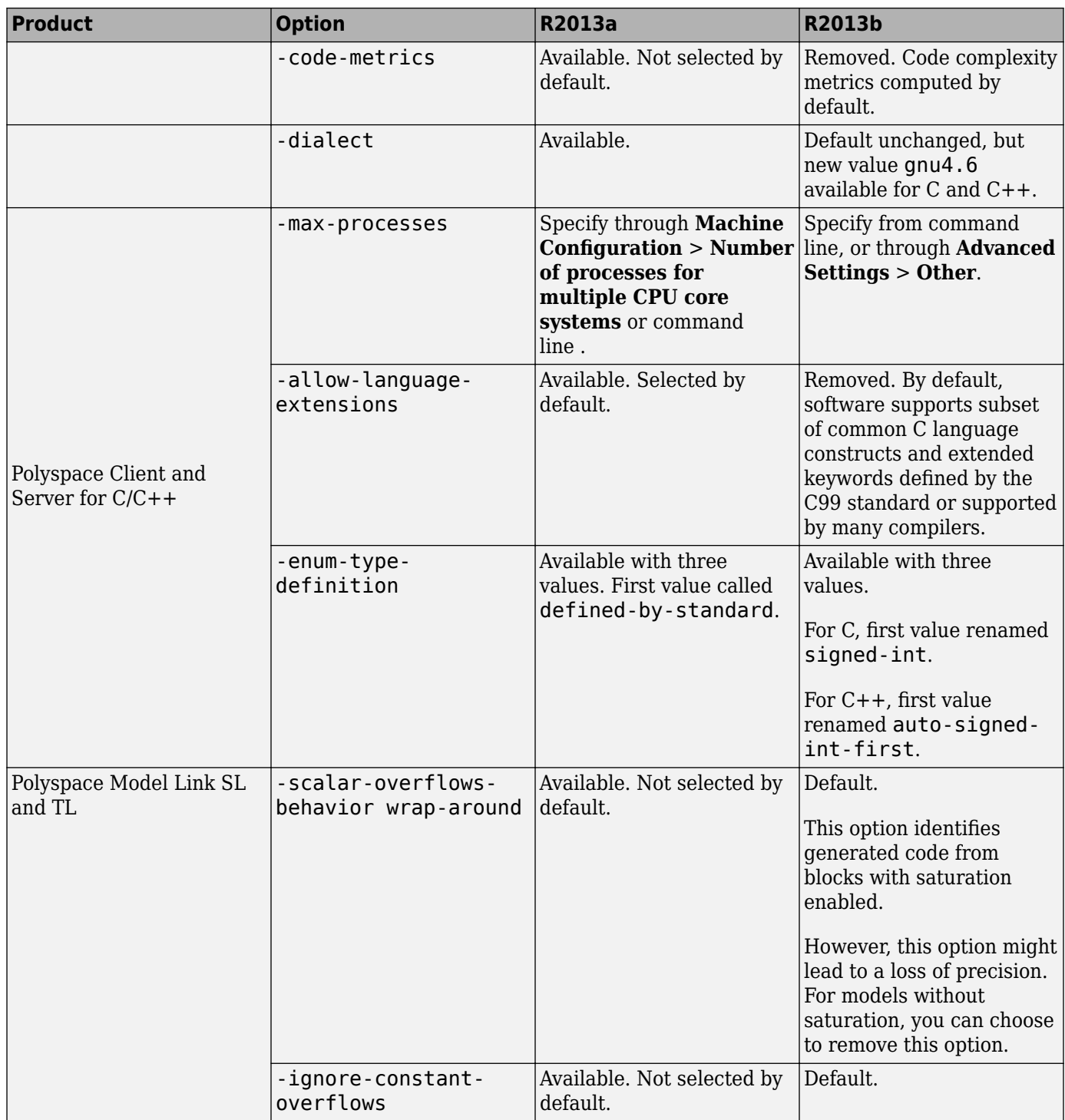